# **SAMSUNG**

# FELHASZNÁLÓI KÉZIKÖNYV

SM-A202F/DS SM-A405FN/DS

Hungarian. 04/2019. Rev.1.0

[www.samsung.com](http://www.samsung.com)

# **Tartalom**

#### **[Alapok](#page-3-0)**

- [Fontos tudnivalók](#page-3-0)
- [A készülék túlmelegedése és megoldások](#page-5-0)
- [Készülék elrendezés és funkciók](#page-9-0)
- [Akkumulátor](#page-16-0)
- [SIM-kártya \(nano-SIM-kártya\)](#page-18-0)
- [Memóriakártya \(microSD-kártya\)](#page-22-0)
- [A készülék be- és kikapcsolása](#page-26-0)
- [Kezdeti beállítások](#page-27-0)
- [Samsung fiók](#page-29-0)
- [Adatátvitel a korábbi készülékről \(Smart](#page-31-0)  [Switch\)](#page-31-0)
- [A képernyő használata](#page-33-0)
- [Értesítési panel](#page-46-0)
- [Szövegbevitel](#page-48-0)

#### **[Alkalmazások és funkciók](#page-51-0)**

- [Alkalmazások telepítése és eltávolítása](#page-51-0)
- [Telefon](#page-53-0)
- [Névjegyzék](#page-58-0)
- [Üzenetek](#page-62-0)
- [Internet](#page-65-0)
- [E-mail](#page-67-0)
- [Fényképező](#page-68-0)
- [Galéria](#page-82-0)
- [AR-emoji \(Galaxy A40\)](#page-87-0)
- [Több ablak](#page-93-0)
- [Gyereksarok](#page-96-0)
- [Galaxy Wearable](#page-98-0)
- [Samsung Members](#page-98-0)
- [Samsung Notes](#page-99-0)
- [Naptár](#page-100-0)
- [Samsung Health](#page-101-0)
- [Radio](#page-105-0)
- [Hangrögzítő](#page-106-0)
- [Saját fájlok](#page-107-0)
- Óra
- [Számológép](#page-109-0)
- [Game Launcher](#page-110-0)
- [Bixby Home \(Galaxy A40\)](#page-113-0)
- [Reminder](#page-115-0)
- [SmartThings](#page-119-0)
- [Tartalom megosztása](#page-123-0)
- [Google alkalmazások](#page-124-0)

#### **[Beállítások](#page-126-0)**

- [Bevezető](#page-126-0)
- [Kapcsolatok](#page-126-0)
	- [Wi-Fi](#page-128-0)
	- [Bluetooth](#page-130-0)
	- [NFC és fizetés](#page-132-0)
	- [Adattakarékos üzemmód](#page-134-0)
	- [SIM-kártya-kezelő](#page-135-0)
	- [Mobil hotspot és Internetmegosztás](#page-135-0)
	- [Hívás és üzenet folytonosság](#page-137-0)  [\(Galaxy A40\)](#page-137-0)
	- [Egyéb kapcsolatbeállítások](#page-137-0)
- [Hangok és rezgés](#page-139-0)
	- [Dolby Atmos \(környezeti hang\)](#page-140-0)
	- [Külön alkalmazáshang](#page-140-0)
- [Értesítések](#page-141-0)
	- [Alkalmazásikon-jelvények](#page-141-0)
- [Kijelző](#page-142-0)
	- [Kékfényszűrő \(Galaxy A40\)](#page-143-0)
	- [A képernyőmód megváltoztatása](#page-144-0)  [vagy a kijelző színeinek beállítása](#page-144-0)  [\(Galaxy A40\)](#page-144-0)
	- [Képernyőkímélő](#page-145-0)
- [Háttérképek és témák](#page-146-0)
- [Zárolt képernyő](#page-146-0)
	- [Smart Lock](#page-147-0)
- [Biometrikus azonosítás és biztonság](#page-148-0)
	- [Arcfelismerés](#page-149-0)
	- [Ujjlenyomat-felismerés](#page-152-0)
	- [Samsung Pass](#page-156-0)
	- [Biztonságos mappa](#page-161-0)
- [Fiókok és biztonsági mentés](#page-166-0) [Samsung Cloud](#page-167-0)
- [Google](#page-168-0)
- [Speciális funkciók](#page-169-0)
	- [Dual Messenger](#page-170-0)
- [Digitális jólét](#page-171-0)
- [Eszközkarbantartó](#page-173-0)
- [Alkalmazások](#page-175-0)
- [Általános kezelés](#page-176-0)
- [Kisegítő lehetőségek](#page-177-0)
- [Szoftverfrissítés](#page-177-0)
- [Felhasználói kézikönyv](#page-178-0)
- [A telefon névjegye](#page-178-0)

### **[Függelék](#page-179-0)**

- [Hibakeresés](#page-179-0)
- [Az akkumulátor eltávolítása](#page-186-0)

## <span id="page-3-0"></span>**Fontos tudnivalók**

Kérjük, hogy a biztonságos és helyes használat érdekében a készülék használatbavétele előtt figyelmesen olvassa el ezt a kézikönyvet.

- A leírások a készülék alapértelmezett beállításain alapulnak.
- Bizonyos tartalmak a szolgáltató, a régió, a modell műszaki tulajdonságai, illetve a készülék szoftverének függvényében eltérőek lehetnek.
- A jelentős CPU- és RAM-használatot igénylő tartalmak (magas minőségű tartalmak) befolyásolják a készülék általános teljesítményét. A tartalommal kapcsolatos alkalmazások a készülék specifikációjának és a környezet függvényében nem biztos, hogy megfelelően fognak működni.
- A Samsung nem vállal felelősséget az olyan alkalmazások okozta teljesítményproblémákért, amelyek nem a Samsungtól származnak.
- A Samsung nem vállal felelősséget a regisztrációs adatbázis vagy az operációs rendszer módosításából adódó teljesítményproblémákért. Az operációs rendszer személyre szabásának kísérlete a készülék vagy az alkalmazások hibás működését eredményezheti.
- A készülék által biztosított szoftverek, hangforrások, háttérképek, képek és más médiatartalmak engedélye korlátozott használatra szól. Ezen anyagok kinyerése és kereskedelmi vagy egyéb célú felhasználása sérti a szerzői jogokat. A felhasználó teljes felelősséggel tartozik a tartalmak illegális felhasználásáért.
- Az olyan adatszolgáltatásokért, mint az üzenetküldés, fel- és letöltés, automatikus szinkronizálás vagy helymeghatározó szolgáltatások, a szolgáltató adatcsomagtól függően díjat számíthat fel. Nagy mennyiségű adat átvitele esetén ajánlott a Wi-Fi funkció használata.
- Az eszközzel érkező alapértelmezett alkalmazások előzetes figyelmeztetés nélkül frissítésre kerülhetnek, vagy a támogatásuk megszűnhet. Amennyiben kérdései vannak a készülékkel érkező alkalmazásokkal kapcsolatban vegye fel a kapcsolatot a Samsung szervizközponttal. A felhasználó által telepített alkalmazásokkal kapcsolatban vegye fel a kapcsolatot a szolgáltatóval.
- A készülék operációs rendszerének módosítása vagy a nem hivatalos forrásból származó szoftverek telepítése a készülék meghibásodásával vagy az adatok sérülésével vagy elvesztésével járhat. Ezek a Samsung licencmegállapodásával ellentétesek és a garancia megszűnését eredményezik.
- A régiótól vagy szolgáltatótól függően egy képernyővédő van mellékelve, amely a gyártás és elosztás során nyújt védelmet. A mellékelt képernyővédő károsodására nem vonatkozik a garancia.
- Az érintőképernyőt még erős kültéri napfényben is világosan láthatja, mert automatikusan állítja a kontraszttartományt a környezet alapján. A termék jellegéből adódóan fix grafikák hosszabb ideig történő megjelenítése utóképet (képernyőbeégést) vagy szellemképet eredményezhet.
	- Javasoljuk, hogy ne használjon fix grafikát hosszabb ideig az érintőképernyő egy részén vagy egészén, és kapcsolja ki az érintőképernyőt, amikor nem használja a készüléket.
	- Beállíthatja, hogy az érintőképernyő automatikusan kikapcsoljon, amikor nem használja. Indítsa el a **Beállítások** alkalmazást, érintse meg a **Kijelző** → **Képernyő időkorlátja** lehetőséget, majd válassza ki, milyen hosszú ideig szeretné, hogy a készülék várjon, mielőtt kikapcsolja az érintőképernyőt.
	- Annak beállításához, hogy az érintőképernyő automatikusan beállítsa a fényerejét a környezettől függően, indítsa el a **Beállítások** alkalmazást, érintse meg a **Kijelző** lehetőséget, majd a bekapcsoláshoz érintse meg az **Adaptív fényerő** kapcsolót.
- Térségtől, illetve típustól függően az eszközök használatához az Amerikai Szövetségi Kommunikációs Bizottság (Federal Communications Commission – FCC) jóváhagyása szükséges. Ha az eszköz rendelkezik FCC-jóváhagyással, akkor rendelkezik FCC-azonosítóval. Az FCCazonosító megtekintéséhez indítsa el a **Beállítások** alkalmazást és érintse meg **A telefon névjegye** → **Állapot** lehetőséget.

#### <span id="page-5-0"></span>**Tájékoztató ikonok**

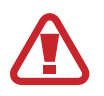

**Figyelmeztetés**: olyan helyzetek, ahol önmagának vagy másoknak sérülést okozhat

**Vigyázat**: olyan helyzetek, ahol készülékében vagy más készülékben kár keletkezhet

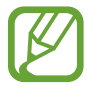

**Megjegyzés**: jegyzetek, használati tanácsok és kiegészítő információk

# **A készülék túlmelegedése és megoldások**

#### **A készülék felforrósodása az akkumulátor töltése közben**

Töltés közben a készülék és a töltő felforrósodhat. Vezeték nélküli töltés és gyorstöltés közben a készülék érintésre forróbb lehet. Ez nincs hatással a készülék élettartamára vagy teljesítményére, és a készülék normális működésének része. Amennyiben az akkumulátor túlságosan felmelegszik, a töltő megszakíthatja a töltési műveletet.

#### **A készülék felforrósodása esetén tegye a következőket:**

- Válassza le a töltőt a készülékről, és zárja be az összes futó alkalmazást. Várja meg, amíg a készülék lehűl, majd kezdje újra a töltést.
- Ha a készülék alsó része túlhevül, lehetséges, hogy a csatlakoztatott USB-kábel sérült. Cserélje ki a sérült USB-kábelt egy a Samsung által jóváhagyott újra.
- Vezeték nélküli töltő használata közben ne helyezzen idegen tárgyakat, például fémtárgyakat, mágneseket és mágnescsíkos kártyákat a készülék és a vezeték nélküli töltő közé.

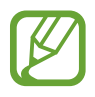

A vezeték nélküli töltés vagy gyors töltés funkció csak a támogatott modellek esetén érhető el.

#### **Ha a készülék használat közben forrósodik fel**

Ha olyan funkciókat vagy alkalmazásokat használ, amelyek több energiát igényelnek, vagy huzamosabb ideig használja őket, úgy a készülék a megnövekedett akkumulátor-fogyasztás miatt átmenetileg felforrósodhat. Zárja be az aktuálisan futó alkalmazásokat, és ne használja a készüléket egy ideig.

A következő helyzetekben felmelegedhet a készülék. Az Ön által használt funkciók és alkalmazások függvényében előfordulhat, hogy ezek a példák nem érvényesek az Ön készülékére.

- A vásárlást vagy visszaállítást követő kezdeti beállítások során
- Nagy fájlok letöltésekor
- Nagyobb energiaigényű alkalmazások használatakor, vagy alkalmazások huzamosabb ideig tartó használatakor
	- Nagyon jó minőségű játékok huzamosabb ideig tartó használatakor
	- Hosszabb videorögzítések esetén
	- Maximális fényerősség mellett streamelt videók esetén
	- Televízióhoz történő csatlakozás esetén
- Több alkalmazás egyidejű használatakor (vagy sok alkalmazás a háttérben történő futtatása során)
	- Több ablak használata esetén
	- Ha alkalmazásokat frissít vagy telepít videorögzítés közben
	- Ha nagy fájlokat tölt le videohívás alatt
	- Ha videókat rögzít navigációs alkalmazás használata közben
- Ha nagy adatmennyiséget szinkronizál felhővel, e-maillel vagy más fiókokkal
- Ha navigációs alkalmazást használ autóban, és a készülék közvetlen napfénynek van kitéve
- Mobil hotspot és internetmegosztás funkció használata során
- Ha olyan helyen használja a készüléket, ahol gyenge a térerő
- Ha sérült USB-kábellel tölti az akkumulátort
- Ha a készülék többcélú csatlakozója sérült vagy idegen anyagoknak van kitéve, például folyadéknak, pornak, fémpornak vagy ceruzahegynek
- Roaming használatakor

#### **A készülék felforrósodása esetén tegye a következőket:**

- Mindig használja a legújabb szoftververziót.
- A futó alkalmazások ütközései a készülék felmelegedését okozhatják. Indítsa újra a készüléket.
- Amikor nem használja kapcsolja ki a Wi-Fi, GPS és Bluetooth funkciókat.
- Zária be az akkumulátor fogyasztását növelő és a háttérben használaton kívül futó alkalmazásokat.
- Törölje a szükségtelen fájlokat és a használaton kívüli alkalmazásokat.
- Csökkentse a képernyő fényerejét.
- Ha a készülék túlhevül, vagy hosszan tartóan forrónak érződik egy ideig ne használja. Ha a készülék továbbra is túlmelegszik, forduljon egy Samsung-márkaszervizhez.

#### **Az eszköz korlátozásai túlmelegedés esetén**

Ha az eszköz túlmelegszik, akkor a teljesítmény és a funkciók korlátozottá válhatnak, és előfordulhat, hogy az eszköz kikapcsol a lehűlés érdekében. A funkció csak a támogatott modelleken érhető el.

- Ha az eszköz a szokottnál melegebb lesz, akkor egy üzenet jelenik meg, amely az eszköz túlmelegedéséről tájékoztat. Az eszköz hőmérsékletének csökkentése érdekében a képernyő fényessége és a teljesítménye korlátozva lesz, és az akkumulátor töltése leáll. A futó alkalmazások bezárulnak, és csak segélykérő hívásokat indíthat addig, amíg az eszköz le nem hűl.
- Ha a készülék túlmelegszik, vagy hosszabb időn át forrónak érződik, akkor egy üzenet jelenik meg, amely a kikapcsolásról tájékoztat. Kapcsolja ki az eszközt, és várjon, amíg az lehűl.

Alapok

#### **A használattal kapcsolatos óvintézkedések**

Az alábbi esetekben a készülék felmelegedhet a környezet hatására. Mindenképpen kerülje el az akkumulátor élettartamának csökkenését, a készülék károsodását és tűz okozását.

- A készüléket ne tárolja nagyon alacsony vagy nagyon magas hőmérsékleten.
- A készüléket ne tegye ki hosszabb ideig közvetlen napfénynek.
- Ne használja vagy tárolja a készüléket hosszabb ideig nagyon meleg helyen, mint például nyáron autó belsejében.
- Ne helyezze a készüléket olyan helyre, amely túlmelegedhet, például fűtőszálas szőnyegre.
- Ne tárolja a készüléket fűtőtest, mikrohullámú sütő, forró konyhai eszközök vagy nagynyomású tartályok belsejében vagy közelében.
- Soha ne használjon sérült töltőt vagy akkumulátort.

# <span id="page-9-0"></span>**Készülék elrendezés és funkciók**

#### **Az értékesítési doboz tartalma**

Tekintse meg a rövid kezelési útmutatót a csomag tartalmáért.

- A készülékhez kapott összetevők és a rendelkezésre álló tartozékok régiónként és szolgáltatótól függően eltérőek lehetnek.
	- A mellékelt tartozékok kifejezetten a készülékhez lettek tervezve, és más készülékekkel nem kompatibilisek.
	- A megjelenés és a műszaki adatok előzetes értesítés nélkül változhatnak.
	- További tartozékokat a Samsung helyi forgalmazójától vásárolhat. Vásárlás előtt győződjön meg róla, hogy azok kompatibilisek a készülékkel.
	- Kizárólag a Samsung által jóváhagyott kiegészítőket használjon. A jóvá nem hagyott tartozékok használata során romolhat a teljesítmény, és előfordulhat meghibásodás, ilyen esetekre nem vonatkozik a garancia.
	- Az elérhető kiegészítők listája változhat és teljes mértékben a gyártó cégektől függ. Az elérhető kiegészítőkkel kapcsolatos további információkért tekintse meg a Samsung honlapját.

#### **A készülék elrendezése**

► **Galaxy A20e**:

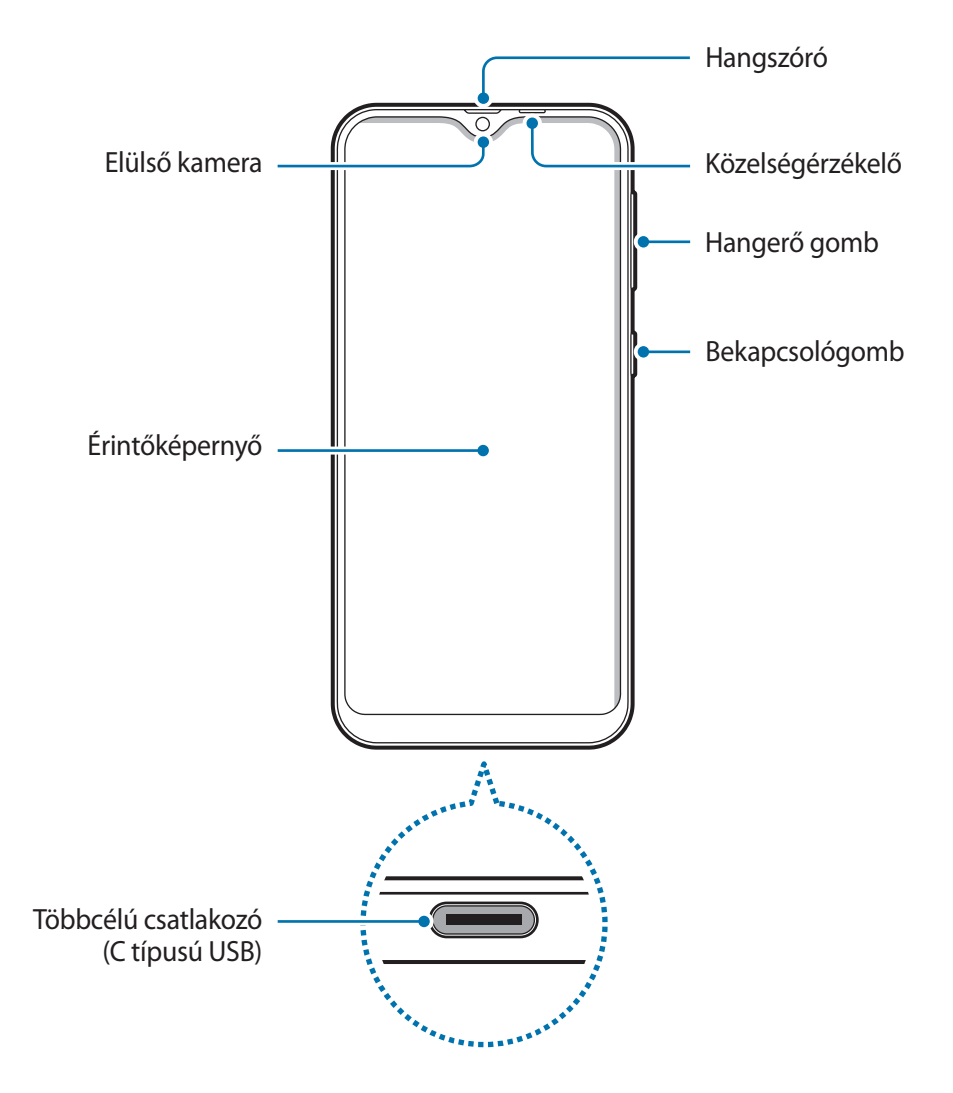

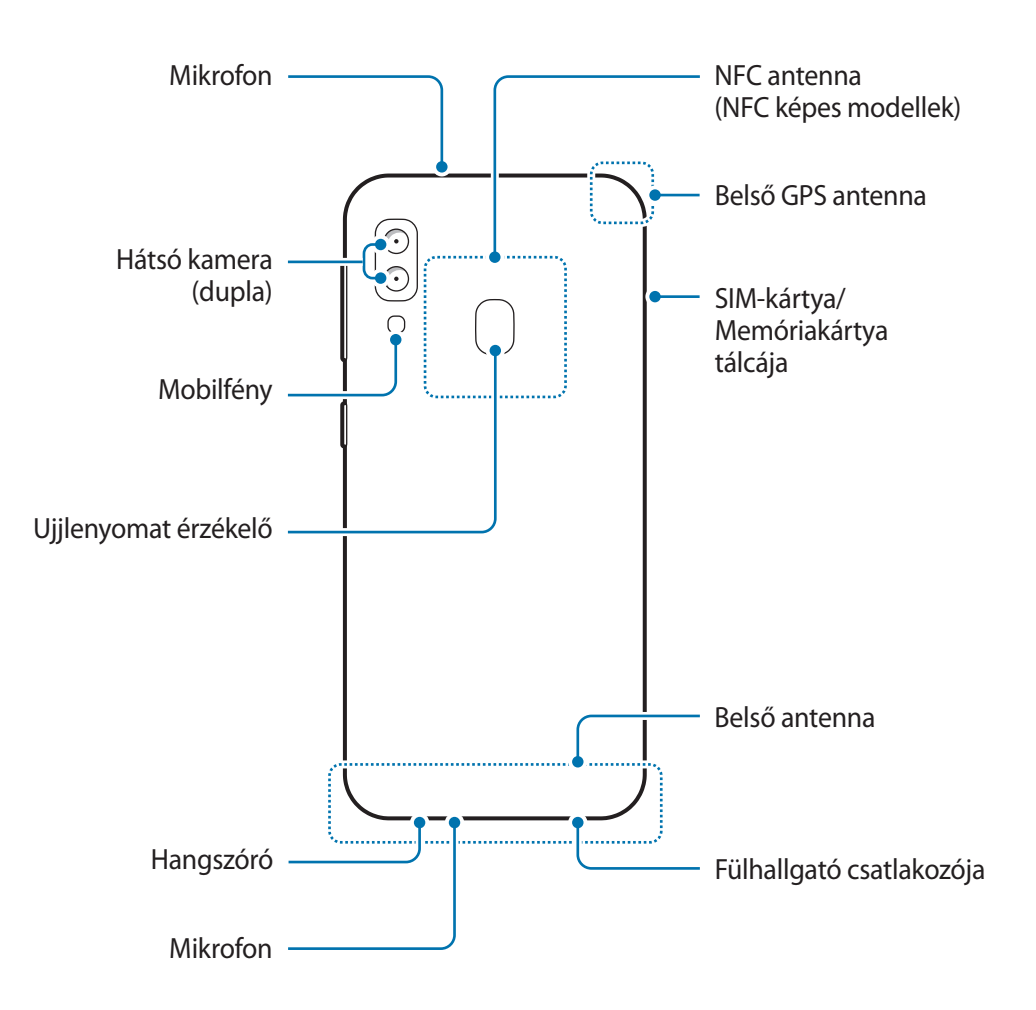

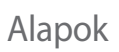

► **Galaxy A40**:

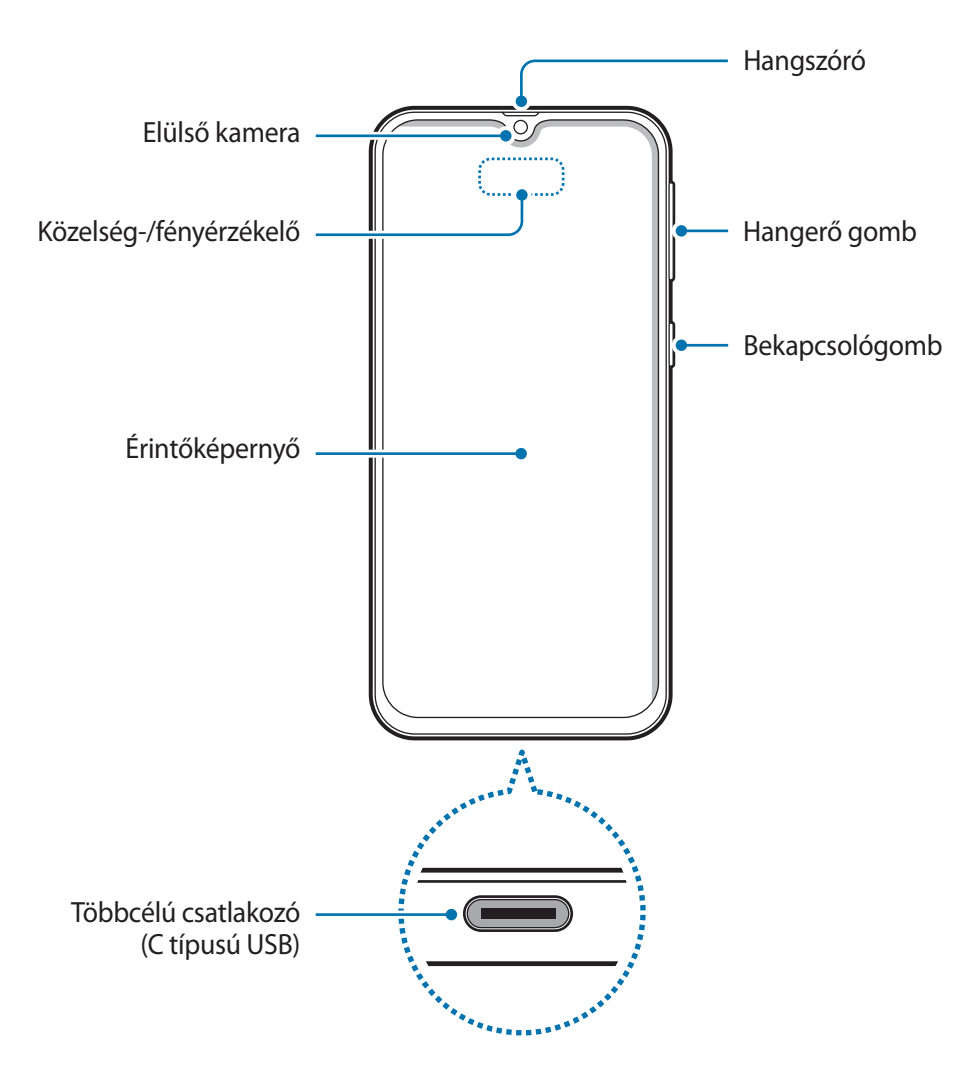

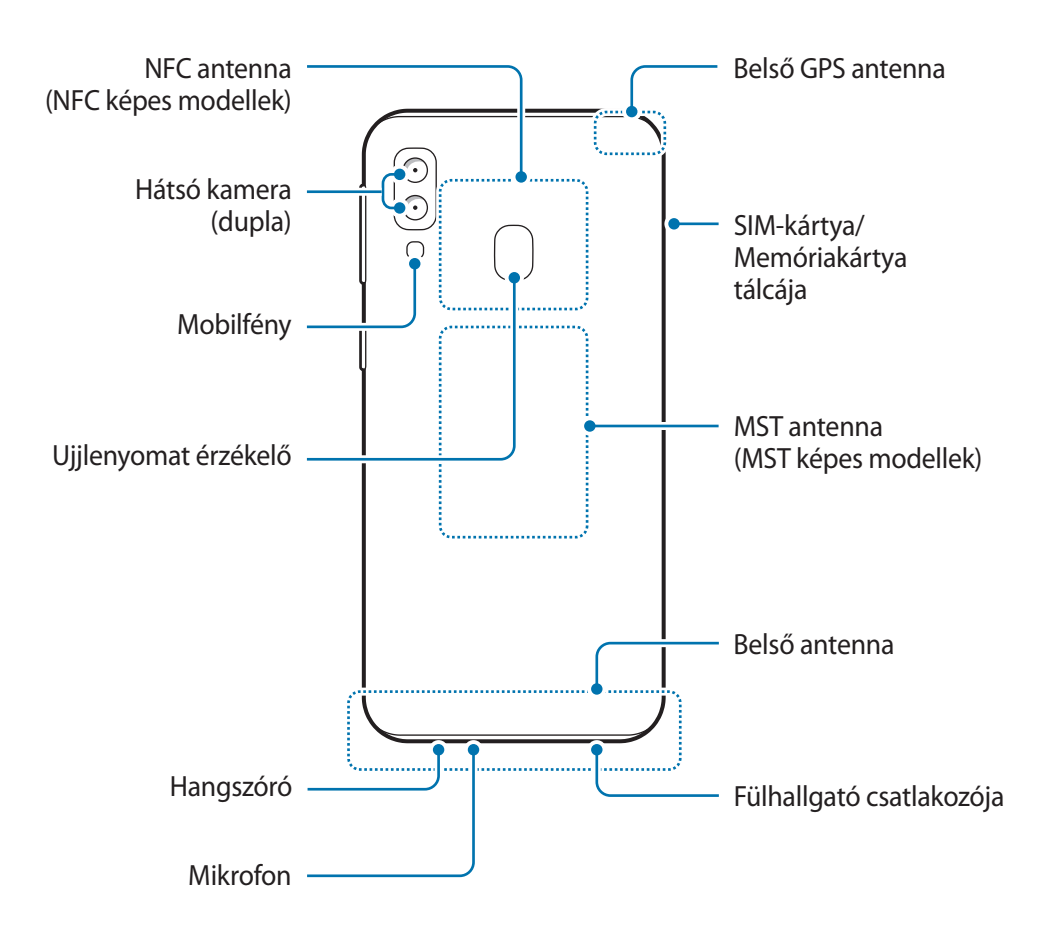

- A hangszórók használata (például médiafájlok lejátszása vagy kihangosító) használata közben, ne helyezze a készüléket a füléhez.
	- Vigyázzon ne tegye ki a fényképező érzékelőjét erős fényforrásnak, például közvetlen napsütésnek. Ha a fényképező érzékelőjét erős fényforrásnak, például közvetlen napsütésnek teszik ki, akkor megsérülhet. A sérült képérzékelő nem javítható, pontokat és foltokat okoz a képeken.
	- Ha a készülék bármely része, például az üveg vagy az akril törött, akkor sérülés veszélye állhat fenn. Csak akkor használja a készüléket, miután egy Samsung szervizközpontban megjavíttatta.

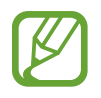

- Csatlakoztatási problémák és az akkumulátor gyors merülése következhetnek be az alábbi esetekben:
	- Ha fémmatricákat ragaszt a készülék antennájának területére
	- Ha fémes anyagból készült készülékfedelet rögzít a készülékre
	- Ha bizonyos funkciók, például hívás vagy a készülék adatkapcsolatának használata közben kezével vagy más tárggyal letakarja a készülék antennájának területét
- Ajánlott a Samsung által jóváhagyott képernyővédő fólia használata. A jóvá nem hagyott képernyővédő fóliák megzavarhatják az érzékelők működését.
- Ne takarja le a közelség-/fényérzékelő területét a képernyő kiegészítőivel, például képernyővédővel vagy matricákkal. Ez ugyanis az érzékelő hibás működését okozhatja.

#### **Hardveres gombok**

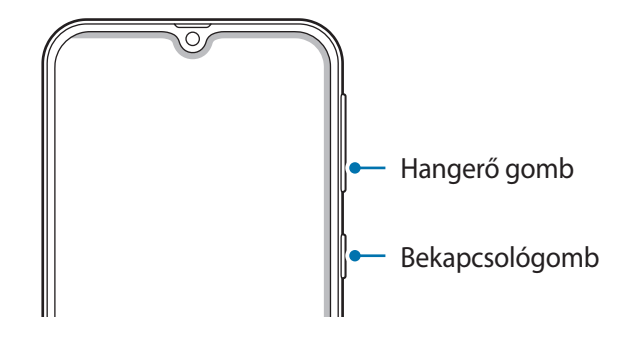

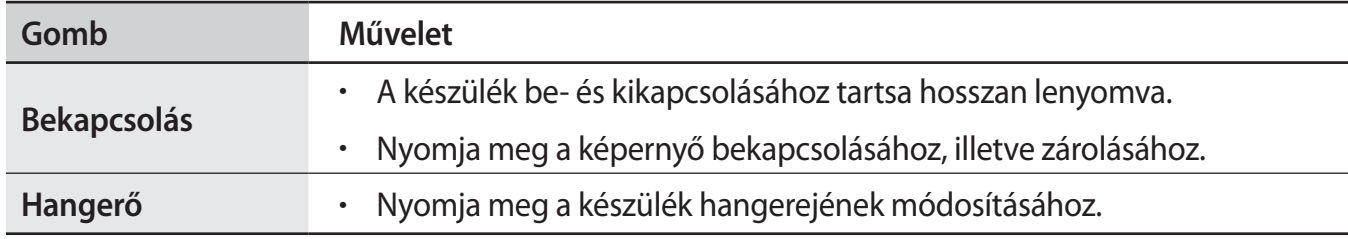

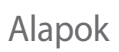

#### **Funkciógombok**

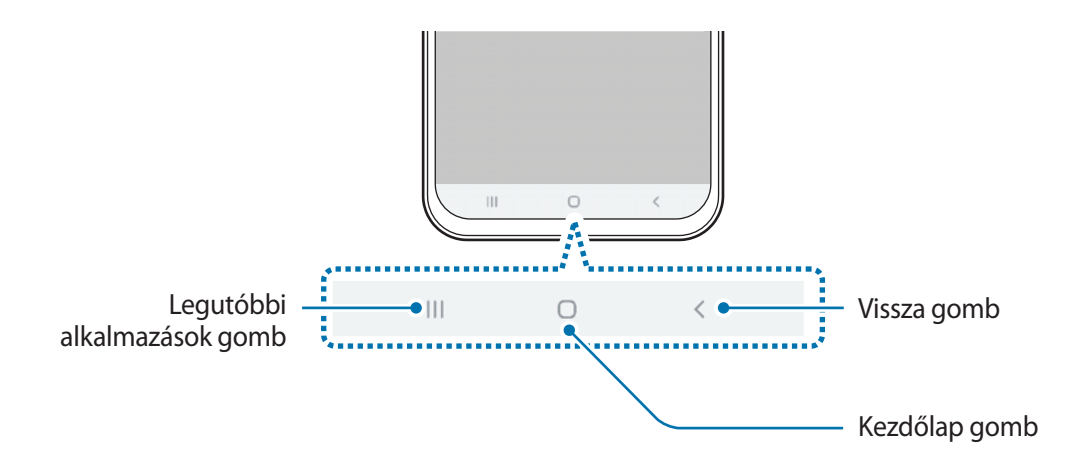

Amikor bekapcsolja a képernyőt, a funkciógombok megjelennek a képernyő alján. Alapértelmezés szerint a funkciógombok a Legutóbbi alkalmazások gombra, a Kezdőlap gombra és a Vissza gombra vannak beállítva. További információért lásd a [Navigációs sáv \(funkciógombok\).](#page-36-0)

# <span id="page-16-0"></span>**Akkumulátor**

#### **Az akkumulátor töltése**

Az első használatbavételt megelőzően vagy ha a készülék hosszabb időn keresztül használaton kívül volt, az akkumulátort fel kell tölteni.

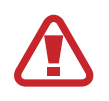

Kizárólag Samsung által jóváhagyott töltőket, akkumulátorokat, és kábeleket használjon. A nem megfelelő töltők és kábelek használata az akkumulátor robbanását vagy a készülék sérülését okozhatja.

- 
- A töltő helytelen csatlakoztatása a készülék súlyos sérülését okozhatja. A helytelen használatból eredő károkra a garancia nem terjed ki.
- Csak a készülékhez kapott C típusú USB-kábelt használja. Mikro-USB-kábel használata esetén a készülék megsérülhet.

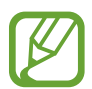

Energiatakarékossági okokból, ha nem használja húzza ki a töltőt. A töltőnek nincs kikapcsológombja, ezért energiatakarékossági okokból az áramellátás megszüntetéséhez ki kell húzni a fali aljzatból. Használat során a készüléknek a fali aljzathoz csatlakoztatva és könnyen elérhetőnek kell lennie.

- 1 Csatlakoztassa az USB-kábelt az USB töltő adapterhez.
- 2 Dugja az USB-kábelt a készülék többcélú csatlakozójába.

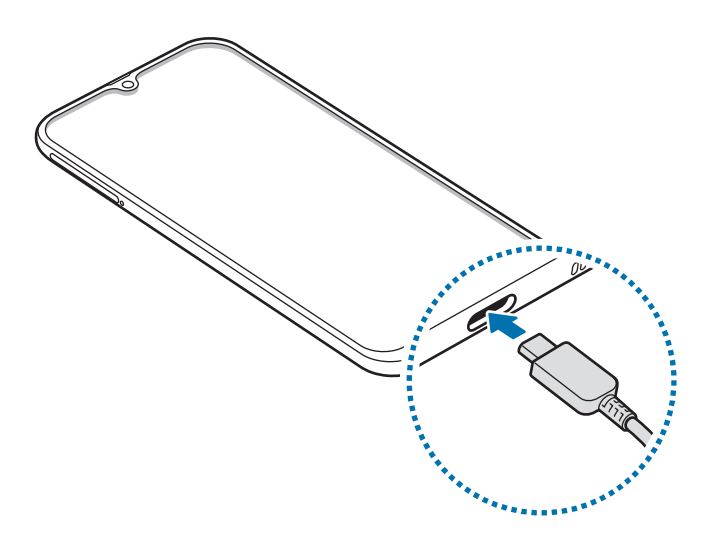

- 3 Illessze az USB töltő adaptert egy elektromos aljzatba.
- 4 Amikor teljesen feltöltődött, válassza le a töltőt a készülékről. Ezután húzza ki a töltőt a konnektorból.

#### **Az akkumulátor-energiafogyasztás csökkentése**

A készülék különféle funkciókat kínál, amelyek segítenek takarékoskodni az akkumulátor energiájával.

- Optimalizálja a készüléket a Készülék karbantartása funkció használatával.
- Amikor nem használja a készüléket, kapcsolja ki a képernyőt a Bekapcsológomb megnyomásával.
- Kapcsolja be az energiatakarékos módot.
- Bezárhatja a felesleges alkalmazásokat.
- Amikor nincs használatban, kapcsolja ki a Bluetooth funkciót.
- Kapcsolja ki a szinkronizálást végző alkalmazások automatikus szinkronizálását.
- Csökkentse a háttérvilágítás időtartamát.
- Csökkentse a képernyő fényerejét.

#### **Töltési tippek és elővigyázatossági intézkedések az akkumulátorral kapcsolatban**

- Ha alacsony az akkumulátor töltöttségi szintje, az ikon üresen jelenik meg.
- Amennyiben az akkumulátor teljesen lemerült, a készülék a töltő csatlakoztatását követően nem kapcsolható be azonnal. A készülék bekapcsolása előtt hagyja néhány percig töltődni az akkumulátort.
- Amennyiben egyszerre több alkalmazást, hálózati alkalmazásokat vagy más eszközökhöz csatlakozó alkalmazásokat használ, az akkumulátor gyorsabban lemerül. Annak érdekében, hogy nehogy a készülék kikapcsoljon az adatok átvitele közben, ezeket az alkalmazásokat mindig az akkumulátor teljes feltöltését követően használja.
- Ha töltő helyett más energiaforrást, például számítógépet használ, az alacsonyabb áramerősség miatt a töltés hosszabb ideig tarthat.
- A készülék töltés közben is használható, ám ilyenkor tovább tarthat az akkumulátor teljes feltöltése.
- Amennyiben a készülék töltése közben a tápellátás ingadozik, az érintőképernyő kikapcsolhat. Ilyen esetben húzza ki a töltőt az eszközből.
- <span id="page-18-0"></span>• Töltés közben a készülék és a töltő felforrósodhat. Ez normális jelenség és nincs hatással a készülék élettartamára vagy teljesítményére. Amennyiben az akkumulátor a szokásosnál jobban felmelegszik, a töltő megszakíthatja a töltési műveletet.
- Ha úgy tölti a készüléket, hogy a többcélú csatlakozó nedves, az kárt tehet a készülékben. A készülék töltése előtt alaposan szárítsa meg a többcélú csatlakozót.
- Ha a készülék nem töltődik megfelelően, vigye el a készüléket és a töltőt egy Samsungszervizbe.

#### **Gyors töltés**

Az eszköz beépített gyors töltési funkcióval rendelkezik. Gyorsabban feltöltheti az akkumulátort, ha a képernyő vagy a készülék ki van kapcsolva.

#### **A töltés sebességének növelése**

A töltés sebességének növeléséhez az akkumulátor töltése közben kapcsolja ki a készüléket vagy a képernyőt. Ha úgy tölti az akkumulátort, hogy a készülék ki van kapcsolva, a képernyőn megjelenik a  $\blacktriangleright$  ikon.

Ha a gyorstöltési funkció nincs bekapcsolva, indítsa el a **Beállítások** alkalmazást, és érintse meg az **Eszközkarbantartó** → **Akkumulátor** → → **Beállítások** lehetőséget, majd a bekapcsoláshoz érintse meg a **Kábeles gyorstöltés** kapcsolót.

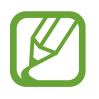

- A beépített gyors töltési funkció nem használható akkor, ha normál töltővel tölti az akkumulátort.
- Ha a készülék felforrósodik, vagy a környező levegő hőmérséklete megemelkedik, az a töltés sebességének jelentős csökkenését idézheti elő. Ez a normál működés része, célja a készülék károsodásának megelőzése.

# **SIM-kártya (nano-SIM-kártya)**

#### **A SIM-kártya behelyezése**

Helyezze be a mobil szolgáltató által biztosított SIM-kártyát.

Ha két SIM kártyát helyez be, két telefonszámot vagy szolgáltatót is használhat egy készüléken. Egyes helyeken az adatátviteli sebesség lassabb lehet, ha két SIM-kártya van behelyezve a készülékbe, mint ha egy SIM-kártya lenne benne.

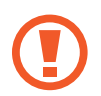

Ügyeljen rá, hogy ne veszítse el és ne hagyja, hogy mások használhassák a SIM-kártyáját. A Samsung nem vállal felelősséget az elveszett vagy ellopott kártyákkal összefüggésben felmerülő károkkal vagy kényelmetlenségekkel kapcsolatban.

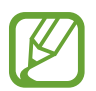

Bizonyos LTE-szolgáltatások nem minden szolgáltatónál érhetőek el. A szolgáltatás elérhetőségével kapcsolatban bővebb információért keresse fel mobilszolgáltatóját.

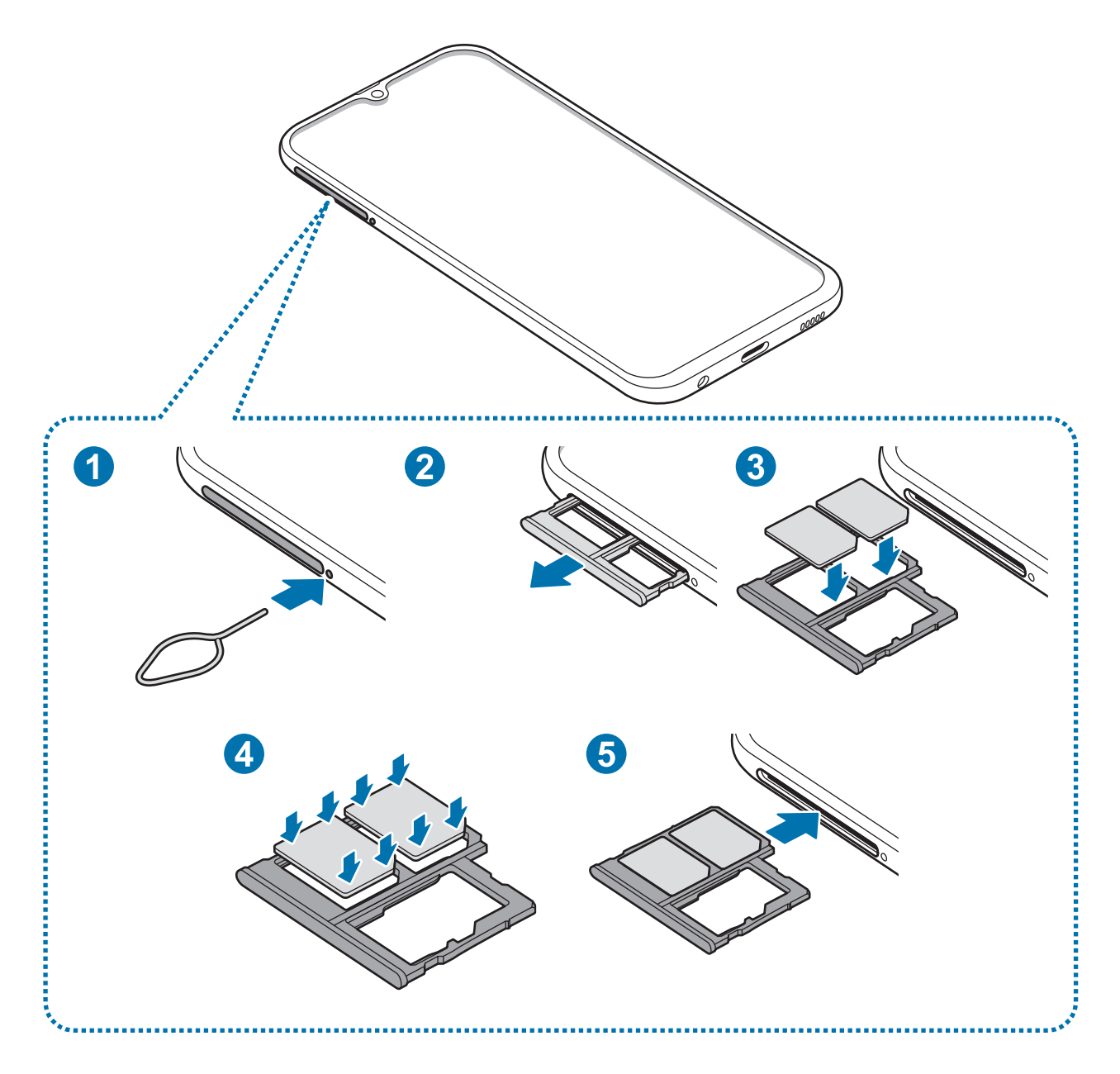

1 A tálca kinyitásához helyezze be a nyitótűt a tálca melletti nyílásba.

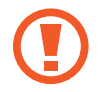

Győződjön meg arról, hogy a nyitótű merőleges a nyílásra. Ellenkező esetben a készülék károsodhat.

- 2 Óvatosan húzza ki a tálcát.
- 3 Helyezze a SIM-kártyát a tálcára, az aranyszínű érintkezőkkel lefelé. Helyezze az elsődleges SIMkártyát az 1. számú SIM-kártya nyílása ( **1** ) és a másodlagos SIM-kártyát a 2. számú SIM-kártya nyílása ( **2** ).

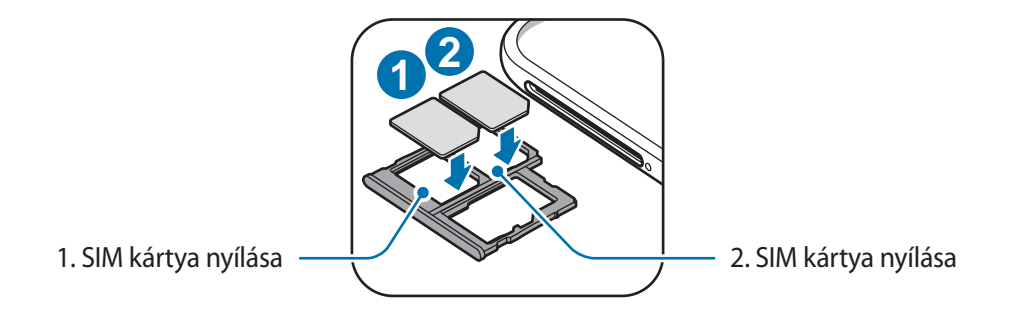

4 A rögzítéshez óvatosan helyezze a SIM-kártyát a tálcába.

Ha a kártya nem rögzül szilárdan a tálcában, a SIM-kártya elmozdulhat, illetve kieshet a tálcából.

5 Helyezze vissza a tálcát a helyére.

- Ha nedvesen helyezi be a tálcát a készülékbe, az kárt tehet benne. Mindig ellenőrizze, hogy a tálca száraz legyen.
	- A tálcát mindig teljesen helyezze be a tálca aljzatába, hogy ne juthasson be folyadék a készülékbe.

#### **A kártyák helyes behelyezése**

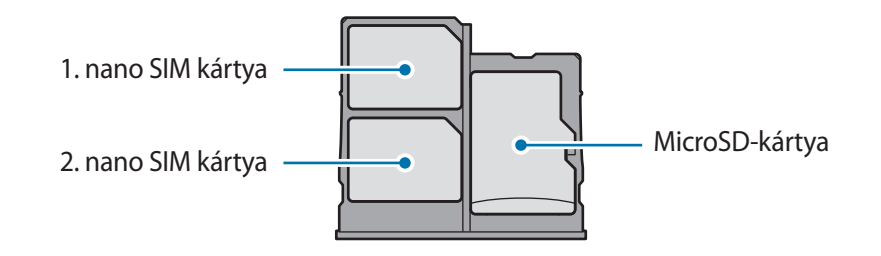

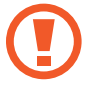

Kizárólag nano SIM kártyát használjon.

#### **Távolítsa el a SIM-kártyát**

- 1 A tálca kinyitásához helyezze be a nyitótűt a tálca melletti nyílásba.
- 2 Óvatosan húzza ki a tálcát.
- 3 Távolítsa el a SIM-kártyát.
- 4 Helyezze vissza a tálcát a helyére.

#### **Két SIM kártya használata**

Ha két SIM-kártyát helyez be, két telefonszámot vagy szolgáltatót is használhat egy készüléken.

#### **SIM-kártyák aktiválása**

Indítsa el a **Beállítások** alkalmazást, és érintse meg a **Kapcsolatok** → **SIM-kártya-kezelő** lehetőséget. Válassza ki a SIM-kártyát, majd az aktiváláshoz érintse meg a kapcsolót.

#### <span id="page-22-0"></span>**SIM-kártyák testreszabása**

Indítsa el a **Beállítások** alkalmazást, és érintse meg a **Kapcsolatok** → **SIM-kártya-kezelő** lehetőséget, majd a következő opciók eléréséhez válasszon SIM-kártyát:

- **Ikon**: a SIM-kártya ikonjának cseréje.
- **Név**: a SIM-kártya megjelenített nevének módosítása.
- **Hálózat mód**: a SIM-kártyával használandó hálózat típusának kiválasztása.

#### **Elsődleges SIM-kártya beállítása**

Ha két kártya van aktiválva, a hanghívásokat, üzenet küldést és adatszolgáltatást adott kártyához rendelheti.

Indítsa el a **Beállítások** alkalmazást, és érintse meg a **Kapcsolatok** → **SIM-kártya-kezelő** lehetőséget, majd adja meg a kívánt beállításokat a **Preferált SIM-kártya** pontban.

# **Memóriakártya (microSD-kártya)**

#### **Memóriakártya behelyezése**

A készülék memóriakártyájának kapacitása eltérhet más típusokétól, és lehetséges, hogy a memóriakártya gyártójának és típusának függvényében bizonyos memóriakártyák nem kompatibilisek a készülékkel. A Samsung weboldalán megtekintheti a készülék maximális memóriakártya-kapacitását.

- - Bizonyos memóriakártyák nem biztos, hogy teljes mértékben kompatibilisek a készülékkel. A nem kompatibilis kártyák használata az eszköz, a memóriakártya vagy a kártyán tárolt adatok sérülését okozhatja.
		- Körültekintően helyezze be a memóriakártyát érintkezőkkel lefelé.
	- A készülék a memóriakártyákon csak a FAT és exFAT fájlrendszert támogatja. Amikor más fájlrendszerre formázott kártyát helyez a készülékbe, a készülék a memóriakártya újraformázását fogja kérni, vagy nem fogja felismerni a kártyát. A memóriakártyát formázni kell a használathoz. Ha a készüléke nem ismeri fel vagy tudja formázni a memóriakártyát, vegye fel a kapcsolatot a memóriakártya gyártójával vagy egy Samsung szervizközponttal.
		- Az adatok gyakori írása és törlése csökkenti a memóriakártyák élettartamát.
		- Amikor memóriakártyát helyez a készülékbe, a fájlok a **Saját fájlok** → **SD-kártya** mappában jelennek meg.

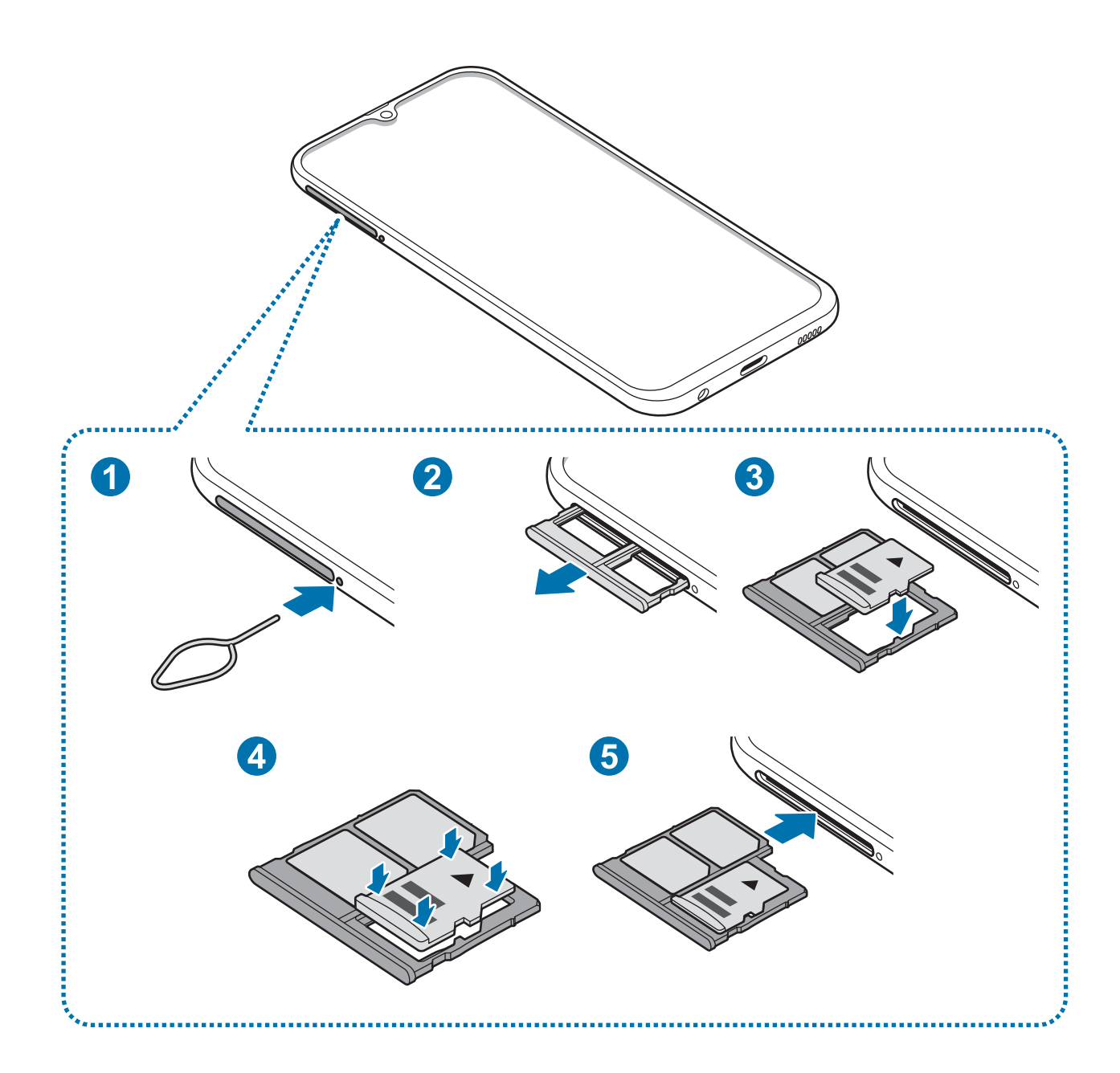

1 A tálca kinyitásához helyezze be a nyitótűt a tálca melletti nyílásba.

Győződjön meg arról, hogy a nyitótű merőleges a nyílásra. Ellenkező esetben a készülék károsodhat.

2 Óvatosan húzza ki a tálcát.

L

Amikor kihúzza a készülékből a kártyát a mobil adathálózati kapcsolat megszakad.

3 Helyezze a memóriakártyát a tálcára az aranyszínű érintkezőkkel lefelé.

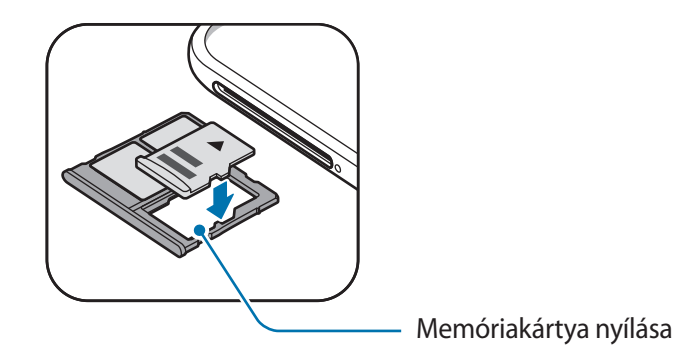

- 4 A rögzítéshez óvatosan nyomja a memóriakártyát a memóriakártya tálcába.
	- Ha a kártya nem rögzül szilárdan a tálcában, a memóriakártya elmozdulhat, illetve kieshet a tálcából.

5 Helyezze vissza a tálcát a helyére.

- Ha nedvesen helyezi be a tálcát a készülékbe, az kárt tehet benne. Mindig ellenőrizze, hogy a tálca száraz legyen.
	- A tálcát mindig teljesen helyezze be a tálca aljzatába, hogy ne juthasson be folyadék a készülékbe.

#### **A memóriakártya eltávolítása**

A biztonság érdekében az eltávolítás előtt válassza le a memóriakártyát.

Indítsa el a **Beállítások** alkalmazást, és érintse meg az **Eszközkarbantartó** → **Tárhely** → → **Tárhely beállításai** → **SD-kártya** → **Leválasztás** lehetőséget.

- 1 A tálca kinyitásához helyezze be a nyitótűt a tálca melletti nyílásba.
- 2 Óvatosan húzza ki a tálcát.

- 3 Távolítsa el a memóriakártyát.
- 4 Helyezze vissza a tálcát a helyére.
- 

Ne távolítson el külső tárolót, például memóriakártyát vagy USB-tárolót, miközben az eszköz információt továbbít vagy fogad, illetve közvetlenül adatátvitel után. Ellenkező esetben az adatok megsérülhetnek, elveszhetnek, vagy megrongálódhat a külső tároló vagy eszköz. A Samsung nem vállal felelősséget a külső tárolóeszköz helytelen használatából eredő veszteségekért, beleértve az adatvesztést is.

#### **A memóriakártya formázása**

A számítógépen formázott memóriakártya nem biztos, hogy kompatibilis a készülékkel. Formázza a memóriakártyát a készülékben.

Indítsa el a **Beállítások** alkalmazást, és érintse meg az **Eszközkarbantartó** → **Tárhely** → → **Tárhely beállításai** → **SD-kártya** → **Formázás** lehetőséget.

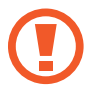

A memóriakártya formázása előtt készítsen biztonsági másolatot a memóriakártyán tárolt összes fontos adatról. A gyártó a felhasználói tevékenység miatti adatvesztésre nem vállal garanciát.

# <span id="page-26-0"></span>**A készülék be- és kikapcsolása**

A készülék bekapcsolásához tartsa néhány másodpercig lenyomva a Bekapcsológombot.

A készülék első bekapcsolásakor vagy adatok visszaállítása után, a készülék beállításához kövesse a képernyőn megjelenő utasításokat.

A készülék kikapcsolásához tartsa hosszan lenyomva a Bekapcsológombot, majd érintse meg a **Kikapcsolás** lehetőséget.

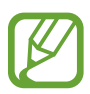

Ha olyan helyen tartózkodik, ahol a vezeték nélküli eszközök használatát korlátozzák – például repülőgépen vagy kórházban –, tartsa be a felhatalmazott személyzet által kihelyezett figyelmeztetéseket és az egyéb utasításokat.

#### **A készülék újraindítása**

A készülék újraindításához tartsa hosszan lenyomva a Bekapcsológombot, majd érintse meg az **Újraindít** lehetőséget.

Amennyiben a készülék lefagyott, és nem reagál, az újraindításhoz tartsa hosszan lenyomva egyszerre a Bekapcsológombot és a Hangerő gombot lefele legalább 7 másodpercig.

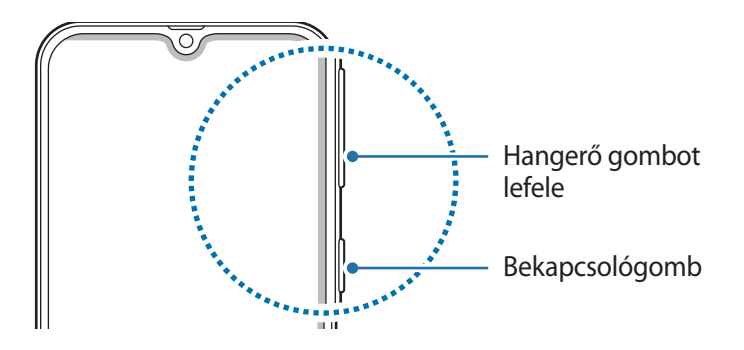

#### <span id="page-27-0"></span>**Vészhelyzet üzemmód**

Az akkumulátor-fogyasztás csökkentése érdekében a készüléket átkapcsolhatja vészhelyzeti módba. Egyes alkalmazásokra és funkciókra korlátozás lép életbe. Vészhelyzet módban egyebek mellett vészhelyzeti hívást kezdeményezhet, elküldheti aktuális tartózkodási helyének adatait másoknak és vészhelyzeti hangjelzést adhat.

#### **A vészhelyzet mód bekapcsolása**

A vészhelyzeti mód bekapcsolásához tartsa hosszan lenyomva a Bekapcsológombot, majd érintse meg a **Vészhelyzet üzemmód** lehetőséget.

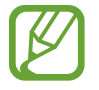

A fennmaradó használati idő azt mutatja, hogy mennyi idő elteltével merül le teljesen az akkumulátor. A fennmaradó használati idő függ a készülék beállításaitól és a használati feltételektől.

#### **A vészhelyzet mód kikapcsolása**

A vészhelyzeti mód kikapcsolásához érintse meg a → **Vészhelyzet mód kikapcs.** lehetőséget. Vagy nyomja meg hosszan a Bekapcsológombot, és érintse meg a **Vészhelyzet üzemmód** lehetőséget.

## **Kezdeti beállítások**

A készülék első bekapcsolásakor vagy adatok visszaállítása után, a készülék beállításához kövesse a képernyőn megjelenő utasításokat.

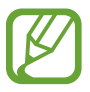

A kezdeti beállítási eljárás a készülék szoftverétől és a régiótól függően eltérő lehet.

Kapcsolja be a készüléket.

```
Alapok
```
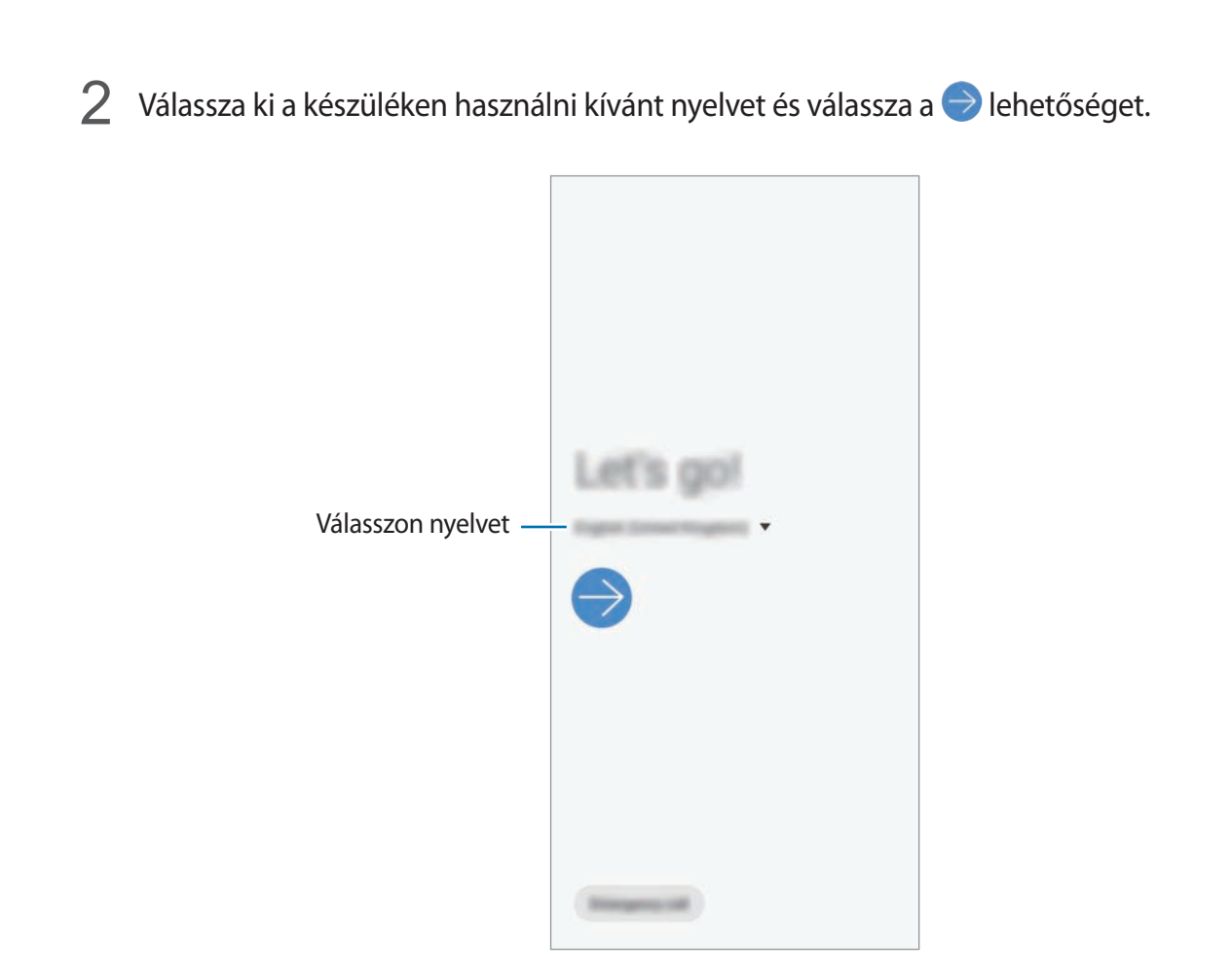

3 Olvassa el és fogadja el a szerződéses feltételeket, majd érintse meg a **Következő** lehetőséget.

4 Tartalmaihoz hozzájuthat a korábbi készülékéről.

5 Válasszon Wi-Fi-hálózatot, és csatlakozzon hozzá.

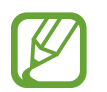

Ha nem csatlakozik Wi-Fi-hálózathoz, lehetséges, hogy egyes funkciókat nem tud majd beállítani a kezdeti beállítások során.

- $\bigcirc$  A kezdeti beállítások befejezéséhez kövesse a képernyőn megjelenő utasításokat.
- 7 Állítson be képernyőlezárási módot készüléke védelme érdekében. Védheti személyes adatait, megelőzheti illetéktelenek hozzáférését a készülékhez. Ha a képernyőlezárási módot később szeretné beállítani, érintse meg a **Nem most** lehetőséget.
- 8 Ha megjelenik a javasolt alkalmazások képernyője, válassza ki a kívánt alkalmazásokat, és töltse le.
- 9 Jelentkezzen be a Samsung fiókba. Élvezheti a Samsung szolgáltatásait, frissen tarthatja és biztonságosan tárolhatja adatait az összes készülékén. További információkért lásd: [Samsung](#page-29-1)  [fiók.](#page-29-1)

# <span id="page-29-1"></span><span id="page-29-0"></span>**Samsung fiók**

#### **Bevezető**

Samsung fiókja egy olyan integrált fiókszolgáltatás, amelyet mobilkészülékek, TV-k és a Samsung weboldala által kínált különböző Samsung-szolgáltatások elérésére használhat. Ha már regisztrált Samsung fiókot, frissen tarthatja és biztonságosan tárolhatja adatait Samsung készülékein a Samsung Cloud segítségével, megtalálhatja és vezérelheti elveszített vagy ellopott készülékét, tippeket és megoldási módokat kaphat a Samsung Members alkalmazásból, és még ennél is több szolgáltatásból választhat.

A Samsung fiók létrehozásához az e-mail-címét kell használnia.

A Samsung fiókkal használható szolgáltatások listájának megtekintéséhez látogasson el az [account.samsung.com](http://account.samsung.com) oldalra. Ha többet szeretne megtudni a Samsung fiókokról, nyissa meg a **Beállítások** alkalmazást és érintse meg a **Fiókok és biztonsági mentés** → **Fiókok** → **Samsung account** →  $\bullet$  → **Súgó** lehetőséget.

#### **Samsung fiók regisztrálása**

#### **Új Samsung fiók regisztrálása**

Ha nincs Samsung fiókja, hozzon létre egyet.

1 Indítsa el a **Beállítások** alkalmazást, és érintse meg a **Fiókok és biztonsági mentés** <sup>→</sup> **Fiókok** <sup>→</sup> **Fiók hozzáadása** → **Samsung account** lehetőséget.

Vagy indítsa el a **Beállítások** alkalmazást, és érintse meg a **8** lehetőséget.

- 2 Érintse meg a **Fiók létrehoz.** lehetőséget.
- $\beta$  A fiók létrehozásához kövesse a képernyőn megjelenő utasításokat.

```
Alapok
```
#### **Meglévő Samsung fiók regisztrálása**

Ha már van Samsung fiókja, regisztrálja a készülékhez.

1 Indítsa el a **Beállítások** alkalmazást, és érintse meg a **Fiókok és biztonsági mentés** <sup>→</sup> **Fiókok** <sup>→</sup> **Fiók hozzáadása** → **Samsung account** lehetőséget.

Vagy indítsa el a **Beállítások** alkalmazást, és érintse meg a **el el**lehetőséget.

2 Adja meg a Samsung fiókja azonosítóját és jelszavát, majd érintse meg a **Bejelentkezés** lehetőséget.

Ha nem emlékszik fiókja adataira, érintse meg a **Keresse meg az azonosítót** vagy **állítsa vissza a jelszót** elemet. A szükséges adatok megadásával megkaphatja fiókja adatait.

3 A Samsung fiók regisztrálásának a befejezéséhez olvassa el és fogadja el a szerződéses feltételeket, és érintse meg a **Tovább** lehetőséget.

Ha megjelenik egy előugró ablak a biometrikus adatok használatáról, érintse meg a **Regisztráció** lehetőséget. A Samsung fiókja jelszavát a biometrikus adataival, például az ujjlenyomatával hitelesítheti. További információkért lásd a [Samsung Pass](#page-156-1) részt.

#### **Samsung fiók eltávolítása**

Ha eltávolítja regisztrált Samsung fiókját a készülékről, adatai, például névjegyei és eseményei szintén eltávolításra kerülnek.

- 1 Indítsa el a **Beállítások** alkalmazást, és érintse meg a **Fiókok és biztonsági mentés** <sup>→</sup> **Fiókok** lehetőséget.
- 2 Érintse meg a Samsung account →  $\cdot$  → Fiók eltávolítása lehetőséget.
- 3 Érintse meg az **Eltávolítás** lehetőséget, adja meg a Samsung fiókja jelszavát, majd érintse meg az **OK** lehetőséget.

# <span id="page-31-0"></span>**Adatátvitel a korábbi készülékről (Smart Switch)**

Az adatátvitelhez csatlakozzon a korábbi készülékéhez Smart Switch útján.

Indítsa el a **Beállítások** alkalmazást, és érintse meg a **Fiókok és biztonsági mentés** → **Smart Switch** lehetőséget.

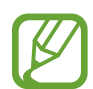

- Előfordulhat, hogy a funkciót egyes készülékek vagy számítógépek nem támogatják.
- Előfordulnak korlátozások. A részletekért látogasson el a [www.samsung.com/smartswitch](http://www.samsung.com/smartswitch) oldalra. A Samsung komolyan veszi a szerzői jogokat. Csak saját tartalmakat továbbítson, illetve olyanokat, amelyeknek rendelkezik a másolási jogával.

#### **Adatátvitel Wi-Fi Direct használatával**

Áthozhatja adatait korábbi készülékéről Wi-Fi Direct használatával.

1 Indítsa el a korábbi készüléken a Smart Switch alkalmazást.

Ha Önnek nincs meg az alkalmazás, töltse le a **Galaxy Store** vagy a **Play Áruház**-ból.

- 2 Indítsa el a készülékén a **Beállítások** alkalmazást, és érintse meg a **Fiókok és biztonsági mentés** → **Smart Switch** lehetőséget.
- 3 Helyezze a készülékeket egymás közelébe.
- 4 Érintse meg a korábbi készüléken az **Adatok küldése** <sup>→</sup> **Vezeték nélküli** lehetőséget.
- 5 Válasszon ki a korábbi készüléken egy átadandó elemet, és érintse meg a **Külldés** lehetőséget.
- 6 A készüléken érintse meg a **Fogadás** lehetőséget.
- 7 Az adatoknak a korábbi készülékről való áthozatalához kövesse a képernyőn megjelenő utasításokat.

#### **Adatok átvitele külső tárolóval**

Adatátvitel külső tárolóval, például microSD-kártyával.

- 1 Vigye át adatait korábbi készülékéről a külső tárolóra.
- 2 Helyezze be a külső tárolóeszközt a készülékébe vagy csatlakoztassa az eszközt.
- 3 Indítsa el a készülékén a **Beállítások** alkalmazást, és érintse meg a **Fiókok és biztonsági mentés** → **Smart Switch** → **III** → **Visszaállítás** lehetőséget.
- 4 Az adatoknak a külső tárolóról való áthozatalához kövesse a képernyőn megjelenő utasításokat.

#### **Biztonsági mentések továbbítása számítógépről**

Átvihet adatokat a készülék és számítógép között. Le kell töltenie a Smart Switch számítógépes változatát a [www.samsung.com/smartswitch](http://www.samsung.com/smartswitch) címről. Mentse le az előző készülék adatait a számítógépre, és importálja a készülékre.

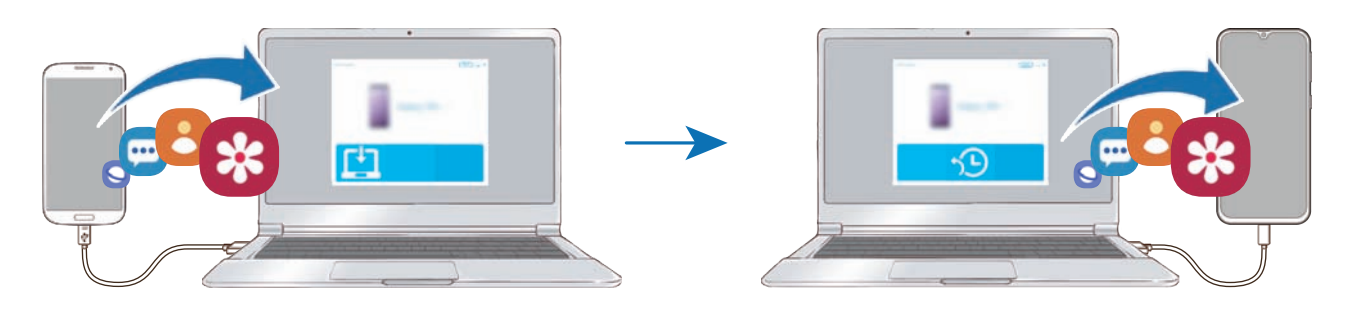

- 1 A Smart Switch letöltéséhez látogasson el a számítógépen a [www.samsung.com/smartswitch](http://www.samsung.com/smartswitch) weboldalra.
- 2 A számítógépen indítsa el a Smart Switch alkalmazást.

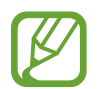

Ha a korábbi készüléke nem Samsung-készülék, mentse le az adatokat számítógépre a készülék gyártója által biztosított programmal. Ezután ugorjon az ötödik lépésre.

- <span id="page-33-0"></span>3 Csatlakoztassa a korábbi készüléket a számítógéphez a készülék USB-kábelének segítségével.
- 4 Kövesse a képernyőn látható utasításokat a készülék adatainak mentéséhez. Ezután válassza le a számítógépről a korábbi készüléket.
- 5 Csatlakoztassa a készüléket a számítógéphez az USB-kábel segítségével.
- $6$  Kövesse a képernyőn látható utasításokat az adatok átviteléhez.

#### **Importált adatok megtekintése**

Az importált adatokat az előző készüléken használttal azonos alkalmazásban tekintheti meg. Ha az új készülékén nincsenek meg ugyanazok az alkalmazások az importált adatok megtekintéséhez vagy lejátszásához, az adatok mentése egy hasonló alkalmazásban történik meg.

## **A képernyő használata**

#### **Az érintőképernyő vezérlése**

- Ügyeljen arra, hogy más elektromos eszközök ne érjenek az érintőképernyőhöz. Az elektrosztatikus kisülések az érintőképernyő meghibásodását okozhatják.
	- A sérülés elkerülése érdekében ne érintse meg az érintőképernyőt éles eszközzel, és ne nyomja túlságosan az ujjával.
	- Javasoljuk, hogy ne hagyja hosszabb ideig bekapcsolva a képernyőt. Ellenkező esetben szellemképesedés (a képernyő beégése) jelentkezhet.

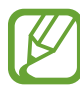

- Képernyő szélein, az érzékelési területen kívül a készülék nem biztos, hogy érzékeli az érintést.
- Ajánlott az ujjaival megérinteni az érintőképernyőt.

#### **Érintés**

Érintse meg a képernyőt.

#### **Hosszú érintés**

Érintse meg a képernyőt körülbelül 2 másodperc hosszan.

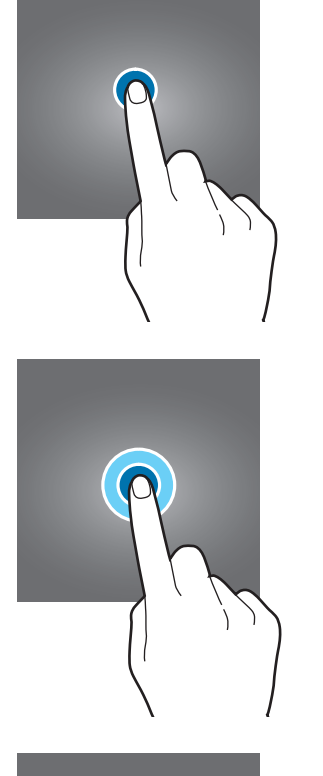

#### **Húzás**

Érintsen meg hosszan egy elemet, majd húzza az új helyére.

# Ш

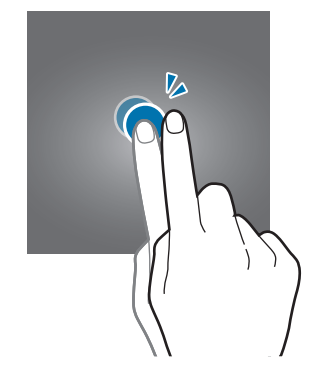

**Dupla érintés**

Duplán érintse meg a képernyőt.

#### **Simítás**

Simítson felfelé, lefelé, balra vagy jobbra.

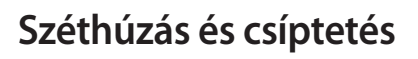

Húzza szét vagy csípje össze két ujját a képernyőn.

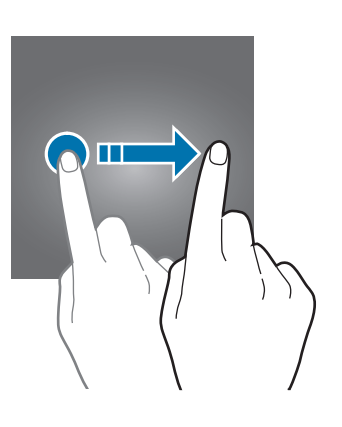

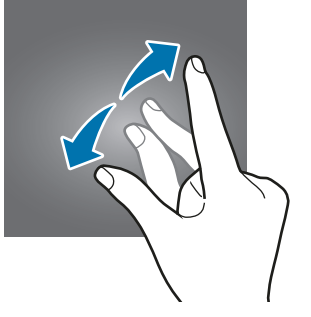

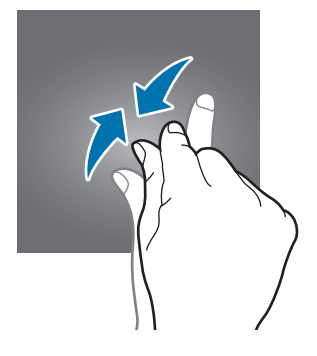
## **Navigációs sáv (funkciógombok)**

Amikor bekapcsolja a képernyőt, a funkciógombok megjelennek a képernyő alján, a navigációs sávon. Alapértelmezés szerint a funkciógombok a Legutóbbi alkalmazások gombra, a Kezdőlap gombra és a Vissza gombra vannak beállítva. A gombok funkciói az éppen használt alkalmazástól és a használat körülményeitől függően változhatnak.

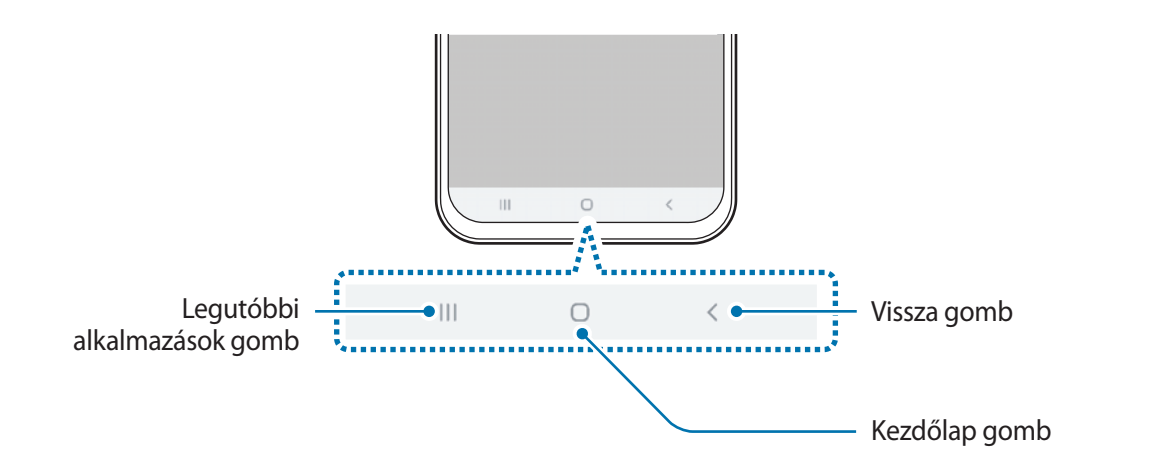

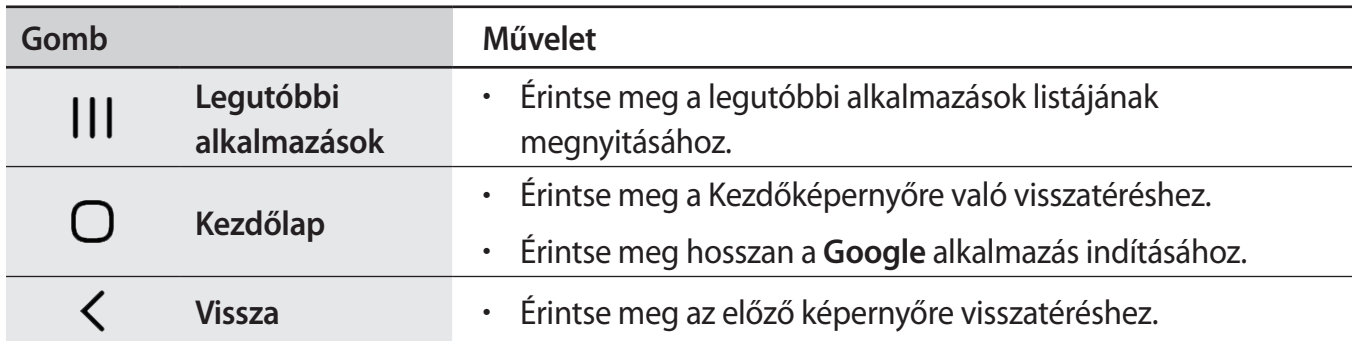

#### **A navigációs sáv elrejtése**

Nézze a fájlokat vagy használja az alkalmazásokat szélesebb képernyőn a navigációs sáv elrejtésével.

Indítsa el a **Beállítások** alkalmazást, érintse meg a **Kijelző** → **Navigációs sáv** lehetőséget, majd érintse meg a **Teljes képernyős kézmozdulatok** lehetőséget a **Navigáció típusa** alatt. A navigációs sáv elrejtésre kerül, és a gesztustippek jelennek meg a funkciógombok helyén. A funkciógombok használatához húzza felfelé a kívánt gomb gesztustippjét.

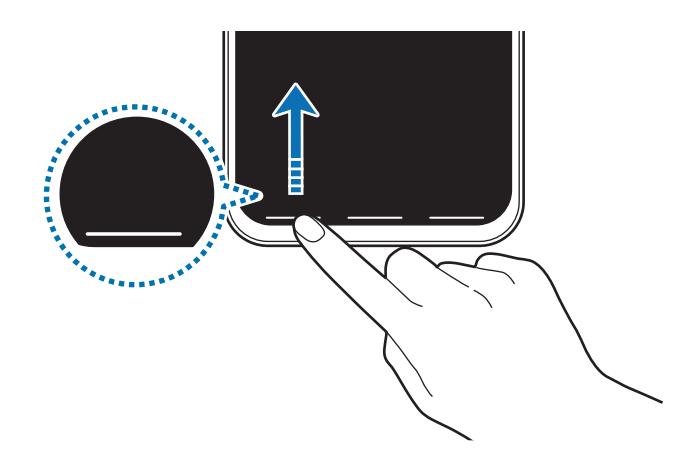

Ha el szeretné rejteni a gesztustippeket a képernyő alján, érintse meg a **Segítség a kézmozdulatokhoz** kapcsolót.

#### **A navigációs sáv beállítása**

Indítsa el a **Beállítások** alkalmazást, és érintse meg a **Kijelző** → **Navigációs sáv** lehetőséget, és válasszon opciót.

- **Navigáció típusa**: beállíthatja, hogy a készülék elrejtse vagy megjelenítse a navigációs sávot. A navigációs sáv elrejtéséhez érintse meg a **Teljes képernyős kézmozdulatok** lehetőséget. Amikor a navigációs sáv el van rejtve, úgy használhatja a funkciógombokat, hogy a kívánt gomb gesztustippjét felfelé húzza.
- **Gombok sorrendje**: módosíthatja a navigációs sáv gombjainak elrendezését.
- **Segítség a kézmozdulatokhoz**: beállíthatja, hogy a készülék jelzőket jelenítsen meg a képernyő alján, hogy megmutassa a funkciógombok elhelyezkedését. Ez a funkció csak akkor jelenik meg, ha kiválasztja a **Teljes képernyős kézmozdulatok** lehetőséget.

```
Alapok
```
## **Kezdőképernyő és Alkalmazások képernyő**

A Kezdőképernyő a kiindulópont a készülék minden funkciójának eléréséhez. Megjeleníti a widgeteket, alkalmazások parancsikonjait és egyebeket.

Az Alkalmazások képernyő megjeleníti az összes alkalmazáshoz tartozó ikont, beleértve a frissen telepített alkalmazásokét is.

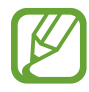

A képernyő megjelenése a régiótól és szolgáltatótól függően más és más lehet.

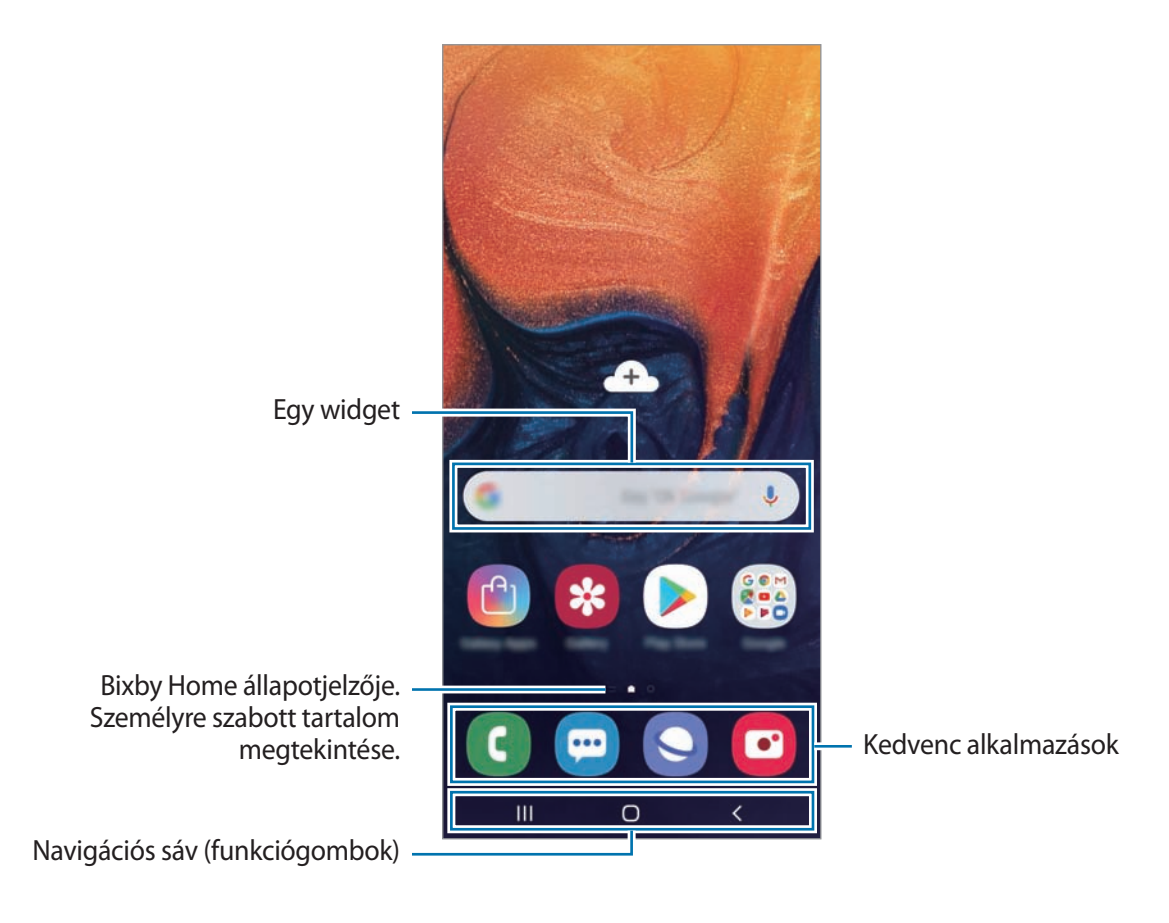

Alapok

#### **Váltás a Kezdőképernyő és az Alkalmazások képernyő között**

Az Alkalmazások képernyő megnyitásához simítson fölfelé vagy lefelé a Kezdőképernyőn. Ha vissza kíván térni a Kezdőképernyőre, simítson fölfelé vagy lefelé az Alkalmazások képernyőn. Másik lehetőség: érintse meg a Kezdőlap gombot vagy a Vissza gombot.

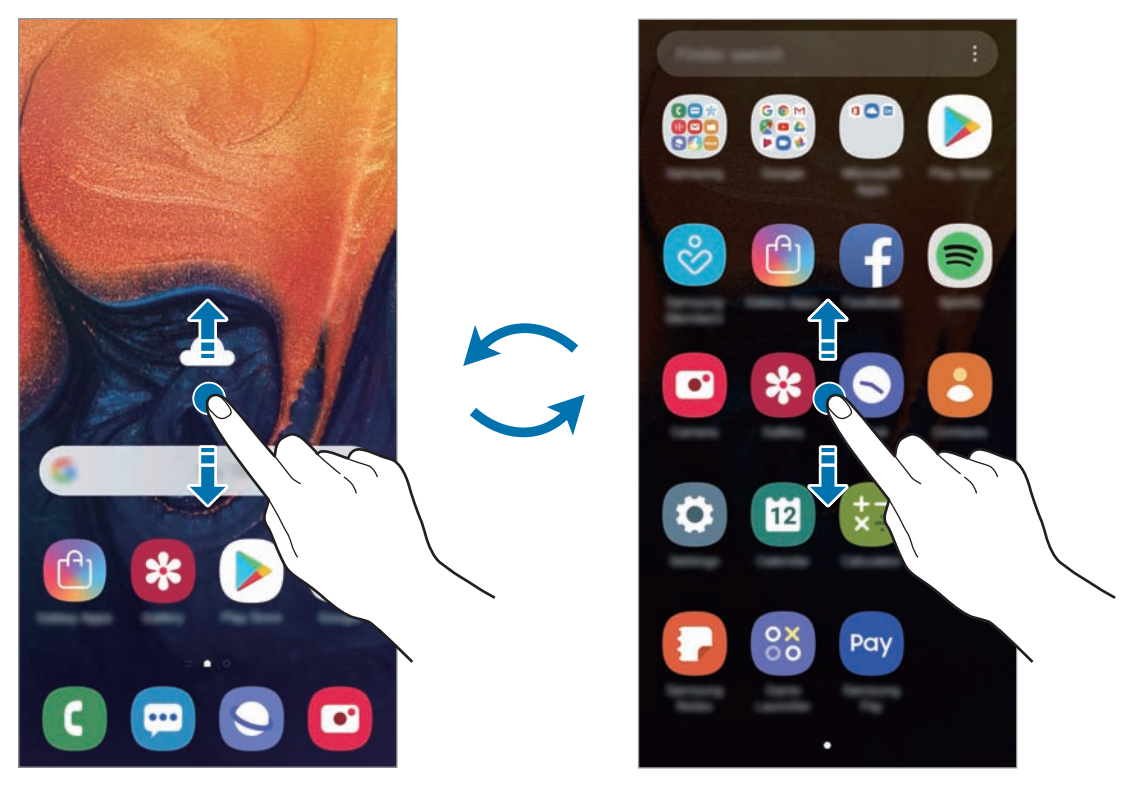

Kezdőképernyő **Alkalmazások képernyő** 

Ha hozzáadja az Alkalmazások gombot a Kezdőképernyőhöz, megnyithatja az Alkalmazások képernyőt a gomb megérintésével. A Kezdőképernyőn érintsen meg hosszan egy üres területet, érintse meg a **Felület beállításai** lehetőséget, majd a bekapcsoláshoz érintse meg az **Alkalmazások gomb** kapcsolót. Az Alkalmazások gomb hozzáadásra kerül a Kezdőképernyő alján.

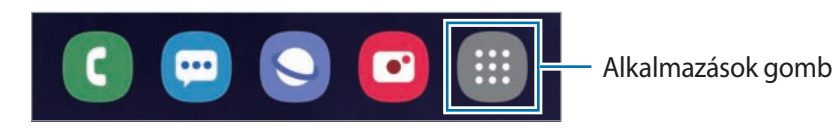

```
Alapok
```
#### **A képernyő megjelenítése fekvő módban**

A Kezdőképernyőn érintsen meg hosszan egy üres területet, érintse meg a **Felület beállításai** lehetőséget, majd a bekapcsoláshoz érintse meg az **Elforgatás fekvő módba** kapcsolót.

A képernyő fekvő módban történő megtekintéséhez forgassa el a készüléket vízszintes helyzetbe.

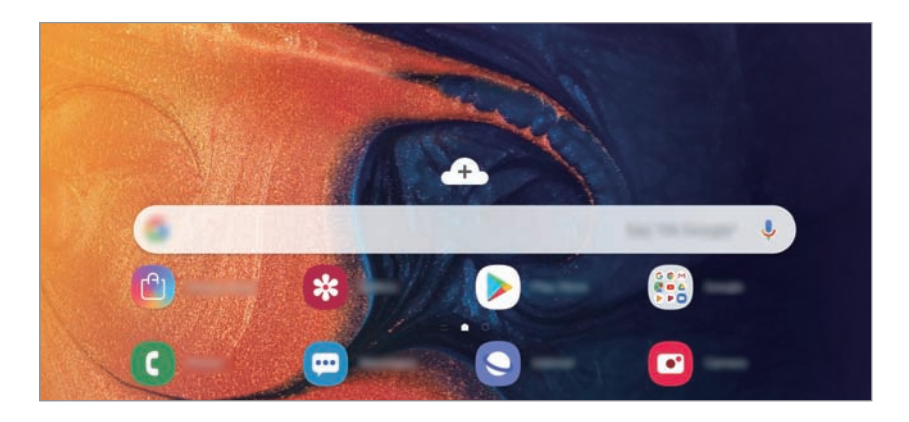

#### **Elemek mozgatása**

Érintsen meg hosszan egy elemet, majd húzza az új helyére. Az elem másik panelre áthelyezéshez húzza a képernyő szélére.

Ha szeretné hozzáadni egy alkalmazás parancsikonját a Kezdőképernyőhöz, érintse meg hosszan a választott elemet az Alkalmazások képernyőn, és húzza a képernyő tetejére. A parancsikon rákerül a Kezdőképernyőre.

A gyakran használt alkalmazásokat is áthelyezheti a Kezdőképernyő alján található parancsikonterületre.

Alapok

#### **Mappák létrehozása**

Mappák létrehozásával és a hasonló alkalmazások összegyűjtésével gyorsan megtalálhat és elindíthat alkalmazásokat.

Érintsen meg hosszan egy alkalmazást a Kezdőképernyőn vagy az Alkalmazások képernyőn, majd húzza egy másik alkalmazásra.

Létrejön egy mappa a választott alkalmazásokkal. Érintse meg az **Adja meg a mappa nevét** lehetőséget és adja meg a mappa nevét.

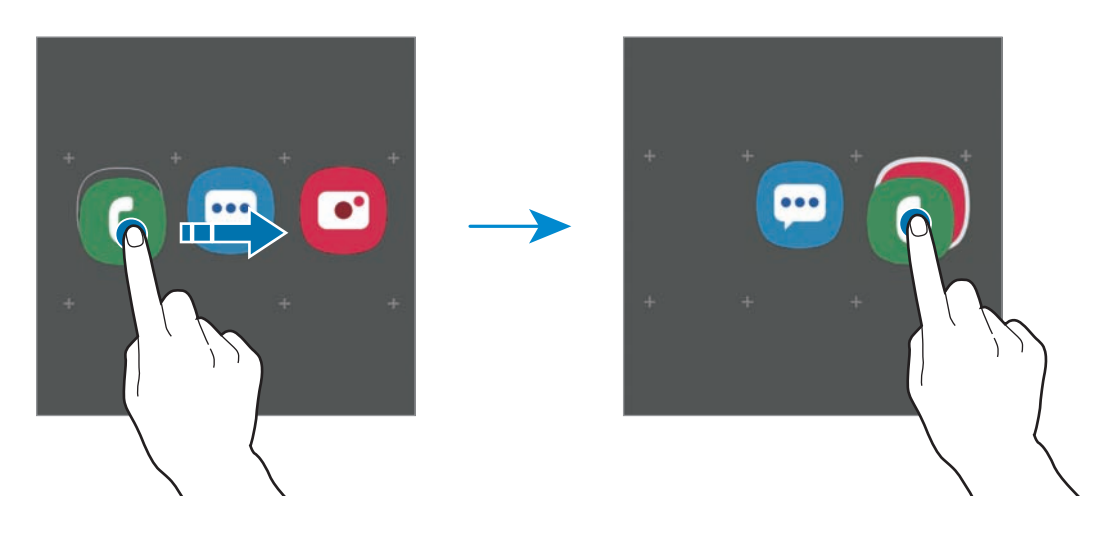

• **További alkalmazások hozzáadása**

Érintse meg az **Alkalmazások hozzáadása** lehetőséget a mappán. Jelölje be a hozzáadni kívánt alkalmazásokat, majd érintse meg a **Hozzáadás** lehetőséget. Alkalmazást úgy is hozzáadhat, ha ráhúzza a mappára.

#### • **Alkalmazások áthelyezése egy mappából**

Érintsen meg hosszan egy alkalmazást, majd húzza az új helyére.

• **Mappa törlése**

Érintsen meg hosszan egy mappát, majd érintse meg a **Mappa törlése** lehetőséget. Csak a mappa törlődik. A mappában található alkalmazások átkerülnek az Alkalmazások képernyőre.

#### **A Kezdőképernyő szerkesztése**

A szerkeszthető opciók megjelenítéséhez a Kezdőképernyőn érintsen meg hosszan egy üres területet vagy húzza össze az ujjait. Beállíthatja a hátteret, hozzáadhat widgeteket stb. Emellett hozzáadhat, törölhet vagy átrendezhet Kezdőképernyő-paneleket.

- Panelek hozzáadása: simítson az ujjával balra, majd érintse meg a  $\bigoplus$  ikont.
- Panelek áthelyezése: érintse meg hosszan a panel előnézetét, és húzza át az új helyére.
- Panelek törlése: érintse meg a  $\mathbf{\overline{u}}$  elemet a panelen.

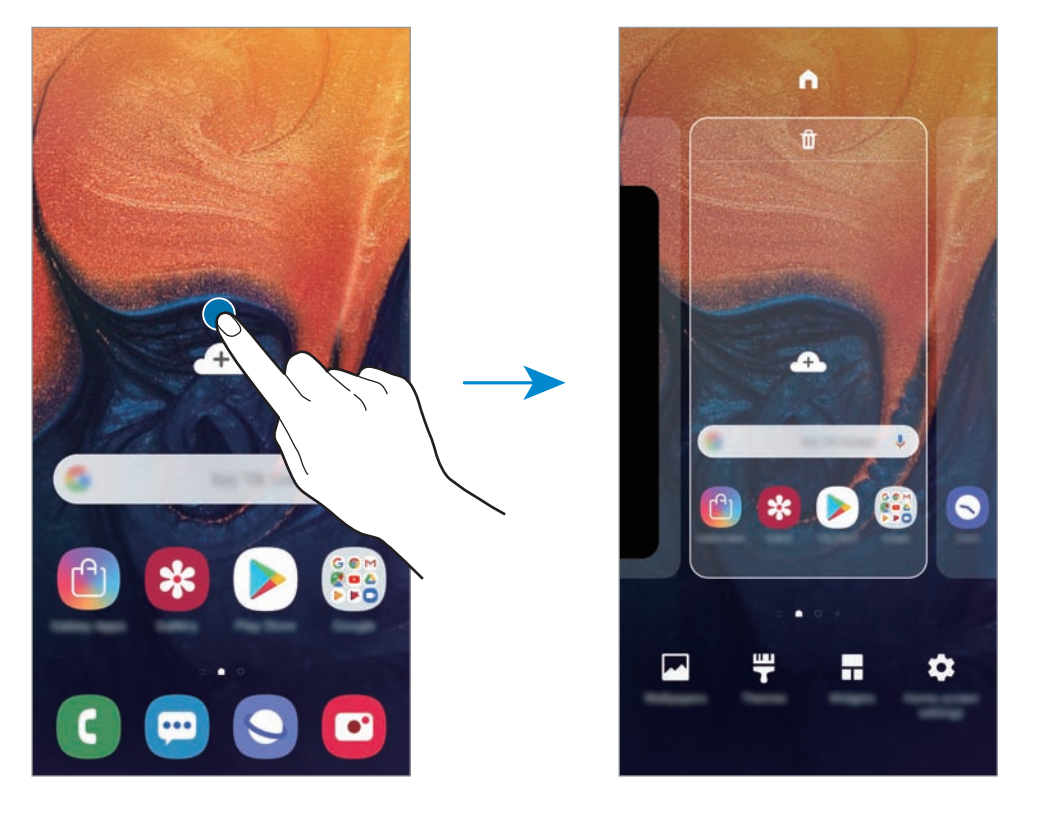

- **Háttérképek**: A Kezdőképernyő és a zárolt képernyő háttérképének módosítása.
- **Témák**: a készülék témájának módosítása. A kezelői felület vizuális elemei, mint például a színek, ikonok és háttérképek a választott témától függően változnak.
- **Widgetek**: a widgetek kis méretű alkalmazások, amelyek információkat és kényelmes elérést biztosítanak a Kezdőképernyőről. Érintsen meg hosszan egy widgetet, majd húzza a Kezdőképernyőre. A widget rákerül a Kezdőképernyőre.
- **Felület beállításai**: a rácsok méretének módosítása több vagy kevesebb ikon megjelenítéséhez a Kezdőképernyőn, stb.

#### **Az összes alkalmazás megjelenítése a Kezdőképernyőn**

Beállíthatja külön Alkalmazások képernyő használata nélkül, hogy a készülék megjelenítse az összes alkalmazást a Kezdőképernyőn. A Kezdőképernyőn érintsen meg hosszan egy üres területet, majd érintse meg a **Felület beállításai** → **Kezdőképernyő elrendezése** → **Csak a kezdőképernyőn** → **Alkalmaz** lehetőséget.

Most már hozzáférhet az összes alkalmazáshoz, ha balra simít a Kezdőképernyőn.

## **Állapotjelző ikonok**

Az állapotjelző ikonok a képernyő tetején található állapotsávon jelennek meg. Az alábbi táblázatban látható ikonok a leggyakoribbak.

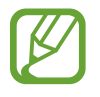

Az állapotsáv néhány alkalmazásban nem mindig jelenik meg a képernyő tetején. Az állapotsáv megjelenítéséhez húzza le a képernyő tetejéről.

• Egyes állapotjelző ikonok csak akkor jelennek meg, ha kinyitja az értesítési panelt.

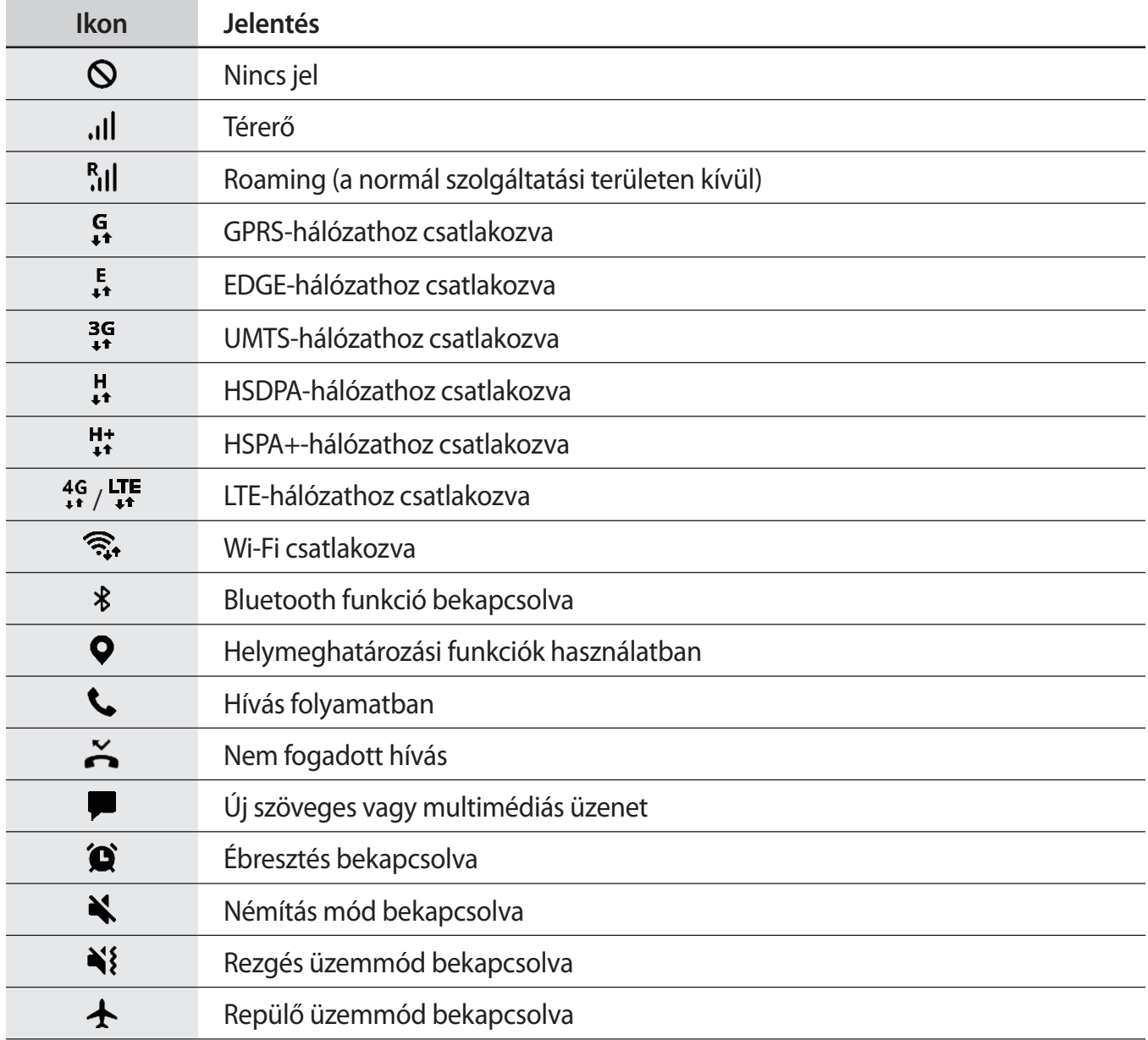

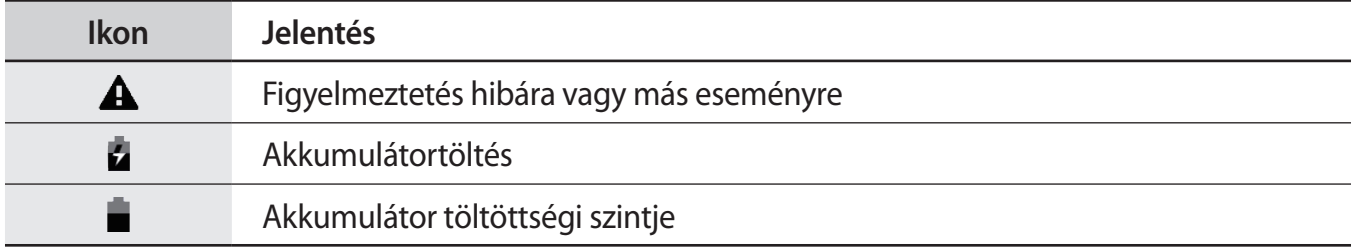

## **Képernyő lezárása**

A Bekapcsológomb megnyomása kikapcsolja és zárolja a képernyőt. A képernyő emellett automatikusan kikapcsol és zárolásra kerül, ha a készüléket egy megadott ideig nem használták.

A képernyő feloldásához simítson bármely irányba, amikor a képernyő bekapcsol.

Amikor a képernyő ki van kapcsolva, nyomja meg a Bekapcsológombot, vagy érintse meg kétszer a képernyő bármely pontját a képernyő bekapcsolásához.

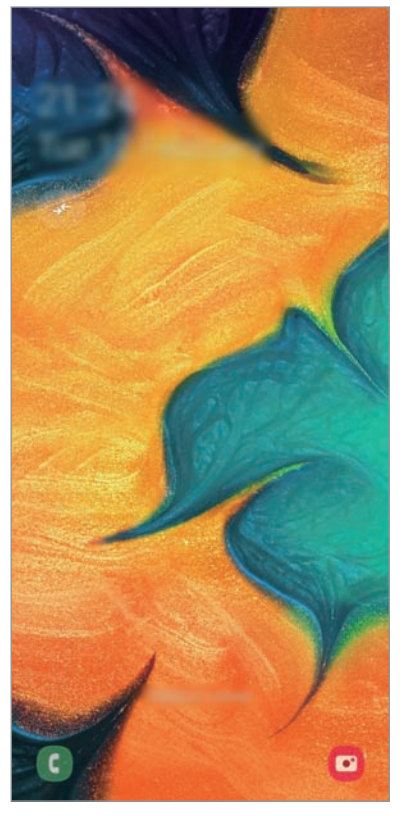

Lezárt képernyő

#### **A képernyő zárolási módjának módosítása**

A képernyő zárolási módjának módosításához nyissa meg a **Beállítások** alkalmazást, érintse meg a **Zárolt képernyő** → **Képernyőzár típusa** lehetőséget, és válasszon módot.

Ha a képernyő zárolási módjaként mintát, PIN-kódot, jelszót vagy ujjlenyomatot állít be, akkor megvédheti személyes adatait, mivel mások nem fognak tudni hozzáférni a készülékhez. A képernyő zárolási módjának beállítását követően a készülék minden feloldáshoz igényelni fogja a feloldási kódot.

- **Húzás**: simítson bármelyik irányban a képernyőn a feloldáshoz.
- **Minta**: a képernyő feloldásához egy négy vagy több pontból álló mintát kell lerajzolnia.
- **PIN**: a képernyő feloldásához egy legalább négy számjegyből álló PIN-kódot kell megadnia.
- **Jelszó**: a képernyő feloldásához egy legalább négy karakterből, számjegyből vagy szimbólumból álló jelszót kell megadnia.
- **Nincs**: nem állít be képernyőfeloldási módot.
- **Arc**: a képernyő feloldásához be kell olvasnia az arcát. További információkért lásd: [Arcfelismerés](#page-149-0) részt.
- **Ujjlenyomatok**: a képernyő feloldásához be kell olvasnia az ujjlenyomatát. További információkért lásd: [Ujjlenyomat-felismerés](#page-152-0).

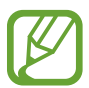

Beállíthatja, hogy ha egymás után több alkalommal is hibásan adja meg a feloldási kódot, és a próbálkozások száma eléri a limitet, a készülék álljon vissza a gyári beállításokra. Indítsa el a **Beállítások** alkalmazást, érintse meg a **Zárolt képernyő** → **Biztonságos zárolás beállításai** lehetőséget, oldja fel a képernyőt az előre beállított képernyőlezárási móddal, majd érintse meg az **Aut. gyári visszaállítás** kapcsolót az aktiváláshoz.

## **Képernyő rögzítése**

A készülék használata közben képernyőképet rögzíthet, és írhat, rajzolhat a rögzített képernyőképre, valamint kivághatja és megoszthatja azt. Felvételt készíthet az aktuális képernyőről és a gördíthető területről.

Képernyőkép készítéséhez használja a következő módszereket. A rögzített képernyőképek a **Galéria** alkalmazásba kerülnek.

- Rögzítés gombbal: nyomja le hosszan egyszerre a Hangerő gombot lefele és a Bekapcsológombot.
- Rögzítés húzással: simítson végig a kezével a képernyőn balra vagy jobbra.
- 
- Bizonyos alkalmazások és funkciók használata közben nem lehet képernyőképet készíteni.
	- Ha a képernyőképek húzással történő rögzítése nincs bekapcsolva, indítsa el a **Beállítások** alkalmazást, érintse meg a **Speciális funkciók** → **Kéz- és egyéb mozdulatok** lehetőséget, majd a bekapcsoláshoz érintse meg a **Felvétel tenyérhúzással** kapcsolót.

Alapok

## **Értesítési panel**

Amikor új értesítéseket fogad, mint például üzenetek vagy nem fogadott hívások, akkor a jelző ikon megjelenik az állapotsávon. Az ikonokkal kapcsolatos további információkért nyissa meg az értesítési panelt és tekintse meg a részleteket.

Az értesítési panel megnyitásához húzza lefelé az állapotsávot. Az értesítési panel bezárásához simítson felfelé a képernyőn.

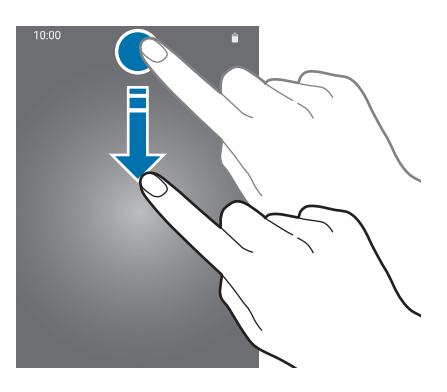

Az értesítési panelen a következő funkciók használhatók.

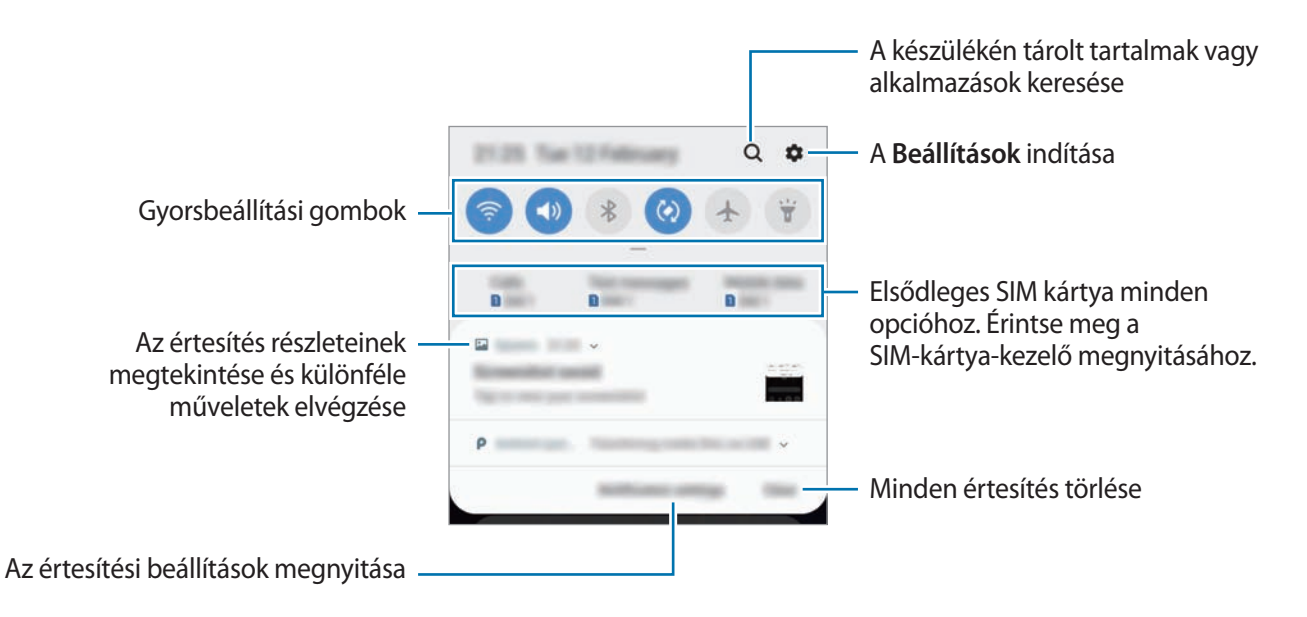

```
Alapok
```
#### **A gyorsbeállítási gombok használata**

Bekapcsolhat egyes funkciókat a gyorsbeállítási gombok megérintésével. További gombok megtekintéséhez húzzon lefelé az értesítési panelen.

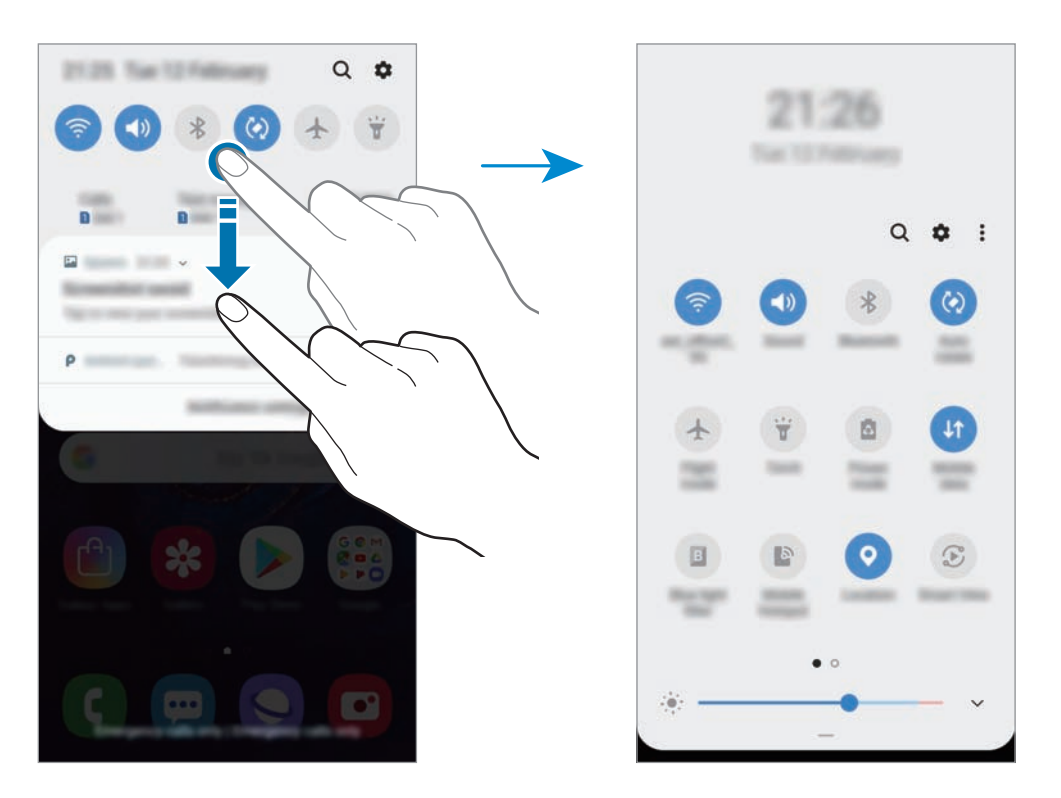

A gombok alatti feliratokat megérintve módosíthatja a funkciók beállításait. A gombokat hosszan megérintve részletesebb beállításokhoz férhet hozzá.

A gombok átrendezéséhez érintse meg a → **Gombok sorrendje** lehetőséget, érintse meg hosszan az egyik gombot, majd húzza egy másik helyre.

## **Szövegbevitel**

## **Billentyűzetkiosztás**

Szöveg bevitelekor (például üzenetek küldésekor, jegyzetek létrehozásakor, stb.) a billentyűzet automatikusan megjelenik.

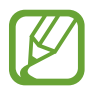

Bizonyos nyelveken a szövegbevitel nem támogatott. Ilyenkor szöveg beírásához módosítania kell a beviteli nyelvet valamelyik támogatott nyelvre.

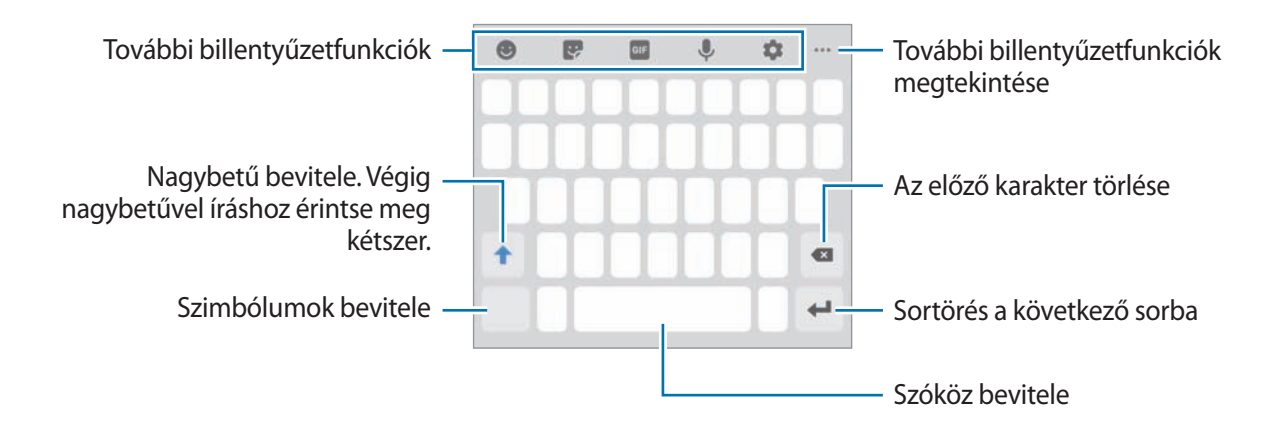

#### **Beviteli nyelv módosítása**

Érintse meg a → **Nyelvek és típusok** → **Beviteli nyelvek kezelése** lehetőséget, majd válassza ki a használni kívánt nyelveket. Amennyiben kettő vagy annál több nyelvet választ, lehetőség van a beviteli nyelvek közötti váltásra – ehhez simítson balra vagy jobbra a szóköz billentyűn.

Alapok

#### **A billentyűzet cseréje**

Érintse meg a ::::: ikont a billentyűzet módosításához.

A billentyűzet típusának módosításához érintse meg a **↓→ Nyelvek és típusok** lehetőséget, válasszon nyelvet, majd válassza ki a kívánt billentyűzettípust.

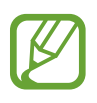

- Ha a billentyűzetgomb ( ) nem jelenik meg a navigációs sávon, indítsa el a **Beállítások** alkalmazást, érintse meg az **Általános kezelés** → **Nyelv és bevitel** lehetőséget, majd az aktiváláshoz érintse meg a **Billentyűzet gomb mutatása** kapcsolót.
	- 3x4 gombos billentyűzet esetén a gombokon három vagy négy karakter található. Adott karakter beviteléhez érintse meg ismételten a megfelelő gombot, amíg a kívánt karakter meg nem jelenik.

#### **További billentyűzetfunkciók**

- $\cdot$   $\cdot$   $\cdot$  : Hangulatjelek bevitele.
- $\cdot$   $\cdot$   $\cdot$  : Matricák megadása.
- **GIF**: Animált GIF-ek csatolása.
- $\cdot \psi$ : szöveg bevitele hanggal.
- $\bullet$  : billentyűzet beállításainak módosítása.
- •••  $\rightarrow \mathbf{H}$ : elem hozzáadása vágólapról.
- •••• → ■: a billentyűzet üzemmódjának vagy méretének megváltoztatása.
- $\bullet \bullet \bullet \rightarrow \hat{\cdot} \bullet$ : Nyissa meg a szövegszerkesztő panelt.

Alapok

#### **Másolás és beillesztés**

- 1 Tartsa hosszan lenyomva a szöveg fölött.
- 2 A kívánt szöveg kiválasztásához húzza a **vagy bikont vagy érintse meg az Összes kijelölése** lehetőséget a teljes szöveg kiválasztásához.
- 3 Érintse meg a **Másol** vagy **Kivágás** lehetőséget. A kijelölt szöveg a vágólapra lesz másolva.
- 4 Érintse meg hosszan a helyet, ahová a szöveget be szeretné illeszteni, majd érintse meg a **Beillesztés** lehetőséget.

A korábban kimásolt szöveg beillesztéséhez érintse meg a **Vágólap** lehetőséget és válassza ki a szöveget.

### **Szótár**

Kikeresheti szavak fordítását bizonyos funkciók használata, például weboldalak böngészése közben.

1 Érintsen meg hosszan egy szót, amelynek ki kívánja keresni a fordítását.

Ha a kikeresni kívánt szó nincs kiválasztva, húzza el a vagy a bikont a kívánt szövegrész kiválasztásához.

2 Érintse meg az opciók listáján a **Dictionary** lehetőséget.

Ha még nincs szótár telepítve a készülékre, érintse meg a **Move to Manage dictionaries** lehetőséget, érintse meg a szótár melletti **ele**lemet, majd érintse meg a letöltéshez a **TELEPÍT** lehetőséget.

 $3$  Tekintse meg a fordítását a szótár felugró ablakában.

Teljes képernyős nézetre történő váltáshoz érintse meg a ⊠ ikont. További fordítások megtekintéséhez érintse meg azt a képernyőn. Érintse meg a részletes nézetben a  $\bigstar$  ikont, így a szót hozzáadja a kedvenc szavak listájához, vagy a szó webes keresésben való alkalmazásához érintse meg a **Search Web** lehetőséget.

# **Alkalmazások és funkciók**

## **Alkalmazások telepítése és eltávolítása**

### **Galaxy Store**

Vásárolhat és letölthet alkalmazásokat. Letölthet Samsung Galaxy készülékekhez specializált alkalmazásokat.

Indítsa el a **Galaxy Store** alkalmazást.

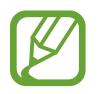

Ez az alkalmazás nem biztos, hogy minden országban és minden szolgáltatónál elérhető.

#### **Alkalmazások telepítése**

Böngéssze az alkalmazásokat kategóriák szerint, vagy érintse meg a  $\mathsf Q$  ikont a kulcsszó alapján történő kereséshez.

Az alkalmazással kapcsolatos információk megtekintéséhez válasszon ki egyet. Ingyenes alkalmazások letöltéséhez érintse meg a **TELEPÍT** lehetőséget. A költséggel járó alkalmazások letöltéséhez érintse meg az árat és kövesse a képernyőn megjelenő utasításokat.

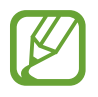

Az automatikus frissítési beállítások módosításához érintse meg a → **Beállítások** → **Alkalmazások automatikus frissítése** lehetőséget, majd válasszon egy beállítást.

## **Play Áruház**

Vásárolhat és letölthet alkalmazásokat. Indítsa el a **Play Áruház** alkalmazást.

## **Alkalmazások telepítése**

Böngéssze az alkalmazásokat kategóriák szerint, vagy keressen alkalmazásokat kulcsszó alapján.

Az alkalmazással kapcsolatos információk megtekintéséhez válasszon ki egyet. Ingyenes alkalmazások letöltéséhez érintse meg a **TELEPÍT** lehetőséget. A költséggel járó alkalmazások letöltéséhez érintse meg az árat és kövesse a képernyőn megjelenő utasításokat.

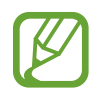

Az automatikus frissítési beállítások módosításához érintse meg a  $\frac{1}{\sqrt{1-\frac{1}{n}}}$  → Beállítások → **Alkalmazások automatikus frissítése** lehetőséget, majd válasszon egy beállítást.

## **Alkalmazások kezelése**

#### **Alkalmazások eltávolítása vagy tiltása**

Érintsen meg hosszan egy alkalmazást, és válasszon egy opciót.

- **Kikapcsol**: a kiválasztott alapértelmezett, a készülékről el nem távolítható alkalmazások letiltása.
- **Eltávolít**: letöltött alkalmazások eltávolítása.

#### **Alkalmazások engedélyezése**

Indítsa el a **Beállítások** alkalmazást, érintse meg az **Alkalmazások** → → **Kikapcsolt** lehetőséget, válasszon alkalmazást, majd érintse meg az **Engedélyezés** lehetőséget.

#### **Alkalmazások jogosultságainak beállítása**

Egyes alkalmazások számára ahhoz, hogy megfelelően működjenek, engedélyt kell adni információk elérésére vagy használatára a készüléken. Amikor megnyit egy alkalmazást, lehetséges, hogy megjelenik egy előugró ablak, és hozzáférést kér bizonyos funkciókhoz vagy információkhoz. Ha jogosultságokat kíván adni az alkalmazásnak, érintse meg az előugró ablakban az **Engedélyezés** lehetőséget.

Ha meg szeretné tekinteni az alkalmazás engedélybeállításait, indítsa el a **Beállítások** alkalmazást, majd érintse meg az **Alkalmazások** lehetőséget. Válasszon ki egy alkalmazást, és érintse meg az **Engedélyek** lehetőséget. Megtekintheti az alkalmazás engedélyeinek listáját, és módosíthatja az engedélyeit.

Az alkalmazások engedélybeállításainak megtekintéséhez vagy módosításához nyissa meg a **Beállítások** alkalmazást, és érintse meg az **Alkalmazások** → → **Alkalmazásengedélyek** lehetőséget. Válasszon elemet, és az alkalmazások melletti kapcsoló megérintésével adja meg a kívánt jogosultságot.

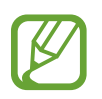

Ha nem adja meg a jogosultságokat az alkalmazások számára, előfordulhat, hogy az alkalmazások alapfunkciói nem működnek megfelelően.

Alkalmazások és funkciók

## **Telefon**

#### **Bevezető**

Hang- és videohívásokat indíthat vagy fogadhat.

## **Hívások kezdeményezése**

- 1 Indítsa el a **Telefon** alkalmazást, és érintse meg a **Bil.tyűzet** elemet.
- 2 Írja be a telefonszámot.
- $3$  Hanghívás kezdeményezéséhez érintse meg a  $\heartsuit$  ikont, videohívás kezdeményezéséhez pedig a ikont.

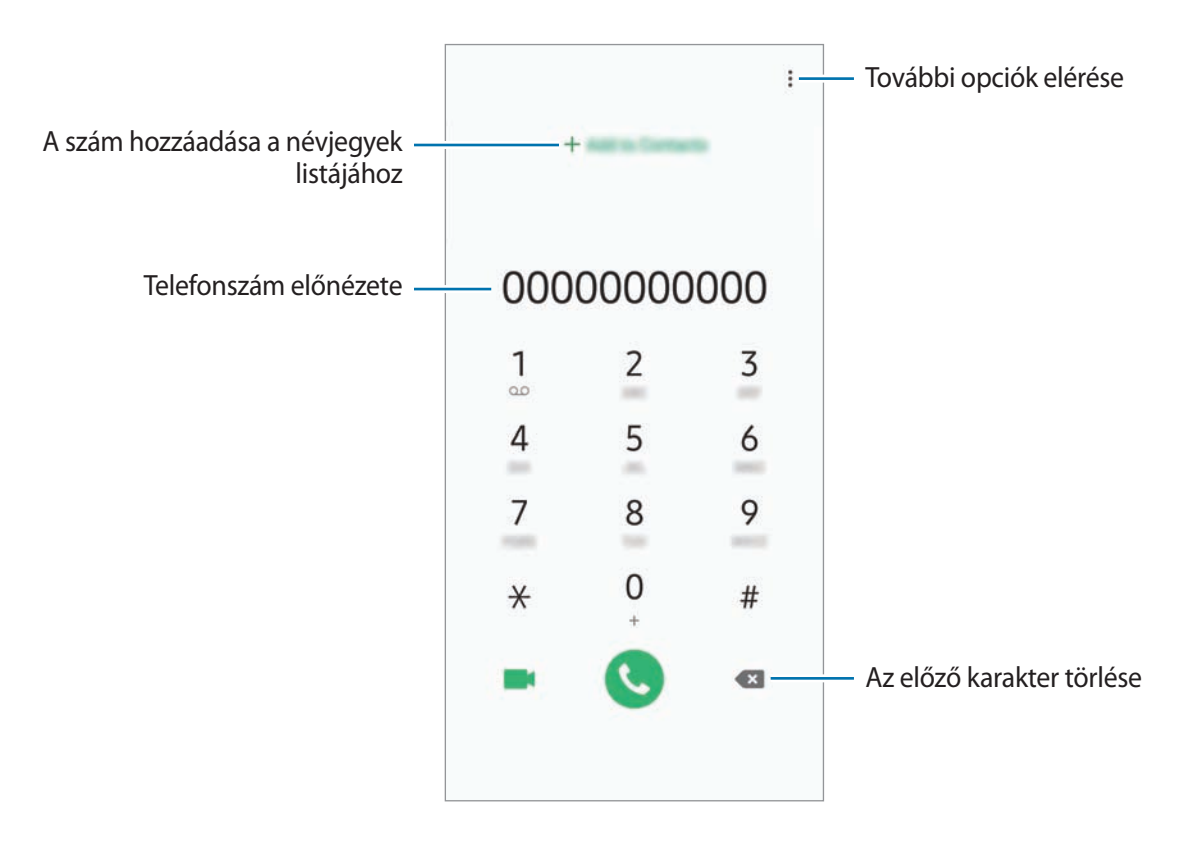

#### **Hívások kezdeményezése hívásnaplókból vagy névjegyzékből**

Érintse meg a **Legutóbbi** vagy a **Névjegyzék** lehetőséget, és simítson jobbra a hívni kívánt kapcsolat névjegyén vagy telefonszámán.

Ha ez a funkció ki van kapcsolva, indítsa el a **Beállítások** alkalmazást, érintse meg a **Speciális funkciók** → **Kéz- és egyéb mozdulatok** lehetőséget, majd a bekapcsoláshoz érintse meg a **Hívás, üzenetküldés elhúzással** lehetőséget.

#### **Gyorshívás használata**

Gyorshívószámok beállításával gyorsan indíthat hívásokat.

Szám gyorshíváshoz történő beállításához érintse meg a **Bil.tyűzet** vagy **Névjegyzék** → → **Gyorshívó számok**, válasszon gyorshívószámot, majd adjon hozzá egy telefonszámot.

Híváshoz érintsen meg hosszan egy gyorshívószámot a billentyűzeten. A 10-es és annál nagyobb gyorshívószámoknál érintse meg a szám első számjegyét (számjegyeit), majd érintse meg hosszan az utolsó számjegyet.

Ha például az **123**-as számot állította be gyorshívószámként, érintse meg az **1**-es, érintse meg a **2**-es, majd érintse meg hosszan a **3**-as számot.

#### **Hívás kezdeményezése zárolt képernyőről**

A lezárt képernyőn húzza a **C** ikont a körön kívülre.

#### **Nemzetközi hívás kezdeményezése**

- 1 Indítsa el a **Telefon** alkalmazást, és érintse meg a **Bil.tyűzet** elemet.
- 2 Érintse meg hosszan a **0** gombot, amíg meg nem jelenik a **+** jel.
- $3$  Adja meg az országkódot, a körzetszámot és a telefonszámot, majd érintse meg a  $\bullet$  ikont.

## **Hívások fogadása**

#### **Hívás fogadása**

Bejövő hívás érkezésekor húzza a **bili**kont a nagy körön kívülre.

#### **Hívás elutasítása**

Bejövő hívás érkezésekor húzza a **n**ikont a nagy körön kívülre.

Ha a bejövő hívások visszautasításakor üzenetet kíván küldeni, húzza felfelé az **Üzenet küldése** sávot. Ha az **Egyéni** kapcsoló be van kapcsolva, elment egy emlékeztetőt, amely egy órával később figyelmezteti az elutasított hívásra.

Különféle elutasítási üzenetek létrehozásához nyissa meg a **Telefon** alkalmazást, érintse meg a → **Beállítások → Gyors elutasító üzenetek** lehetőséget, adja meg az üzenetet, majd érintse meg a + ikont.

#### **Nem fogadott hívás**

Ha nem fogad egy hívást, az állapotsávon megjelenik a  $\sum$ ikon. A nem fogadott hívások listájának megtekintéséhez nyissa meg az értesítési panelt. Vagy indítsa el a **Telefon** alkalmazást, és érintse meg a **Legutóbbi** lehetőséget a nem fogadott hívások megtekintéséhez.

## **Telefonszámok letiltása**

Letilthatja konkrét számokról érkező hívásokat.

- 1 Indítsa el a **Telefon** alkalmazást, és érintse meg a <sup>→</sup> **Beállítások** <sup>→</sup> **Számok blokkolása** lehetőséget.
- 2 Érintse meg a **Legutóbbi** vagy **Névjegyzék** lehetőséget, válassza ki a névjegyet, majd érintse meg a **Kész** lehetőséget.

Szám manuális beviteléhez érintse meg a **Telefonszám hozzáadása** lehetőséget, adjon meg egy telefonszámot, majd érintse meg a  $+$  elemet.

Amikor letiltott számról próbálnak kapcsolatba lépni Önnel, erről nem fog értesítést kapni. A hívások a hívásnaplóba kerülnek.

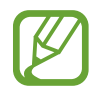

Emellett letilthatja azon beérkező hívásokat, amelyek olyan személyektől érkeznek, akik nem engedik megtekinteni a hívóazonosítójukat. A funkció aktiválásához érintse meg az **Ismeretlen hívók blokkolása** kapcsolót.

### **Lehetőségek hívás közben**

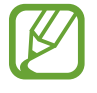

Ha a hátsó kamera és az ujjlenyomat érzékelő környéke le van takarva, hívás közben nemkívánatos zajok keletkezhetnek. Távolítsa el a hátsó kameraterületet körülvevő tartozékokat, például matricákat.

#### **Hanghívás közben**

A következő műveletek elérhetők:

- $\cdot$  : További opciók elérése.
- **Új hívás**: második hívás tárcsázása. Az első hívás tartásba kerül. Amikor a második hívást befejezi az első hívás visszakapcsol.
- **Hívás tartása**: hívás tartása. A tartott hívás visszavételéhez érintse meg a **Hívás folytatása** lehetőséget.
- **Bluetooth**: átváltás Bluetooth-fülhallgatóra, ha az csatlakoztatva van a készülékhez.
- **Hangsz.**: a hangszóró be-, illetve kikapcsolása. Hangszóró használatakor tartsa a készüléket távol a fülétől.
- **Némít**: kikapcsolja a mikrofont, hogy a másik fél ne hallja Önt.
- **Bil.tyűzet** / **Elrejt**: a billentyűzet megnyitása vagy bezárása.
- $\bigcirc$  : aktuális hívás befejezése.

#### **Videohívás közben**

Érintse meg az ikont az alábbi opciók használatához:

- $\cdot$   $\cdot$  : További opciók elérése.
- Fényképező: kikapcsolja a fényképezőt, hogy a másik fél ne lássa Önt.
- **Váltás**: Váltás az elülső és hátsó kamera között.
- $\odot$ : aktuális hívás befejezése.
- **Némít**: kikapcsolja a mikrofont, hogy a másik fél ne hallja Önt.
- **Hangsz.**: a hangszóró be-, illetve kikapcsolása. Hangszóró használatakor tartsa a készüléket távol a fülétől.

## **Telefonszám hozzáadása a Névjegyekhez**

#### **Telefonszám hozzáadása a Névjegyekhez a billentyűzetről**

- 1 Indítsa el a **Telefon** alkalmazást, és érintse meg a **Bil.tyűzet** elemet.
- 2 Írja be a számot.
- 3 Érintse meg a **Felvétel a Névjegyzékbe** lehetőséget.
- 4 Érintse meg az **Új névjegy** lehetőséget új létrehozásához, vagy érintse meg a **Meglévő frissítése** lehetőséget, ha már meglévő névjegyhez kíván hozzáadni telefonszámot.

#### **Telefonszám hozzáadása a Névjegyekhez a híváslistából**

- 1 Indítsa el a **Telefon** alkalmazást, és érintse meg a **Legutóbbi** lehetőséget.
- 2 Érintse meg egy hívó képét, és érintse meg a **Hozzáad** lehetőséget, vagy érintsen meg egy telefonszámot, és érintse meg a **Felvétel a Névjegyzékbe** lehetőséget.
- 3 Érintse meg az **Új névjegy** lehetőséget új létrehozásához, vagy érintse meg a **Meglévő frissítése** lehetőséget, ha már meglévő névjegyhez kíván hozzáadni telefonszámot.

## **Címke hozzáadása telefonszámhoz**

Címkéket adhat telefonszámokhoz anélkül, hogy mentené őket a Névjegyek közé. Ez lehetővé teszi a hívó fél adatainak megtekintését bejövő hívásnál, akkor is ha nem szerepel a Névjegyek között.

- 1 Indítsa el a **Telefon** alkalmazást, és érintse meg a **Legutóbbi** lehetőséget.
- 2 Érintsen meg egy telefonszámot  $\rightarrow$  1.
- 3 Érintse meg a **Címke hozzáadása** lehetőséget, írja be a címkét, majd érintse meg a **Hozzáadás** lehetőséget.

Amikor egy hívás érkezik arról a számról, a címke megjelenik a szám alatt.

## **Névjegyzék**

## **Bevezető**

Létrehozhat új névjegyeket vagy kezelheti a készüléken tárolt névjegyeket.

## **Névjegyek hozzáadása**

### **Új névjegy létrehozása**

- 1 Indítsa el a **Névjegyzék** alkalmazást, és érintse meg a **del** lehetőséget.
- 2 Válasszon ki egy tárhelyet, majd érintse meg a **Kiválasztás** lehetőséget.
- 3 Adja meg a névjegy adatait.

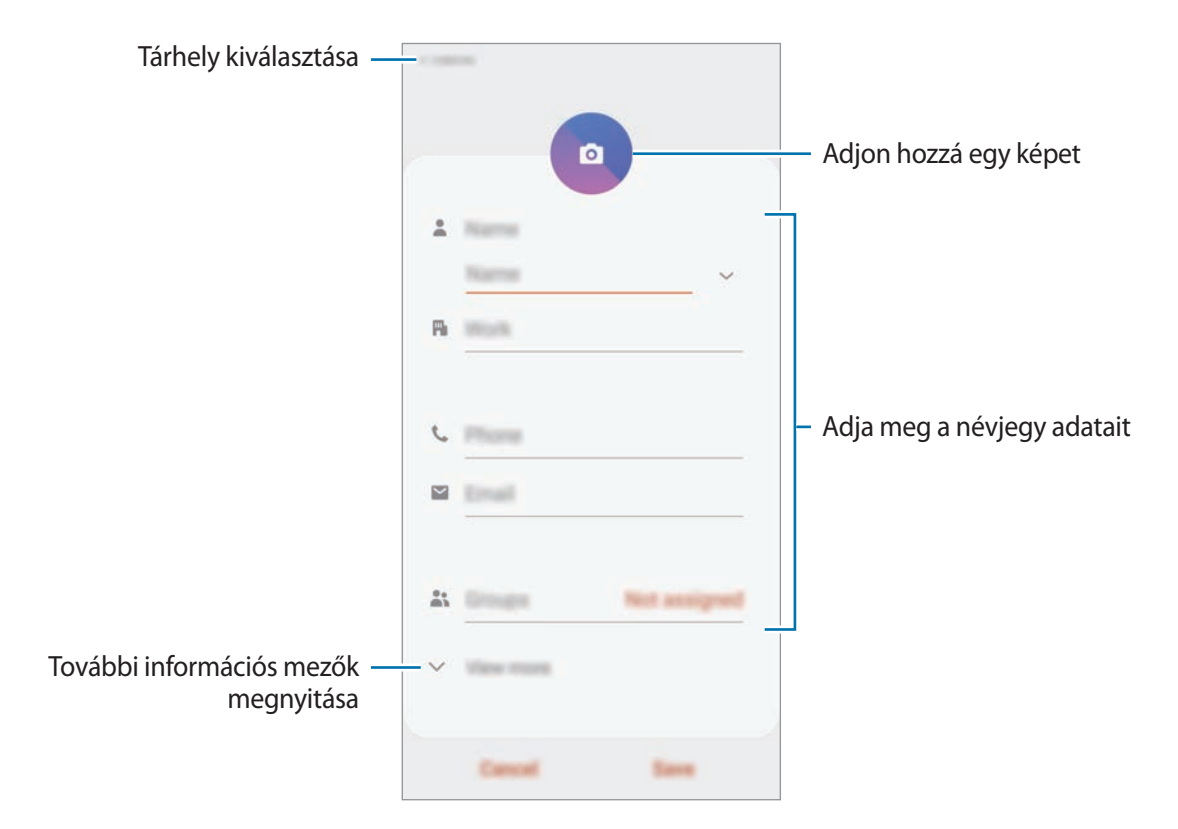

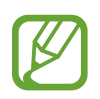

Az elmenthető adatok típusa a választott tárhelytől függően különbözhet.

4 Érintse meg a **Mentés** lehetőséget.

#### **Névjegyek importálása**

Hozzáadhat névjegyeket más tárhelyekről importálva a készülékre.

- 1 Indítsa el a **Névjegyzék** alkalmazást, és érintse meg a <sup>→</sup> **Névjegyek kezelése** <sup>→</sup> **Névjegyek imp. és exp.** → **Importálás** lehetőséget.
- $2$  Válassza ki a tárhelyet, ahonnan importálni kíván.
- 3 Jelölje be az importálni kívánt VCF fájlokat vagy névjegyeket, majd érintse meg a **Kész** lehetőséget.
- 4 Válassza ki a tárhelyet, ahová menteni kívánja a névjegyeket, és érintse meg az **Importálás** lehetőséget.

#### **Névjegyek szinkronizálása webes fiókjaival**

Szinkronizálhatja készüléke névjegyeit a webes fiókjaiba, például Samsung fiókjába elmentett online névjegyekkel.

- 1 Indítsa el a **Beállítások** alkalmazást, érintse meg a **Fiókok és biztonsági mentés** <sup>→</sup> **Fiókok** lehetőséget, és válassza ki a fiókot, amellyel szinkronizálni kíván.
- 2 Érintse meg a **Fiók szinkronizálása** lehetőséget, majd a bekapcsoláshoz érintse meg a **Névjegyzék** kapcsolót.

A Samsung fióknál érintse meg a → **Szinkron. beállítások** lehetőséget és érintse meg a **Névjegyzék** kapcsolót az aktiváláshoz.

## **Névjegyek keresése**

Indítsa el a **Névjegyzék** alkalmazást.

Használja az alábbi keresési módszerek valamelyikét:

- Görgessen felfelé vagy lefelé a névjegyek listájában.
- Húzza végig az ujját a névjegylista jobb oldali jegyzékén a gyors átgörgetéshez.
- $\cdot$  Érintse meg a névjegyek listája tetején található  $\bigcirc$  elemet, és adja meg a keresési feltételt.

Érintse meg a névjegyet. Ezután végezze el az alábbi műveletek valamelyikét:

- $\cdot$   $\hat{\mathcal{D}}$ : hozzáadás a kedvenc névjegyekhez.
- **4.** / **1.** kezdeményezzen hang vagy videohívást.
- **.** : írjon üzenetet.
- $\cdot \quad \blacktriangleright$  : írjon e-mail-üzenetet.

## **Névjegyek megosztása**

Különböző megosztási opciók használatával megoszthat névjegyeket másokkal.

- 1 Indítsa el a **Névjegyzék** alkalmazást, és érintse meg a <sup>→</sup> **Megosztás** lehetőséget.
- 2 Válasszon névjegyeket, és érintse meg a **Megosztás** lehetőséget.
- 3 Válasszon megosztási módot.

## **Profil mentése és megosztása**

Mentheti és megoszthatja másokkal profiljának adatait, mint például fényképét és állapotüzenetét a profilmegosztási funkció használatával.

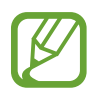

- A profilmegosztási funkció nem biztos, hogy minden országban és minden szolgáltatónál elérhető.
- A profilmegosztási funkció csak azon kapcsolatok számára érhető el, akik aktiválták készülékükön ezt a funkciót.
- 1 Indítsa el a **Névjegyzék** alkalmazást, és válassza ki a profilját.
- 2 Szerkessze a profilját, és érintse meg a **Mentés** lehetőséget.
- 3 Válassza az **Érintse meg profilja megoszt.hoz** lehetőséget, és a bekapcsoláshoz érintse meg a kapcsolót.

A profilmegosztási funkció használatához ellenőrzött telefonszámmal kell rendelkeznie. A kapcsolatok frissített profiladatait megtekintheti a **Névjegyzék** részben.

Ha módosítani szeretné a kapcsolatok körét, amelyekkel megosztja a profilját, érintse meg a **Megosztott tartalom kiválasztása** lehetőséget, válasszon ki egy megosztandó elemet, majd válasszon ki egy opciót.

## **Csoportok létrehozása**

Hozzáadhat csoportokat, például családtagokat vagy barátokat, és csoportok szerint kezelheti a névjegyeket.

- 1 Indítsa el a **Névjegyzék** alkalmazást, és érintse meg a <sup>→</sup> **Csoportok** <sup>→</sup> **Csoport létrehozása** lehetőséget.
- 2 Adja meg a csoport nevét.

Csoport csengőhang beállításához, érintse meg a **Csop.csengőhang** elemet és válassza ki a csengőhangot.

- 3 Érintse meg a **Tag hozzáadása** lehetőséget, jelölje ki a csoporthoz hozzáadandó névjegyeket, majd érintse meg a **Kész** lehetőséget.
- 4 Érintse meg a **Mentés** lehetőséget.

#### **Csoportüzenet küldése**

Csoportos üzenetet küldhet egyszerre egy csoport tagjainak.

Indítsa el a **Névjegyzék** alkalmazást, érintse meg a  $\equiv$  → Csoportok elemet, válasszon ki egy csoportot, majd érintse meg a → **Üzenet küldése** elemet.

## **Duplán meglévő névjegyek egyesítése**

Amikor névjegyeket importál más tárhelyekről vagy névjegyeket szinkronizál más fiókokkal, névjegyeinek listája duplán tartalmazhat névjegyeket. A névjegyek listájának egyszerűsítéséhez egyesítse duplán meglévő névjegyeit.

- 1 Indítsa el a **Névjegyzék** alkalmazást, és érintse meg a <sup>→</sup> **Névjegyek kezelése** <sup>→</sup> **Névjegyek egyesítése** lehetőséget.
- 2 Jelöljön be névjegyeket, majd érintse meg az **Egyesítés** lehetőséget.

## **Névjegyek törlése**

- 1 Indítsa el a **Névjegyzék** alkalmazást, és érintse meg a <sup>→</sup> **Törlés** lehetőséget.
- 2 Válasszon névjegyeket, majd érintse meg a **Törlés** lehetőséget.

Ha egyenként kíván névjegyeket törölni, nyissa meg a névjegyek listáját, majd érintsen meg egy névjegyet. Ezután érintse meg a  $\frac{2}{3}$  → **Törlés** lehetőséget.

## **Üzenetek**

## **Bevezető**

Üzenetek küldése és megtekintése beszélgetésenként.

## **Üzenetek küldése**

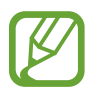

A roaming közben történő üzenetküldés többletköltséggel járhat.

- 1 Indítsa el az **Üzenetek** alkalmazást, és érintse meg a **dela** lehetőséget.
- 2 Adjon hozzá címzetteket, és adja meg az üzenetet.

Hangüzenet rögzítéséhez és elküldéséhez, érintse meg hosszan a <sup>illi i</sup>kont, mondja el az üzenetet, majd engedje fel az ujját. A felvételi ikon csak akkor jelenik meg, ha a billentyűzet rejtve van.

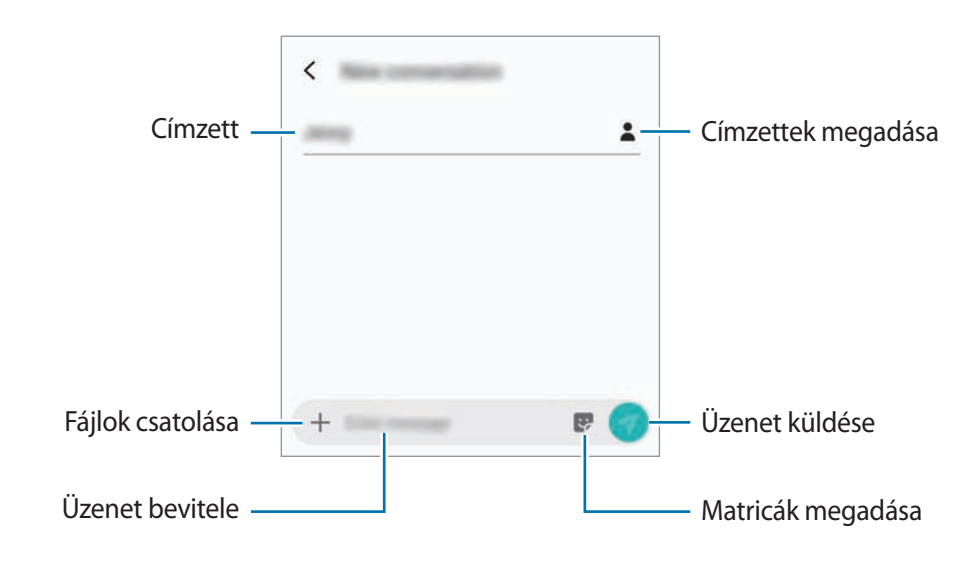

 $3$  Érintse meg a  $\bullet$  ikont az üzenet elküldéséhez.

## **Üzenetek megtekintése**

Az üzenetek kapcsolatonként üzenetszálakba vannak rendezve.

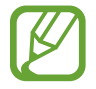

A roaming közben történő üzenetfogadás többletköltséggel járhat.

- 1 Indítsa el az **Üzenetek** alkalmazást, és érintse meg a **Beszélgetések** lehetőséget.
- 2 Az üzenetek listáján válasszon egy névjegyet.
- 3 Tekintse meg a beszélgetést.

Az üzenet megválaszolásához érintse meg az **Írja be az üzenetet** lehetőséget, vigye be az üzenetet, majd érintse meg a **lat** lehetőséget.

A betűméret állításához közelítse vagy távolítsa két ujját a képernyőn.

## **Nem kívánt üzenetek letiltása**

Letilthat konkrét számokról érkező üzeneteket.

- 1 Indítsa el az **Üzenetek** alkalmazást és érintse meg a <sup>→</sup> **Beállítások** <sup>→</sup> **Számok és üzenetek blokkolása** → **Számok blokkolása** lehetőséget.
- 2 Érintse meg a **Bejövő** lehetőséget, és válasszon egy névjegyet. Vagy érintse meg a **Névjegyek** lehetőséget, válasszon névjegyeket, majd érintse meg a **Kész** lehetőséget.

Szám manuális beviteléhez adjon meg egy telefonszámot z **Adja meg a számot** alatt, majd érintse meg a  $+$  elemet.

## **Üzenetértesítés beállítása**

Módosíthatja az értesítési hangot, a megjelenítési opciókat és egyéb beállításokat.

- 1 Indítsa el az **Üzenetek** alkalmazást, és érintse meg a <sup>→</sup> **Beállítások** <sup>→</sup> **Értesítések** lehetőséget, majd az aktiváláshoz érintse meg a kapcsolót.
- 2 Módosítsa az értesítési beállításokat.

#### **Emlékeztető beállítása üzenetekhez**

Beállíthatja, hogy bizonyos időközönként riasztás emlékeztesse arra, hogy még meg nem tekintett üzenetei vannak. Ha a funkció nincs bekapcsolva, indítsa el a **Beállítások** alkalmazást, érintse meg a **Kisegítő lehetőségek** → **Speciális beállítások** → **Emlékeztető** lehetőséget, majd a bekapcsoláshoz érintse meg a kapcsolót.

## **Üzenetek törlése**

- 1 Indítsa el az **Üzenetek** alkalmazást, és érintse meg a **Beszélgetések** lehetőséget.
- 2 Az üzenetek listáján válasszon egy névjegyet.
- 3 Érintsen meg hosszan egy üzenetet, majd érintse meg a **Törlés** lehetőséget. Több üzenet törléséhez jelöljön be több üzenetet.
- 4 Érintse meg a **Töröl** lehetőséget.

## **Internet**

#### **Bevezető**

Böngészhet az interneten, információkat kereshet, és a könnyebb elérhetőség érdekében felveheti könyvjelzői közé kedvenc weblapjait.

## **Weboldalak böngészése**

- 1 Indítsa el a **Internet** alkalmazást.
- 2 Érintse meg a címmezőt.
- 3 Adja meg a webcímet vagy a kulcsszót, majd érintse meg a **Megnyit** lehetőséget.

Az eszköztárak megtekintéséhez húzza enyhén lefelé az ujját a képernyőn.

A lapok közti gyors váltáshoz, simítson balra vagy jobbra a címmezőn.

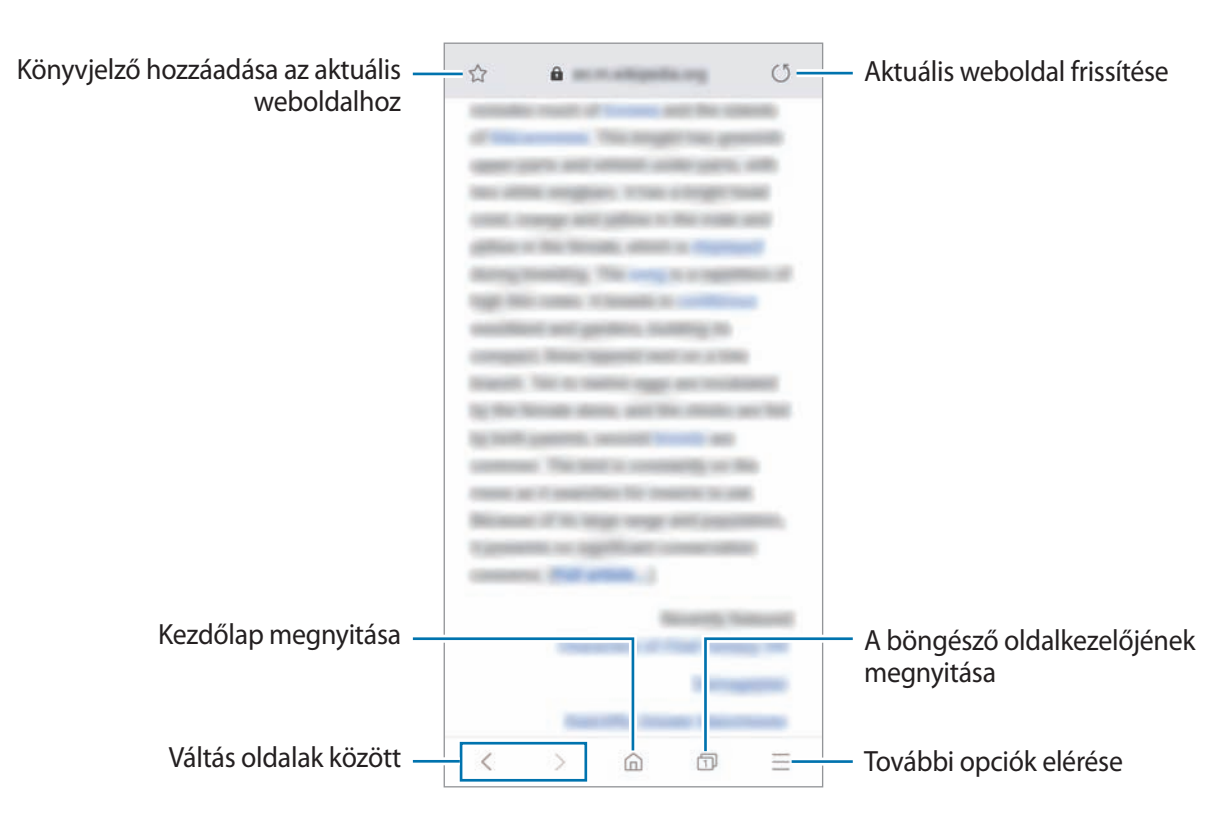

## **Titkos üzemmód használata**

Titkos üzemmódban külön kezelheti a nyitott füleket, könyvjelzőket és mentett oldalakat. Lezárhatja a titkos üzemmódot jelszóval vagy a biometrikus adataival.

#### **A titkos üzemmód bekapcsolása**

Érintse meg a képernyő alján látható eszközsávon a  $\overline{1}$  → **Titkos mód bekapcsolása** lehetőséget. Ha először használja ezt a funkciót, állítsa be a jelszóhasználatot.

Titkos módban a készülék megváltoztatja az eszközsávok színét.

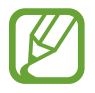

Titkos módban nem használhat egyes funkciókat, mint például a képernyőkép.

#### **A biztonsági beállítások módosítása**

Megváltoztathatja jelszavát vagy feloldási módját.

Érintse meg a → **Beállítás** → **Adatvédelem és biztonság** → **Titkos mód zárolásának beállít.** → **Jelszó módosítása** lehetőséget. Ha zárolási módként szeretné beállítani regisztrált biometrikus adatait a jelszóval együtt, érintse meg az **Ujjlenyomatok** kapcsolót a bekapcsoláshoz. A biometrikus adatainak használatával kapcsolatos további információkért lásd az [Ujjlenyomat-felismerés](#page-152-0) részt.

#### **A titkos üzemmód kikapcsolása**

Érintse meg a képernyő alján látható eszközsávon a **□ → Titkos mód kikapcsolása** lehetőséget.

## **E-mail**

#### **E-mail-fiókok beállítása**

Az **E-mail** alkalmazás első megnyitásakor állítsa be az e-mail-fiókot.

1 Indítsa el a **E-mail** alkalmazást.

- 2 Válasszon egy e-mailszolgáltatást a listáról vagy érintse meg az **Egyéb** lehetőséget.
- 3 A telepítés befejezéséhez kövesse a képernyőn megjelenő utasításokat.

Másik e-mail-fiók beállításához érintse meg a  $\frac{1}{\sqrt{14}} \rightarrow \frac{1}{\sqrt{14}} \rightarrow$  **Fiók hozzáadása** lehetőséget.

Ha kettőnél több e-mail-fiókja van, beállíthatja az egyiket alapértelmezettként. Érintse meg az  $\equiv \rightarrow$  $\stackrel{\bullet}{\leftrightarrow}$  → **Alapértelmezett fiók beállítása** lehetőséget.

#### **E-mail küldése**

**1** E-mail írásához érintse meg a  $\left[\begin{array}{cc} \bullet & \bullet \\ \bullet & \bullet \end{array}\right]$ ikont.

- 2 Adjon hozzá címzetteket és írja be a tárgyat és a szöveget.
- $3$  Érintse meg a  $\mathcal Q$  ikont az e-mail elküldéséhez.

#### **E-mailek olvasása**

Amikor az **E-mail** meg van nyitva, a készülék automatikusan lehívja az új e-maileket. Az e-mailek manuális lehívásához simítson lefelé az e-mailek listájának tetejéről.

Az olvasáshoz érintse meg a kívánt e-mailt.

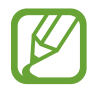

Ha az e-mailek szinkronizálása le van tiltva, az új e-maileket nem lehet lehívni. Az e-mailek szinkronizálásának engedélyezéséhez érintse meg a  $\rightarrow \bullet \rightarrow$  fióknév lehetőséget, majd a bekapcsoláshoz érintse meg a **Fiók szinkronizálása** kapcsolót.

## **Fényképező**

### **Bevezető**

Fényképeket és videókat készíthet különböző üzemmódokban.

#### **Fényképezési etikett**

- Ne készítsen fényképet vagy videofelvételt másokról a beleegyezésük nélkül.
- Ne készítsen olyan helyen fényképeket és videofelvételeket, ahol az törvénybe ütközik.
- Ne készítsen fényképeket és videofelvételeket olyan helyeken, ahol mások magánéletét megsértheti.

## **A fényképezőgép elindítása**

Így indítsa el a Fényképező alkalmazást:

- Indítsa el a **Fényképező** alkalmazást.
- Nyomja meg kétszer gyorsan a Bekapcsológombot.
- $\cdot$  A lezárt képernyőn húzza a  $\bullet$  ikont a körön kívülre.
	- Egyes módszerek nem minden országban és nem minden szolgáltatónál érhetők el.
		- Egyes fényképezési funkciók nem elérhetőek, ha a **Fényképező** alkalmazást zárolt vagy kikapcsolt képernyőről indítja el és a képernyőlezárási mód be van állítva.
		- Abban az esetben, ha elmosódott képek készültek kérjük tisztítsa meg a kamera lencséjét és próbálja meg újra.

## **Fényképezés alapjai**

#### **Fényképek vagy videofelvételek készítése**

- 1 A fényképezési üzemmódok listáján, érintse meg a **Fénykép** vagy a **Videó** lehetőséget.
- 2 Érintse meg a képernyőn azt a területet, amelyre a fényképezőgépnek fókuszálnia kell.
- 3 Fénykép készítéséhez érintse meg a $\bigcirc$ ikont, videó készítéséhez pedig a  $\bigcirc$ ikont.

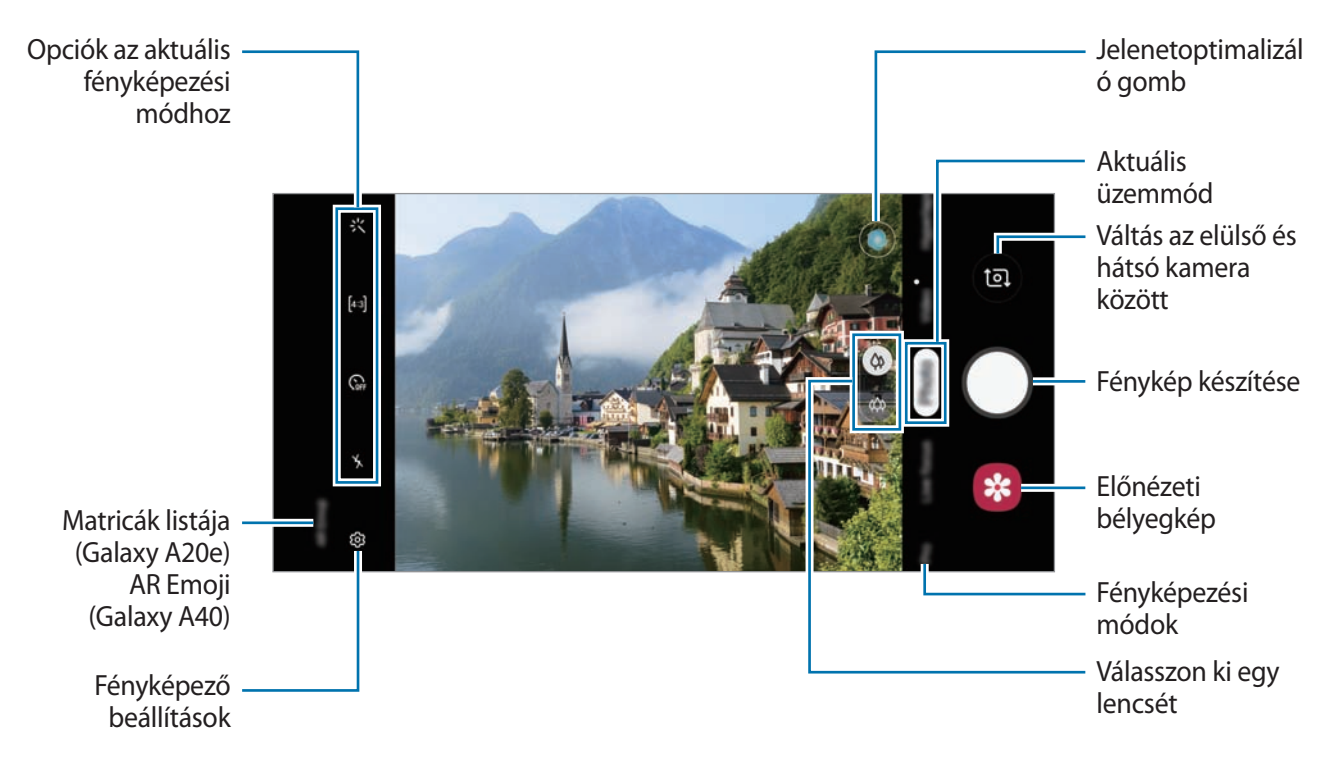

- A fényképek vagy videók fényerejének beállításához érintse meg a képernyőt. Amikor megjelenik a beállítási sáv, húzza a  $\cdot$ i ikont a beállítási sávon a  $+$  vagy  $-$  irányába.
- Felvétel közben a videóból egy fénykép rögzítéséhez érintse meg a  $\circ$  ikont.
- A fókusz módosításához videofelvétel készítése közben érintse meg a képet ott, ahová a fókuszt állítani szeretné. Autofókusz mód használatához érintse meg a <sup>AFL</sup> lehetőséget.
- 
- Az előnézeti képernyő a használt felvételi módtól és fényképezőtől függően eltérő lehet.
- Használaton kívül a fényképező alkalmazás automatikusan kikapcsol.
- Győződjön meg róla, hogy a kamera nem sérült és nem koszos. Ellenkező esetben a készülék nem biztos, hogy megfelelően fog működni azokban az üzemmódokban, amelyek használatához nagy felbontás szükséges.
- A készülék nagylátószögű kamerával rendelkezik. Nagylátószögű fényképek vagy videók esetén minimális torzítás léphet fel, ami nem jelenti a készülék teljesítményének problémáját.
- A maximális felvételi idő lecsökkenhet, ha nagy felbontásban rögzít videót.

#### **Kamera kiválasztása fényképezéshez**

A kívánt kamera kiválasztása után készítsen fényképet vagy rögzítsen videót.

Az előnézeti képernyőn válasszon egy kamerát.

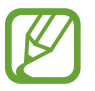

Ez a funkció csak bizonyos módokban érhető el.

- $\Diamond$  : normál fényképet vagy videót rögzíthet a normál kamerával.
- $\ket{\phi}$  : Az Ultraszéles látószögű kamera segítségével fényképet készíthet vagy videót rögzíthet egy nagyobb kiterjedésű helyszínen.

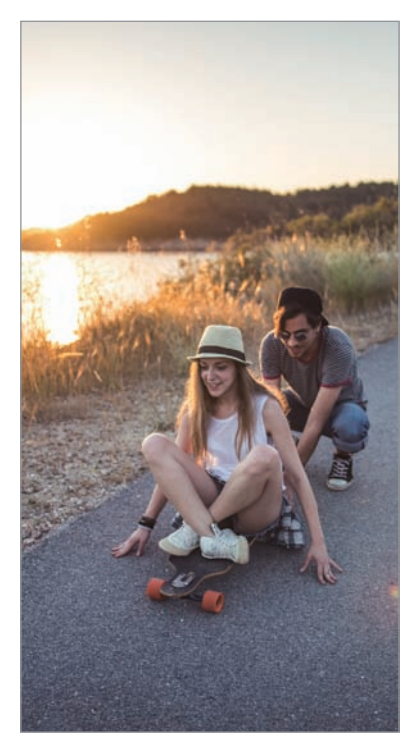

Normál fénykép

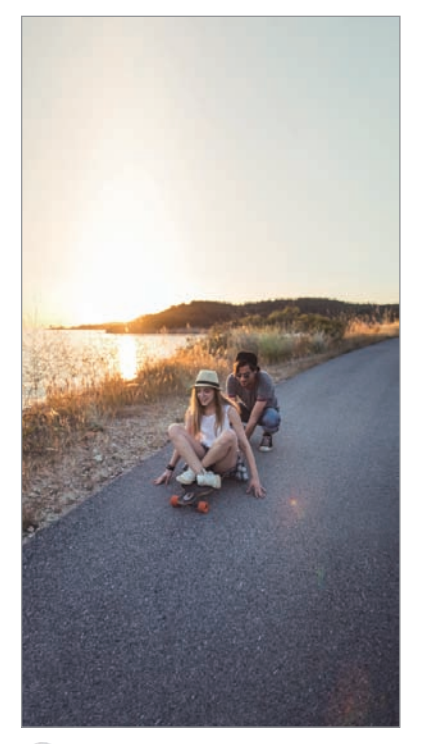

 Ultraszéles látószögű fénykép készítése

#### **Közelítés és távolítás**

A nagyításhoz húzza szét két ujját a képernyőn, kicsinyítéshez pedig csíptesse össze.

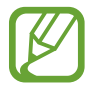

A zoomolási funkciók csak a hátsó kamera használata esetén elérhetők.

#### **Felvételi üzemmódok listájának módosítása**

Módosíthatja a fényképezési üzemmódok listáját az előnézeti képernyőn.

1 Az előnézeti képernyőn érintse meg a <sup>→</sup> **A Fényképező üzemmódjai** <sup>→</sup> **Szerkesztési módok** lehetőséget.

Vagy érintse meg hosszan a fényképezési üzemmódok listáját az előnézeti képernyőn.

2 Jelölje be a használni kívánt módokat.

A fényképezési üzemmódok sorrendjének módosításához húzza a  $\hat{\heartsuit}$  ikont egy másik helyre.

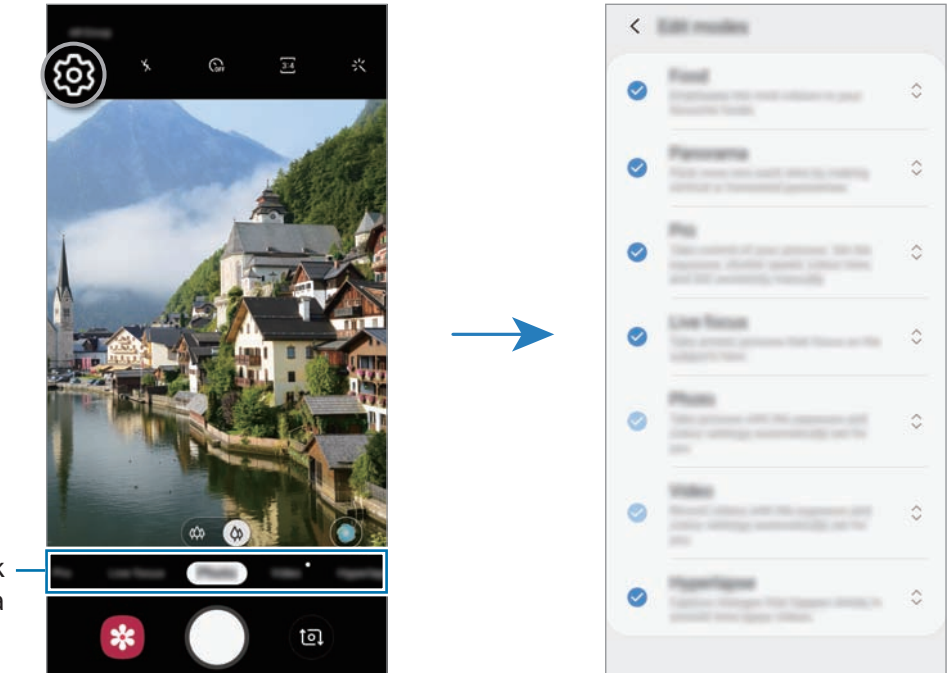

Fényképezési módok listája
#### **A fényképezőgép gomb beállítása művelethez**

Fényképsorozatot vagy animált GIF-et készíthet a fényképezőgép gomb hosszan történő megérintésével.

Az előnézeti képernyőn érintse meg a  $\overleftrightarrow{Q}$  → **Exponálógomb nyomva tartása:** lehetőséget, és válassza ki a vele használni kívánt műveletet.

- **Kép készítése**: Fénykép készítése
- **Sorozatfelvétel készítése**: Fényképsorozat készítése.
- **GIF készítése**: Animált GIF készítése egymás után készített fényképekkel.

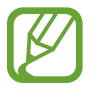

A **Sorozatfelvétel készítése** és a **GIF készítése** funkciók csak bizonyos fényképezési üzemmódokban elérhetők.

#### **Fókusz (AF) és megvilágítás (AE) rögzítése**

Rögzítheti a fókuszt vagy a megvilágítást egy választott területen, s így megelőzheti, hogy a fényképező beállításai automatikusan megváltozzanak a téma vagy a fényforrások változásai alapján.

Érintse meg hosszan a területet a fókuszáláshoz, megjelenik a területen az AF/AE-keret, majd a fókusz és a megvilágítás rögzítésre kerül. A beállítás a fénykép elkészítését követően is rögzítve marad.

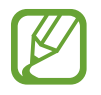

Ez a funkció csak **Fénykép** vagy **Professzionális** módban érhető el.

Alkalmazások és funkciók

## **Intelligens fényképező (Galaxy A40)**

#### **Jelenetoptimalizáló**

A készüléke automatikusan állítja a színbeállításokat a tárgy vagy jelenet beazonosítása után (pl.: emberek, étel, vagy éjszakai jelenet).

A fényképezési üzemmódok listáján érintse meg a **Fénykép** lehetőséget. Amikor a kamera felismeri a tárgyat vagy jelenetet, a jelenetoptimalizáló gomb megváltozik, és az optimalizált szín alkalmazásra kerül.

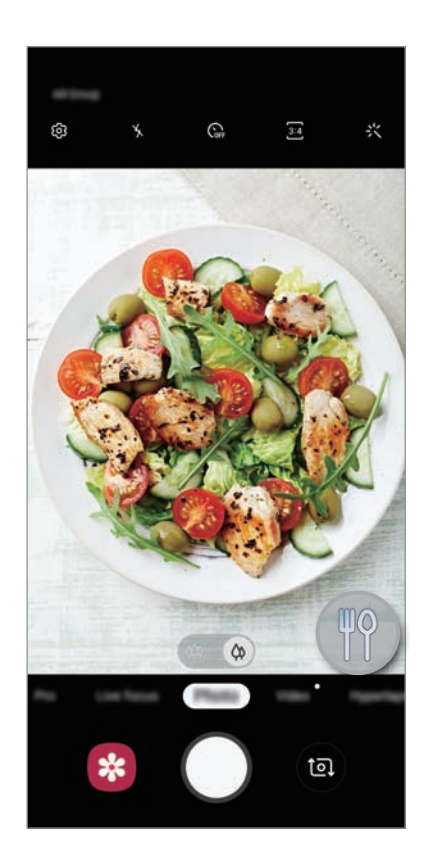

## **Élő fókusz**

A kamerával olyan fényképeket készíthet, ahol a háttér homályos és a téma élesen kiemelkedik.

#### **A háttérből kiemelkedő portrék készítése az Élő fókusz funkció használatával**

Beállíthatja a háttér elmosódottsági szintjét az előnézeti képernyőn és olyan fotót készíthet, amely kiemeli a témát.

- 
- A funkciót megfelelő megvilágítással rendelkező helyeken használja.
- Az alábbi esetekben előfordulhat, hogy a háttér elmosódás nem működik megfelelően:
	- A készülék vagy a felvétel tárgya mozgásban van.
	- A téma vékony vagy átlátszó.
	- A téma színe vagy mintája hasonló a háttérhez.
	- A téma vagy a háttér sima.
- 1 Érintse meg a fényképezési üzemmódok listáján az **Élő fókusz** lehetőséget.
- 2 Az elmosódás szintjének beállításához húzza el balra vagy jobbra a háttér elmosódást beállító sávot.

 $3$  Mikor az **Effekt alkalmazva.** felirat megjelenik az előnézeti képernyőn, érintse meg a $\bigcirc$  ikont fénykép készítéséhez.

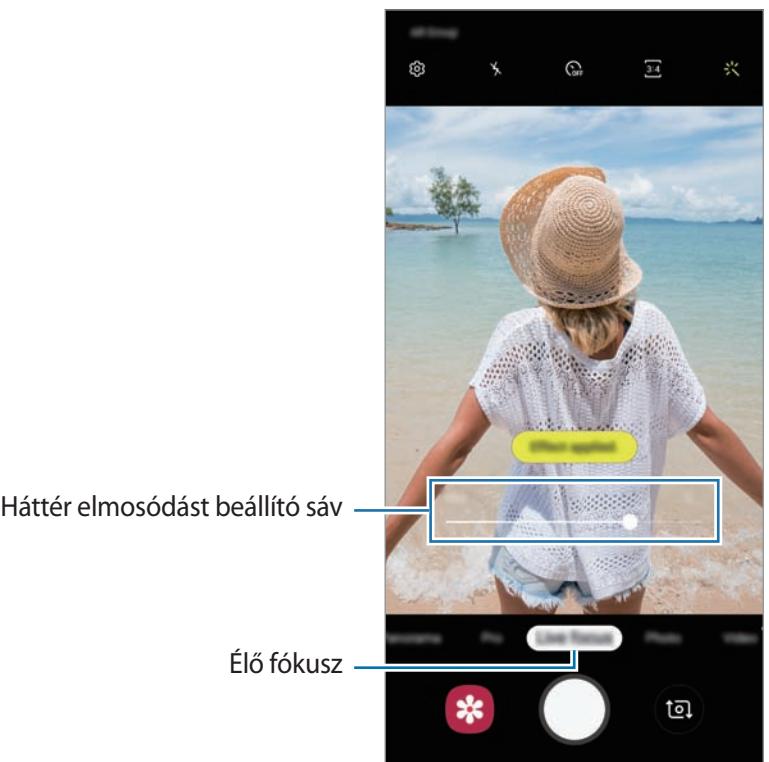

#### **Élő fókuszú fényképek hátterének szerkesztése**

Módosíthatja az Élő fókusz funkcióval készített fényképek hátterének elmosódottsági szintjét is.

- 1 Válasszon ki egy Élő fókusz funkcióval készített fotót, majd érintse meg a **Háttéreffektus módosítása** lehetőséget.
- 2 Az elmosódás szintjének beállításához húzza el balra vagy jobbra a háttér elmosódást beállító sávot.

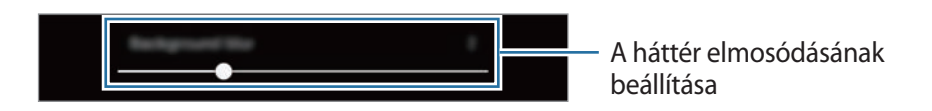

3 A fénykép mentéséhez érintse meg az **Alkalmaz** lehetőséget.

## **Élő matricák (Galaxy A20e)**

Készítsen fényképeket és videókat különböző élő matricákkal. A matricák követik az arca mozgását. Emellett mutatós és vicces matricát is rögzíthet, amely folyamatosan mozog egy videóban.

- 1 Az előnézeti képernyőn érintse meg az **Matrica** lehetőséget.
- 2 Érintse meg a  $\frac{1}{2}$ ikont és válassza ki a kívánt matricát.

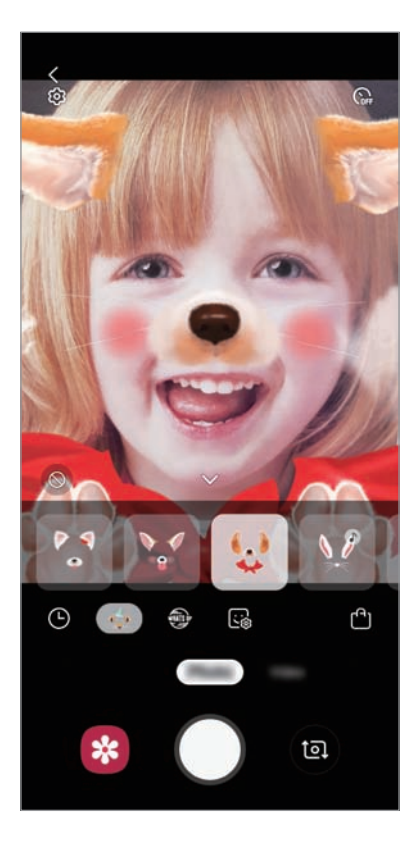

 $3$  Egy fénykép elkészítéséhez érintse meg a $\bigcirc$ elemet, vagy simítson balra az előnézeti képernyőn és érintse meg a $\odot$  elemet videó készítéséhez.

Megtekintheti és megoszthatja a **Galéria** alkalmazásban rögzített képeket és videókat.

## **Fényképezési üzemmódok használata**

A fényképezési üzemmód módosításához húzza a fényképezési üzemmódok listáját balra vagy jobbra, vagy simítson balra vagy jobbra az előnézeti képernyőn.

Válassza ki a kívánt felvételi üzemmódot.

#### **Fényképezési üzemmód**

A kamera automatikusan beállítja a fényképezési opciókat a környezet alapján, hogy egyszerűen tudjon fényképeket rögzíteni.

A fényképezési üzemmódok listáján érintse meg a **Fénykép** lehetőséget.

Ha az elülső kamerával szeretne önarcképet készíteni, simítson felfelé vagy lefelé vagy érintse meg a ikont az elülső kamerára történő váltáshoz.

#### **Szépségeffektusok alkalmazása**

Kiválaszthat egy szűrőeffektust, és módosíthatja az arc jellemzőit is, például a bőr árnyalatát vagy az arc alakját az önarckép elkészítése előtt.

1 Érintse meg az előnézeti képernyőn a  $\div\zeta$  ikont.

2 Válasszon egy szűrőeffektust vagy szépségeffektusokat, és készítsen fényképet.

#### **Videó üzemmód**

A kamera automatikusan beállítja a fényképezési opciókat a környezet alapján, hogy egyszerűen tudjon videókat felvenni.

A fényképezési üzemmódok listáján érintse meg a **Videó** lehetőséget.

#### **Hyperlapse mód (Galaxy A40)**

Felvételeket készíthet például mozgó emberekről vagy elsuhanó autókról, és megtekintheti őket gyorsított videóként.

- 1 Érintse meg a fényképezési üzemmódok listáján a **Hyperlapse** lehetőséget.
- 2 Érintse meg a  $\mathbb{C}_{\mathbf{A}}^{\bullet}$ ikont, és válasszon opciót a képsebességhez.

Ha az **Automatikus** beállítást választja a képsebességhez, a készülék automatikusan állítja be a képsebességet a kép változásainak megfelelően.

- $3$  A felvétel elindításához érintse meg a  $\odot$  ikont.
- **4** A felvétel leállításához érintse meg a  $\bullet$  ikont.
- 5 Érintse meg az előnézeti bélyegképet az előnézeti képernyőn, és érintse meg a **Hyperlapse lejátszása** lehetőséget a videó megtekintéséhez.

#### **Profi mód**

Rögzíthet úgy fényképeket, hogy kézzel állítja be a különböző fényképezési opciókat, például az expozíciós értéket és az ISO-értéket.

Érintse meg a fényképezési üzemmódok listáján a **Professzionális** lehetőséget. Válasszon opciókat, és állítson be egyéni beállításokat, majd fénykép készítéséhez érintse meg a  $\bigcirc$ ikont.

#### **Elérhető beállítások**

- $\circledast$ : az expozíciós érték módosítása. Ez határozza meg, hogy a fényképezőgép fényérzékelőjét mennyi fény éri. Gyengébb fényviszonyok között használjon magasabb értéket.
- <sup>WB</sup>: megfelelő fehéregyensúly-beállítás kiválasztása, így a képek élethű színekben fognak megjelenni. Beállíthatja a színhőmérsékletet.
- <sup>(ISO</sup> : ISO-érték kiválasztása. Ez vezérli a fényképezőgép fényérzékenységét. Az alacsony értékek az álló vagy jól megvilágított témákhoz ajánlottak. A magasabb értékek gyorsan mozgó vagy rosszul megvilágított témákhoz megfelelőek. Azonban a magas ISO-beállítások zajos fényképeket eredményezhetnek.

#### **Panoráma üzemmód**

Panoráma mód használatakor fotósorozatokat készíthet, majd összefűzheti a fotókat egyetlen széles felvétellé.

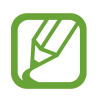

A legjobb panorámafelvétel készítéséhez kövesse az alábbi tanácsokat:

- Mozgassa lassan egy irányba a kamerát.
- Tartsa a képet a fényképező keresőjének keretén belül. Ha az előnézeti kép kilóg a segédkeretből, vagy nem mozgatja a készüléket a készülék automatikusan befejezi a fénykép készítést.
- Ne készítsen képet jellegtelen hátterekről, például üres égről vagy sima falfelületről.
- 1 Érintse meg a fényképezési üzemmódok listáján a **Panoráma** lehetőséget.
- 2 Érintse meg a  $\bigcirc$  ikont és mozgassa a készüléket lassan egy irányba.
- $3$  Fényképek készítésének befejezéséhez érintse meg a $\odot$ ikont.

## **A fényképező beállításainak testreszabása**

#### **Opciók az aktuális fényképezési módhoz**

Az előnézeti képernyőn használja a következő beállításokat.

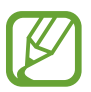

Az elérhető lehetőségek a fényképezési módtól függően változhatnak.

- $\cdot$   $\star$  : a mobilfény be-, illetve kikapcsolása.
- $\epsilon$ <sub>or</sub>: itt választhatja ki a késleltetési időt, amennyit a kamera a fénykép elkészítése előtt vár.
- $\div$ : szépségeffektusok vagy egy szűrőeffektus alkalmazása.
- $\cdot$   $\mathbb{C}_{\mathsf{A}}^{\mathsf{B}}$ : képsebesség kiválasztása.
- 43 /  $\frac{4}{3}$  : képarány kiválasztása a videókhoz.
- $\mathcal{D}$ : fénymérési mód kiválasztása. Meghatározza, hogy milyen módon kerül kiszámításra a fény mértéke. **Középre súlyozott** a fénykép középső részére eső fényt használja a kép megvilágításának kiszámolásához. **Pontszerű** a fénykép koncentrált középső területére eső fényt használja a kép megvilágításának kiszámolásához. A  $\ddot{\text{(}\diamond\text{)}}$  Mátrix átlagot számol a teljes jelenetből.

#### **Fényképező beállítások**

Érintse meg az előnézeti képernyőn a  $\overleftrightarrow{\mathbb{Q}}$  ikont. A fényképezési módtól függően előfordulhat, hogy bizonyos funkciók nem elérhetőek.

#### **Intelligens funkciók (Galaxy A40)**

• **Jelenetoptimalizáló**: állítsa be, hogy a készülék automatikusan módosítsa a színbeállításokat a tárgytól vagy a jelenettől függően.

#### **Képek**

- **Exponálógomb nyomva tartása:** Válassza ki milyen műveletet hajtson végre a készülék a fényképező gomb hosszú megérintése esetén. (Galaxy A40)
- **Mentési beállítások**: kiválaszthatja, hogyan szeretné menteni a fényképeket.

#### **Videók**

- **Hátsó kamerás videó mérete**: kiválaszthatja, milyen felbontású videókat szeretne a hátsó kamerával készíteni. Nagyobb felbontás használatával jobb minőségű videók készíthetők, de ezek több memóriát foglalnak.
- **Elülső kamerás videó mérete**: kiválaszthatja, milyen felbontású videókat szeretne az elülső kamerával készíteni. Nagyobb felbontás használatával jobb minőségű videók készíthetők, de ezek több memóriát foglalnak.
- **Hatékony tömörítésű videó**: Rögzítsen videókat HEVC (High Efficiency Video Codec) formátumban. A HEVC-videók tömörített fájlként kerülnek mentésre és így takarékoskodnak a készülék memóriájával.

#### **Hasznos funkciók**

- **HDR(árnyalatgazdag)**: Használatával gazdag színekkel és részletgazdagon készíthet képeket még a nagyon világos és sötét részeket is visszaadva.
- **Rácsvonalak**: megjeleníti a kereső segédvonalakat a kompozíció beállításához és témák kiválasztásához.
- **Helycímkék**: GPS-helycímke csatolása a fényképhez.

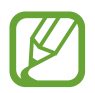

- A GPS-vétel minősége romolhat az olyan helyeken, ahol a jel akadályokba ütközhet, például épületek között, alacsonyan fekvő területeken vagy rossz időben.
- A fotók internetre való feltöltésekor a helyadatok megjelenhetnek a fényképeken. Ennek elkerüléséhez kapcsolja ki a helycímke-beállítást.
- **A Fényképező üzemmódjai**: Az elérhető fényképezési üzemmódok megtekintése vagy a fényképezési üzemmódok listájának szerkesztése.
- **Fényképezési módszerek**: fényképezési módszer kiválasztása fénykép készítéséhez vagy videó rögzítéséhez.
- **Mentési hely**: memóriahely választása tároláshoz. Ez a funkció akkor jelenik meg, ha behelyez egy memóriakártyát.
- **Gyorsindítás**: beállíthatja, hogy a fényképező elinduljon a készülék Bekapcsológombjának kétszeri gyors megnyomására.
- **Vízjel**: Adjon hozzá vízjelet a bal alsó sarokhoz, amikor fényképeket készít. (Galaxy A40)
- **Alapbeállítás visszaállítása**: a fényképezőgép-beállítások alaphelyzetbe állítása.
- **Kapcsolat**: tegyen fel kérdéseket, és tekintse meg a gyakran feltett kérdéseket. További információkért lásd: [Samsung Members.](#page-98-0)
- **A Fényképező névjegye**: a fényképező verziószáma és a jogi információk megtekintése.

# **Galéria**

## **Bevezető**

Megtekintheti a készüléken tárolt képeket és videókat. Emellett kezelheti a képeket és videókat albumok szerint, vagy történeteket hozhat létre.

## **Képek megtekintése**

- 1 Indítsa el a **Galéria** alkalmazást, és érintse meg a **Képek** lehetőséget.
- 2 Válasszon egy meglévő képet.

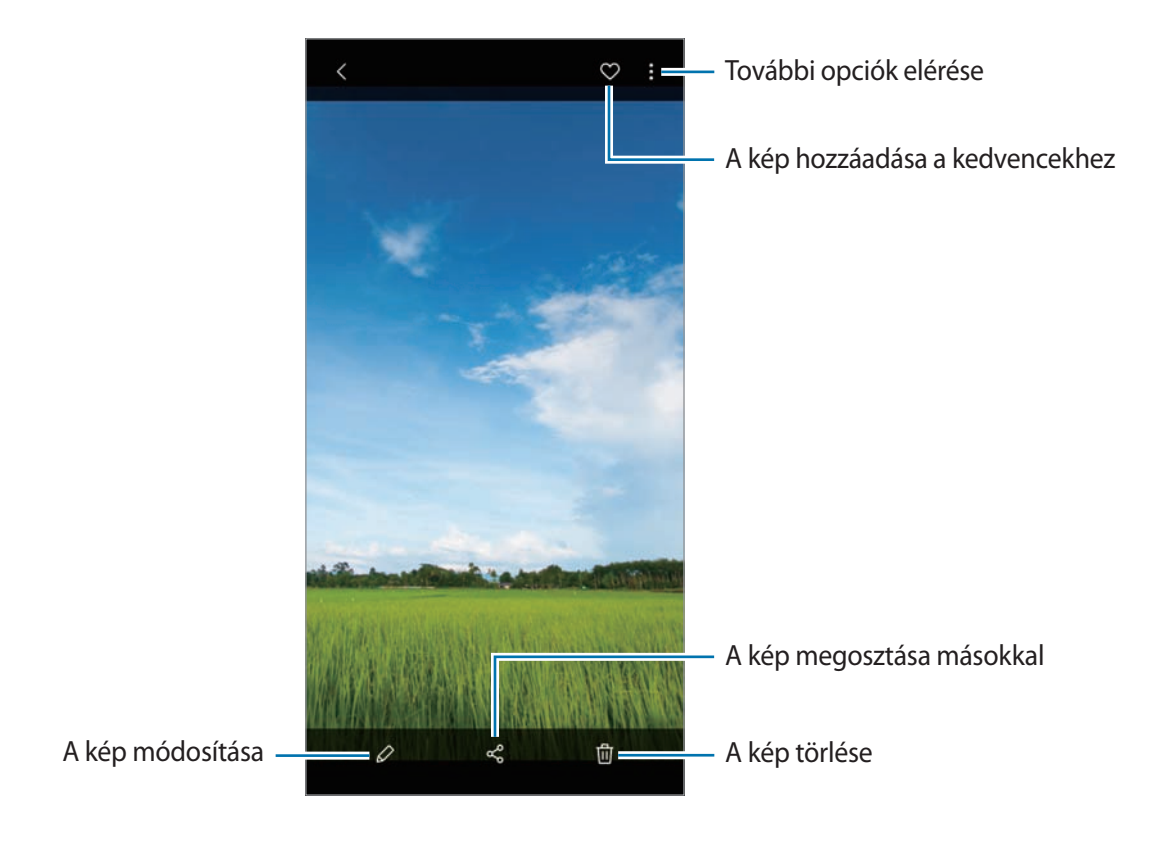

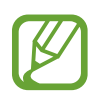

Animált GIF-et vagy kollázst készíthet több képből. A listán érintse meg a → **GIF készítése** vagy a **Kollázskészítés** lehetőséget, majd válassza ki a kívánt képeket.

#### **Képek keresése**

Indítsa el a Galéria alkalmazást és érintse meg a  $\textsf{Q}$  lehetőséget a képek kategóriák (például típus, hely vagy dokumentumok stb.) szerint rendezett megtekintéséhez.

Ha a képekre kulcsszavakkal szeretne rákeresni, érintse meg a keresőmezőt.

## **Videók megtekintése**

- 1 Indítsa el a **Galéria** alkalmazást, és érintse meg a **Képek** lehetőséget.
- 2 Válassza ki a lejátszandó videót.
- 3 A videó lejátszásához érintse meg a **Videó lejátszása** elemet.

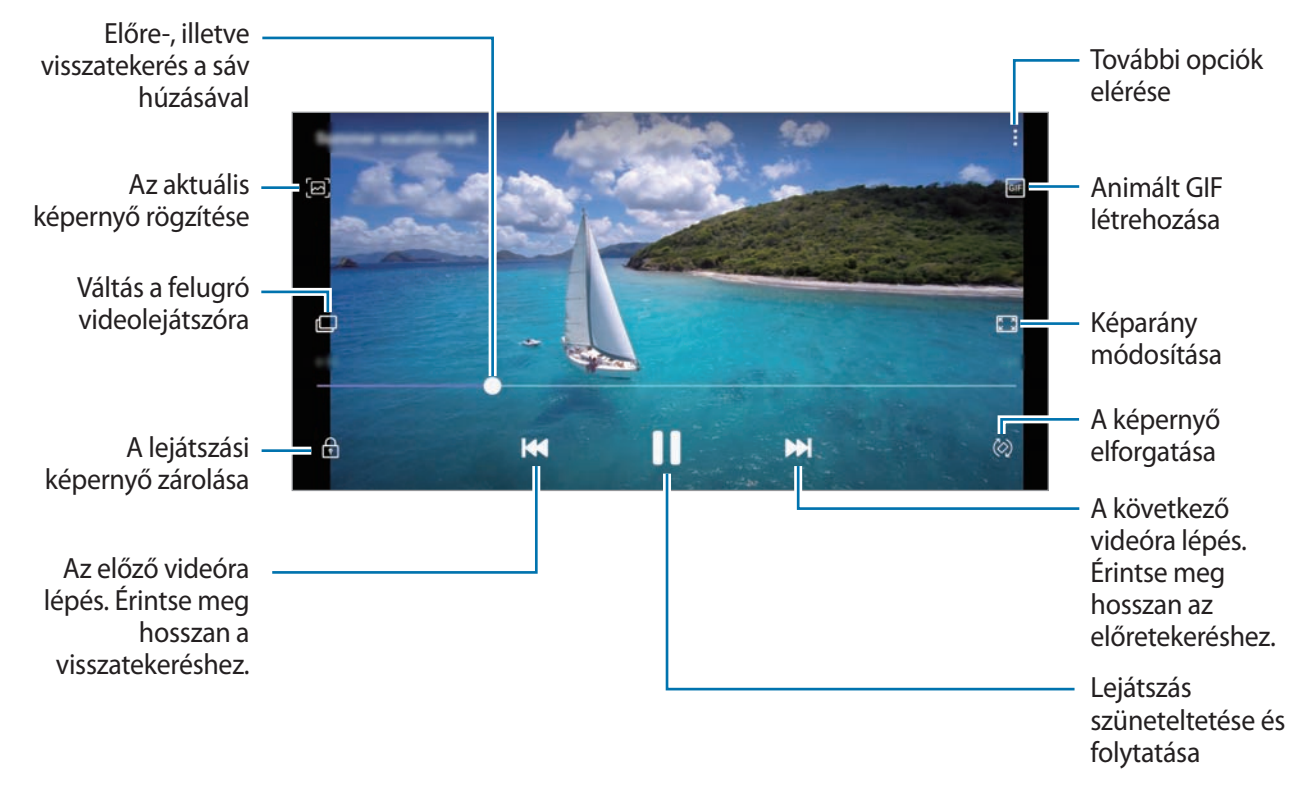

A fényerő szabályozásához húzza az ujját felfelé vagy lefelé a lejátszási képernyő bal oldalán, a hangerő szabályozásához pedig a jobb oldalon.

A visszatekeréshez vagy előretekeréshez simítson balra vagy jobbra a lejátszási képernyőn.

## **Képek és videók részleteinek megtekintése**

Megtekintheti a fájl részleteit, például az embereket, a helyet és az alapvető információkat. Ha van automatikusan létrehozott tartalom, például történet vagy GIF, akkor ez a tartalom is megjelenik.

Kép megtekintése közben vagy a videó-előnézeti képernyőn, húzza felfelé az ujját a képernyőn. Megjelennek a fájl részletei.

A képernyőn megjelenő információk megérintésével a kapcsolódó tartalmakat is megtekintheti.

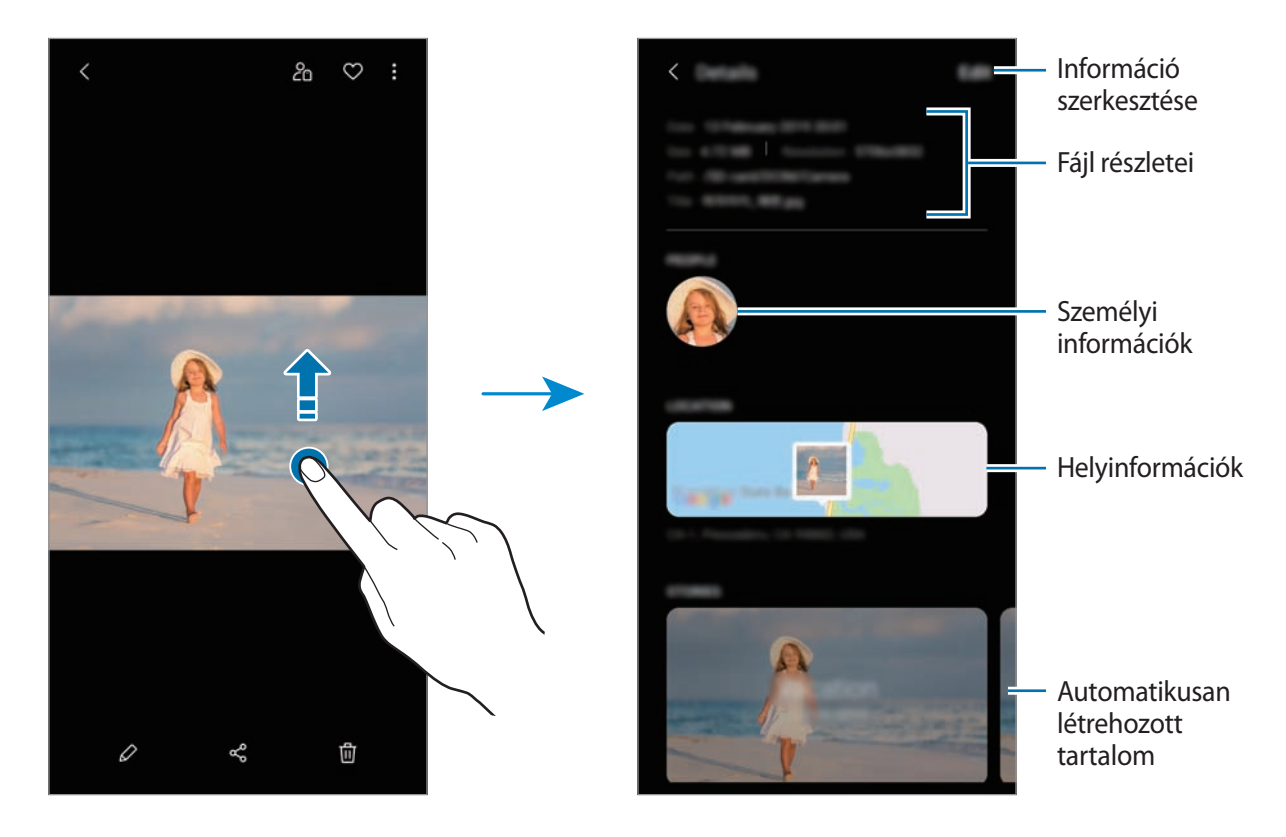

## **Albumok megtekintése**

Megtekintheti képeit, videóit mappák és albumok szerint rendezve. Az Ön által létrehozott videók, animált GIF-ek vagy kollázsok szintén mappákba rendeződnek az albumok listájában. Indítsa el a **Galéria** alkalmazást, érintse meg az **Albumok** lehetőséget, majd válasszon albumot.

#### **Albumok elrejtése**

Elrejtheti az albumokat.

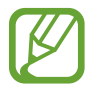

Az alapértelmezés szerint létrehozott albumokat, például a **Fényképező** és a **Képernyőfotók** albumokat nem lehet elrejteni.

- 1 Indítsa el a **Galéria** alkalmazást, és érintse meg az **Albumok** lehetőséget.
- 2 Érintse meg a → **Albumok rejtése és mutatása** lehetőséget.
- 3 Az elrejtéshez érintse meg egy album kapcsolóját.

### **Történetek megtekintése**

Amikor képeket és videókat rögzít vagy ment, a készülék beolvassa a dátum- és helycímkéiket, rendezi a képeket és videókat, majd történeteket hoz létre. Történetek automatikus létrehozásához több képet és videót kell rögzíteni vagy menteni.

Indítsa el a **Galéria** alkalmazást, és érintse meg a **Történetek** lehetőséget, majd válasszon történetet.

#### **Történetek létrehozása**

Hozzon létre történeteket különböző témákkal.

- 1 Indítsa el a **Galéria** alkalmazást, és érintse meg a **Történetek** lehetőséget.
- 2 Érintse meg a → Új történet lehetőséget.
- 3 Adja meg a történet címét, és érintse meg az **Új** lehetőséget.
- 4 Jelölje be a történetben alkalmazandó képeket vagy videókat, és érintse meg a **Kész** lehetőséget.

Ha képeket vagy videókat szeretne hozzáadni egy történethez, válasszon ki egy történetet, és érintse meg a  $\frac{•}{•}$  → **Hozzáadás** lehetőséget.

Ha képeket vagy videókat szeretne eltávolítani egy történetből, válasszon ki egy történetet, érintse meg a  $\frac{1}{2}$  → **Szerkeszt** lehetőséget, jelölje be az eltávolítani kívánt képeket vagy videókat, majd érintse meg az **Eltávolítás a történetből** lehetőséget.

#### **Történetek törlése**

- 1 Indítsa el a **Galéria** alkalmazást, és érintse meg a **Történetek** lehetőséget.
- 2 Érintse meg hosszan a törölni kívánt történetet, és érintse meg a **Törlés** lehetőséget.

## **Képek és videók szinkronizálása a Samsung Clouddal**

Mikor szinkronizálja a **Galéria** alkalmazását a Samsung Clouddal, azok a fotók és videók is mentésre kerülnek a Samsung Cloudba, amiket készít. A **Galéria** alkalmazásból és más eszközökről is megtekintheti a Samsung Cloudra mentett képeit és videóit.

Indítsa el a **Galéria** alkalmazást, érintse meg a → **Beállítások** lehetőséget, majd a bekapcsoláshoz érintse meg a **Szinkronizálás a Samsung Clouddal** kapcsolót. A **Galéria** alkalmazás és a Samsung Cloud szinkronizálásra kerül.

## **Képek és videók törlése**

#### **Kép vagy videó törlése**

Válasszon képet vagy videót majd érintse meg a képernyő alján található  $\overline{m}$  ikont.

#### **Több kép vagy videó törlése**

- 1 Érintsen meg hosszan a Galéria képernyőn egy törölni kívánt képet vagy videót.
- 2 Jelölje be a törölni kívánt képeket vagy videókat.
- 3 Érintse meg a **Törlés** lehetőséget.

Alkalmazások és funkciók

## **AR-emoji (Galaxy A40)**

#### **Bevezető**

Hozzon létre olyan Egyéni emoji-t, amely pont úgy néz ki, mint Ön, és készítsen fényképeket és videókat matricákkal.

Testreszabhatja az Egyéni emoji funkcióit, például az arcformát vagy a frizurát, és különböző kiegészítőkkel díszítheti az Egyéni emoji-t. Szórakoztató módon fejezheti ki magát az Egyéni emoji matricák használatával beszélgetés közben.

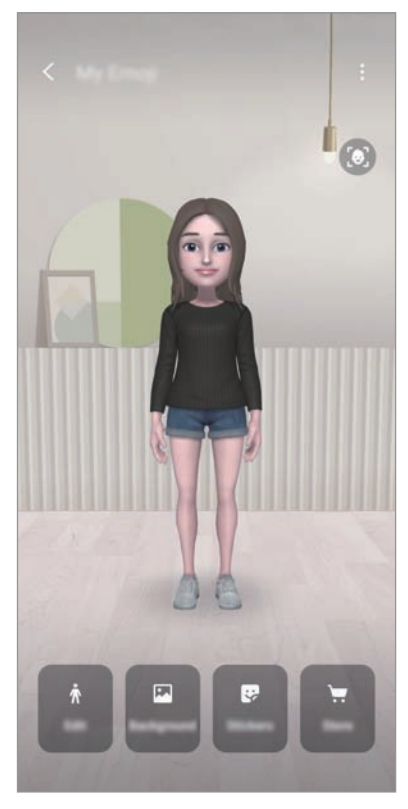

Az én Hangulatjeleim **Matricák** 

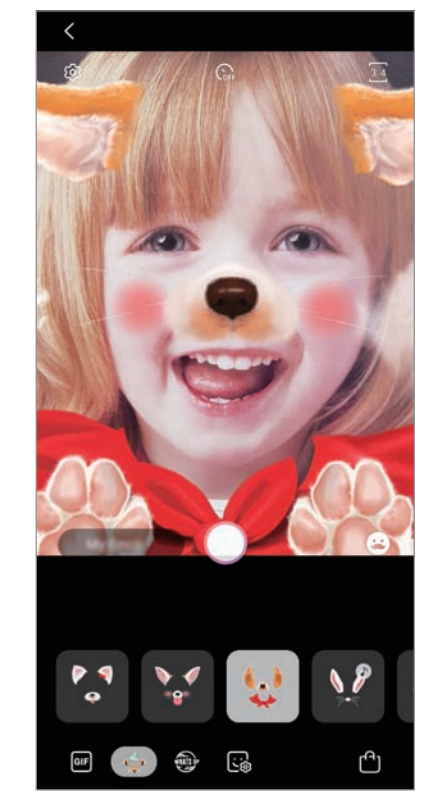

## **Egyéni emoji létrehozása**

Hozzon létre olyan Egyéni emojit, amely pont úgy néz ki, mint Ön. Automatikusan, különböző kifejezésekkel ellátott Egyéni emoji matricák jönnek létre.

- 1 Indítsa el a **Fényképező** alkalmazást, és érintse meg az **AR-emoji** <sup>→</sup> **Egyéni emoji** lehetőséget.
- 2 Igazítsa az arcát a képernyőre és érintse meg a $\bigcirc$ elemet a fénykép készítéshez.
- 3 Válassza ki az Egyéni emoji nemét és korosztályát, és érintse meg a **Tovább** lehetőséget.
- 4 Díszítse az Egyéni emoji-t és érintse meg a **Tovább** lehetőséget.
- 5 Érintse meg az **Kész** lehetőséget.

Az Egyéni emoji és az Egyéni emoji matricák most létrehozásra kerülnek. Az Egyéni emoji matricákat az Egyéni emoji kezdőképernyőn tekintheti meg. További információért lásd az [Egyéni emoji matricák](#page-90-0) részt.

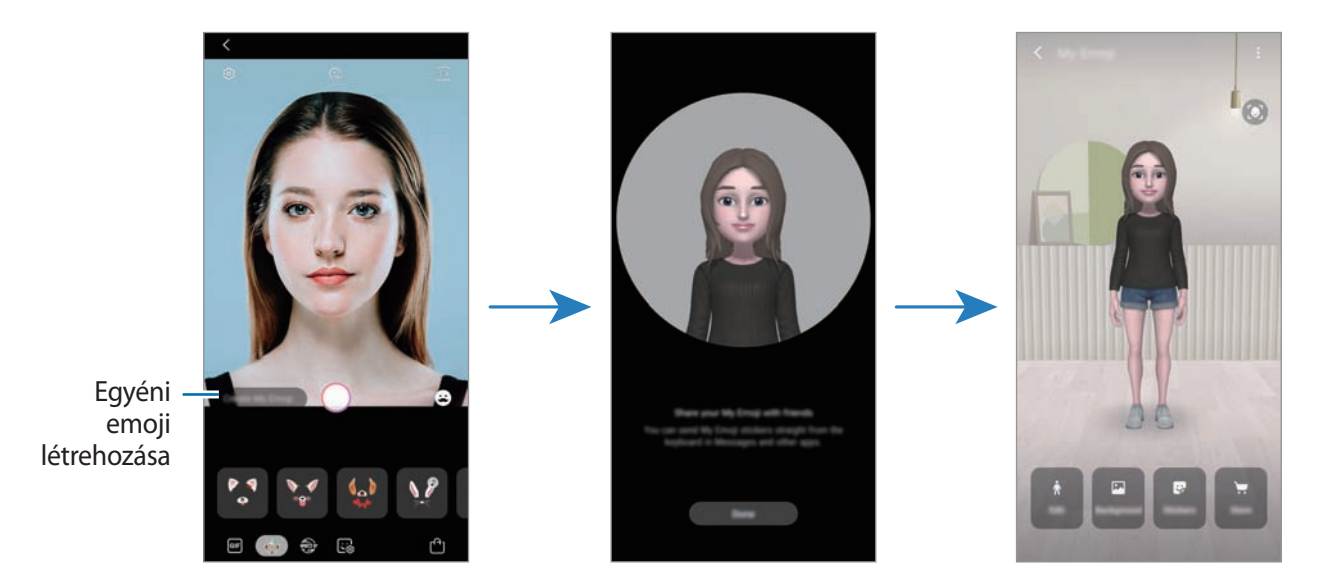

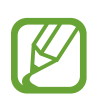

Az **AR-emoji** funkciót elülső és hátsó kamerával is használhatja. Ha a hátsó kamerát használja, automatikusan átvált az elülső kamerára. A kamerák közti váltáshoz simítson felfelé vagy lefelé az előnézeti képernyőn.

#### **Egyéni emojik törlése**

Indítsa el a **Fényképező** alkalmazást, és érintse meg az **AR-emoji** → **Egyéni emoji** lehetőséget. Érintse meg a → **Egyéni emojik** elemet, érintse meg hosszan a törölni kívánt Egyéni emojit, majd érintse meg a **Töröl** lehetőséget. Az Egyéni emoji és az Egyéni emoji matricák törlésre kerülnek.

## **Az Egyéni emoji testreszabása**

Szerkesszen vagy díszítsen egy Egyéni emoji-t az Egyéni emoji kezdőképernyőn, miután letöltött különböző elemeket az AR Világából. Egyéni emoji matricákat is hozzáadhat.

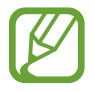

A régió vagy szolgáltató függvényében az elérhető opciók változhatnak.

#### **Egyéni emoji kezdőképernyő**

Indítsa el a **Fényképező** alkalmazást, és érintse meg az **AR-emoji** → **Egyéni emoji** lehetőséget. Megjelenik az Egyéni emoji kezdőképernyő.

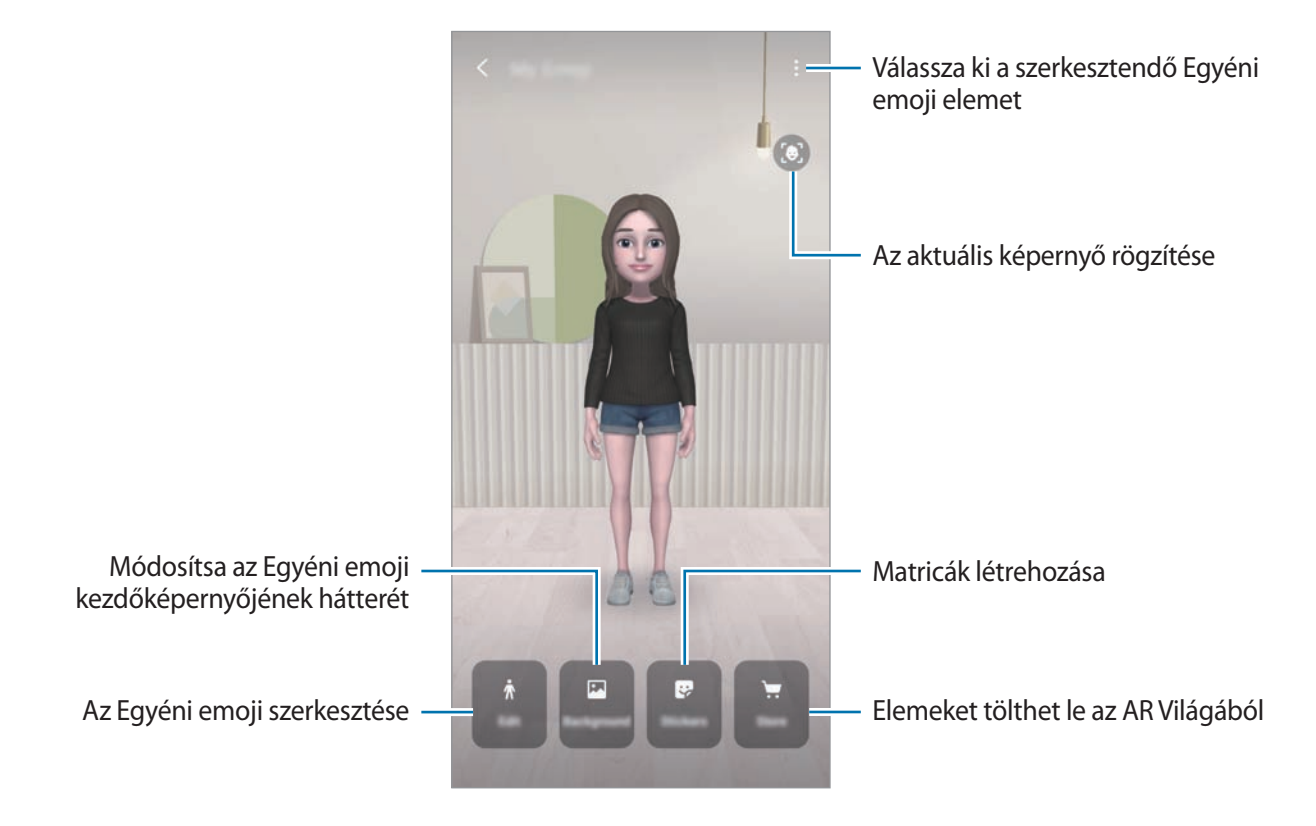

#### **Az Egyéni emoji szerkesztése**

Szerkesszen egy Egyéni emoji-t vagy módosítsa az Egyéni emoji kezdőképernyőjének hátterét.

Az Egyéni emoji kezdőképernyőn érintse meg a **Szerkesztés** vagy **Háttér** lehetőséget.

#### **Elemek letöltése az AR Világából**

Díszítsen egy Egyéni emoji-t, miután letöltötte az elemeket, például ruhákat vagy kiegészítőket az AR Világából.

Az Egyéni emoji kezdőképernyőn érintse meg a **Áruház** lehetőséget és töltse le a kívánt elemeket. A letöltött elemeket az Egyéni emoji szerkesztési képernyőn tekintheti meg.

## <span id="page-90-0"></span>**Egyéni emoji matricák**

Hozzon létre saját matricákat az Egyéni emoji kifejezésekkel és műveletekkel. Használhat Egyéni emoji matricákat üzenetek küldésekor vagy közösségi oldalakon is.

#### **Az Egyéni emoji matricák megtekintése**

Az Egyéni emoji kezdőképernyőn érintse meg a **Matricák** lehetőséget. Ezután megtekintheti az Egyéni emoji matricákat.

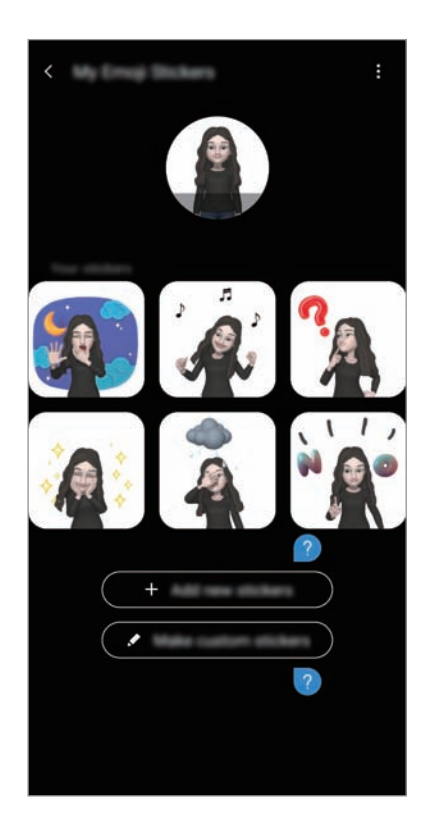

#### **Matricák hozzáadása**

Az Egyéni emoji kezdőképernyőn érintse meg a **Matricák** → **Új matricák h.adás** lehetőséget, jelölje be a kívánt matricákat, majd érintse meg az **Hozzáad** lehetőséget. A matrica hozzáadásra kerül, és a beszélgetés során üzenetekben vagy közösségi oldalakon is használhatja.

#### **Saját matricák létrehozása**

Hozzon létre tetszés szerint Egyéni emoji matricákat.

- 1 Az Egyéni emoji kezdőképernyőn érintse meg a **Matricák** <sup>→</sup> **Egyéni matricák** lehetőséget.
- 2 Tetszés szerint szerkessze a matricákat.
	- **•** : Válasszon egy kifejezést.
	- $\cdot$  ( $\stackrel{*}{\text{N}}$ : Válasszon egy műveletet.
	- $\cdot \quad \cdot \quad \cdot$  : Adjon hozzá matricákat.
	- $\cdot$   $\mathbb{T}$ : Adjon meg szöveget.
	- **•** : Válassza ki a matrica hátterét.
- 3 Érintse meg a **Mentés** lehetőséget.

#### **Egyéni emoji matricák használata csevegésekben**

Használhat Egyéni emoji matricákat üzenetküldések vagy közösségi hálózatokon folytatott beszélgetések során. A következő műveletek példák az Egyéni emoji matricák használatára a **Üzenetek** alkalmazásban.

- <sup>1</sup> A **Üzenetek** alkalmazásban üzenetek készítésekor érintse meg a  $\div$  elemet a Samsung billentyűzeten.
- 2 Érintse meg az Egyéni emoji ikont.
- $3$  Válassza ki az Egyéni emoji matricák egyikét.

Az Egyéni emoji matrica beillesztésre kerül.

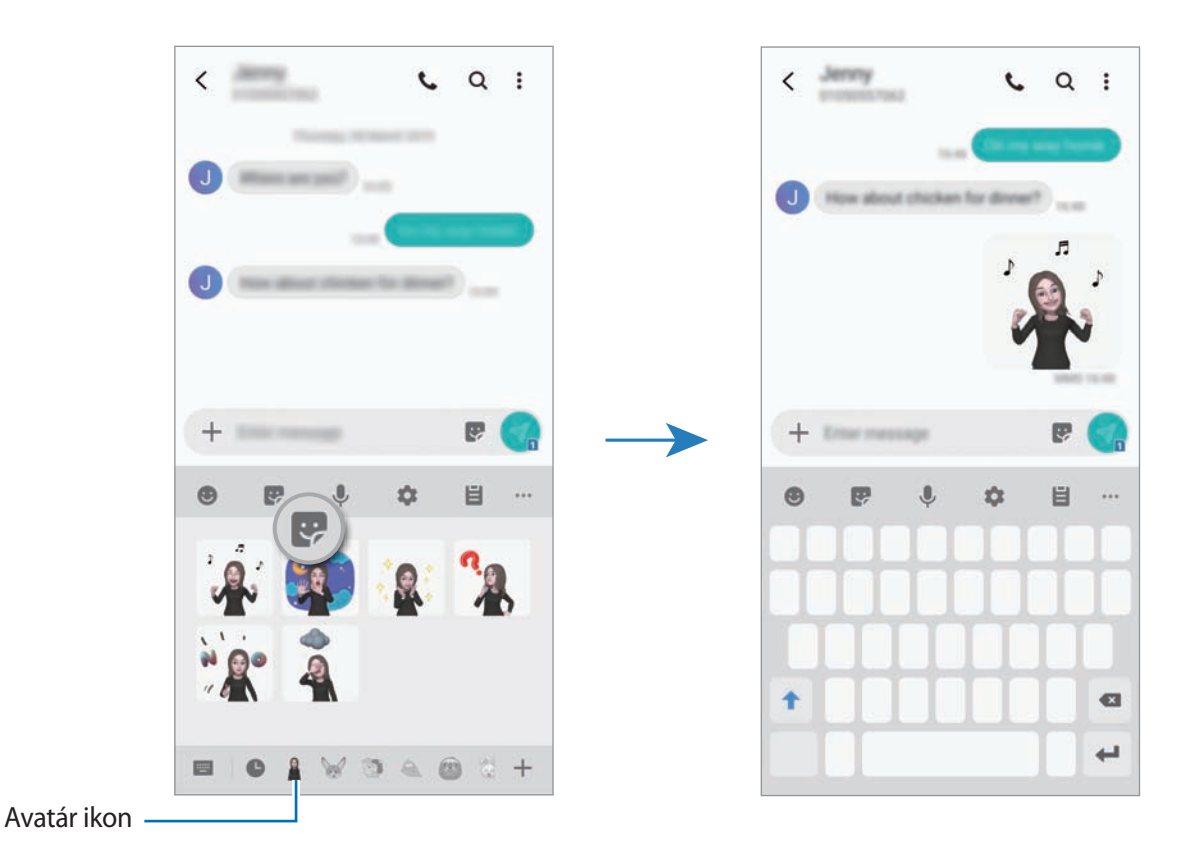

**Egyéni emoji matricák törlése**

A Samsung billentyűzeten érintse meg a  $\leftrightarrow$  elemet és érintse meg az  $\bullet$  ikont a billentyűzet aljánál. Ezután jelölje be a törölni kívánt Egyéni emoji matricákat, és érintse meg a **Töröl** lehetőséget.

## **Több ablak**

#### **Bevezető**

A több ablak funkció használatával két alkalmazást futtathat egyszerre az osztott képernyős nézetben. Ezzel egy időben több alkalmazást is futtathat az előugró ablakos nézetben.

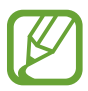

Bizonyos alkalmazások nem biztos, hogy támogatják ezt a funkciót.

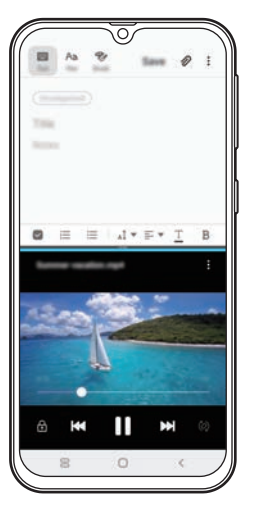

Osztott képernyős nézet **Felugró** nézet

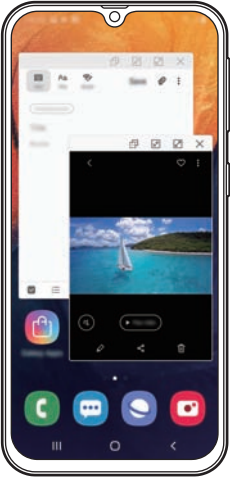

## **Osztott képernyős nézet**

- 1 Érintse meg a Legutóbbi alkalmazások gombot a legutóbbi alkalmazások listájának megnyitásához.
- 2 Simítson balra vagy jobbra, érintse meg egy alkalmazás ikonját, majd érintse meg a **Megnyitás osztott képernyős nézetben** lehetőséget.

A felső ablakban elindul a kiválasztott alkalmazás.

3 Simítson balra vagy jobbra az alsó ablakban az újabb elindítani kívánt alkalmazás kiválasztásához.

Olyan alkalmazás elindításához, amely nem szerepel a legutóbb használt alkalmazások listáján, érintse meg a Kezdőlap vagy a Vissza gombot, és válasszon ki egy alkalmazást.

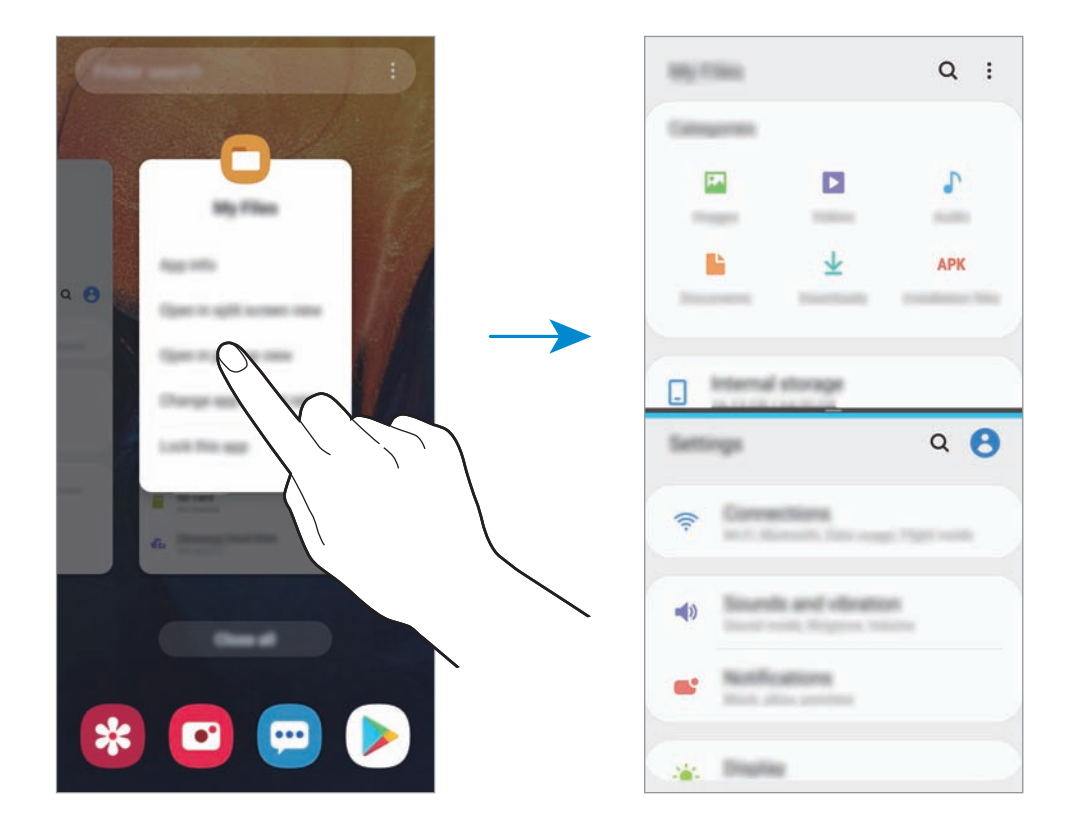

#### **Ablakméret módosítása**

Az ablakok méretének módosításához húzza el az alkalmazásablakok közötti sávot fel vagy le.

Ha az alkalmazásablakok közti sávot az ablak tetejére vagy aljára húzza, az ablak teljes méretűvé válik.

## **Felugró nézet**

- 1 Érintse meg a Legutóbbi alkalmazások gombot a legutóbbi alkalmazások listájának megnyitásához.
- 2 Simítson balra vagy jobbra, érintse meg egy alkalmazás ikonját, majd érintse meg a **Megnyitás előugró nézetben** lehetőséget.

Az alkalmazás képernyője előugró ablakos nézetben jelenik meg.

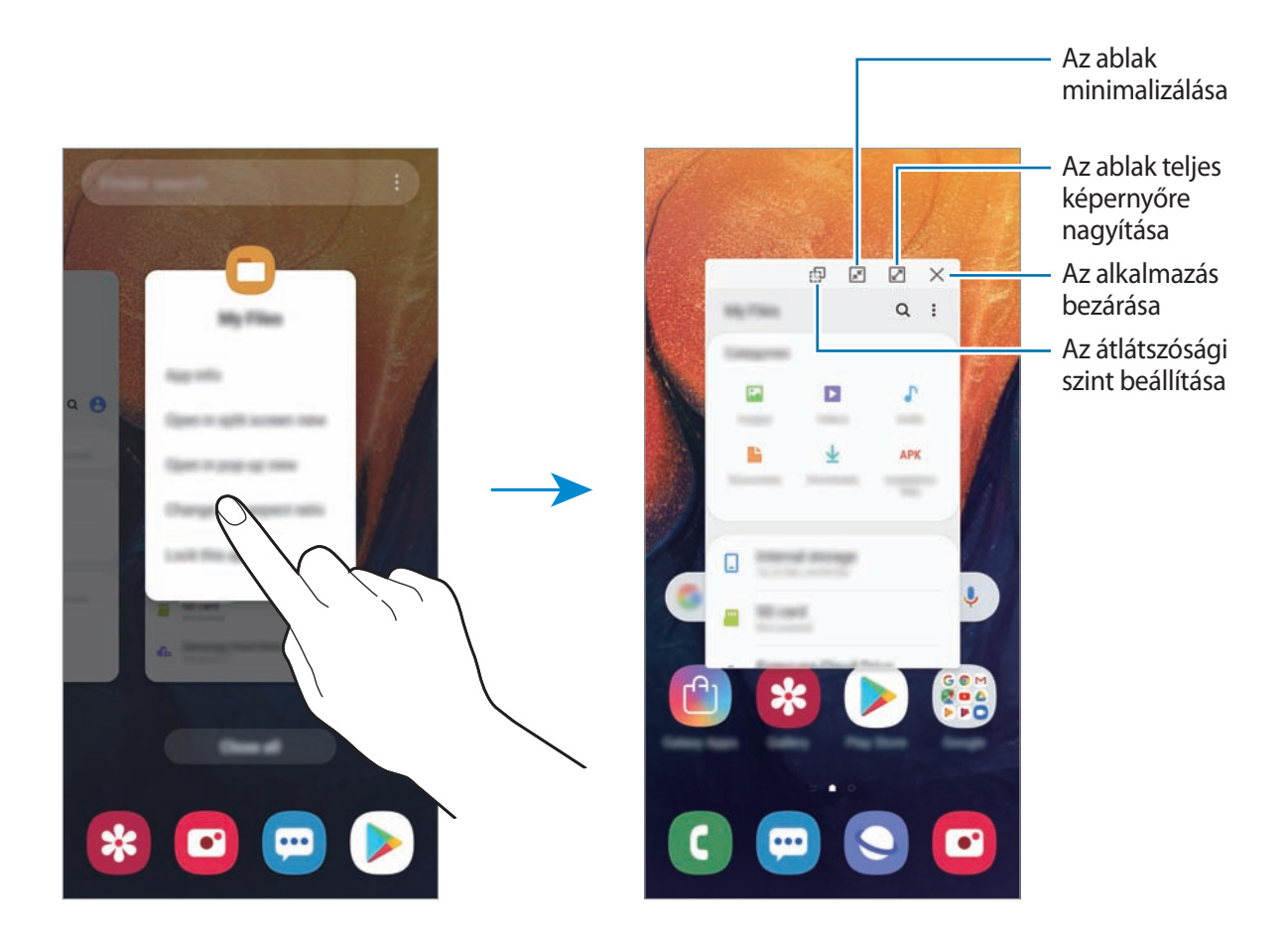

#### **Előugró ablakok áthelyezése**

Előugró ablak áthelyezéséhez érintse meg az ablak eszköztárát, majd húzza az új helyére.

# **Gyereksarok**

## **Bevezető**

Korlátozhatja a gyermekek hozzáférését bizonyos alkalmazásokhoz, beállíthatja a használati idejüket, és konfigurálhatja a beállításokat, hogy szórakoztató és biztonságos környezetet biztosítson a gyermekeknek, amikor a készüléket használják.

## **A Gyereksarok elindítása**

Amikor először indítja el a Gyereksarok alkalmazást vagy újraindítja az adatok visszaállítását követően, a beállítások befejezéséhez kövesse a képernyőn megjelenő utasításokat.

1 Nyissa meg az értesítési panelt, húzzon lefelé az értesítési panelen, majd a bekapcsoláshoz érintse meg a (**Gyereksarok**) lehetőséget.

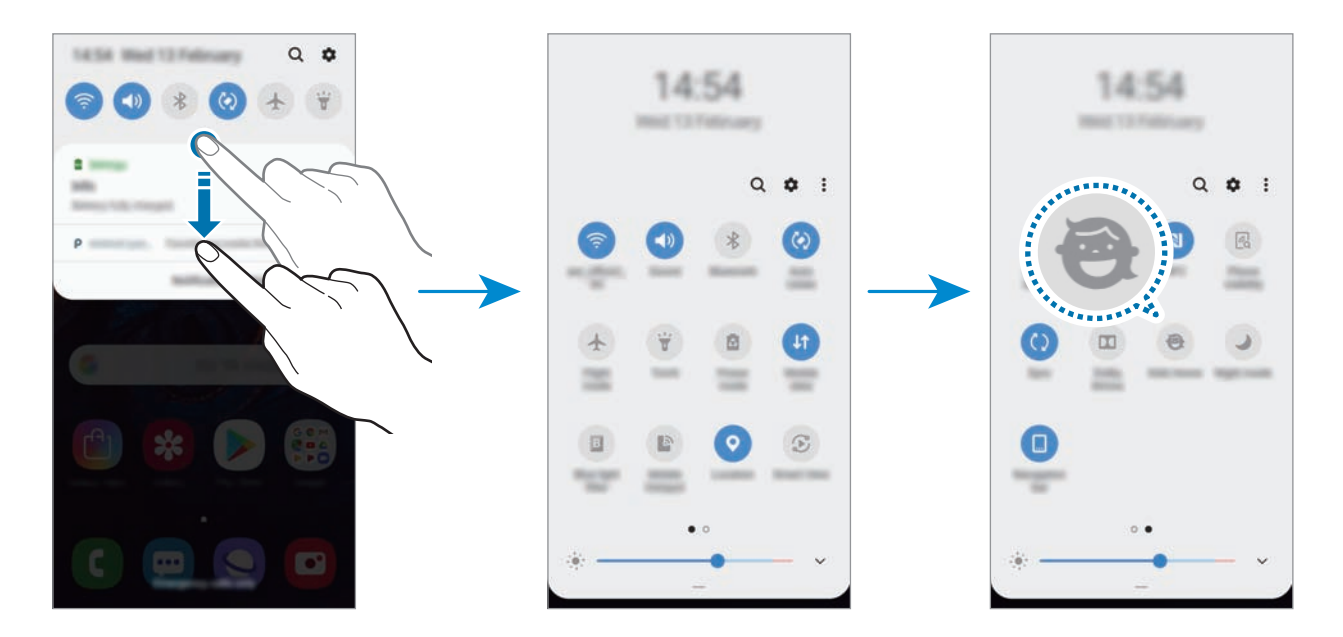

2 Olvassa el a Gyereksarok kezdőoldalát, és érintse meg a **Következő** lehetőséget.

3 Hozzon létre PIN-t a Gyereksarok használatához.

Ha már beállította a készüléke képernyőlezárási módszerét, használhatja ugyanazt a lezárási módszert a Gyermek kezdőlaphoz.

Megjelenik a Gyereksarok képernyő.

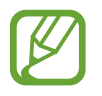

A létrehozott PIN a **Szülői felügyelet** funkció bekapcsolására vagy a Gyereksarok bezárására szolgál.

## **A Gyereksarok használata**

Nyissa meg az értesítési panelt, húzzon lefelé az értesítési panelen, majd a bekapcsoláshoz érintse meg a (**Gyereksarok**) lehetőséget.

Megjelenik a Gyereksarok képernyő.

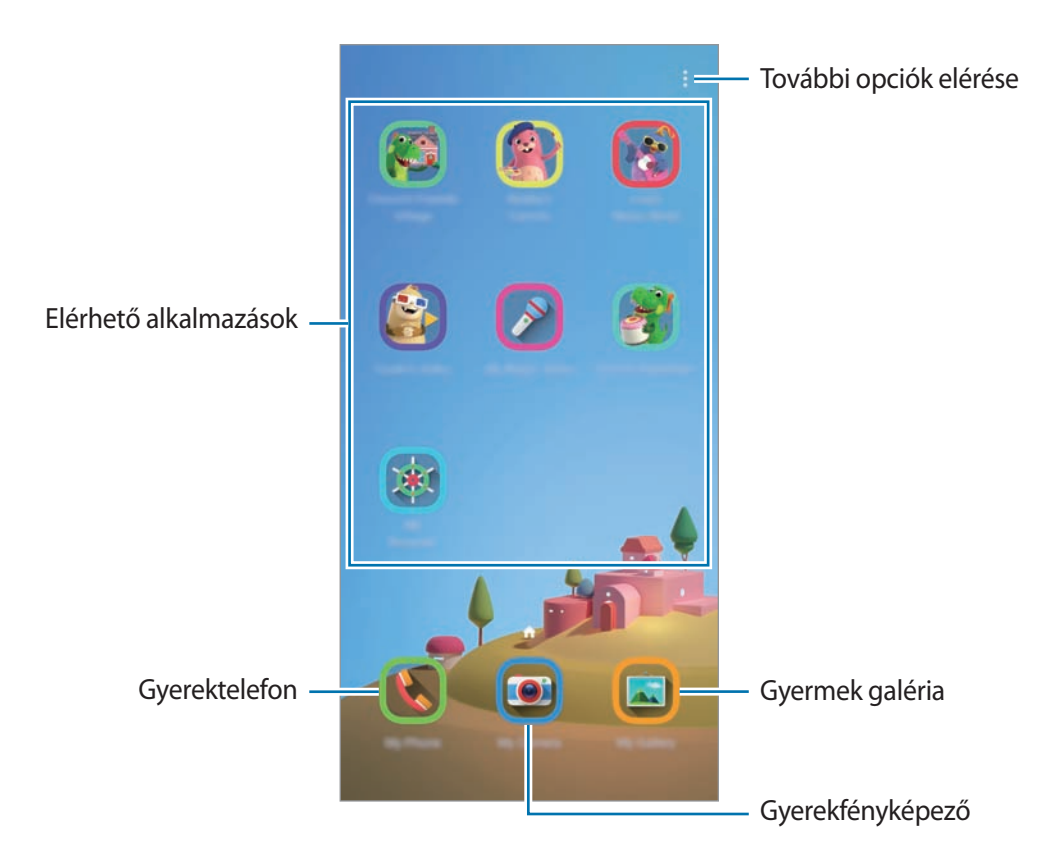

### **A Gyereksarok beállításainak konfigurálása**

A Gyemek kezdőlap képernyőn érintse meg a → **Szülői felügyelet** lehetőséget, és adja meg a PIN-t.

- **Gyermek neve**: kezelje a gyermeke profilját.
- **Napi játékidő beállítása**: korlátozza a Gyereksarok használati idejét.
- **Napi használat**: megtekintheti a Gyereksarok napi használati idejét.
- **Tevékenység**: megtekintheti a Gyereksarok tevékenységi előzményeit.
- **Gyakori üzenetváltás**: megtekintheti a Gyermek kezdőlapon gyakran használt kapcsolatokat.
- **Gyermekem művei**: megtekintheti a Gyereksarok alkalmazásaiban létrehozott munkákat.
- **Engedélyezett tartalom**: ellenőrizheti a Gyereksarok által támogatott alkalmazásokat vagy tartalmat, és hozzáadhatja azokat.

## **A Gyereksarok bezárása**

A Gyereksarok bezárásához érintse meg a Vissza gombot vagy érintse meg a → **Gyereksarok bezárása** lehetőséget, majd adja meg a PIN-t.

## **Galaxy Wearable**

A Galaxy Wearable alkalmazás lehetővé teszi a viselhető készülékei kezelését. Amikor készülékét a viselhető készülékhez csatlakoztatja, testre szabhatja a viselhető készülék beállításait és alkalmazásait.

Indítsa el a **Galaxy Wearable** alkalmazást.

A készüléknek a viselhető készülékhez való csatlakoztatásához érintse meg a **Kezdés** lehetőséget. A beállítás befejezéséhez kövesse a képernyőn megjelenő utasításokat. További információkért arra vonatkozóan hogyan csatlakoztassa készülékéhez és használja a viselhető készüléket, tekintse meg a viselhető készülék felhasználói kézikönyvét.

## <span id="page-98-0"></span>**Samsung Members**

A **Samsung Members** támogatási szolgáltatásokat nyújt az ügyfelek részére, például segít diagnosztizálni a készülék problémáit, használatával a felhasználók kérdéseket és hibabejelentéseket küldhetnek. Emellett információkat oszthat meg másokkal a Galaxy-felhasználók közösségében, és megtekintheti a legutóbbi Galaxy-híreket és tippeket. A **Samsung Members** segíthet megoldani bármilyen, a telefon használata során felmerülő problémát.

- 
- Az alkalmazás elérhetősége és a támogatott funkciók régiónként és a szolgáltatótól függően eltérőek lehetnek.
- Ha visszajelzést vagy hozzászólást szeretne küldeni, regisztrálnia és be kell jelentkeznie Samsung fiókjával. További információkért lásd: [Samsung fiók.](#page-29-0)

## **Samsung Notes**

Létrehozhat jegyzeteket a billentyűzet segítségével, illetve úgy hogy kézzel ír vagy rajzol a képernyőre. Emellett beilleszthet képeket vagy hangfelvételeket is jegyzeteibe.

#### **Jegyzetek létrehozása**

- 1 Indítsa el a **Samsung Notes** alkalmazást, és érintse meg a **de** lehetőséget.
- 2 Válasszon beviteli módot a képernyő tetején látható eszköztáron, és írjon meg egy jegyzetet.

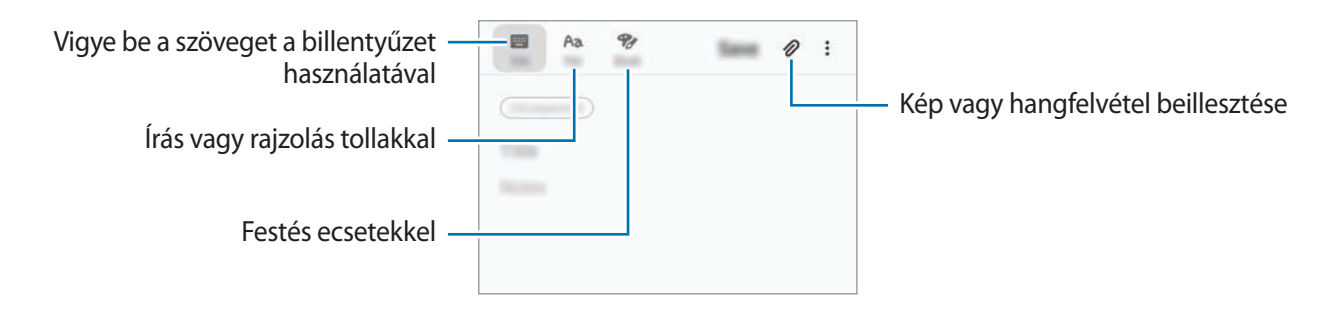

3 Ha befejezte a jegyzet összeállítását, érintse meg a **Mentés** lehetőséget.

#### **Jegyzetek törlése**

- 1 Indítsa el a **Samsung Notes** alkalmazást.
- 2 Érintsen meg hosszan egy jegyzetet a törléshez. Több jegyzet törléséhez jelöljön be több jegyzetet.
- 3 Érintse meg a **törlés** lehetőséget.

## **Naptár**

A tervezőbe közelgő eseményeket és feladatokat felvéve kézben tarthatja időbeosztását.

#### **Események létrehozása**

1 Indítsa el a **Naptár** alkalmazást, és érintse meg a **de** elemet, vagy érintsen meg duplán egy dátumot.

Ha a dátum már rendelkezik mentett eseményekkel vagy feladatokkal, akkor érintse meg a dátumot és érintse meg a **lehetőséget**.

2 Adja meg az esemény részleteit.

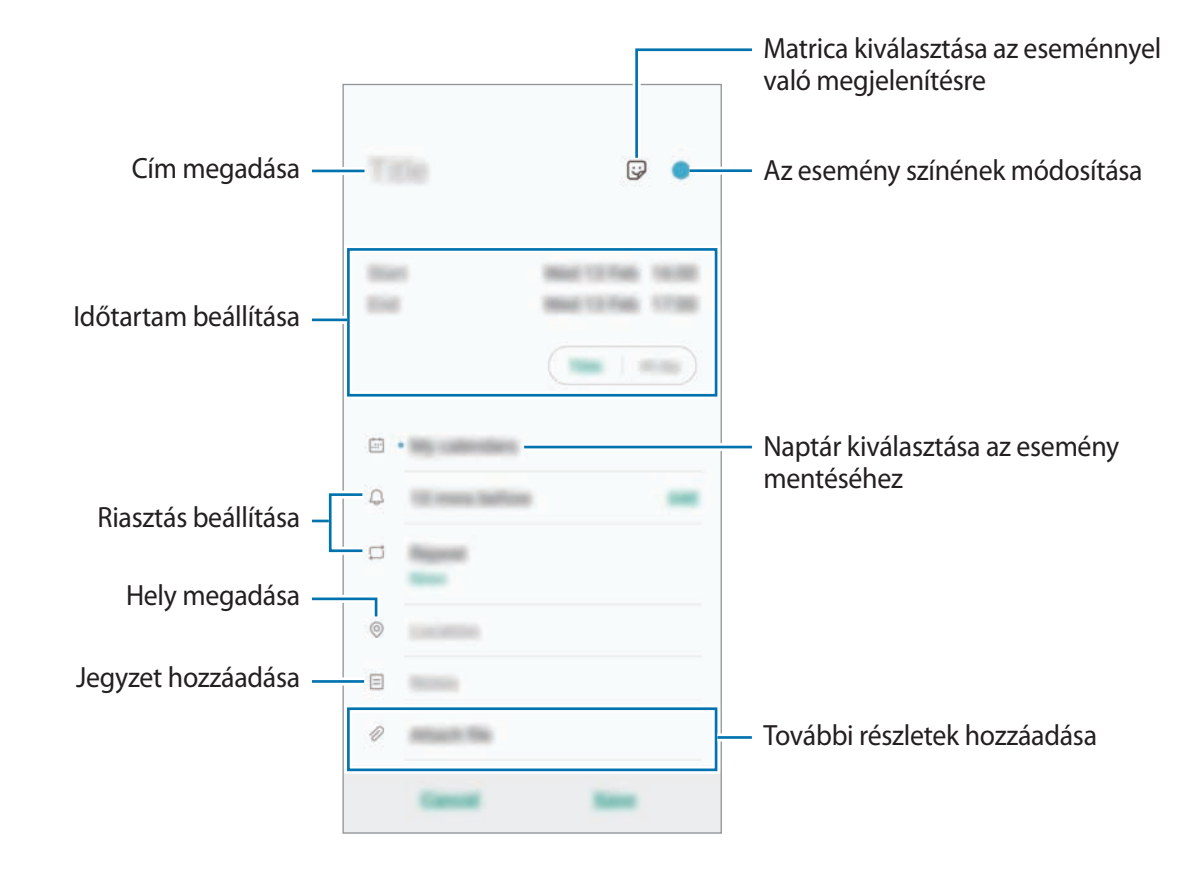

3 Az esemény mentéséhez érintse meg a **Ment** lehetőséget.

#### **Emlékeztető hozzáadása**

Indítsa el a **Naptár** alkalmazást, és érintse meg a → **Reminder** lehetőséget, hogy elindítsa a **Reminder** alkalmazást. Feladatot adhat hozzá a **Reminder** alkalmazásban. További információkért lásd a [Reminder](#page-115-0) részt.

#### **Az események szinkronizálása fiókokkal**

- 1 Indítsa el a **Beállítások** alkalmazást, érintse meg a **Fiókok és biztonsági mentés** <sup>→</sup> **Fiókok** lehetőséget, és válassza ki a fiókot, amellyel szinkronizálni kíván.
- 2 Érintse meg a **Fiók szinkronizálása** lehetőséget, és a bekapcsoláshoz érintse meg a **Naptár** kapcsolót.

A Samsung fióknál érintse meg a → **Szinkron. beállítások** lehetőséget és érintse meg a **Naptár** kapcsolót az aktiváláshoz.

Szinkronizálandó fiókok hozzáadásához indítsa el a **Naptár** alkalmazást, és érintse meg a → **→ Új fiók hozzáadása** lehetőséget. Ezután válasszon ki egy szinkronizálandó fiókot, és jelentkezzen be. Ha egy fiók hozzáadásra került, egy kék kör jelenik meg a fiók neve mellett.

## **Samsung Health**

## **Bevezető**

A Samsung Health alkalmazást jólléte és edzettsége felügyeletére használhatja. Kitűzhet maga elé edzéscélokat, ellenőrizheti előrehaladását, és nyilvántarthatja általános jólléti és edzettségi állapotát. Emellett összevetheti mentett lépéseit a többi Samsung Health-felhasználóéval, versenyezhet barátaival, és egészségmegőrzési tippeket tekinthet meg.

## **A Samsung Health használata**

Indítsa el a **Samsung Health** alkalmazást. Amikor először futtatja ezt az alkalmazást, vagy újraindítja az adatok visszaállítását követően, a beállítások befejezéséhez kövesse a képernyőn megjelenő utasításokat.

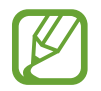

Elképzelhető, hogy országtól függően egyes funkciók nem érhetők el.

Ha elemeket szeretne hozzáadni a Samsung Health kezdőképernyőjéhez, érintse meg a → **Elemek kezelése** lehetőséget, majd válasszon elemeket.

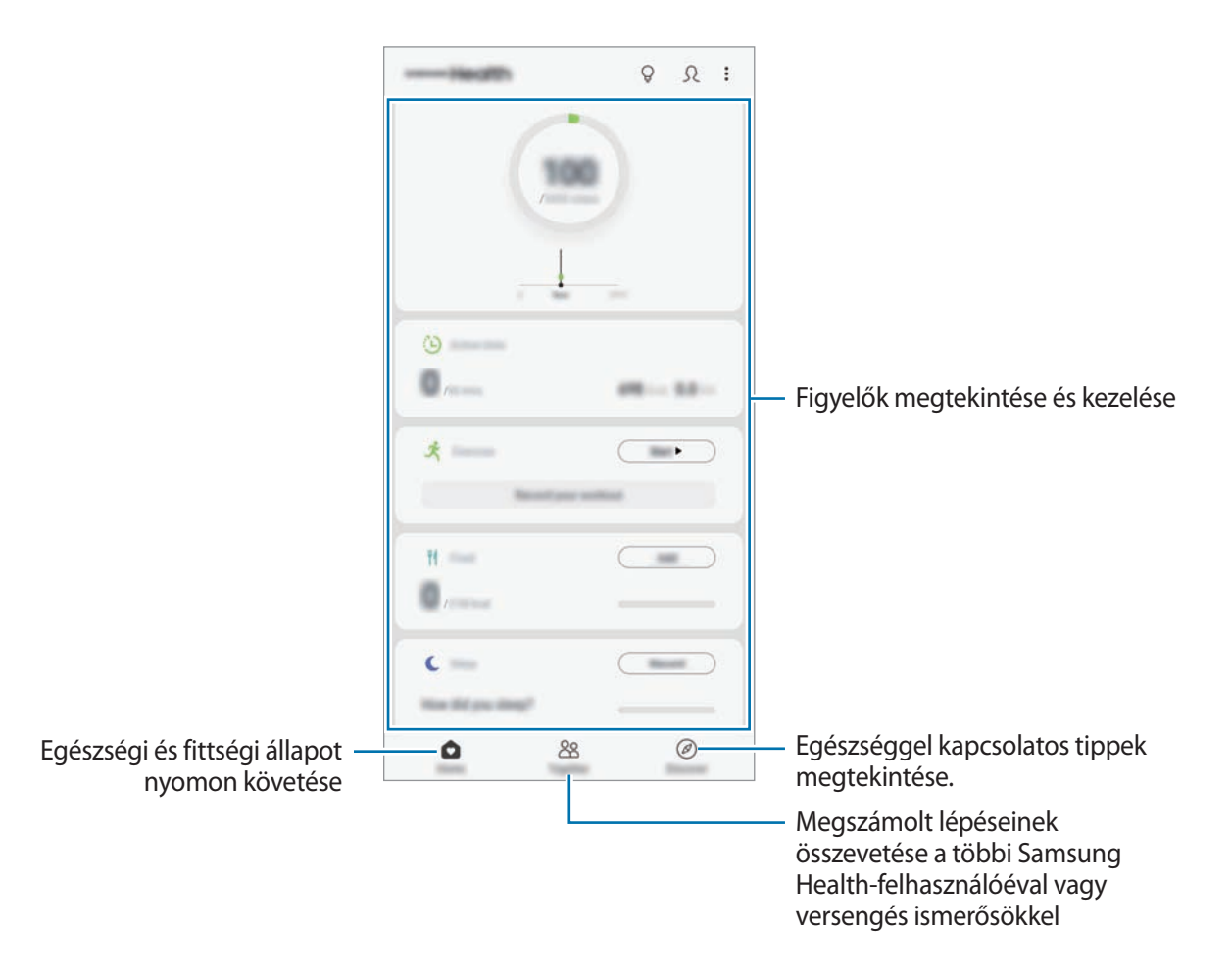

#### **Együtt**

Az Együtt használatával lépésszám célokat állíthat be, és versenyezhet az ismerőseivel. Meghívhatja barátait, hogy gyalogoljanak együtt, lépésszámokat állíthat be célként, kihívhatja őket versenyre, és megtekintheti, hol áll a rangsorban.

A Samsung Health kezdőképernyőjén érintse meg az **Együtt** lehetőséget.

#### **Lépések**

A készülék méri a megtett lépések számát és a megtett távolságot.

A Samsung Health kezdőképernyőjén érintse meg a lépésfigyelőt.

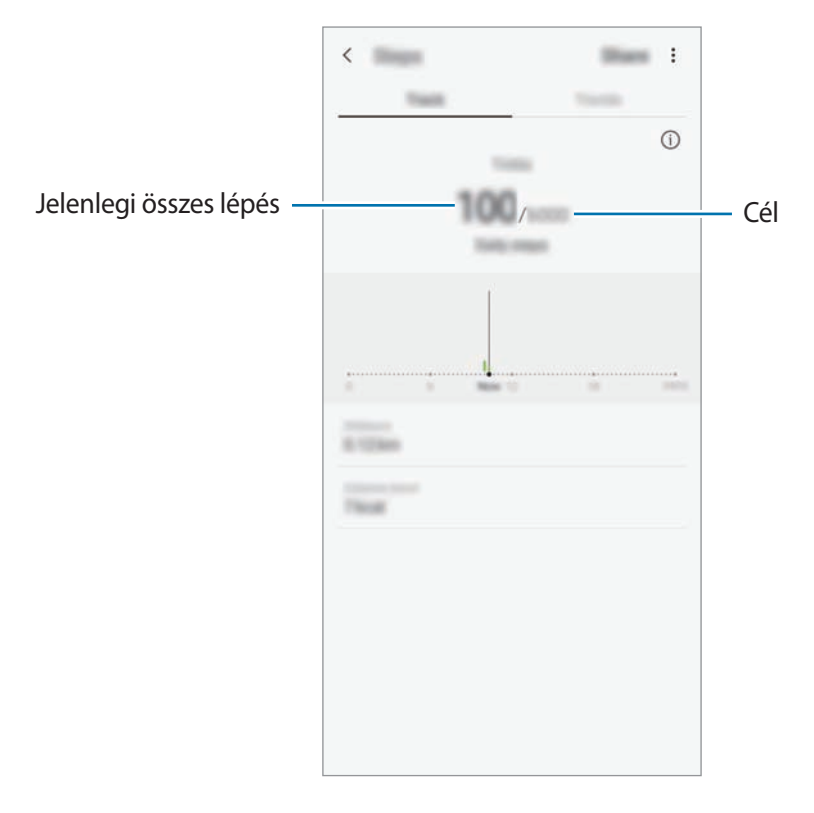

- Némi késést tapasztalhat, amikor az alkalmazás érzékeli a lépéseit, majd megjeleníti azt. Némi késést tapasztalhat azelőtt is, hogy a cél eléréséről tájékoztató felugró ablak megjelenne.
	- Amennyiben autóban vagy vonaton utazás során használja a lépésszámlálót, a vibráció befolyásolhatja a lépésszámot.
	- Ellenőrizheti az aktuális lépéseit az értesítési panelen. Az értesítések kikapcsolásához a Samsung Health kezdőképernyőjén érintse meg a → **Beállítások** → **Értesítések** lehetőséget, majd a kikapcsoláshoz érintse meg a **Jelenlegi lépésszám** kapcsolót a **Folyamatban** alatt. Vagy nyissa meg az értesítési panelt, érintse meg hosszan az értesítést, érintse meg a **Részletek** elemet, majd a kikapcsoláshoz érintse meg a **Jelenlegi lépésszám** kapcsolót.

## **További információk**

- A Samsung Health kizárólag fitnesz- és wellness célokat szolgál, betegségek vagy egyéb állapotok diagnosztizálására, illetve betegségek gyógyítására, enyhítésére, kezelésére vagy megelőzésére nem alkalmas.
- A Samsung Health-hez elérhető funkciók, szolgáltatások és hozzáadható alkalmazások a helyi jogszabályok és előírások miatt országonként eltérőek lehetnek. Használat előtt ellenőrizze az adott régióban elérhető funkciókat és alkalmazásokat.
- A Samsung Health alkalmazásai és azok szolgáltatásai előzetes értesítés nélkül megváltozhatnak vagy megszűnhetnek.
- Az adatgyűjtés kizárólag az Ön által kért szolgáltatás céljára történik, beleértve ebbe az Ön jóllétét növelő információk nyújtását, az adatok szinkronizálását, az adatok elemzését, statisztikai célokat, illetve a jobb szolgáltatások kifejlesztését és biztosítását. (Azonban ha belép a Samsung fiókba a Samsung Health alkalmazásból, akkor az adatok biztonsági mentési célból a kiszolgálóra mentésre kerülhetnek.) A személyes adatok az ilyen cél teljesüléséig tárolásban maradhatnak. A Samsung Health alkalmazás által tárolt személyes adatok a Beállítások menüpont Adatok törlése pontjának használatával törölhetők. A közösségi oldalakon megosztott vagy tárhelyre mentett adatokat külön kell törölni.
- Megoszthatja/szinkronizálhatja adatait más Samsung-szolgáltatásokkal vagy harmadik fél által nyújtott kompatibilis szolgáltatásokkal csakúgy, mint egyéb saját, csatlakoztatott készülékeivel. A Samsung Health adatainak más szolgáltatások vagy harmadik fél készüléke által történő eléréséhez az Ön kifejezett beleegyezése szükséges.
- A közösségi oldalakon megosztott vagy másoknak továbbított adatok nem megfelelő használata a felhasználó kizárólagos felelőssége. Legyen körültekintő, amikor a személyes adatait megosztja másokkal.
- Ha a készülék mérőeszközhöz csatlakozik, akkor a megfelelő működés érdekében ellenőrizze a kommunikációs protokollt. Amennyiben vezeték nélküli csatlakozást használ (például Bluetooth) a készüléket megzavarhatja a más készülékek által keltett elektromos interferencia. Kerülje a készülék használatát olyan eszközök mellett, amelyek rádióhullámokat bocsátanak ki.
- Kérjük használat előtt olvassa el a Samsung Health Általános szerződési feltételeit és Adatvédelmi irányelvét.

## **Radio**

## **Az FM rádió hallgatása**

Indítsa el a **Rádió** alkalmazást.

Az alkalmazás használata előtt csatlakoztatnia kell egy fülhallgatót, amely rádióantennaként funkciónál.

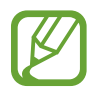

Az FM rádió első futtatásakor automatikusan megkeresi és elmenti az elérhető állomásokat.

Válassza ki a listából a kívánt rádióállomást.

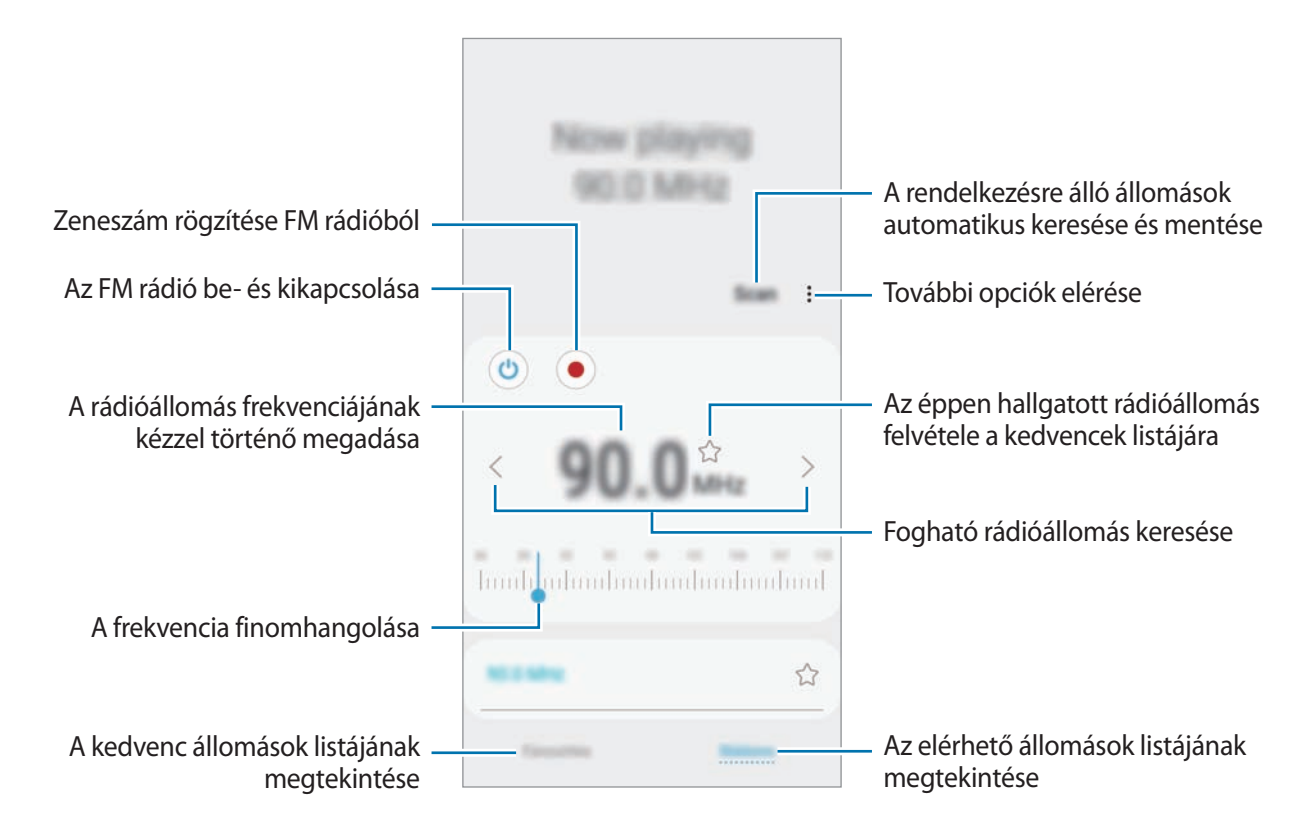

## **Lejátszás a hangszórón keresztül**

A rádiót a hangszórón keresztül hallgathatja a csatlakoztatott fülhallgató helyett. Érintse meg a → **Lejátszás hangszórón** lehetőséget.

## **Rádióállomások keresése**

Indítsa el a **Rádió** alkalmazást, és érintse meg a **Keresés** lehetőséget.

Az FM rádió automatikusan végigpásztázza a frekvenciatartományt, és menti az elérhető állomásokat.

Válassza ki a listából a kívánt rádióállomást.

# **Hangrögzítő**

### **Bevezető**

Hangjegyzetek lejátszásához vagy felvételéhez használja ezt az alkalmazást.

## **Hangfelvételek készítése**

- 1 Indítsa el a **Hangrögzítő** alkalmazást.
- $2$  A felvétel elindításához érintse meg a  $\bigcirc$  ikont. Beszéljen közvetlenül a mikrofonba.

A felvétel szüneteltetéséhez érintse meg a  $\blacksquare$  ikont.

Ha szeretne könyvjelzőt beilleszteni hangfelvétel készítése közben, érintse meg a **KÖNYVJELZŐ** lehetőséget.

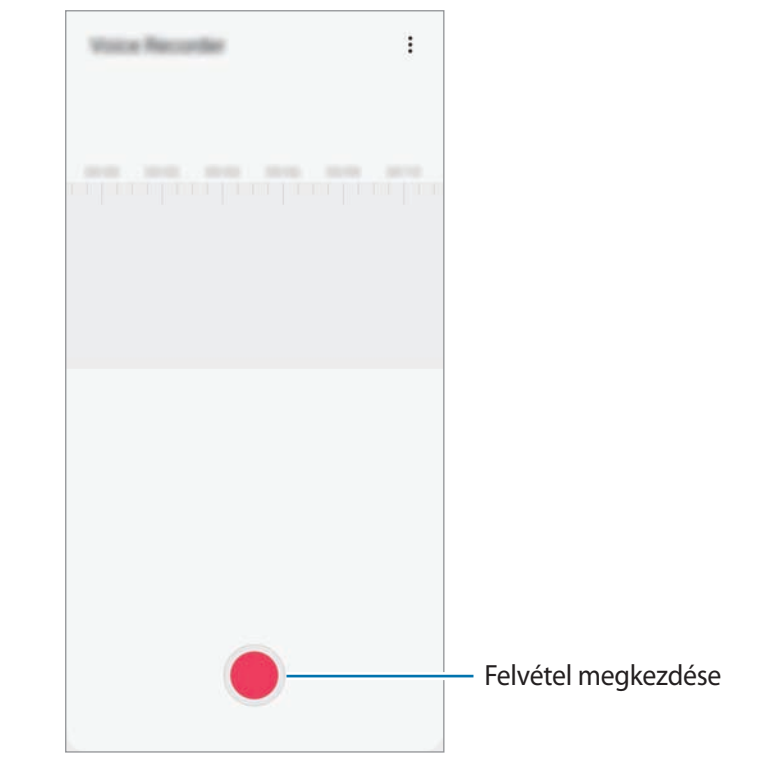

- $3$  A felvétel leállításához érintse meg a ikont.
- 4 Adjon meg egy fájlnevet, és érintse meg a **Mentés** lehetőséget.

## **Saját fájlok**

A készüléken vagy más helyeken, például felhőtárhelyeken található különböző fájlokat érhet el és kezelhet.

Indítsa el a **Saját fájlok** alkalmazást.

Megtekintheti az egyes tárhelyeken tárolt fájlokat.

A szükségtelen adatok vizsgálatához és a készülék tárhelyének felszabadításához érintse meg a  $\stackrel{\bullet}{\bullet} \rightarrow$ **Tárhelyelemzés** lehetőséget.

Fájlok vagy mappák kereséséhez érintse meg a  $\mathsf Q$  elemet.

# **Óra**

## **Bevezető**

Beállíthat ébresztéseket, megnézheti világszerte számos város helyi pontos idejét, eseményeket időzíthet, illetve beállíthat adott időtartamot.

## **Ébresztő**

Indítsa el az **Óra** alkalmazást, és érintse meg az **Ébresztő** lehetőséget.

#### **Riasztások beállítása**

Érintse meg a  $+$  ikont a riasztási listában, állítson be egy riasztási időt, válassza ki azokat a napokat, amikor a riasztás megismétlődik, állítson be más különféle riasztási opciókat, azután érintse meg a **Mentés** lehetőséget.

Ha meg szeretné nyitni a billentyűzetet riasztási idő megadásához, érintse meg az időbeviteli mezőt.

A riasztások bekapcsolásához vagy kikapcsolásához érintse meg a kapcsolót a listában található riasztás mellett.

#### **Riasztások leállítása**

A riasztás leállításához érintse meg a **Bezárás** lehetőséget. Ha már korábban engedélyezte a szundi opciót a riasztás adott idő elteltével történő megismétléséhez, érintse meg a **Szundi** lehetőséget.
#### **Riasztások törlése**

Érintsen meg hosszan egy riasztást, jelölje be a törölni kívánt riasztásokat, majd érintse meg a **Törlés** lehetőséget.

# **Világóra**

Indítsa el az **Óra** alkalmazást, és érintse meg a **Világóra** lehetőséget.

#### **Órák létrehozása**

Érintse meg a  $+$  ikont, adjon meg egy városnevet, vagy válasszon egy várost a térképről, és érintse meg a **Hozzáadás** lehetőséget.

A időzóna átváltó használatához érintse meg a → **Időzóna-konverter** lehetőséget.

#### **Órák törlése**

Érintsen meg hosszan egy órát, jelölje be a törölni kívánt órákat, majd érintse meg a **Törlés** lehetőséget.

# **Stopperóra**

- 1 Indítsa el az **Óra** alkalmazást, és érintse meg a **Stopperóra** lehetőséget.
- 2 Egy esemény méréséhez érintse meg az **Indítás** lehetőséget. Esemény mérése közben köridő rögzítéséhez érintse meg a **Kör** elemet.
- 3 Az időmérés leállításához érintse meg a **Leállítás** gombot. Az időmérés újraindításához érintse meg a **Folytatás** elemet. A köridők törléséhez érintse meg a **Visszaáll.** lehetőséget.

# **Időzítő**

1 Indítsa el az **Óra** alkalmazást, és érintse meg az **Időzítő** lehetőséget.

Gyakran használt időzítő hozzáadásához érintse meg a  $+$  ikont, állítsa be az időtartamot és a nevet, majd válassza a **Hozzáadás** lehetőséget.

2 Állítsa be az időtartamot, majd érintse meg az **Indítás** lehetőséget.

Ha meg szeretné nyitni a billentyűzetet az időtartam megadásához, érintse meg az időtartambeviteli mezőt.

3 Ha lejárt az időzítő, érintse meg a **Bezárás** lehetőséget.

# **Számológép**

Egyszerű és komplex számításokat végezhet.

Indítsa el a **Számológép** alkalmazást.

Érintse meg a  $\frac{1}{e}$  ikont, hogy megjelenítse a tudományos számológépet.

A számítási előzmények megtekintéséhez érintse meg a  $\bigcirc$  ikont. A számítási előzmények panelének bezárásához érintse meg a  $\Xi$  ikont.

Az előzmények törléséhez érintse meg a **⊕ → Előzmények törlése** lehetőséget.

A mértékegység átváltó használatához érintse meg a **elemet. Különböző értékeket válthat** át más mértékegységbe, például területet, hosszúságot vagy a hőmérsékletet.

# **Game Launcher**

#### **Bevezető**

A Game Launcher összegyűjti a **Play Áruház** és a **Galaxy Store** oldalakról letöltött játékait, így könnyedén elérheti őket ugyanazon a helyen. Játék módba állíthatja a készüléket, hogy egyszerűbben játszhasson.

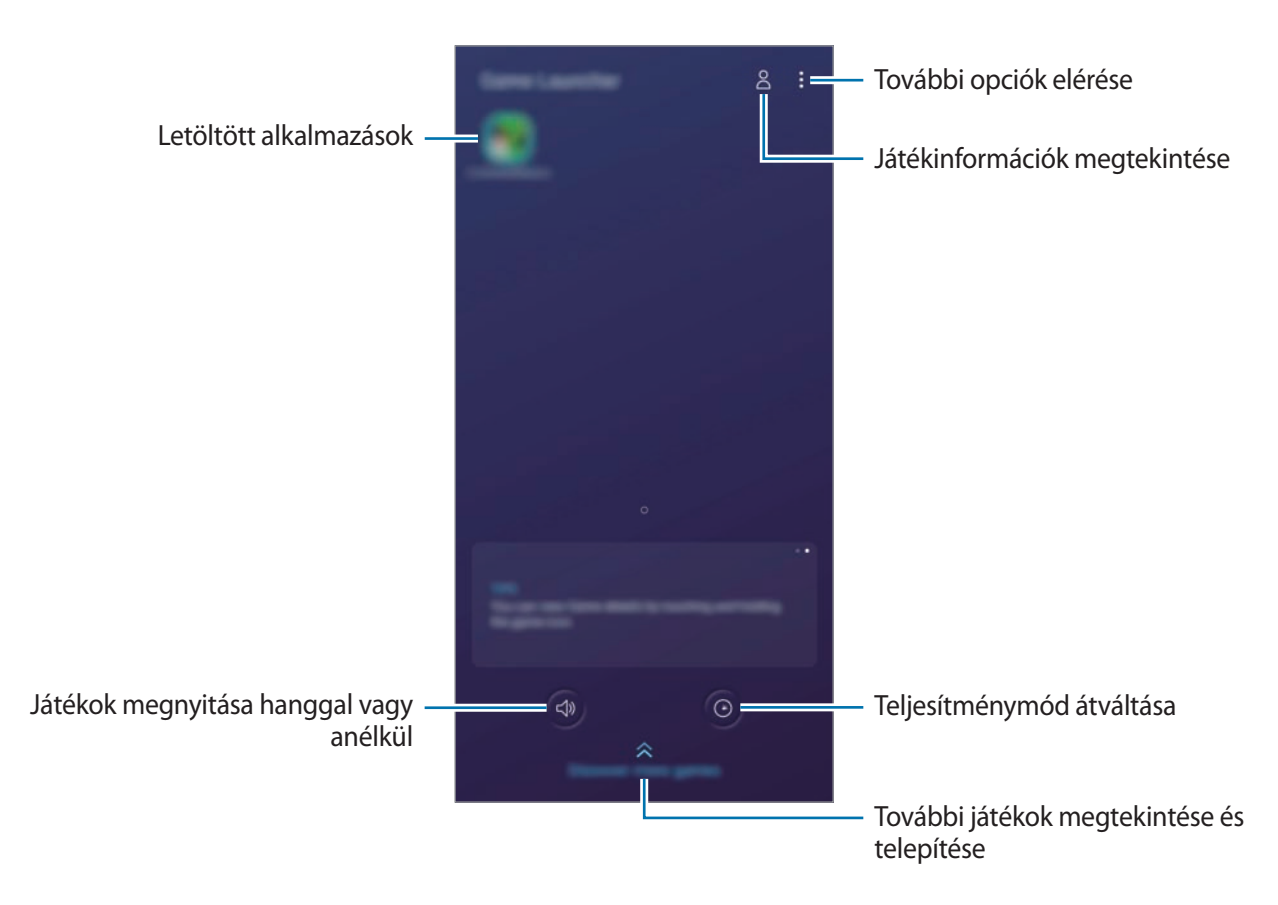

# **A Game Launcher használata**

1 Indítsa el a **Game Launcher** alkalmazást.

Ha a **Game Launcher** nem jelenik meg, indítsa el a **Beállítások** alkalmazást, érintse meg a **Speciális funkciók** lehetőséget, majd érintse meg a **Game Launcher** kapcsolót a bekapcsoláshoz.

2 Érintsen meg egy játékot a játékok listájában.

Ha további játékokat szeretne találni, húzza felfelé a képernyőt.

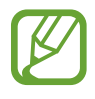

A **Play Áruház** és **Galaxy Store** áruházakból letöltött játékok automatikusan megjelennek a játékindító képernyőn. Ha nem látja a játékokat, érintse meg az • → **Alkalmazások hozzáad.** lehetőséget.

#### **Játék eltávolítása a Game Launcher-ből**

Érintsen meg hosszan egy játékot, majd érintse meg az **Eltáv. a Game Launcherből** lehetőséget.

# **Teljesítménymód átváltása**

Átválthatja a játék teljesítmény-üzemmódját.

Indítsa el a **Game Launcher** alkalmazást, és érintse meg a <sup>o</sup> ikont, majd húzza a sávot a kívánt üzemmód kiválasztásához.

- **Energiatakarékos**: energiát spórol a játékok használata közben.
- **Kiegyensúlyozott**: a magas teljesítmény és az akkumulátoridő közötti egyensúlyra törekszik.
- **Teljesítményközpontú**: a játékok használata közben a lehető legjobb élményt nyújtja önnek.

Hogy a beállításokat az egyes játékokra lebontva módosíthassa, érintse meg a bekapcsoláshoz az **Egyedi játékbeállítások** kapcsolót.

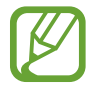

Az akkumulátor energiahatékonysága játéktól függően változhat.

# **A Game Tools használata**

Játék közben használhatja a Game Tools panel által kínált különböző lehetőségeket. A Game Tools megnyitásához érintse meg a  $\ddot{\bullet}$  elemet a navigációs sávon. Ha a navigációs sáv el van rejtve, húzzon felfelé a képernyő aljáról a megjelenítéséhez.

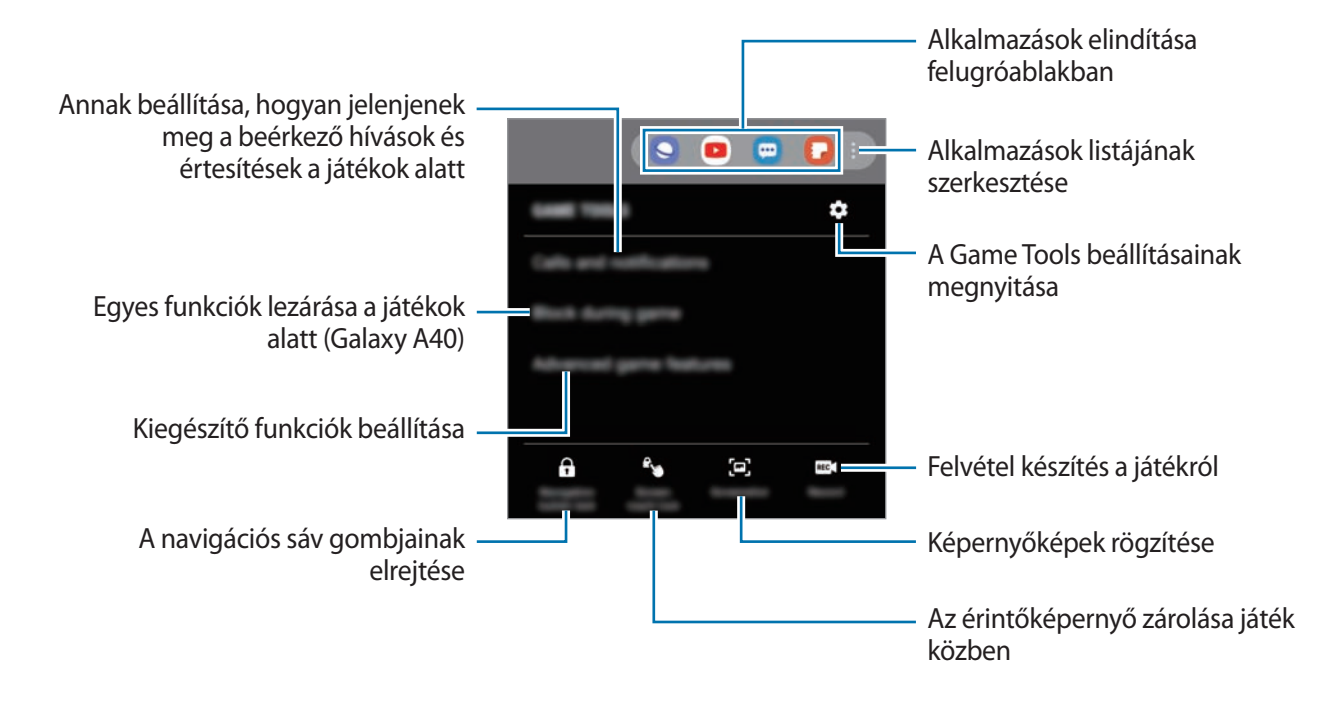

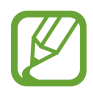

Az elérhető funkciók a játéktól függően változhatnak.

#### **Annak beállítása hogyan jelenjenek meg a beérkező hívások és értesítések a játékok alatt**

Zavartalanul élvezheti a játékait még akkor is, ha bejövő hívása vagy értesítése van.

Érintse meg a → **Hívások és értesítések** lehetőséget, és a bekapcsoláshoz válasszon ki egy opciót.

- **Kis méretű értesítés a hívásról**: ha játékok közben van bejövő hívása, egy apró értesítés jelenik meg a képernyő tetején.
- **Ne jelenjenek meg értesítések**: játékok közben csak bizonyos alkalmazások értesítéseit, illetve a vészhelyzeti értesítéseket jelzi ki.

# **Bixby Home (Galaxy A40)**

A Bixby Home képernyőn javasolt szolgáltatásokat és információkat tekinthet meg, amiket a Bixby az Ön használati szokásainak elemzése révén ajánl fel.

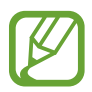

- Ahhoz, hogy több tartalmat kaphasson, csatlakozzon Wi-Fi-hez vagy mobilhálózathoz.
- A funkció teljes körű használatához regisztrálnia kell és be kell jelentkeznie Samsung fiókjába.

#### **A Bixby Home megnyitása**

1 Simítson jobbra a kezdőképernyőn.

Megjelenik a Bixby Home képernyő.

Amikor először indítja el ezt az alkalmazást, vagy újraindítja az adatok visszaállítását követően, a beállítások befejezéséhez kövesse a képernyőn megjelenő utasításokat.

2 Simítson felfelé vagy lefelé az ajánlott tartalmak megtekintéséhez.

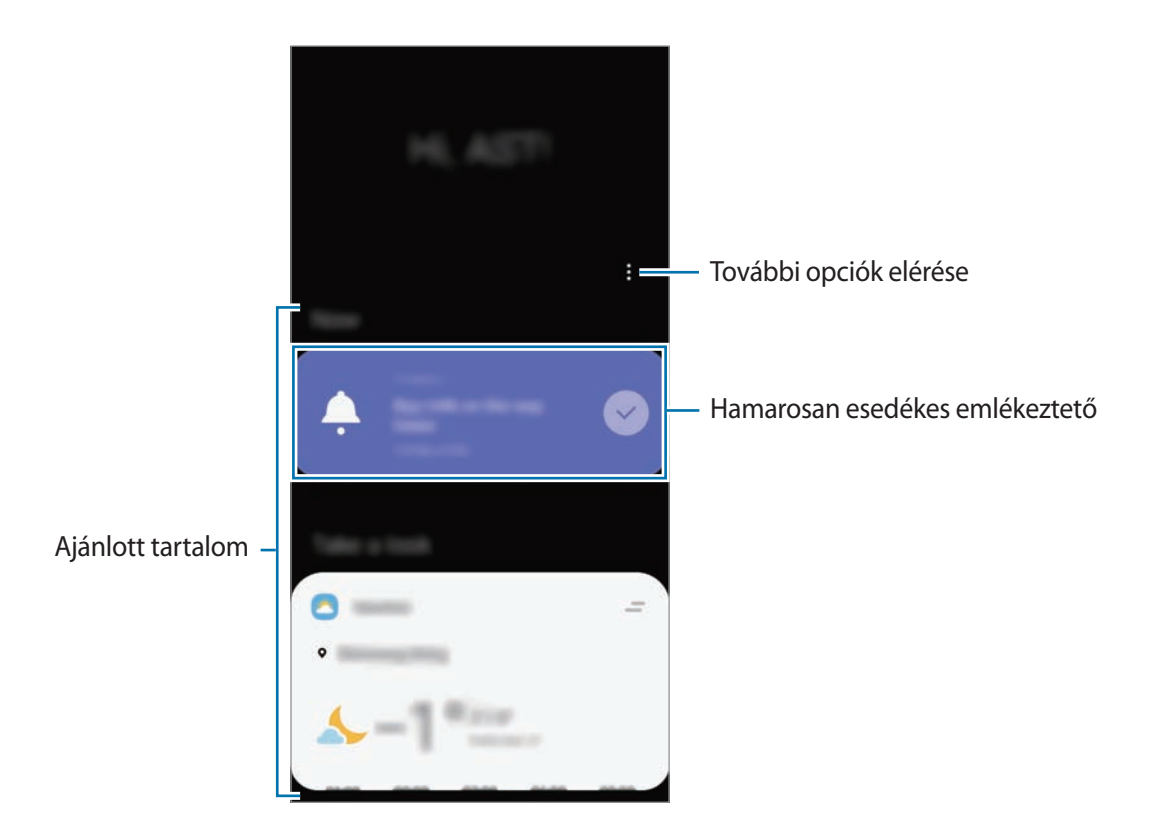

 $3$  A Bixby Home bezárásához simítson balra a képernyőn vagy érintse meg a vissza gombot.

#### **Ajánlott tartalom használata a Bixby Home-on**

Amikor megnyitja a Bixby Home-ot, megtekintheti a Bixby kártyákként gyakran frissített tartalmakat. A kártyák megtekintéséhez simítson felfelé vagy lefelé.

Például reggel úton a munkahelyére megtekintheti a napi teendőket és lejátszhatja a kedvenc zeneszámait a Bixby Home-on. Este megtekinthet riasztásokat, ellenőrizheti napi tevékenységét, és megtekintheti ismerősei hírcsatornáit.

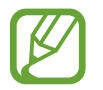

A kártyák tartalma és sorrendje meghatározott időközönként automatikusan frissül. A kártyák manuális frissítéshez simítson lefelé a képernyőn.

**A kártyák listájának szerkesztése**

- Ha egy kártyát szeretne a Bixby Home tetejére rögzíteni, érintse meg a → **Rögzítés felülre** elemet. Kártya rögzítésének feloldásához érintse meg a → **Rögzítés feloldása** lehetőséget.
- A kártya listában való megjelenítésének leállításához húzza a kártyát jobbra, és érintse meg a **Ne jelenjen meg újra** lehetőséget.
- A kártya listából való elrejtéséhez húzza a kártyát jobbra, és érintse meg az **Elrejtés ideiglenesen** lehetőséget.

**Alkalmazások kiválasztása kártyaként való megjelenítéshez**

Hozzáadhat és törölhet alkalmazásokat, hogy megjelenjenek-e vagy se kártyaként a Bixby Home-on.

A Bixby Home képernyőn érintse meg a → **Kártyák**, és érintse meg az elemek melletti kapcsolókat a hozzáadáshoz és törléshez.

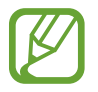

Ha egy alkalmazás nincs telepítve a készülékre, akkor telepíteni kell a használathoz. A Bixby Home képernyőn érintse meg a  $\stackrel{\bullet}{\bullet}$  → **Kártyák** lehetőséget, majd töltsön le egy alkalmazást.

#### **A Bixby Home beállításainak testreszabása**

A Bixby Home-on érintse meg a → **Beállítások** lehetőséget.

- **Testreszabási szolgáltatás**: beállítása esetén használhatja a Bixby interaktív és testreszabott szolgáltatásait a jobb felhasználói élmény érdekében.
- **A Bixby Home tartalomszolgáltatói**: olvassa és fogadja el, illetve vonja vissza a beleegyezését az egyes tartalomszolgáltatók szerződési feltételeire és adatvédelmi irányelveire vonatkozóan.
- **A Bixby Home névjegye**: A Bixby Home verziószáma és a jogi információk megtekintése.

# **Reminder**

Létrehozhat emlékeztetőket teendők ütemezéséhez vagy tartalmak későbbi megtekintéséhez. Értesítéseket kap az előre beállított időpontban vagy helyszínen minden emlékeztetőhöz.

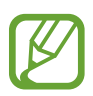

- Ahhoz, hogy pontosabb értesítést kaphasson csatlakozzon Wi-Fi-hez vagy mobilhálózathoz.
- A funkció teljes körű használatához regisztrálnia és be kell jelentkeznie Samsung fiókjába.
- Helyhez kötött emlékeztetők használatához be kell kapcsolni a GPS funkciót.

#### **A Reminder indítása**

A Remindert a Bixby Home-ról indíthatja el.

1 Simítson jobbra a kezdőképernyőn.

Megjelenik a Bixby Home képernyő.

2 Érintse meg a **Kezdhetjük** lehetőséget a **Reminder** kártyán.

Megjelenik a Reminder képernyő, és a **Reminder** alkalmazás ikonja (**A**) hozzáadásra kerül az Alkalmazások képernyőhöz.

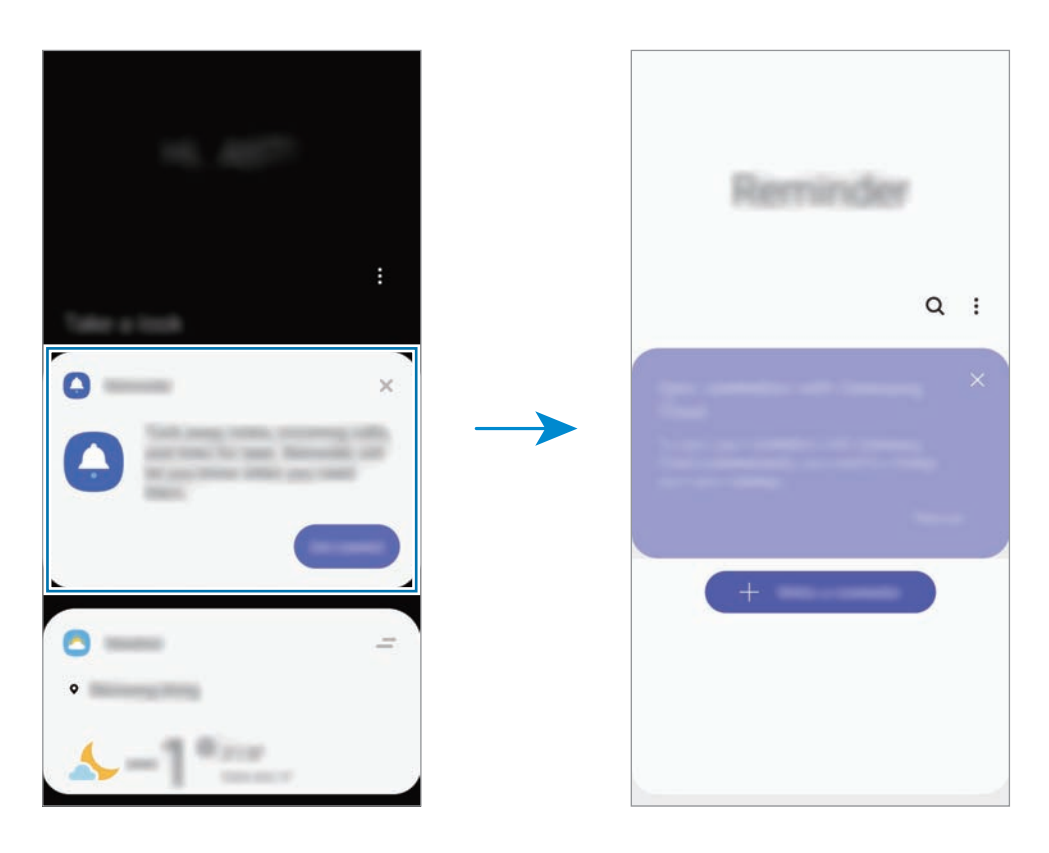

#### **Emlékeztetők létrehozása**

Emlékeztetőket különféle módokon létrehozhat. A Reminder jelezni fog, ha létrehoz egy emlékeztetőt megadott időponttal vagy hellyel. Elmenthet még különböző tartalmakat, mint például egy jegyzetet vagy weboldal címét, hogy később megtekintse.

Például hozzon létre egy emlékeztetőt, amely figyelmezteti: "virágokat meglocsolni, ha hazaérek".

- 1 Indítsa el a **Reminder** alkalmazást.
- 2 Érintse meg az **Emlékeztető írása** vagy a + lehetőséget, és írja be: "virágokat meglocsolni".
- 3 Érintse meg a **Hely** <sup>→</sup> **Feltételek megadása** <sup>→</sup> **Hely kiválasztása** lehetőséget, és adja meg helyszínnek az otthonát.
- 4 Érintse meg az **Amikor megérk. ide** <sup>→</sup> **Kész** lehetőséget.

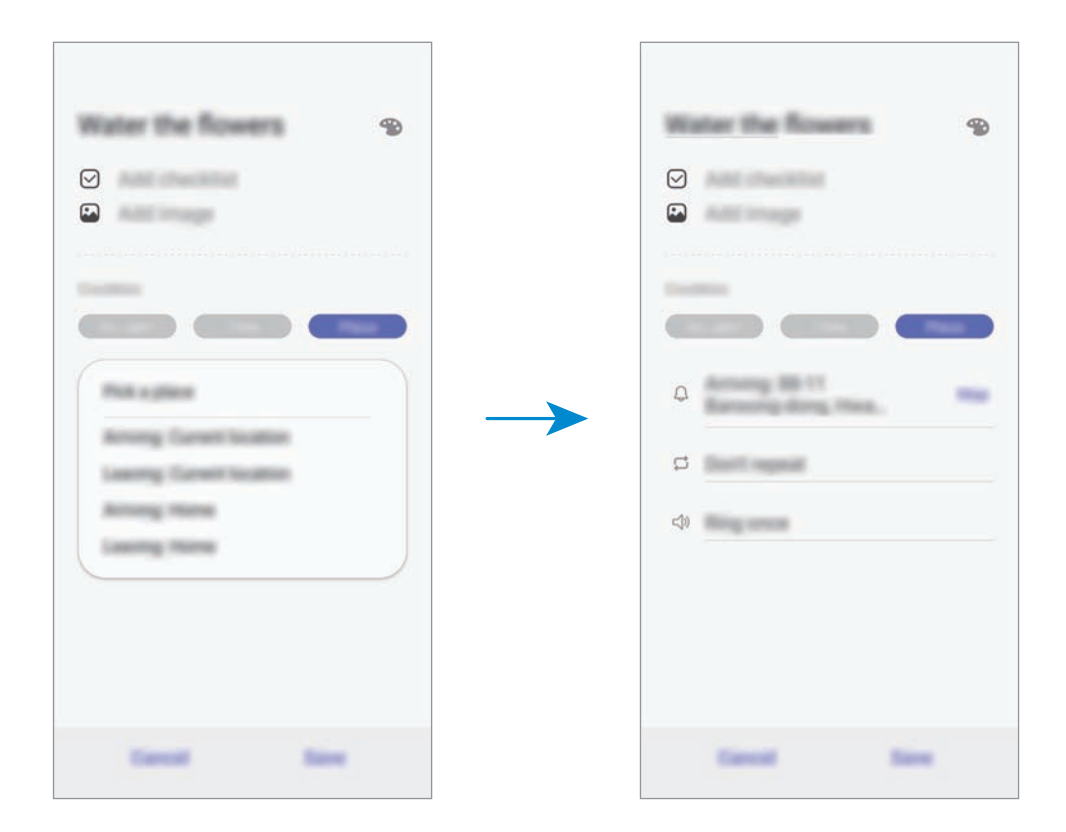

5 Az emlékeztető mentéséhez érintse meg a **Mentés** lehetőséget. Amikor hazaérkezik, megjelenik a "virágokat meglocsolni" értesítés. Alkalmazások és funkciók

#### **Értesítési emlékeztetők ellenőrzése**

Az előre beállított időben vagy helyen megjelenik egy előugró ablak. Érintse meg a **Kész** vagy a **Szundi** lehetőséget.

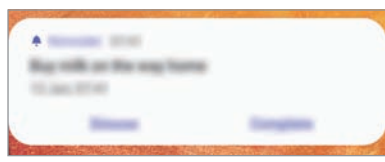

#### **Az emlékeztetők listájának megtekintése**

Indítsa el a **Reminder** alkalmazást az emlékeztetők listájának megtekintéséhez. Emlékeztető részleteinek megtekintéséhez válasszon emlékeztetőt.

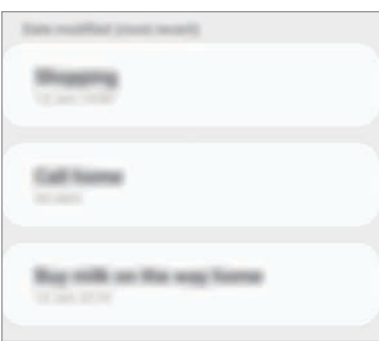

**Az emlékeztető részleteinek szerkesztése**

Hozzáadhat vagy szerkeszthet részleteket, mint például gyakoriságot, dátumot, időt vagy helyet.

- 1 Az emlékeztetők listáján válasszon ki egy emlékeztetőt, és érintse meg a **Szerkesztés** lehetőséget.
- 2 Szerkessze a feltételeket, és érintse meg a **Mentés** lehetőséget.

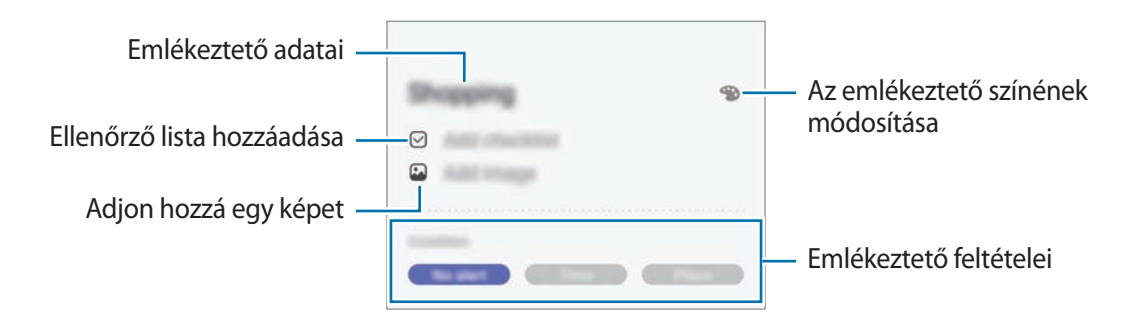

#### **Emlékeztetők teljesítése**

Jelölje be azon emlékeztetőket teljesítettként, melyekről nem kíván értesítést kapni.

Az emlékeztetők listáján válasszon ki egy emlékeztetőt, és érintse meg a **Befejez** lehetőséget. Esetleg húzza az emlékeztetőt balra.

**Emlékeztetők visszaállítása**

Visszaállíthatja a teljesített emlékeztetőket.

- 1 Az emlékeztetők listáján érintse meg a <sup>→</sup> **Kész** <sup>→</sup> **Szerkesztés** lehetőséget.
- 2 Jelölje be a visszaállítani kívánt elemeket, majd érintse meg a **V.állít.** lehetőséget.

Az emlékeztetőket a rendszer hozzáadja az emlékeztetők listájához és emlékezteti az előre megadott időpontokban.

#### **Emlékeztetők törlése**

Egy emlékeztető törléséhez húzza jobbra az emlékeztetőt. Több emlékeztető törléséhez érintsen meg hosszan egy emlékeztetőt, jelölje be a törölni kívánt emlékeztetőket, majd érintse meg a **Törlés** lehetőséget.

# **SmartThings**

## **Bevezető**

Könnyen és gyorsan csatlakozhat közeli eszközökhöz, például Bluetooth-fülhallgatókhoz vagy más okostelefonokhoz. Az okostelefonnal vezérelhet és kezelhet tévéket, háztartási készülékeket és dolgok internete (IoT) termékeket.

- **Kapcsolódás közeli eszközökhöz**: Gyorsan és egyszerűen csatlakozhat közeli eszközökhöz, például Bluetooth fülhallgatókhoz vagy viselhető eszközökhöz.
- **Háztartási gépek, tévék és IoT-termékek regisztrálása és vezérlése**: regisztráljon intelligens hűtőszekrényeket, mosogatógépeket, légkondicionálókat, légtisztítókat, tévéket és dolgok internete (IoT) eszközöket az okostelefonon, és megtekintheti az állapotukat, illetve irányíthatja őket az okostelefon képernyőjéről.
- **Értesítések fogadása**: Értesítéseket fogadhat az okostelefonon a csatlakoztatott eszközökről. Például ha befejeződött a mosás, értesítést kaphat róla az okostelefonján.

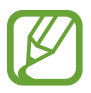

- A SmartThings használatához az okostelefonnak és a többi eszköznek Wi-Fi-hez vagy mobilhálózathoz kell csatlakoznia.
- A SmartThings funkció teljes körű használatához be kell jelentkeznie Samsung fiókjába.
- A régió vagy szolgáltató függvényében a csatlakoztatható eszközök köre eltérő lehet. A csatlakoztatható készülékek listájának megtekintéséhez indítsa el a **SmartThings** alkalmazást, majd érintse meg a → **Használat** → **Támogatott eszközök** lehetőséget.
- Az elérhető funkciók a csatlakoztatott készüléktől függően eltérőek lehetnek.
- A csatlakoztatott készülékek saját meghibásodásaira és hiányosságaira a Samsung garanciája nem terjed ki. Amikor a csatlakoztatott készülékeken jelentkezik meghibásodás vagy probléma, vegye fel a kapcsolatot a készülék gyártójával.

## **Csatlakozás közeli eszközökhöz**

Könnyen és gyorsan csatlakozhat, közeli eszközökhöz, például Bluetooth-fülhallgatókhoz.

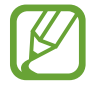

Az elérhető csatlakozási módok a csatlakoztatott készülékek vagy a tartalom típusától függően változhatnak.

- 1 Indítsa el a **SmartThings** alkalmazást.
- 2 Érintse meg a **+** → **Eszköz hozzáadása** lehetőséget.
- $3$  Válasszon eszközt a listáról és kapcsolódjon az eszközhöz a képernyőn megjelenő utasítások követésével.

## **Háztartási gépek, tévék és tárgyak internete termékek használata**

Az okostelefon képernyőjén megtekintheti az intelligens vagy IoT eszközök, tévék állapotát. Az eszközöket helyszín szerint csoportosíthatja és szabályok hozzárendelésével egyszerűen és kényelmesen vezérelheti.

#### **Készülékek csatlakoztatása**

- 1 Indítsa el a **SmartThings** alkalmazást.
- 2 Érintse meg a  $+ \rightarrow$  **Eszköz hozzáadása** lehetőséget.
- 3 Érintse meg az **Automatikus érzékelés** lehetőséget, és válasszon ki egy eszközt a listából.

If there is no device on the list, tap **next to Samsung** and select a device type. Vagy érintse meg a  $Q$  elemet és írja be az eszköz vagy modell nevét.

4 A készülékek regisztrációjához kövesse a képernyőn megjelenő utasításokat.

#### **Csatlakozó eszközök megtekintése és vezérlése**

Megnézheti és vezérelheti az eszközöket. Például ellenőrizheti a hűtőszekrényben található összetevőket vagy beállíthatja a tévé hangerejét.

1 Indítsa el a **SmartThings** alkalmazást.

Megjelenik a csatlakoztatott eszközök listája.

2 Tekintse meg a listán szereplő készülékek állapotát.

Készülék vezérléséhez válasszon egyet a listából. Amint a rendszer letöltötte a választott készülékhez tartozó vezérlőt, Ön képes lesz irányítani az adott eszközt.

#### **Készülékek és helyek hozzáadása**

Hozzáadhat készülékeket hely alapján, megtekintheti az adott helyen található eszközök listáját, és vezérelheti őket. Emellett helyet is megadhat és így több eszközt vezérelhet egyszerre.

**Helyek hozzáadása**

- 1 Indítsa el a **SmartThings** alkalmazást, és érintse meg a <sup>→</sup> <sup>→</sup> **Új helyen hozzáadása** lehetőséget.
- 2 Adja meg a hely nevét.
	- A hely beállításához érintse meg a **Helymeghatározás** lehetőséget a hely térképen történő kiválasztásához, és érintse meg a **Kész** lehetőséget.
	- Helyiségeknek a helyhez történő hozzáadásához érintse meg a **Szoák** lehetőséget, jelölje be a hozzáadni kívánt helyiségeket, majd érintse meg a **Kész** lehetőséget.
- 3 Érintse meg az **Kész** lehetőséget.

Tartózkodási helye hozzáadásra kerül.

Készülékek a helyhez való hozzáadásához érintse meg az  $(+)$  lehetőséget, és kövesse a képernyőn megjelenő utasításokat a készülékek regisztrálásához.

A rendszer hozzáadja a készülékeket a helyhez.

#### **Jelenetek hozzáadása**

Hozzáadhat egy jelenetet és regisztrálhat hozzá készülékeket, hogy így több készüléket vezérelhessen egyszerre egyetlen gomb megérintésével vagy hangutasítással.

- 1 Érintse meg a  $\equiv \rightarrow \odot$  lehetőséget és válasszon egy helyszínt.
- 2 Érintse meg a <u><del>→</del> Beállításkészletek → Beállításkészlet h.adása lehetőséget.</u>
- 3 Adja meg a jelenet nevét.
- 4 Elvégzendő műveletek hozzáadásához érintse meg a  $+$  lehetőséget az M**űveletek hozzáadása** elem alatt.
- 5 Érintse meg a **Mentés** lehetőséget.

#### **Automatikus műveletek hozzáadása**

Készülékek működtethetők automatikusan egy előre beállított időpont, a készülék állapota vagy egyebek függvényében.

Például hozzáadhat egy automatikus műveletet, hogy automatikusan kapcsolódjon be a zene mindennap 07:00 órakor.

- 1 Indítsa el a **SmartThings** alkalmazást.
- 2 Érintse meg a  $\equiv \rightarrow \odot$  lehetőséget és válasszon egy helyszínt.
- $\beta$  Érintse meg a  $\equiv$   $\rightarrow$  Automatikus folyamatok  $\rightarrow$  Automatikus folyamat hozzáadása  $\rightarrow$ **Egyéni auto. folyamat** lehetőséget.
- 4 Érintse meg a + lehetőséget az Ha alatt, és állítsa be az automatizálás aktiválási feltételeit.
- $5$  Érintse meg a  $+$  lehetőséget a Utána alatt, és állítsa be az elvégzendő műveleteket.
- 6 Érintse meg a **Mentés** lehetőséget.

#### **Értesítések fogadása**

Értesítéseket fogadhat az okostelefonon a csatlakoztatott eszközökről. Például ha befejeződött a mosás, értesítést kaphat róla az okostelefonján.

Ha be szeretné állítani a készülékeket értesítések fogadásához, indítsa el a **SmartThings** alkalmazást, érintse meg a → → **Értesítések** lehetőséget, majd érintse meg a kívánt készülékek melletti kapcsolókat.

# **Tartalom megosztása**

Tartalom megosztásához különböző megosztási opciók állnak rendelkezésére. A következő lépések bemutatják hogyan lehet képet megosztani.

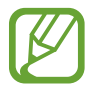

A fájlok megosztása mobilhálózaton keresztül kiegészítő költségekkel járhat.

1 Indítsa el a **Galéria** alkalmazást, és válasszon képet.

2 Érintse meg a  $\mathcal{L}$  elemet és válasszon megosztási módot, például üzenetet vagy e-mailt.

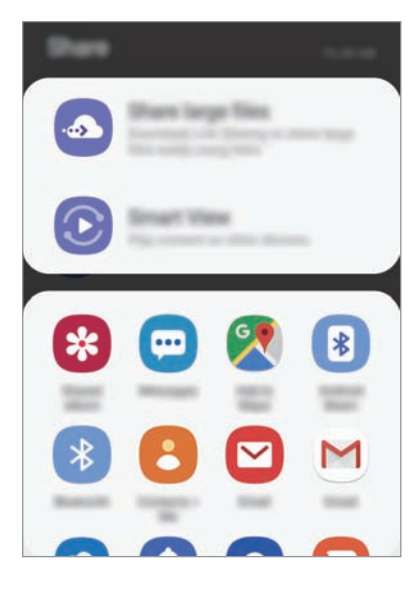

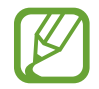

Ha vannak kommunikációs vagy megosztási előzményei, megjelennek a megosztási beállítások panelen azok a személyek, akikkel már kapcsolatot létesített készüléke segítségével. Ha közvetlenül szeretne tartalmakat megosztani velük a megfelelő alkalmazás révén, válassza a kívánt személy ikonját. Ha a funkció nincs bekapcsolva, indítsa el a **Beállítások** alkalmazást, érintse meg a **Speciális funkciók** lehetőséget, majd az aktiváláshoz érintse meg a **Közvetlen megosztás** kapcsolót.

#### **Kiegészítő funkciók használata**

- **Nagy fájlok megosztása**: nagy fájlok megosztása. Töltsön fel fájlokat a Samsung tárhelyére, és ossza meg őket másokkal internetes hivatkozás vagy kód használatával. A funkció használatához ellenőrzött telefonszámmal kell rendelkeznie.
- **Smart View**: Tartalom megosztása közeli eszközökkel Wi-Fi Direct vagy Bluetooth, illetve a SmartThings által támogatott készülékek révén. A készülék megjelenített tartalmát nagy képernyőn is megtekintheti úgy, hogy a készüléket egy a Screen Mirroring funkciót támogató tévéhez vagy monitorhoz csatlakoztatja.

Amikor a kép megérkezik a címzettek készülékeire, a készülékeiken értesítés jelenik meg. A kép megtekintéséhez vagy letöltéséhez érintse meg az értesítést.

# **Google alkalmazások**

A Google szórakoztató, közösségi és üzleti alkalmazásokat nyújt. Lehetséges, hogy némelyik alkalmazás eléréséhez Google-fiókra lesz szüksége.

Az alkalmazásokkal kapcsolatos további információkat az egyes alkalmazások súgójában találhat.

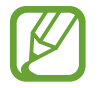

Országtól vagy szolgáltatótól függően előfordulhat, hogy némelyik alkalmazás nem lesz elérhető, illetve más néven szerepel.

#### **Chrome**

Információk keresése és weblapok közötti böngészés.

#### **Gmail**

E-mailek küldése és fogadása a Google Mail szolgáltatáson keresztül.

#### **Maps**

Megkeresheti tartózkodási helyét a világtérképen, és megtekinthet információkat az Önt körülvevő különböző helyekről.

#### **Play Zene**

Fedezzen fel, hallgasson és osszon meg zenét a készülékén. Feltöltheti a felhőbe a készülékén tárolt zenei gyűjteményeket, és később elérheti azokat.

#### **Play Filmek és TV**

Videókat kölcsönözhet vagy vásárolhat, például filmeket és televíziós műsorokat a **Play Áruház**-ból.

#### **Drive**

Tárolja tartalmait a felhőben, érje el őket bárhonnan és ossza meg őket másokkal.

#### **YouTube**

Nézzen vagy készítsen videókat és ossza meg őket másokkal.

#### **Photos**

A különböző forrásokból származó fényképek és videók keresését, kezelését és szerkesztését egyetlen helyen végezheti.

#### **Google**

Gyorskeresés az interneten vagy a készüléken.

#### **Duo**

Egyszerű videohívás kezdeményezése.

# **Beállítások**

# **Bevezető**

Szabja testre a készülék beállításait. Különböző opciókkal még inkább személyre szabhatja készülékét.

Indítsa el a **Beállítások** alkalmazást.

Ha a beállításokra kulcsszavakkal szeretne rákeresni, érintse meg a  $\mathsf Q$  ikont.

# **Kapcsolatok**

# **Opciók**

Módosíthatja a különböző kapcsolatok, például a Wi-Fi és a Bluetooth beállításait.

A Beállítások képernyőn érintse meg a **Kapcsolatok** lehetőséget.

- **Wi-Fi**: Egy Wi-Fi-hálózathoz történő csatlakozáshoz és az internet vagy más hálózati eszközök eléréséhez kapcsolja be a Wi-Fi funkciót. További információhoz lásd: [Wi-Fi](#page-128-0).
- **Wi-Fi calling**: A készülék beállítása, hogy Wi-Fi hálózaton keresztül kezdeményezzen hívásokat és küldjön üzeneteket, ha a Wi-Fi hálózat elérhető. Beállíthatja a preferált hálózatot is. (Galaxy A40)
- **Bluetooth**: Használja a Bluetooth-kapcsolatot adatok vagy médiafájlok cseréjére más Bluetoothkompatibilis készülékekkel. További információhoz lásd: [Bluetooth.](#page-130-0)
- **Telefon láthatósága**: engedélyezheti, hogy más készülékek megtalálják a készüléket, és tartalmakat osszanak meg vele. Ha ez a funkció be van kapcsolva, a készülék látható lesz más eszközök számára, amikor azok a Fájlok küldése készülékekre funkció használatával elérhető eszközöket keresnek.

• **NFC és fizetés**: beállíthatja, hogy a készülék beolvassa az NFC-címkéket, amelyek termékekkel kapcsolatos információkat tartalmaznak. Ezt a funkciót a szükséges alkalmazások letöltését követően fizetések lebonyolítására, valamint közlekedési és rendezvényjegyek vásárlására is használhatja. További információhoz lásd: [NFC és fizetés.](#page-132-0)

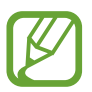

Ez a funkció nem minden országban és nem minden szolgáltatónál érhető el.

**Repülő üzemmód**: beállíthatja, hogy a készülék kikapcsolja az összes vezeték nélküli szolgáltatását. Csak a hálózatot nem igénylő szolgáltatásokat használhatja.

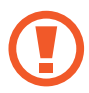

Kövesse a légitársaság által előírt szabályokat és a légi személyzet utasításait. Amennyiben a készülék használata engedélyezett, mindig repülő üzemmódban használja.

- **Mobilhálózatok**: Mobilhálózati beállítások konfigurálása.
- **Adathasználat**: Nyomon követheti az adatforgalomat és testreszabhatja a korlátozási beállításokat. Beállíthatja, hogy a készülék automatikusan letiltsa a mobil adatkapcsolatot, ha a felhasznált mobiladat-mennyiség elérte az adott limitet.

Valamint bekapcsolhatja az adattakarékos üzemmódot, így előzve meg, hogy egyes háttérben futó alkalmazások adatokat küldjenek vagy fogadjanak. További információkért lásd az [Adattakarékos üzemmód](#page-134-0) részt.

- **SIM-kártya-kezelő**: A SIM-kártya aktiválása és beállítások személyre szabása. További információkért lásd a [SIM-kártya-kezelő](#page-135-0) részt.
- **Mobil hotspot és Int.megosztás**: Ha nincs elérhető hálózati kapcsolat, használhatja a készülékét mobil hotspotként, megosztva készüléke mobilhálózati csatlakozását más készülékekkel. Csatlakozás Wi-Fi, USB vagy Bluetooth segítségével hozható létre. További információhoz lásd: [Mobil hotspot és Internetmegosztás](#page-135-1).
- **Call & Message Continuity**: Használja a készülék hívási és üzenetküldési funkcióit az Ön Samsung fiókjába bejelentkezett egyéb eszközökön. További információkért lásd az [Hívás és](#page-137-0)  [üzenet folytonosság \(Galaxy A40\)](#page-137-0) részt. (Galaxy A40)
- **Egyéb kapcsolatbeállítások**: Testreszabhatja az egyéb funkciók vezérlésére szolgáló beállításokat. További információkért lásd az [Egyéb kapcsolatbeállítások](#page-137-1) részt.

## <span id="page-128-0"></span>**Wi-Fi**

Egy Wi-Fi-hálózathoz történő csatlakozáshoz és az internet vagy más hálózati eszközök eléréséhez kapcsolja be a Wi-Fi funkciót.

#### **Csatlakozás Wi-Fi-hálózathoz**

1 A Beállítások képernyőn érintse meg a **Kapcsolatok** <sup>→</sup> **Wi-Fi** lehetőséget, majd a bekapcsoláshoz érintse meg a kapcsolót.

2 Válasszon hálózatot a Wi-Fi-hálózatok listájáról.

A jelszót igénylő hálózatok lakatikonnal jelennek meg. Adja meg a jelszavát, és érintse meg a **Kapcsolódás** lehetőséget.

- 
- Ha a készülék egyszer már csatlakozott egy Wi-Fi-hálózathoz, a készülék attól kezdve minden alkalommal jelszó kérése nélkül is újra csatlakozni fog, ha a hálózat elérhető. Ha nem szeretné, hogy a készülék automatikusan csatlakozzon a hálózathoz, válassza ki a hálózatok listájáról, és érintse meg az **Elfelejtés** elemet.
- Ha nem sikerül megfelelően csatlakozni egy Wi-Fi-hálózathoz, indítsa újra a készülék Wi-Fi funkcióját vagy a vezeték nélküli routert.

#### **Wi-Fi Direct**

A Wi-Fi Direct funkció közvetlenül, hozzáférési pont nélkül csatlakoztat eszközöket Wi-Fi-hálózat segítségével.

- 1 A Beállítások képernyőn érintse meg a **Kapcsolatok** <sup>→</sup> **Wi-Fi** lehetőséget, majd a bekapcsoláshoz érintse meg a kapcsolót.
- 2 Érintse meg a **Wi-Fi Direct** lehetőséget.

Megjelennek az érzékelt készülékek.

Amennyiben az eszköz, amelyhez csatlakozni kíván, nem szerepel a listán, kapcsolja be az eszköz Wi-Fi Direct funkcióját.

3 Válassza ki a készüléket, melyhez csatlakozni szeretne.

A készülékek csatlakoztatására akkor kerül sor, amikor a másik készülék elfogadja a Wi-Fi Direct csatlakozási kérelmet.

#### **Adatok küldése és fogadása**

Megoszthat adatokat, például névjegyeket vagy médiafájlokat egyéb készülékekkel. A következő műveletek bemutatják egy kép elküldését egy másik készülékre.

- 1 Indítsa el a **Galéria** alkalmazást, és válasszon képet.
- 2 Érintse meg a **<** → **Wi-Fi Direct** lehetőséget és válassza ki a készüléket, amelyre át kívánja küldeni a képet.
- 3 Fogadja el a Wi-Fi Direct kapcsolódási kérelmét a másik készüléken.

Ha az eszközök már csatlakoznak, a kép kapcsolódási kérelem küldése nélkül továbbítódik a másik eszközre.

#### **Készülék kapcsolódásának befejezése**

- 1 A Beállítások képernyőn érintse meg a **Kapcsolatok** <sup>→</sup> **Wi-Fi** lehetőséget.
- 2 Érintse meg a **Wi-Fi Direct** lehetőséget.

A készülék kijelzi a kapcsolódó készülékeket a listán.

3 A készülékek leválasztásához érintse meg a készülék nevét.

## <span id="page-130-0"></span>**Bluetooth**

Használja a Bluetooth-kapcsolatot adatok vagy médiafájlok cseréjére más Bluetooth-kompatibilis készülékekkel.

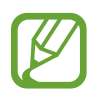

- A Samsung nem vállal felelősséget a Bluetooth szolgáltatással küldött vagy fogadott adatok elvesztéséből, elfogásából vagy a velük való visszaélésből fakadó károkért.
- Mindig ellenőrizze, hogy megbízható és megfelelően védett eszközökkel oszt-e meg, és ilyenektől fogad-e adatokat. Ha akadályok vannak a készülékek között a működési távolság csökkenhet.
- Egyes eszközök, főleg a Bluetooth SIG által nem tesztelt vagy nem jóváhagyott eszközök lehet, hogy nem kompatibilisek a készülékkel.
- Ne használja a Bluetooth funkciót illegális célokra (például fájlok illegális másolására, vagy kommunikációs csatornák illegális figyelésére kereskedelmi célokból). A Samsung nem vállal felelősséget a Bluetooth funkció illegális használatából adódó következményekért.

#### <span id="page-130-1"></span>**Párosítás más Bluetooth eszközökkel**

1 A Beállítások képernyőn érintse meg a **Kapcsolatok** <sup>→</sup> **Bluetooth** lehetőséget, majd a bekapcsoláshoz érintse meg a kapcsolót.

Megjelennek listázva az érzékelt készülékek.

2 Válassza ki a párosítani kívánt készüléket.

Ha a párosítani kívánt készülék nincs rajta a listán, állítsa a készüléket Bluetooth-párosítási módba. A részletekről a másik készülék felhasználói kézikönyvéből tájékozódhat.

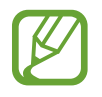

A készüléke látható más készülékek számára, amíg a Bluetooth-beállítások képernyő nyitva van.

3 Fogadja el a Bluetooth-kapcsolódási kérelmet a készülékén a jóváhagyáshoz.

A készülékek csatlakoztatására akkor kerül sor, amikor a másik készülék elfogadja a Bluetoothcsatlakozási kérelmet.

#### **Adatok küldése és fogadása**

Számos alkalmazás támogatja az adatátvitelt Bluetooth-kapcsolaton keresztül. Megoszthat adatokat, például névjegyeket vagy médiafájlokat egyéb Bluetooth-készülékekkel. A következő műveletek bemutatják egy kép elküldését egy másik készülékre.

- 1 Indítsa el a **Galéria** alkalmazást, és válasszon képet.
- 2 Érintse meg a  $\mathcal{L}$  → **Bluetooth** lehetőséget, majd válassza ki a készüléket, amelyre át kívánja küldeni a képet.

Ha készülékét már párosította a kiválasztott készülékkel, érintse meg a készülék nevét, anélkül, hogy jóváhagyná az automatikusan generált jelszót.

Ha a párosítani kívánt készülék nincs rajta a listán, kapcsolja be a készülék láthatóságát.

3 Fogadja el a Bluetooth-kapcsolat kérését a másik eszközön.

#### **Bluetooth-készülékek párosításának megszüntetése**

- 1 A Beállítások képernyőn érintse meg a **Kapcsolatok** <sup>→</sup> **Bluetooth** lehetőséget. A készülék kijelzi a párosított készülékeket a listán.
- $2$  Érintse meg a  $\bullet$  ikont a készülék neve mellett a párosítás megszüntetéséhez.
- 3 Érintse meg a **Párosítás megszüntetése** lehetőséget.

## <span id="page-132-0"></span>**NFC és fizetés**

A készülék alkalmas az NFC-címkék olvasására, amelyek termékekkel kapcsolatos információkat tartalmaznak. Ezt a funkciót a szükséges alkalmazások letöltését követően fizetések lebonyolítására, valamint közlekedési és rendezvényjegyek vásárlására is használhatja.

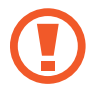

A készülék tartalmaz egy beépített NFC-antennát. A készüléket kezelje körültekintően, hogy elkerülje az NFC-antenna sérülését.

#### **Információ kiolvasása NFC-címkékből**

Az NFC funkció használatával képeket vagy névjegyeket küldhet másik készülékre, és beolvashatja a termékinformációkat az NFC-címkékről.

- 1 A Beállítások képernyőn érintse meg a **Kapcsolatok** lehetőséget, majd az aktiváláshoz érintse meg az **NFC és fizetés** kapcsolót.
- 2 Helyezze a készülék hátulját az NFC-címke közelébe. Megjelenik a címkéből származó információ.

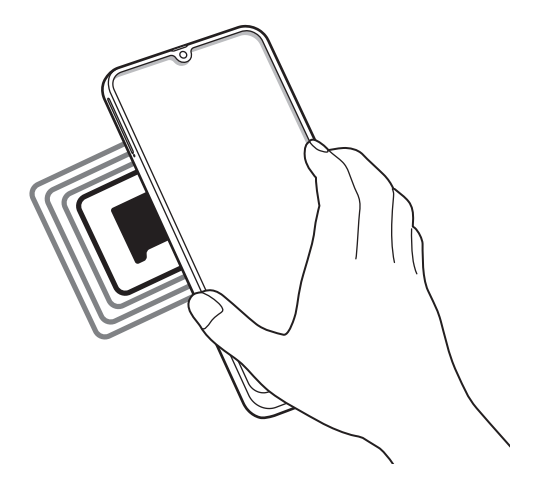

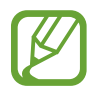

Győződjön meg róla, hogy a készülék be van kapcsolva és a képernyője nincs lezárva. Ellenkező esetben a készülék nem fogja olvasni az NFC-címkéket és nem fogad adatokat.

#### **Fizetések lebonyolítása az NFC funkcióval**

Mielőtt az NFC funkciót vásárlásra használhatná, regisztrálnia kell a mobil fizetési szolgáltatásra. A regisztrációra vagy a szolgáltatásra vonatkozó további információkért vegye fel a kapcsolatot szolgáltatójával.

- 1 A Beállítások képernyőn érintse meg a **Kapcsolatok** lehetőséget, majd az aktiváláshoz érintse meg az **NFC és fizetés** kapcsolót.
- 2 Érintse a készülék hátulját az NFC-kártyaolvasóhoz.

Az alapértelmezett fizetési alkalmazás beállításához nyissa meg a Beállítások képernyőt, érintse meg a **Kapcsolatok** → **NFC és fizetés** → **Érintéses fizetés** → **FIZETÉS** lehetőséget, majd válasszon alkalmazást.

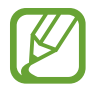

Előfordulhat, hogy a fizetési szolgáltatási lista nem tartalmaz minden elérhető alkalmazást.

#### **Adatküldés az NFC funkcióval**

Engedélyezheti az adatcserét, amikor a két készülék hátulját egymáshoz érinti.

- 1 A Beállítások képernyőn érintse meg a **Kapcsolatok** <sup>→</sup> **NFC és fizetés** lehetőséget, majd a bekapcsoláshoz érintse meg a kapcsolót.
- 2 Érintse meg az **Android Beam** kapcsolót az aktiváláshoz.
- $3$  Válasszon egy elemet, majd a két készülék hátulját érintse egymáshoz.

4 Amikor megjelenik a képernyőn az **Érintéssel indítható a küldés.** felirat, érintse meg a készülék képernyőjét az elem elküldéséhez.

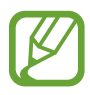

Ha mindkét eszköz egyszerre próbál adatot küldeni a fájlátvitel meghiúsulhat.

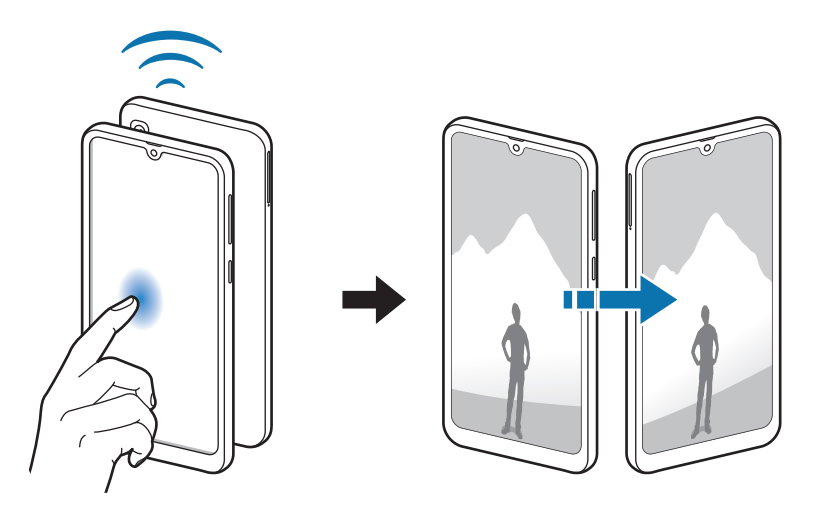

## <span id="page-134-0"></span>**Adattakarékos üzemmód**

Csökkentheti az adathasználatot, ha megtiltja, hogy egyes háttérben futó alkalmazások adatokat küldjenek vagy fogadjanak.

A Beállítások képernyőn érintse meg a **Kapcsolatok** → **Adathasználat** → **Adattakarékos üzemmód** lehetőséget, majd a bekapcsoláshoz érintse meg a kapcsolót.

Amikor az adattakarékos funkció be van kapcsolva, az állapotsávon látható a  $\hat{a}$ b ikon.

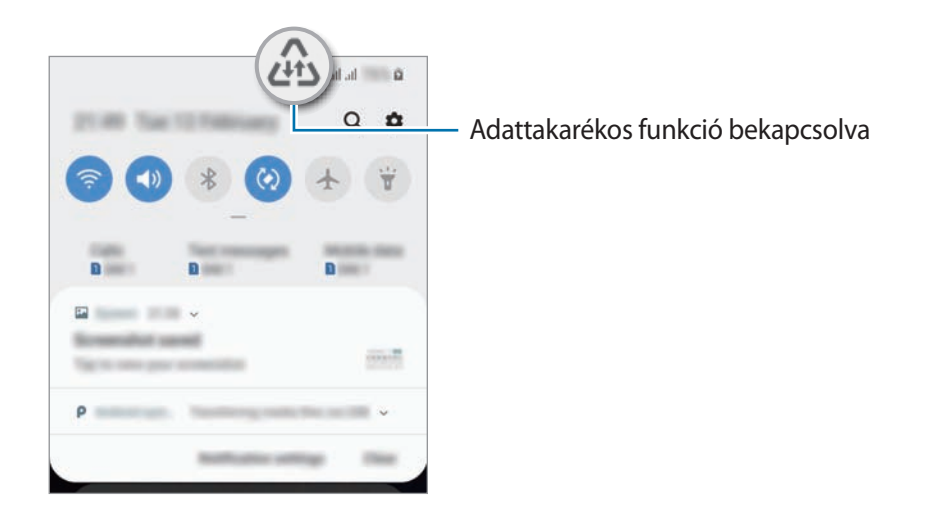

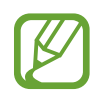

Ha szeretné kiválasztani mely alkalmazások forgalmazhatnak adatokat korlátozás nélkül, érintse meg az **Alk. eng. Adattakarékos módban** lehetőséget és válasszon alkalmazásokat.

## <span id="page-135-0"></span>**SIM-kártya-kezelő**

A SIM-kártya aktiválása és beállítások személyre szabása. További információkért lásd: [Két SIM kártya](#page-21-0)  [használata.](#page-21-0)

A Beállítások képernyőn érintse meg a **Kapcsolatok** → **SIM-kártya-kezelő** lehetőséget.

- **Hívások**: SIM-kártya kiválasztása hanghívásokhoz.
- **Szöveges üzenetek**: Üzenet küldéshez használt SIM kártya kiválasztása.
- **Mobilinternet-kapcsolat**: SIM-kártya kiválasztása az adatszolgáltatáshoz.
- **SIM-kártya megerősítése híváshoz**: beállítása esetén a készülék visszahíváskor vagy üzenetből indított híváskor megjeleníti a SIM-kártya kiválasztására szolgáló előugró ablakot. Az előugró ablak csak akkor jelenik meg, ha az előző híváshoz vagy üzenethez használt SIM-kártya nem az elsődleges SIM-kártya volt.
- **Állandó két SIM**: a készülék beállítása a bejövő hívások engedélyezésére a másik SIM-kártyára, amikor hívás van folyamatban.

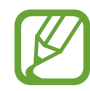

Amikor a funkció be van kapcsolva a régió vagy szolgáltató függvényében a hívásátirányítás további költségekkel járhat.

## <span id="page-135-1"></span>**Mobil hotspot és Internetmegosztás**

Ha nincs elérhető hálózati kapcsolat, használhatja a készülékét mobil hotspotként, megosztva készüléke mobilhálózati csatlakozását más készülékekkel. Csatlakozás Wi-Fi, USB vagy Bluetooth segítségével hozható létre.

A Beállítások képernyőn érintse meg a **Kapcsolatok** → **Mobil hotspot és Int.megosztás** lehetőséget.

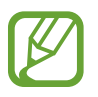

A funkció használata többletköltséggel járhat.

- **Mobil hotspot**: a mobil hotspot segítségével megoszthatja a készülék mobilhálózati csatlakozását számítógéppel és más készülékekkel.
- **Bluetooth internetmegosztás**: a készülék mobilinternetének megosztása számítógépekkel vagy más készülékekkel Bluetooth-on keresztül.
- **USB-internetmegosztás**: a készülék mobilinternetének megosztása egy számítógéppel USB-n keresztül. A számítógéphez csatlakoztatást követően modemként kezeli az eszközt.

#### **Mobil hotspot használata**

Készülékét mobil hotspotként használhatja, megosztva készüléke mobil adatkapcsolatát egyéb készülékekkel.

- 1 A Beállítások képernyőn érintse meg a **Kapcsolatok** <sup>→</sup> **Mobil hotspot és Int.megosztás** <sup>→</sup> **Mobil hotspot** lehetőséget.
- 2 A bekapcsoláshoz érintse meg a kapcsolót.

Megjelenik az állapotsávon a  $\hat{\epsilon}$ ikon. Más eszközök megtalálhatják készülékét a Wi-Fi-hálózatok listáján.

Ha jelszót szeretne beállítani a mobil hotspot számára, érintse meg a → **Mobil hotspot beállítása** lehetőséget és válaszon biztonsági szintet. Ezután adja meg a jelszót és érintse meg a **Mentés** lehetőséget.

- 3 A másik készülék képernyőjén keresse meg és válassza ki a készülékét a Wi-Fi-hálózatok listájáról.
- 
- Ha a mobil hotspot nem található, a készüléken érintse meg a → **Mobil hotspot beállítása** lehetőséget, majd szüntesse meg a **Saját eszköz elrejtése** lehetőség kijelölését.
- Ha a másik készülék nem tud csatlakozni a mobil hotspothoz, érintse meg a készülékén az → **Engedélyezett eszközök** lehetőséget, és érintse meg a **Csak az engedélyezett eszközök** kapcsolót a kikapcsoláshoz.
- 4 A csatlakoztatott készüléken használja a készülék mobil adatkapcsolatát az internet eléréséhez.

## <span id="page-137-0"></span>**Hívás és üzenet folytonosság (Galaxy A40)**

Használja a készülék hívási és üzenetküldési funkcióit az Ön Samsung fiókjába bejelentkezett egyéb eszközökön.

- - A funkció használatához be kell jelentkeznie a Samsung fiókba.
	- Csak segélyhívást kezdeményezhet az eszközén.
	- Más eszközökön történő hívás közben a hívás minősége csökkenhet.
- 1 <sup>A</sup>**Beállítások** képernyőn érintse meg a **Kapcsolatok** lehetőséget, majd az aktiváláshoz érintse meg a **Hívás és üzenet folytonosság** kapcsolót.

Ha első alkalommal aktiválja ezt a funkciót, fogadja el a szerződéses feltételeket.

2 A másik eszközön aktiválja a Hívás és az üzenet folytonosság funkciót.

Ha az eszköze és a másik eszköz csatlakozott egymáshoz, az eszköz megjelenik a csatlakoztatott eszközök listájában.

# <span id="page-137-1"></span>**Egyéb kapcsolatbeállítások**

Testreszabhatja az egyéb kapcsolódási funkciók vezérlésére szolgáló beállításokat.

A Beállítások képernyőn érintse meg a **Kapcsolatok** → **Egyéb kapcsolatbeállítások** elemet.

- **Közeli eszközök keresése**: beállíthatja a készüléket, hogy keressen közeli készülékeket, melyekhez csatlakozhat.
- **Nyomtatás**: A készülékre telepített nyomtató beépülő modulok beállításainak konfigurálása. Megkeresheti az elérhető nyomtatókat, vagy hozzáadhat egyet kézzel a fájlok nyomtatásához. További információkért lásd: [Nyomtatás.](#page-138-0)
- **MirrorLink**: használja a MirrorLink funkciót a készülék MirrorLink-alkalmazásainak jármű műszerfali kijelzőjéről történő vezérlésére. További információkért lásd: [MirrorLink.](#page-139-0)
- **VPN**: Virtuális hálózatok (VPN-ek) beállítása az eszközön, iskola vagy vállalat privát hálózatához való csatlakozás céljára.
- **Privát DNS**: használja a megbízható doménnévrendszert (DNS) az iskola vagy vállalat belső privát hálózatához a külső hosztolási hálózat használata helyett. A DNS megkeresése és a csatlakozás automatikus, vagy Ön keresheti meg a DNS-t, és manuálisan csatlakozhat hozzá.
- **Ethernet**: Ethernet-adapter csatlakoztatásakor vezetékes hálózatot használhat, és konfigurálhatja a hálózati beállításokat.

#### <span id="page-138-0"></span>**Nyomtatás**

A készülékre telepített nyomtató beépülő modulok beállításainak konfigurálása. Csatlakoztathatja a készüléket nyomtatóhoz Wi-Fi vagy Wi-Fi Direct kapcsolaton keresztül és nyomtathat képeket vagy dokumentumokat.

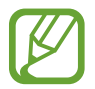

Bizonyos nyomtatók nem biztos, hogy kompatibilisek ezzel a készülékkel.

**Nyomtatók beépülő moduljainak hozzáadása**

Azon nyomtatókhoz, amelyekhez csatlakozni szeretne a készülékkel, beépülő modulokat kell telepítenie.

- 1 A Beállítások képernyőn érintse meg a **Kapcsolatok** <sup>→</sup> **Egyéb kapcsolatbeállítások** <sup>→</sup> **Nyomtatás** → **Bővítmény letöltése** lehetőséget.
- 2 Keressen beépülő modult a nyomtatóhoz a **Play Áruház**-ban.
- $3$  Válassza ki a kívánt nyomtató beépülő modulját és telepítse.
- 4 Válassza ki a telepített nyomtató beépülő modult.

A készülék automatikusan megkeresi a készülékkel azonos Wi-Fi-hálózaton lévő nyomtatókat.

5 Válassza ki a hozzáadni kívánt nyomtatót.

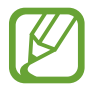

Nyomtató kézi hozzáadásához érintse meg a  $\stackrel{\bullet}{\bullet}$  → **Nyomtató hozzáadása** lehetőséget.

#### **Tartalom nyomtatása**

Tartalom (például képek, dokumentumok) megtekintése közben nyissa meg az opciók listáját, érintse meg a **Nyomtatás** → → **Összes nyomtató** lehetőséget, majd válasszon nyomtatót.

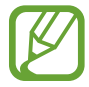

A nyomtatási módok a tartalom típusától függően változhatnak.

#### <span id="page-139-0"></span>**MirrorLink**

A készülék képernyője megjeleníthető a jármű műszerfalának kijelzőjén.

Csatlakoztassa készülékét járműhöz MirrorLink-alkalmazásainak műszerfalról történő vezérléséhez.

A Beállítások képernyőn érintse meg a **Kapcsolatok** → **Egyéb kapcsolatbeállítások** → **MirrorLink** elemet.

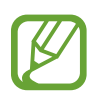

A készülék olyan járművekkel kompatibilis, amelyek támogatják a MirrorLink 1.1 vagy annál újabb verzióját.

**A készülék csatlakoztatása járműhöz MirrorLink révén**

Amikor először használja ezt a funkciót, csatlakoztassa a készüléket Wi-Fi-vagy mobilhálózathoz.

- 1 Párosítsa készülékét a járművel Bluetooth révén. További információkért lásd: [Párosítás más Bluetooth eszközökkel](#page-130-1).
- 2 Csatlakoztassa készülékét a járműhöz USB-kábel segítségével.

Amikor a kapcsolódás létrejött, a készülék MirrorLink-alkalmazásait elérheti a műszerfal kijelzőjéről.

**A MirrorLink-kapcsolódás befejezése**

Húzza ki az USB-kábelt a készülékből és a járműből.

# **Hangok és rezgés**

# **Opciók**

Az eszköz által megszólaltatott hangok beállításainak módosítása.

A Beállítások képernyőn érintse meg a **Hangok és rezgés** lehetőséget.

- **Hangmód**: állítsa be a készüléket a hangos, a rezgés vagy a csendes mód használatára.
- **Rezgés csengéskor**: a készülék beállítása a bejövő hívások esetén rezgésre és csengőhang lejátszására.
- **Csengőhang**: a hívás vagy értesítések csengőhangjának módosítása.
- **Rezgésminta**: rezgési minta kiválasztása.
- **Értesítési hangok**: az értesítési hang módosítása.
- **Hangerő**: beállítja a hívások csengőhangjának, zenék és videók, rendszerhangok és értesítések hangerejét.
- **H.erőgombok használata médiához**: beállíthatja, hogy a Hangerő gomb megnyomása a média hangerejét szabályozza.
- **Rendszerhangok**: Beállíthatja, hogy a készülék hangjelzést adjon olyan műveletekre, mint a képernyő be- vagy kikapcsolása vagy az érintőképernyő vezérlése.
- **Speciális hangbeállítások**: optimalizálhatja a média lejátszásakor érvényes beállításokat. További információért lásd a [Dolby Atmos \(környezeti hang\)](#page-140-0) vagy a [Külön alkalmazáshang](#page-140-1) részt.

# <span id="page-140-0"></span>**Dolby Atmos (környezeti hang)**

Válasszon különböző audiotípusokra, például filmekre, zenékre és beszédhangra optimalizált környezeti hang módot. A Dolby Atmos használatával a hangok teljesen körülveszik.

A Beállítások képernyőn érintse meg a **Hangok és rezgés** → **Speciális hangbeállítások** → **Hangminőség és effektek** → **Dolby Atmos** lehetőséget, érintse meg a kapcsolót a bekapcsoláshoz, majd válasszon ki egy módot.

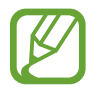

A funkció használata előtt csatlakoztasson egy fülhallgatót.

# <span id="page-140-1"></span>**Külön alkalmazáshang**

Beállíthatja, hogy a készülék egy bizonyos alkalmazásból más alkalmazások hangjától függetlenül a csatlakoztatott Bluetooth-hangszórón vagy -fülhallgatón játsszon le médiahangokat.

Például hallgathatja a navigáció alkalmazást készüléke hangszóróján, miközben a Zene alkalmazásból zenét hallgat a jármű Bluetooth-hangszóróján.

- 1 A Beállítások képernyőn érintse meg a **Hangok és rezgés** <sup>→</sup> **Speciális hangbeállítások** <sup>→</sup> **Külön alkalmazáshang** lehetőséget, és érintse meg a kapcsolót a bekapcsoláshoz.
- 2 Válasszon egy alkalmazást a médiahangok külön lejátszásához, majd érintse meg a Vissza gombot.
- 3 Válasszon egy készüléket a kiválasztott alkalmazás médiahangjának lejátszásához.

# **Értesítések**

## **Opciók**

Módosítsa az értesítési beállításokat.

A Beállítások képernyőn érintse meg az **Értesítések** lehetőséget.

- **Alkalmazásikon-jelvények**: Módosíthatja az alkalmazásikon-jelvények beállításait. További információkért lásd a [Alkalmazásikon-jelvények](#page-141-0) részt.
- **Ne zavarjanak**: beállításával a készülék a beállított kivételeket leszámítva némítja a bejövő hívási hangokat, értesítéseket és médiahangokat.
- **Állapotsor**: beállíthatja, hogy a készülék csak a három legutóbbi értesítést jelenítse meg, és hogy mutassa-e az akkumulátor megmaradt szintjét százalékban az állapotsoron.
- **Legutóbb küldött**: megjeleníti az alkalmazásokat, amelyek nemrég értesítéseket kaptak, és megváltoztathatja az értesítési beállításokat. Az értesítési beállítások több alkalmazásra vonatkozó testreszabásához érintse meg a **Mind** → → **Összes megjelenítése** lehetőséget, és válasszon ki egy alkalmazást a listából.

## <span id="page-141-0"></span>**Alkalmazásikon-jelvények**

Módosíthatja az alkalmazásikon-jelvények beállításait.

A Beállítások képernyőn érintse meg az **Értesítések** → **Alkalmazásikon-jelvények** lehetőséget.

Ikonjelvények megjelenítéséhez érintse meg a kapcsolót a bekapcsolásához. A jelvény stílusának megváltoztatásához válasszon ki egy opciót a **Jelvénystílus** alatt.

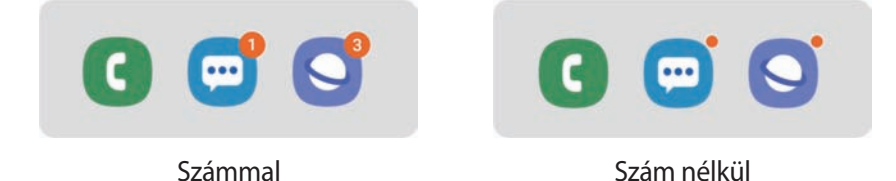

# **Kijelző**

# **Opciók**

Módosíthatja a kijelző és a Kezdőképernyő beállításait.

A Beállítások képernyőn érintse meg a **Kijelző** lehetőséget.

- **Fényerő**: a kijelző fényerejének beállítása.
- **Adaptív fényerő**: beállíthatja, hogy a készülék figyelje a fényerősség beállításait és hasonló fényviszonyok esetén automatikusan alkalmazza azokat.
- **Kékfényszűrő**: a kékfényszűrő bekapcsolása és a szűrőbeállítások módosítása. További információhoz lásd: [Kékfényszűrő \(Galaxy A40\).](#page-143-0) (Galaxy A40)
- **Éjszakai mód**: csökkentse a szem erőltetését a sötét téma alkalmazásával, amikor a készüléket éjszaka vagy sötét helyen használja.

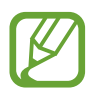

- Kapcsolja be a GPS funkciót, és beállíthatja a készüléket úgy, hogy az aktuális tartózkodási hely alapján éjszaka bekapcsolja az éjszakai módot, reggel pedig kikapcsolja.
- Lehetséges, hogy a sötét téma nem minden alkalmazásban érhető el.
- **Képernyőmód**: a képernyőmód megváltoztatásával a kijelző színének és kontrasztjának finombeállítását végezheti el. További információkért lásd az [A képernyőmód megváltoztatása](#page-144-0)  [vagy a kijelző színeinek beállítása \(Galaxy A40\)](#page-144-0) részt. (Galaxy A40)
- **Betűméret és -stílus**: Megváltoztathatja a betűtípus méretét és stílusát.
- **Képernyő nagyítása**: Megváltoztathatja a képernyőnagyítás beállítását.
- **Teljes képernyős alkalmazások**: a teljes képernyős képarányban futtatni kívánt alkalmazások kiválasztása.
- **Képernyő időkorlátja**: a kijelző-háttérvilágítás kikapcsolási idejének beállítása.
- **Kezdőképernyő**: a rácsok méretének módosítása több vagy kevesebb ikon megjelenítéséhez a Kezdőképernyőn, stb.
- **Egyszerű üzemmód**: váltás egyszerű üzemmódba, mely révén a Kezdőképernyő elrendezése egyszerűbb lesz, az ikonjai pedig nagyobbak.
- **Navigációs sáv**: a navigációs sáv beállításainak módosítása. További információért lásd a [Navigációs sáv \(funkciógombok\).](#page-36-0)
- **Védelem a véletlen érintések ellen**: beállítása esetén a készülék képernyője nem reagál az érintésekre sötét helyen, például zsebben vagy táskában.
- **Érintésérzékenység**: A képernyő érintésre való érzékenységének növelése képernyővédő eszközök használatához.
- **Képernyőkímélő**: a készülék beállítása töltés közben képernyővédő megjelenítésére. További információkért lásd a [Képernyőkímélő](#page-145-0) részt.

# <span id="page-143-0"></span>**Kékfényszűrő (Galaxy A40)**

Csökkentheti szemének megerőltetését, ha korlátozza a képernyő által kibocsátott kék fény mennyiségét.

Előfordulhat, hogy kékfényszűrő nem alkalmazható, amikor kizárólag HDR-alapú videoszolgáltatásban néz HDR-videókat.

- 1 A Beállítások képernyőn érintse meg a **Kijelző** <sup>→</sup> **Kékfényszűrő** lehetőséget, majd a bekapcsoláshoz érintse meg a **Bekapcsolás most** kapcsolót.
- 2 Állítsa be a szűrő átlátszóságát a beállítási sáv elhúzásával.
- 3 A képernyő kékfényszűrőjének időzítéséhez érintse meg a **Bekapcsolás ütemezés szerint** kapcsolót, majd válasszon opciót.
	- **Napnyugtától napkeltéig**: Ennek beállításával a készülék az aktuális tartózkodási hely alapján éjszaka alkalmazza a kékfényszűrőt, reggel pedig kikapcsolja.
	- **Egyéni ütemezés**: egy bizonyos időpont megadása, amikor a készülék alkalmazza a kékfényszűrőt.
### **A képernyőmód megváltoztatása vagy a kijelző színeinek beállítása (Galaxy A40)**

Válasszon filmek vagy képek megtekintéséhez megfelelő képernyőmódot, vagy állítsa be a kijelző színét saját ízlése szerint. Ha kiválasztja az **Alkalmazkodó kijelző** módot, beállíthatja a megjelenítés színegyensúlyát színérték szerint.

### **A képernyőmód megváltoztatása**

Érintse meg a Beállítások képernyőn a **Kijelző** → **Képernyőmód** lehetőséget, és válassza ki a kívánt módot.

- **Adaptív megjelenítés**: kijelzője színtartományának, színtelítettségének és élességének optimalizálása. Ezenkívül beállíthatja a megjelenítés színegyensúlyát színérték szerint.
- **AMOLED-mozi**: videonézéshez megfelelő.
- **AMOLED-fénykép**: képek megtekintéséhez megfelelő.
- **Alap**: alapértelmezett beállítás általános használathoz.
- 
- A kijelző színét csak az **Adaptív megjelenítés** módban állíthatja be.
- Az **Adaptív megjelenítés** mód harmadik féltől származó alkalmazásokkal nem feltétlenül kompatibilis.
- A kékfényszűrő alkalmazásakor nem változtathatja meg a képernyőmódot.

### **A teljes képernyő színegyensúlyának optimalizálása**

Optimalizálja a kijelző színét a színtónusok igényei szerinti megfelelő beállításával.

Ha a **Hideg** irányába húzza a színkorrekciós csúszkát, a kék színtónus válik erősebbé. Ha a **Meleg** irányába húzza a csúszkát, a vörös színtónus válik erősebbé.

- 1 A Beállítások képernyőn érintse meg a **Kijelző** <sup>→</sup> **Képernyőmód** <sup>→</sup> **Adaptív megjelenítés** lehetőséget.
- 2 Állítsa be a színkorrekciós csúszkát a **Fehéregyensúly** lehetőség alatt.

A képernyő színegyensúlya optimalizálásra kerül.

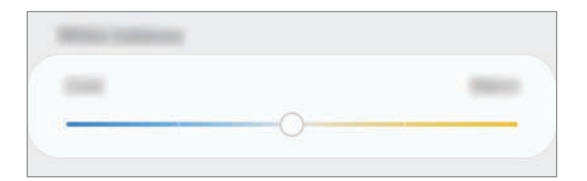

#### **A képernyő tónusának beállítása színérték szerint**

Növeljen vagy csökkentsen bizonyos színtónusokat az értékek egyéni beállításával.

- 1 A Beállítások képernyőn érintse meg a **Kijelző** <sup>→</sup> **Képernyőmód** <sup>→</sup> **Adaptív megjelenítés** lehetőséget.
- 2 Érintse meg a **Speciális beállítások** lehetőséget.
- 3 Módosítsa tetszése szerint a színsávokat.

A képernyő színtónusa beállításra kerül.

### **Képernyőkímélő**

Beállíthat képeket képernyővédőnek a képernyő automatikus kikapcsolásához. A képernyővédő akkor jelenik meg, amikor a készülék tölt.

- 1 A Beállítások képernyőn érintse meg a **Kijelző** <sup>→</sup> **Képernyőkímélő** lehetőséget, majd a bekapcsoláshoz érintse meg a kapcsolót.
- 2 Válasszon ki egy opciót.

Ha kiválasztja a **Fényképkeret** lehetőséget, megkezdődik egy diavetítés a kiválasztott képekkel. Ha kiválasztja a **Fotótábla** lehetőséget, a kiválasztott képek kis kártyaként és átfedésben jelennek meg.

- $3$  Érintse meg a  $\bullet$  lehetőséget a képek megjelenítéséhez használni kívánt albumok kiválasztásához.
- 4 Amikor végzett, érintse meg a Vissza gombot.

A kiválasztott opció előnézetéhez érintse meg az **Előnézet** lehetőséget.

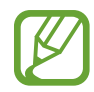

Ha megérinti a képernyőt, amikor a képernyővédő látható, a képernyő bekapcsol.

# **Háttérképek és témák**

Módosíthatja a Kezdőképernyő és a zárolt képernyő háttérképének beállításait, és különböző témákat alkalmazhat a készüléken.

A Beállítások képernyőn érintse meg a **Háttérképek és témák** lehetőséget.

- **Háttérképek**: A Kezdőképernyő és a zárolt képernyő háttérképének módosítása.
- **Témák**: a készülék témájának módosítása.
- **Ikonok**: az ikonok stílusának módosítása.

# **Zárolt képernyő**

### **Opciók**

A zárolt képernyőre vonatkozó beállítások módosítása.

A Beállítások képernyőn érintse meg a **Zárolt képernyő** lehetőséget.

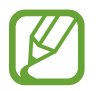

Az elérhető lehetőségek a kiválasztott képernyőzárolási módszer típusától függően változhatnak.

- **Képernyőzár típusa**: a képernyő zárolási módjának megváltoztatása.
- **Smart Lock**: beállíthatja, hogy a készülék feloldja magát, amikor megbízható helyeket vagy készülékeket érzékel. További információkért lásd a [Smart Lock](#page-147-0) részt.
- **Biztonságos zárolás beállításai**: a kiválasztott zárolási mód beállításainak módosítása.
- **Óra stílusa**: Módosítsa az óra típusát és színét a zárolt képernyőn.
- **Roamingóra**: Módosíthatja az órát, hogy roaming közben a zárolt képernyőn a helyi és az otthoni időzónák is megjelenjenek.
- **FaceWidgetek**: Módosítsa a lezárt képernyőn megjelenő elemek beállításait.
- **Kapcsolattartási adatok**: Beállíthatja az eszközt, hogy megjelenítse a kapcsolattartási információkat, például az e-mail címét a lezárt képernyőn.
- **Értesítések**: beállíthatja, hogyan jelenjenek meg az értesítések a lezárt képernyőn.
- **Alkalmazás-parancsikonok**: válassza ki az alkalmazásokat, amelyekhez parancsikonokat szeretne megjeleníteni a zárolt képernyőn.
- **A zárolt képernyő**: A Lezárt képernyő verziószáma és a jogi információk megtekintése.

### <span id="page-147-0"></span>**Smart Lock**

Beállíthatja, hogy a készülék feloldja magát és feloldva maradjon, amikor megbízható helyeket vagy készülékeket érzékel.

Például, ha beállítja otthonát megbízható helyként, amikor hazaér a készüléke érzékeli a helyszínt és automatikusan felold.

- Ez a funkció azután lesz használható, hogy beállít egy képernyőlezárási módot.
- Ha nem használja a készülékét négy órán át vagy amikor bekapcsolja készülékét, a képernyőt a beállított minta, PIN-kód, vagy jelszó használatával kell feloldania.
- 1 A Beállítások képernyőn érintse meg a **Zárolt képernyő** <sup>→</sup> **Smart Lock** lehetőséget.
- 2 Oldja fel a képernyőt az előre beállított képernyőlezárási móddal.
- $3$  Válasszon ki egy opciót és a beállítás befejezéséhez kövesse a képernyőn látható utasításokat.

# **Biometrikus azonosítás és biztonság**

### **Opciók**

Módosíthatja a készülék biztonsági beállításait.

Érintse meg a Beállítások képernyőn a **Biometrikus azon. és biztonság** lehetőséget.

- **Arcfelismerés**: beállíthatja a készüléket, hogy arcfelismerés révén oldja fel a képernyőzárat. További információkért lásd: [Arcfelismerés](#page-149-0) részt.
- **Ujjlenyomatok**: a képernyő feloldásához be kell olvasnia az ujjlenyomatát. További információkért lásd: [Ujjlenyomat-felismerés](#page-152-0).
- **Biometrikus adatok beállításai**: Módosítsa a biometrikus adatok beállításait.
- **Google Play Protect**: Az eszköz beállítása a káros alkalmazások és viselkedés ellenőrzésére, valamint arra, hogy figyelmeztessen a lehetséges ártalmakra és távolítsa el őket.
- **Mobil megkeresése**: a Mobil megkeresése funkció aktiválása vagy kikapcsolása. Az elveszett vagy ellopott készülék követése és vezérlése érdekében megnyithatja a Find my mobile weboldalt ([findmymobile.samsung.com\)](http://findmymobile.samsung.com).

Engedélyezheti a Google helyszolgáltatásának is, hogy pontosabb információt biztosítson a készülék tartózkodási helyéről.

- **Biztonsági frissítés**: Megtekintheti a készülék szoftverének verzióját és frissítéseket kereshet.
- **Samsung Pass**: személyazonosság egyszerű és biztonságos igazolása biometrikus adatokkal. További információkért lásd a [Samsung Pass](#page-156-0) részt.
- **Ismeretlen alk.ok telepítése**: a készülék beállítása, hogy engedélyezze az ismeretlen forrásokból származó alkalmazások telepítését.
- **Biztonságos mappa**: készíthet biztonságos mappát a privát tartalmak és alkalmazások másoktól való védelmére. További információkért lásd: [Biztonságos mappa](#page-161-0).
- **SD-kártya titkosítása**: a készülék beállítása a memóriakártyán található összes fájl titkosítására.

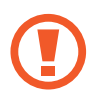

Ha az eszközön visszaállítja a gyári alapbeállításokat, miközben ez a beállítás aktív, az eszköz nem fogja tudni olvasni a titkosított fájlokat. Kapcsolja ki ezt a beállítást az eszköz visszaállítása előtt.

- **Egyéb biztonsági beállítások**: további biztonsági beállítások konfigurálása.
- **Hely**: A helyinformációs jogosultságok beállításainak módosítása.
- **Alkalmazásengedélyek**: funkciók és a használatukra jogosult alkalmazások megtekintése. A jogosultsági beállításokat módosíthatja is.
- **Diagnosztikai adatok küldése**: beállíthatja, hogy a készülék automatikusan elküldje a Samsungnak a diagnosztikai és a használati adatokat.
- **Marketinginformációk fogadása**: beállíthatja, hogy fogadjon marketinginformációkat a Samsungtól, például a speciális ajánlatokról, tagsági kedvezményekről, valamint a hírleveleket. (Galaxy A40)

### <span id="page-149-0"></span>**Arcfelismerés**

Beállíthatja a készüléket, hogy arcfelismerés révén oldja fel a képernyőzárat.

- 
- Ha az arcát használja képernyőlezárási módként, a készülék bekapcsolásakor nem használhatja az arcát a képernyő feloldására. A készülék használatához az arc regisztrálásakor beállított minta, PIN-kód vagy jelszó segítségével kell feloldania a képernyőt. Legyen óvatos, hogy a mintát, PIN-kódot vagy jelszót ne felejtse el.
- Ha a képernyő-zárolási módot a **Húzás** vagy **Nincs** lehetőségre állítja, amelyek nem biztonságosak, az összes biometrikus adat törlődik. Ha biometrikus adatait alkalmazásokban vagy funkciókban kívánja használni, újra regisztrálnia kell azokat.

# **Óvintézkedések az arcfelismerés használatához**

Mielőtt az arcfelismerést használná a készük feloldásához, tartsa észben az alábbi óvintézkedéseket.

- Előfordulhat, hogy a készüléket az Ön képéhez hasonlóan kinéző ember vagy tárgy segítségével is fel lehet oldani.
- Az arcfelismerés kevésbé biztonságos, mint a minta, a PIN-kód vagy jelszó.

### **A jobb arcfelismerésért**

Az arcfelismerő használatakor a következőket vegye figyelembe:

- Gondolja át a rögzítés körülményeit, például visel-e szemüveget, kalapot, maszkot, szakállat vagy vastag sminket.
- Gondoskodjon a megfelelő megvilágításról, illetve a fényképező lencséje tiszta legyen a rögzítés során.
- A jobb felismerés érdekében ügyeljen, hogy a kép ne legyen homályos.

### **Arc regisztrációja**

Az arc jobb regisztrációja céljából regisztrálja beltérben, elkerülve a közvetlen napfényt.

- 1 A Beállítások képernyőn érintse meg a **Biometrikus azon. és biztonság** <sup>→</sup> **Arcfelismerés** lehetőséget.
- 2 Oldja fel a képernyőt az előre beállított képernyőlezárási móddal. Ha még nem állított be képernyőlezárási módot, tegye meg.
- 3 Olvassa el a képernyőn megjelenő utasításokat, és érintse meg a **Folytat** lehetőséget.
- 4 Válassza ki, hogy visel-e szemüveget vagy nem, és érintse meg a **Folytat** lehetőséget.
- 5 Tartsa úgy a készüléket, hogy a képernyő Ön felé nézzen.

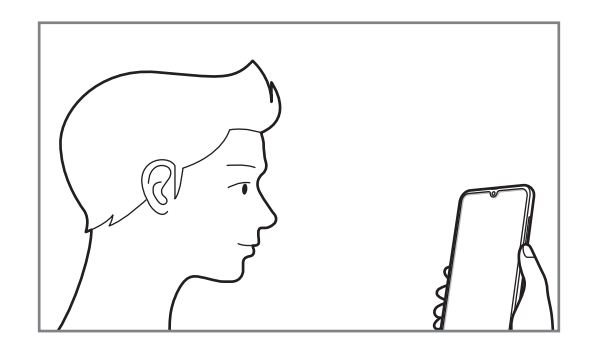

 $6$  Helyezze az arcát a képernyőn látható kereten belülre.

A kamera beolvassa az arcot.

Amikor a hasznos arcfelismerési képernyő megjelenik, kapcsoljon be egy kapcsolót egy funkció bekapcsolásához, és érintse meg az **OK** lehetőséget.

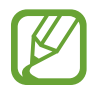

Ha nem működik megfelelően az arcfelismerés, érintse meg az **Arcadatok törlése** lehetőséget a regisztrált arc törléséhez, és regisztrálja újra.

### **A regisztrált arcadatok törlése**

Törölheti a regisztrált arcadatokat.

- 1 A Beállítások képernyőn érintse meg a **Biometrikus azon. és biztonság** <sup>→</sup> **Arcfelismerés** lehetőséget.
- 2 Oldja fel a képernyőt az előre beállított képernyőlezárási móddal.

3 Érintse meg az **Arcadatok törlése** <sup>→</sup> **Eltávolít** lehetőséget. A regisztrált arc törlésekor az összes kapcsolódó funkció is kikapcsol.

#### **Képernyőzárolás feloldása arccal**

Feloldhatja a képernyőt az arcával minta, PIN vagy jelszó használata helyett.

- 1 A Beállítások képernyőn érintse meg a **Biometrikus azon. és biztonság** <sup>→</sup> **Arcfelismerés** lehetőséget.
- 2 Oldja fel a képernyőt az előre beállított képernyőlezárási móddal.
- 3 Érintse meg a **Feloldás arccal** kapcsolót a bekapcsoláshoz.

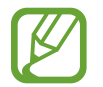

Ha szeretné csökkenteni az arcfelismerés esélyét fényképeken vagy videókon, érintse meg a **Gyorsabb felismerés** kapcsolót a kikapcsoláshoz. Ez lassíthatja az arcfelismerés sebességét.

4 Nézzen a zárolt képernyőre.

Ha az arcfelismerés sikerült, fel tudja oldani a képernyőt további képernyőfeloldási módok alkalmazása nélkül. Ha az arcfelismerés nem sikerült, használja az előre beállított képernyőfeloldási módszert.

### <span id="page-152-0"></span>**Ujjlenyomat-felismerés**

Az ujjlenyomat-beolvasáshoz rögzítenie kell ujjlenyomatának adatait, és el kell tárolnia őket a készüléken. A rögzítést követően beállíthatja úgy a készüléket, hogy az Ön ujjlenyomatát használja a következő funkciókhoz:

- **Képernyőzár**
- Biztonságos mappa
- 
- Ez a funkció nem minden országban és nem minden szolgáltatónál érhető el.
- Az ujjlenyomat-felismerés az egyes ujjlenyomatok egyediségére támaszkodva teszi biztonságosabbá készülékét. Annak valószínűsége, hogy az ujjlenyomat-érzékelő két különböző ujjlenyomatot összetévesszen, rendkívül csekély. Ritka esetekben viszont előfordulhat, hogy az érzékelő két nagyon hasonló ujjlenyomatot azonosként ismer fel.
- Ha az ujjlenyomatát használja képernyőlezárási módként, a készülék bekapcsolásakor nem használhatja az ujjlenyomatát a képernyő feloldására. A készülék használatához az ujjlenyomat regisztrálásakor beállított minta, PIN-kód vagy jelszó segítségével kell feloldania a képernyőt. Legyen óvatos, hogy a mintát, PIN-kódot vagy jelszót ne felejtse el.
- Ha a készülék nem ismeri fel az ujjlenyomatát, oldja fel a készüléket az ujjlenyomat rögzítése során beállított minta, PIN-kód vagy jelszó segítségével, majd rögzítse újra az ujjlenyomatát. Ha elfelejti a mintát, a PIN-kódot, illetve a jelszót, nem fogja tudni használni a készüléket visszaállítás nélkül. A Samsung a feloldási kódok elfelejtése által okozott semmilyen adatvesztésért vagy kényelmetlenségért nem felel.
- Ha a képernyő-zárolási módot a **Húzás** vagy **Nincs** lehetőségre állítja, amelyek nem biztonságosak, az összes biometrikus adat törlődik. Ha biometrikus adatait alkalmazásokban vagy funkciókban kívánja használni, újra regisztrálnia kell azokat.

### **Az eredményes ujjlenyomat-felismeréshez**

Az ujjlenyomat funkció használatakor vegye figyelembe, hogy az alábbi feltételek befolyásolhatják a funkciót:

- A ráncos vagy sebhelyes ujjlenyomatot a készülék nem biztos, hogy érzékeli.
- Előfordulhat, hogy a készülék nem ismeri fel a túl kicsi vagy vékony ujjlenyomatot.
- A felismerési teljesítmény növeléséhez regisztrálja azt az ujját, amellyel a leggyakrabban műveleteket végez a készüléken.
- Győződjön meg arról, hogy az ujjlenyomat-érzékelő nincs megkarcolva vagy nem sérült meg egyéb módon fémtárgyak, például kulcsok, érmék hatására.
- Ha az ujjlenyomat-érzékelőt védőfóliával, matricával vagy más kiegészítőkkel lefedi, akkor ez csökkentheti az ujjlenyomat-felismerés eredményességét. Ha az ujjlenyomat-érzékelőt vásárlás után védőfólia fedi, akkor távolítsa el mielőtt elkezdené használni az ujjlenyomat-érzékelőt.
- Győződjön meg arról, hogy az ujjlenyomat-érzékelő és az ujjai tiszták és szárazak.
- Ha ujjait meggörbíti vagy az ujja hegyét használja, a készülék nem ismeri fel az ujjlenyomatát. A teljes ujjlenyomat-érzékelőt takarja be az ujjával.
- Száraz környezetben statikus feltöltődés keletkezhet a készüléken. Ne használja ezt a funkciót száraz környezetben, vagy a funkció használata előtt vezesse le a statikus elektromosságot egy fémtárgy megérintésével.

### **Ujjlenyomatok regisztrálása**

- 1 Érintse meg a Beállítások képernyőn a **Biometrikus azon. és biztonság** <sup>→</sup> **Ujjlenyomatok** lehetőséget.
- 2 Oldja fel a képernyőt az előre beállított képernyőlezárási móddal. Ha még nem állított be képernyőlezárási módot, tegye meg.
- 3 Regisztrálja ujjlenyomatát.
	- ► **Galaxy A20e**: Simítson ujjával lefelé az ujjlenyomat-érzékelőn.

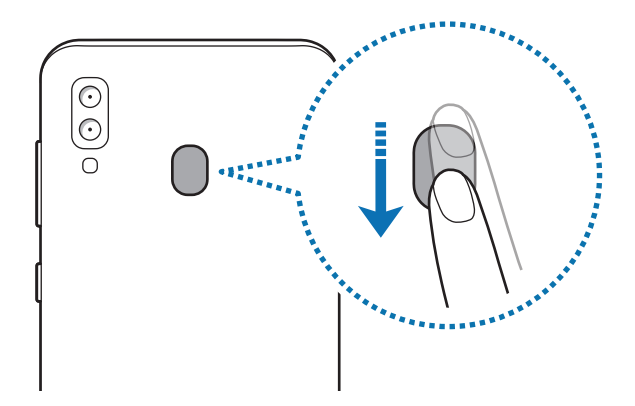

► **Galaxy A40**: Helyezze ujját az ujjlenyomat-érzékelőre. Miután a készülék érzékelte az ujját, emelje fel és helyezze ismét az ujjlenyomat-érzékelőre.

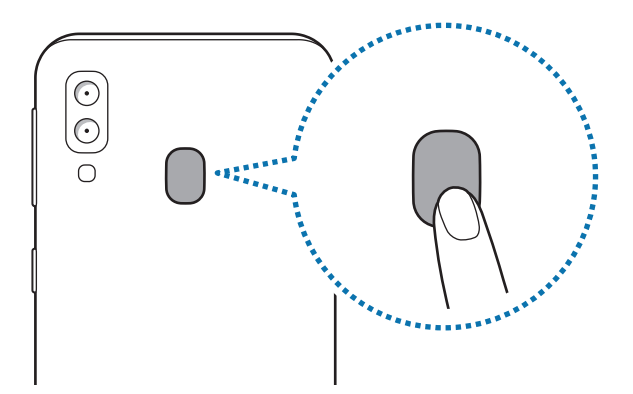

Ismételje meg ezt a műveletet, amíg a készülék sikeresen regisztrálja az ujjlenyomatot.

4 Ha befejezte ujjlenyomatainak regisztrálását, érintse meg a **Kész** lehetőséget.

### **Regisztrált ujjlenyomatok törlése**

A rögzített ujjlenyomatokat törölheti.

- 1 Érintse meg a Beállítások képernyőn a **Biometrikus azon. és biztonság** <sup>→</sup> **Ujjlenyomatok** lehetőséget.
- 2 Oldja fel a képernyőt az előre beállított képernyőlezárási móddal.
- 3 Válassza ki a törölni kívánt ujjlenyomatot, majd érintse meg az **Eltávolítás** <sup>→</sup> **Eltávolítás** lehetőséget.

### **A képernyő feloldása ujjlenyomat-felismeréssel**

Feloldhatja a képernyőt ujjlenyomatával minta, PIN vagy jelszó használata helyett.

- 1 Érintse meg a Beállítások képernyőn a **Biometrikus azon. és biztonság** <sup>→</sup> **Ujjlenyomatok** lehetőséget.
- 2 Oldja fel a képernyőt az előre beállított képernyőlezárási móddal.
- 3 Érintse meg az **Ujjlenyomatos feloldás** kapcsolót az aktiváláshoz.
- 4 Helyezze ujját az ujjlenyomat-érzékelőre a zárolt képernyőn, és a rendszer beolvassa az ujjlenyomatát.

### <span id="page-156-0"></span>**Samsung Pass**

A Samsung Pass egyszerűbb és biztonságosabb bejelentkezést tesz lehetővé Samsung fiókjába, weboldalakra vagy alkalmazásokba biometrikus adatai, mint például ujjlenyomata használatával, a bejelentkezési adatok megadása helyett. A Samsung Pass segítségével könnyebben és gyorsan beviheti a személyes adatait is, például a címét vagy a bankkártyaadatait, a regisztrált biometrikus adatai útján.

Regisztrálja biometrikus adatait a Samsung Pass szolgáltatásba és állítson be bejelentkezést támogatott weboldalakra vagy alkalmazásokba a Samsung Pass révén biztosított adatok használatával.

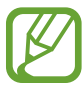

- A funkció használatához a készülékét csatlakoztatni kell Wi-Fi-hez vagy mobilhálózathoz.
- A funkció használatához regisztrálnia és be kell jelentkeznie Samsung fiókjába. Bővebb információkért lásd a [Samsung fiók](#page-29-0) részt.
- A weboldalas bejelentkezési funkció csak azon weboldalakhoz érhető el, amelyeket az Internet alkalmazásból nyit meg. Előfordulhat, hogy bizonyos weboldalak nem támogatják ezt a funkciót.
- A regisztrált biometrikus adatok és a mentett bankkártyaadatok csak a készülékre vannak mentve, és nincsenek szinkronizálva más eszközökkel vagy szerverekkel.

### **Regisztráció a Samsung Pass szolgáltatásba**

A Samsung Pass használata előtt regisztrálja biometrikus adatait a Samsung Passba.

- 1 A Beállítások képernyőn érintse meg a **Biometrikus azon. és biztonság** <sup>→</sup> **Samsung Pass** lehetőséget.
- 2 Érintse meg a **Bejelentkezés** lehetőséget, adja meg a Samsung fiókját és jelszavát, majd érintse meg újra a **Bejelentk.** lehetőséget.
- 3 Fogadja el a Samsung Pass szerződési feltételeit.
- 4 Érintse meg az **Ujjlenyomat** elemet, és regisztrálja ujjlenyomatát. További információkért lásd: [Ujjlenyomat-felismerés](#page-152-0).
- 5 Olvassa be ujjlenyomatát, és érintse meg a **Tovább** elemet a Samsung Pass regisztráció befejezéséhez.

Ha a **Samsung Pass hozzáadása a Kezdőképernyőhöz** opció be van jelölve, a rendszer hozzáadja a Samsung Pass ikont a Kezdőképernyőhöz.

Ha a **Samsung Pass használata a Samsung fiók jelszava helyett** opció be van jelölve, használhatja a regisztrált biometrikus adatokat az azonosításhoz a Samsung fiók jelszavának beírása helyett.

### **Samsung fiók jelszavának ellenőrzése**

A Samsung fiók jelszavának beírása helyett használhatja a regisztrált biometrikus adatait az azonosításhoz, amikor például tartalmakat vásárol a **Galaxy Store** áruházból.

- 1 A Beállítások képernyőn érintse meg a **Biometrikus azon. és biztonság** <sup>→</sup> **Samsung Pass** lehetőséget.
- 2 Oldja fel a képernyőt az előre beállított képernyőlezárási móddal.
- 3 Érintse meg a <sup>→</sup> **Beállítások** <sup>→</sup> **Samsung account** lehetőséget, és érintse meg az **Azonosítás Samsung Pass-szal** kapcsolót a bekapcsoláshoz.

#### **Bejelentkezés weboldalakra a Samsung Pass használatával**

A Samsung Pass segítségével könnyedén bejelentkezhet az azonosító és jelszó automatikus kitöltését támogató weboldalakra.

- 1 Nyissa meg a weboldalt, ahová be szeretne jelentkezni.
- 2 Adja meg a felhasználói nevét és jelszavát, majd érintse meg a weboldal bejelentkezési gombját.
- $3$  Amikor a rendszer egy előugró ablakban rákérdez el kívánja-e menteni a bejelentkezési adatait, jelölje be a **Bejelentkezés ujjlenyomatokkal a Samsung Passban** elemet, majd érintse meg a **MEGJEGYZÉS** lehetőséget.

Ettől kezdve bejelentkezhet a weboldalra a Samsung Pass szolgáltatásban regisztrált biometrikus adatai használatával.

#### **Bejelentkezés alkalmazásokba a Samsung Pass használatával**

A Samsung Pass segítségével könnyedén bejelentkezhet az azonosító és jelszó automatikus kitöltését támogató alkalmazásokba.

- 1 Nyissa meg az alkalmazást, ahová be szeretne jelentkezni.
- $2$  Adja meg a felhasználónevét és jelszavát, majd érintse meg az alkalmazás bejelentkezési gombját.
- 3 Ha megjelenik egy előugró ablak, amely megkérdezi, hogy menteni szeretné-e a bejelentkezési adatokat, érintse meg a **Mentés** lehetőséget.

Ettől kezdve bejelentkezhet az alkalmazásba a Samsung Pass szolgáltatásban regisztrált biometrikus adatai használatával.

### **Bejelentkezési adatok kezelése**

Megtekintheti a Samsung Pass szolgáltatáshoz beállított weboldalak és alkalmazások listáját, illetve kezelheti a bejelentkezési adatokat.

- 1 A Beállítások képernyőn érintse meg a **Biometrikus azon. és biztonság** <sup>→</sup> **Samsung Pass** lehetőséget.
- 2 Oldia fel a képernyőt az előre beállított képernyőlezárási móddal.
- 3 Érintse meg a **Bejelentkezés** lehetőséget, és válasszon egy weboldalt vagy alkalmazást a listáról.
- 4 Érintse meg a **Szerkesztés** elemet, és módosítsa az azonosítóját, jelszavát, illetve a weboldal vagy alkalmazás nevét.

Egy weboldal vagy alkalmazás törléséhez érintse meg a **Törlés** lehetőséget.

### **A Samsung Pass használata weboldalakkal és alkalmazásokkal**

Amikor olyan weboldalakat alkalmazásokat használ, amelyek támogatják a Samsung Pass szolgáltatást, könnyedén bejelentkezhet a Samsung Pass segítségével.

A Samsung Pass-t támogató weboldalak és alkalmazások listájának megtekintéséhez a Beállítások képernyőn érintse meg a **Biometrikus azon. és biztonság** → **Samsung Pass** lehetőséget, oldja fel a képernyőt az előre beállított képernyőlezárási móddal, majd érintse meg a  $\frac{2}{3}$  → Partnerek lehetőséget. Ha nincsenek a Samsung Pass szolgáltatást támogató weboldalak vagy alkalmazások, a **Partnerek** elem nem jelenik meg.

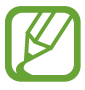

- A régió vagy szolgáltató függvényében az elérhető weboldalak és alkalmazások változhatnak.
- A Samsung nem vállal felelősséget semmilyen veszteségért vagy kellemetlenségért, amely abból ered, hogy weboldalakra vagy alkalmazásokba történő bejelentkezéshez a Samsung Pass szolgáltatást használta.

### **Személyes adatai automatikus bevitele**

Használhatja a Samsung Pass-t arra, hogy könnyen bevigye a címét vagy a bankkártyaadatait olyan alkalmazásokba, amelyek támogatják a személyes adatok automatikus kitöltését.

- 1 A Beállítások képernyőn érintse meg a **Biometrikus azon. és biztonság** <sup>→</sup> **Samsung Pass** lehetőséget.
- 2 Oldja fel a képernyőt az előre beállított képernyőlezárási móddal.
- 3 Érintse meg az **Automatikus űrlapkitöltés** lehetőséget, és válassza a **Cím hozzáadása** vagy a **Kártya hozzáadása** lehetőséget.
- 4 Adja meg az adatokat, és érintse meg a **Mentés** lehetőséget.

Ettől kezdve használhatja a Samsung Pass-ban regisztrált biometrikus adatait, amikor személyes adatokat visz be automatikusan a támogatott alkalmazásokban.

### **A Samsung Pass adatainak törlése**

Törölheti biometrikus adatait, bejelentkezési adatait és a Samsung Passba regisztrált alkalmazások adatait. A szerződéses feltételek Ön általi elfogadása és Samsung fiókja továbbra is érvényben maradnak.

- 1 A Beállítások képernyőn érintse meg a **Biometrikus azon. és biztonság** <sup>→</sup> **Samsung Pass** lehetőséget.
- 2 Oldja fel a képernyőt az előre beállított képernyőlezárási móddal.
- 3 Érintse meg a <sup>→</sup> **Beállítások** <sup>→</sup> **Adatok törlése** <sup>→</sup> **Törlés** lehetőséget.
- 4 Adja meg a Samsung-fiók jelszavát, és érintse meg az **OK** lehetőséget. A Samsung Pass adatai törlődnek.

### <span id="page-161-0"></span>**Biztonságos mappa**

A Biztonságos mappa megelőzi, hogy privát tartalmaihoz és alkalmazásaihoz, például a fényképekhez és a névjegyekhez mások hozzá tudjanak férni. A privát tartalmak és alkalmazások biztonságát akkor is megőrizheti, ha a készülék fel van oldva.

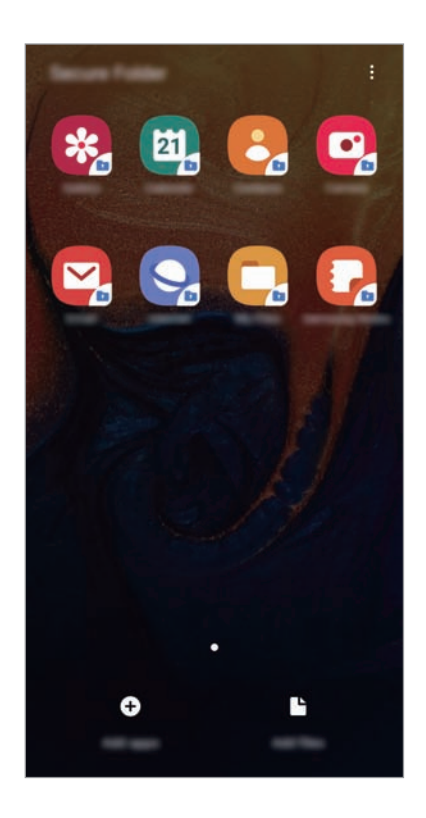

A Biztonságos mappa egy külön, biztonságos tárolóterület. A Biztonságos mappába helyezett adatok nem vihetők át más eszközökre jóvá nem hagyott megosztási módszerek, például USB vagy Wi-Fi Direct használatával. Ha valaki megpróbálja testreszabni az operációs rendszert vagy módosítani a szoftvereket, a Biztonságos mappa automatikusan lezár, és megnyitása lehetetlenné válik. Mielőtt adatait elmentené a Biztonságos mappába, mindenképpen készítsen róluk másik biztonságos helyre biztonsági másolatot.

### **Biztonságos mappa beállítása**

- 1 Indítsa el a **Beállítások** alkalmazást, és érintse meg a **Biometrikus azon. és biztonság** <sup>→</sup> **Biztonságos mappa** lehetőséget.
- 2 Olvassa el és fogadja el a szerződési feltételeket.
- 3 Adja meg a Samsung fiókja azonosítóját és jelszavát, majd érintse meg a **Bejelentkezés** lehetőséget.
- 4 Olvassa el és fogadja el a szerződéses feltételeket, majd érintse meg a **Tovább** lehetőséget.
- $5$  Válassza ki a Biztonságos mappával használni kívánt zárolási módot, és a beállítás befejezéséhez kövesse a képernyőn látható utasításokat.

Ha módosítani szeretné a Biztonságos mappa nevét vagy ikonjának színét, érintse meg a  $\stackrel{\bullet}{\bullet} \rightarrow$ **Ikon testreszabása** lehetőséget.

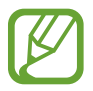

- Amikor elindítja a **Biztonságos mappa** alkalmazást, az előre beállított zárolási mód használatával fel kell oldania az alkalmazást.
- Ha elfelejti a Biztonságos mappa feloldási kódját, akkor visszaállíthatja a Samsung fiókja segítségével. Érintse meg a visszaállítás gombot a lezárt képernyő alján, és adja meg Samsung fiókjának jelszavát.

#### **Biztonságos mappa automatikus zárjának beállítása**

Beállíthatja, hogy a készülék automatikusan zárolja a Biztonságos mappát, ha nincs használatban.

- 1 Indítsa el a **Biztonságos mappa** alkalmazást, és érintse meg a <sup>→</sup> **Beállítások** <sup>→</sup> **<sup>A</sup> Biztonságos mappa auto. zárolása** lehetőséget.
- 2 Válasszon zárolási opciót.

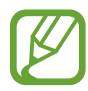

A Biztonságos mappa manuális lezárásához érintse meg a → **Védelem** elemet.

### **Tartalom áthelyezése a Biztonságos mappába**

Tartalmakat, például fényképeket és névjegyeket helyezhet át a Biztonságos mappába. A következő műveletek során példaképpen egy képet helyezünk át az alapértelmezett tárhelyről a Biztonságos mappába.

- 1 Indítsa el a **Biztonságos mappa** alkalmazást, és érintse meg a **Fájlok hozzáadása** lehetőséget.
- 2 Érintse meg a **Képek** lehetőséget, jelölje be az áthelyezni kívánt képeket, majd érintse meg a **Kész** lehetőséget.
- 3 Érintse meg az **Áthelyezés** lehetőséget.

A kijelölt elemek törlődnek az eredeti mappából, és átkerülnek a Biztonságos mappába. Elemek másolásához érintse meg a **Másolás** lehetőséget.

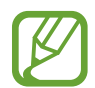

A tartalom másolásának módja a tartalom típusától függően változhat.

#### **Tartalom kiemelése a Biztonságos mappából**

A Biztonságos mappában lévő tartalmak áthelyezhetők az alapértelmezett tároló megfelelő alkalmazásába. A következő példában egy képet helyezünk át a Biztonságos mappából az alapértelmezett tárhelyre.

- 1 Indítsa el a **Biztonságos mappa** alkalmazást és érintse meg a **Galéria** lehetőséget.
- 2 Válasszon ki egy képet és érintse meg az  $\stackrel{\bullet}{\bullet}$  → Áthelyezés a Biztonságos mappán kívülre lehetőséget.

A kiválasztott elemek átkerülnek az alapértelmezett tárhelyen belüli **Galéria** alkalmazásba.

### **Alkalmazások hozzáadása**

Hozzáadhat alkalmazást, amelynek használatára a Biztonságos mappában fog sor kerülni.

- 1 Indítsa el a **Biztonságos mappa** alkalmazást, és érintse meg az **Alkalmazások hozzáad.** lehetőséget.
- 2 Jelöljön be a készülékre telepített egy vagy több alkalmazást, és érintse meg a **Hozzáad** lehetőséget.

Ha alkalmazásokat kíván telepíteni a **Play Áruház** vagy a **Galaxy Store** áruházból, érintse meg a **Letöltés a Play Áruházból** vagy a **Letöltés a Galaxy Store-ból** lehetőséget.

**Alkalmazások eltávolítása a Biztonságos mappából**

Érintse meg hosszan a törölni kívánt alkalmazást, és érintse meg az **Eltávolítás** lehetőséget.

### **Fiókok hozzáadása**

Hozzáadhatja Samsung, Google vagy egyéb fiókját, hogy vegyenek részt a Biztonságos mappában található alkalmazások szinkronizálásában.

- **1** Indítsa el a **Biztonságos mappa** alkalmazást, és érintse meg a  $\cdot \rightarrow \cdot$  **Beállítások** → **Fiókok** → **Fiók hozzáadása** lehetőséget.
- 2 Válasszon fiókszolgáltatást.
- 3 A fiók beállításának befejezéséhez kövesse a képernyőn megjelenő utasításokat.

#### **Biztonságos mappa elrejtése**

A Biztonságos mappára mutató parancsikont elrejtheti az Alkalmazások képernyőről.

Indítsa el a **Biztonságos mappa** alkalmazást, érintse meg a → **Beállítások** lehetőséget, majd a kikapcsoláshoz érintse meg a **Biztonságos mappa megjelenítése** kapcsolót.

Vagy az értesítési panel megnyitásához húzza le az állapotsávot. Ezután simítson lefelé az értesítési panelen, és érintse meg a **Biztonságos mappa** kapcsolót a funkció kikapcsolásához.

### **A Biztonságos mappa mentése és visszaállítása**

A Biztonságos mappában található tartalmakról Samsung fiókja használatával biztonsági mentést készíthet a Samsung Cloud szolgáltatásba, majd később visszaállíthatja ezeket.

**Adatok biztonsági mentése**

- 1 Indítsa el a **Biztonságos mappa** alkalmazást, és érintse meg a <sup>→</sup> **Beállítások** <sup>→</sup> **Mentés és visszaállítás** lehetőséget.
- 2 Érintse meg a **Fiók hozzáadása** lehetőséget, és jelentkezzen be Samsung fiókjába.
- 3 Érintse meg a **Biztonságos mappa-adatok bizt. mentése** elemet.
- 4 Jelölje be az elmenteni kívánt elemeket, és érintse meg a **Biztonságos** lehetőséget. Az adatok biztonsági mentése elkészül a Samsung Cloudba.

#### **Adatok visszaállítása**

- 1 Indítsa el a **Biztonságos mappa** alkalmazást, és érintse meg a <sup>→</sup> **Beállítások** <sup>→</sup> **Mentés és visszaállítás** lehetőséget.
- 2 Érintse meg a **Visszaállítás** lehetőséget.
- $3$  Érintse meg a  $\blacktriangledown$  ikont, hogy kiválassza a készüléket az adatok visszaállításához.
- 4 Válassza ki a visszaállítani kívánt adattípusokat, és érintse meg a **Visszállítás** elemet. A mentett adatok visszaállításra kerülnek a készülékre.

#### **Biztonságos mappa eltávolítása**

Eltávolíthatja a Biztonságos mappát, a benne található tartalmakkal és alkalmazásokkal együtt.

Indítsa el a **Biztonságos mappa** alkalmazást és érintse meg a → **Beállítások** → **Egyéb beállítások** → **Eltávolítás** lehetőséget.

Ha a Biztonságos mappa eltávolítása előtt biztonsági mentést szeretne készíteni a tartalmáról, jelölje be a **Médiafájlok áthelyezése a Biztonságos mappán kívülre** lehetőséget, majd érintse meg az **Eltávolítás** lehetőséget. A Biztonságos mappába elmentett adatok eléréséhez nyissa meg a **Saját fájlok** alkalmazást és érintse meg a **Belső tárhely** → **Secure Folder** lehetőséget.

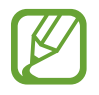

A **Samsung Notes** alkalmazásba mentett jegyzeteket a rendszer nem menti.

# **Fiókok és biztonsági mentés**

### **Opciók**

Szinkronizálhatja, mentheti vagy visszaállíthatja a készülék adatait a Samsung Cloud segítségével. Emellett regisztrálhat és kezelhet fiókokat, például a Samsung vagy a Google-fiókot, illetve átvihet adatokat más készülékekre vagy áthozhat adatokat más készülékekről a Smart Switch használatával.

A Beállítások képernyőn érintse meg a **Fiókok és biztonsági mentés** lehetőséget.

- **Fiókok**: Samsung, Google vagy egyéb fiókja hozzáadása szinkronizálás céljára.
- **Mentés és visszaállítás**: Tartsa biztonságban személyes adatait, alkalmazásadatait és beállításait a készüléken. Érzékeny adatairól másolatot készíthet, és később hozzájuk férhet. Adatok biztonsági mentéséhez vagy visszaállításához be kell jelentkeznie Google-fiókjába vagy Samsung fiókjába.
- **Samsung Cloud**: itt kezelheti a Samsung Cloud szolgáltatásban biztonságosan tárolni kívánt tartalmat. Ellenőrizze Samsung Cloud tárhelyének felhasználói állapotát, és szinkronizálja, mentse, állítsa vissza adatait. További információkért lásd: [Samsung Cloud](#page-167-0).
- **Smart Switch**: elindítja a Smart Switch alkalmazást, és adatokat hoz át az előző készülékéről. További információkért lásd az [Adatátvitel a korábbi készülékről \(Smart Switch\)](#page-31-0) részt.

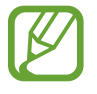

Rendszeresen készítsen biztonsági mentést az adatairól biztonságos helyre, például a Samsung Cloudba vagy számítógépre, s így vissza tudja állítani az adatokat, ha az adatok megsérülnek, elvesznek vagy ha véletlenül visszaállította a készülék gyári beállításait.

### <span id="page-167-0"></span>**Samsung Cloud**

Mentést készíthet az előző készülék adatairól a Samsung Cloudba, és importálhatja az adatokat az új készülékre. Szinkronizálhatja a készülékére mentett adatokat a Samsung Clouddal, és megtekintheti a Samsung Cloudba mentett adatokat. A Samsung Cloud használatához regisztrálnia kell és be kell jelentkeznie Samsung fiókjába. További információkért lásd: [Samsung fiók](#page-29-0).

### **Adatok mentése korábbi készülékről**

- 1 Jelentkezzen be korábbi készülékén a Samsung fiókjába.
- 2 Indítsa el a **Beállítások** alkalmazást, válassza a biztonsági mentés opciót, és mentse el az adatait.
	- Ha a készüléke támogatja a Samsung Cloudot, indítsa el a **Beállítások** alkalmazást, érintse meg a **Fiókok és biztonsági mentés** → **Samsung Cloud** → **Mentés készítése a telefonról** lehetőséget, jelölje be a menteni kívánt elemeket, majd érintse meg a **Biztonsági mentés** lehetőséget az adatai mentéséhez.
		- Az adatmentés módja modellenként különböző lehet.
		- Egyes adatok nem kerülnek mentésre. Ha ellenőrizni kívánja, hogy mely adatok kerülnek mentésre, indítsa el a **Beállítások** alkalmazást, érintse meg a **Fiókok és biztonsági mentés** → **Samsung Cloud** → **Mentés készítése a telefonról** lehetőséget.
		- A Samsung Cloudban az egyes készülékeihez mentett adatok megtekintéséhez indítsa el a **Beállítások** alkalmazást, érintse meg a **Fiókok és biztonsági mentés** → **Samsung Cloud** → **Adatok visszaállítása** → ▼ lehetőséget, majd válassza ki a kívánt készüléket.

### **Adatok visszaállítása a korábbi készülékéről**

- 1 Indítsa el új készülékén a **Beállítások** alkalmazást, és érintse meg a **Fiókok és biztonsági mentés** → **Samsung Cloud** lehetőséget.
- 2 Érintse meg az Adatok visszaállítása →  $\blacktriangleright$  elemet, és válassza ki az előző készüléket.
- 3 Jelölje be a visszaállítani kívánt adattípusokat, és érintse meg a **Visszaállítás** lehetőséget.

### **Adatok szinkronizálása a korábbi készülékéről**

Szinkronizálhatja a készülékére mentett adatokat, például képeket, videókat és eseményeket a Samsung Clouddal, és elérheti őket más készülékekről.

- 1 Indítsa el új készülékén a **Beállítások** alkalmazást, és érintse meg a **Fiókok és biztonsági mentés** → **Samsung Cloud** lehetőséget.
- 2 Érintse meg a <sup>→</sup> **Beállítások** <sup>→</sup> **Szink. és auto. mentési beáll.ok** <sup>→</sup> **Szinkronizálás** lehetőséget.
- 3 Érintse meg a szinkronizálni kívánt elemek melletti kapcsolókat.

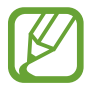

Ellenőrizheti a mentett adatokat vagy megváltoztathatja a beállításokat, ha megérinti a **Galéria**, **Egyéb szinkronizált adatok** vagy **Samsung Cloud Drive** lehetőséget.

# **Google**

Konfigurálja a Google által nyújtott némelyik funkció beállításait.

A Beállítások képernyőn érintse meg a **Google** lehetőséget.

# **Speciális funkciók**

### **Opciók**

Bekapcsolhat speciális funkciókat és módosíthatja a beállításaikat.

A Beállítások képernyőn érintse meg a **Speciális funkciók** lehetőséget.

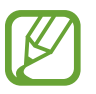

A készülék erős rázása vagy ütése egyes érzékelőt használó funkcióknál akaratlan adatbevitelt okozhat.

- **Fartozékok:** A kiegészítők beállításainak módosítása.
- **Intelligens előugró nézet**: válassza ki az alkalmazásokat, amelyek értesítéseit előugró ablakban szeretné megjeleníteni. Ennek a funkciónak a használatakor gyorsan megjelenítheti a tartalmakat előugró ablakokban a képernyőn található ikon megérintésével.

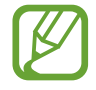

Ez a funkció csak olyan alkalmazásokban érhető el, amelyek támogatják a Több ablak funkciót.

- **Közvetlen megosztás**: beállíthatja a készüléken, hogy a megosztási opciók panelen megjelenjenek azok, akikkel kommunikált, s így közvetlenül oszthasson meg tartalmakat.
- **Animációk csökkentése**: beállíthatja a készüléken, hogy csökkentsen bizonyos képernyőeffektusokat, ha Ön érzékeny az animációkra vagy képernyőmozgásokra.
- **Kéz- és egyéb mozdulatok**: bekapcsolhatja a mozgási funkciót, és konfigurálhatja a beállításait.
- **Game Launcher**: a Game Launcher indítása. További információkért lásd: [Game Launcher.](#page-110-0)
- **Dual Messenger**: Telepítse a második alkalmazást és használjon két különböző fiókot egyazon üzenetküldő alkalmazáshoz. További információkért lásd a [Dual Messenger](#page-170-0) részt.
- **Segélyk. üzenetek küldése**: beállítása esetén a készülék vészhelyzeti üzeneteket küld a Bekapcsológomb háromszori megnyomására. Hangfelvételeket is küldhet az üzenettel együtt a címzettnek.

### <span id="page-170-0"></span>**Dual Messenger**

Telepítse a második alkalmazást és használjon két különböző fiókot egyazon üzenetküldő alkalmazáshoz.

- 1 A Beállítások képernyőn érintse meg a **Speciális funkciók** <sup>→</sup> **Dual Messenger** lehetőséget. Megjelennek a támogatott alkalmazások.
- $2$  Érintse meg a kívánt alkalmazás kapcsolóját a második alkalmazás telepítéséhez. A második alkalmazás telepítése megtörténik. A második alkalmazás ikonja  $\bullet$  jellel jelenik meg. Amikor a második alkalmazástól kap értesítést, az értesítések  $\bigcirc$  jellel jelennek meg, ami megkülönbözteti őket az első alkalmazás értesítéseitől.

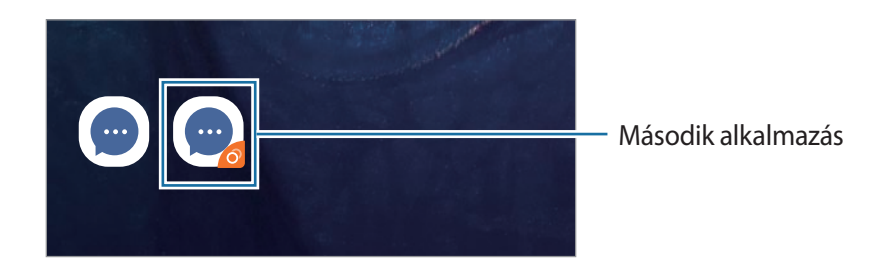

- A kettős üzenetküldő funkció az alkalmazás függvényében nem biztos, hogy elérhető.
	- Az alkalmazás egyes funkciói esetenként a második alkalmazásra korlátozódnak.

#### **Második alkalmazás eltávolítása**

- 1 A Beállítások képernyőn érintse meg a **Speciális funkciók** <sup>→</sup> **Dual Messenger** lehetőséget.
- 2 Érintse meg a letiltani kívánt alkalmazás kapcsolóját, és érintse meg a **Kikapcsol** vagy az **Eltávolítás** lehetőséget.

A második alkalmazással kapcsolatos összes adat törlődik.

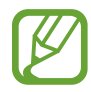

Ha eltávolítja az első alkalmazást, a második alkalmazás is törlődik.

# **Digitális jólét**

Tekintse meg a készülék napi használatának előzményeit. Megtekinthet számos információt, mint például azt, hogy mennyi ideig volt bekapcsolva a képernyő, és hányszor nyitott meg alkalmazásokat vagy használt bizonyos funkciókat. Az egyes alkalmazásoknál korlátozhatja a használati időket vagy módosíthatja az értesítési beállításokat is.

A Beállítások képernyőn érintse meg a **Digitális jólét** lehetőséget.

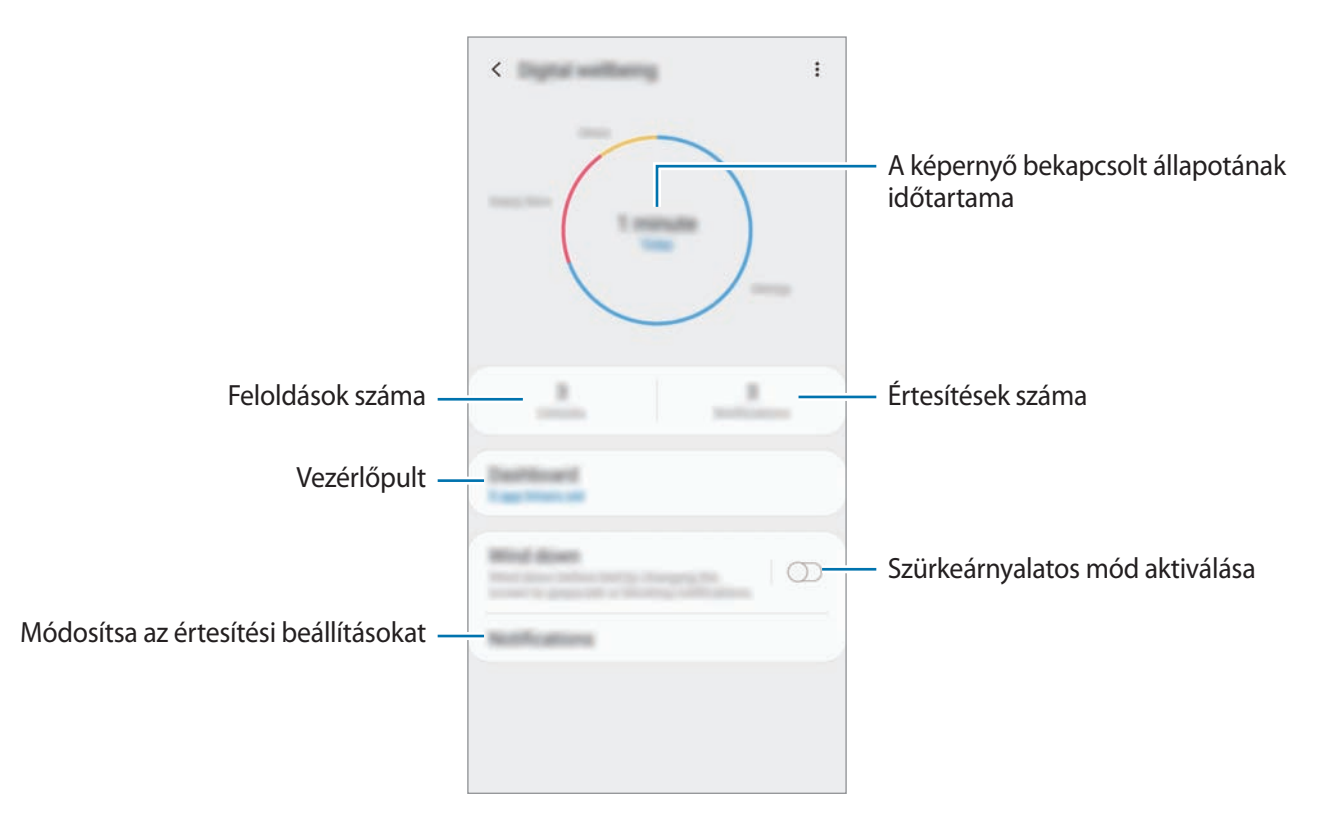

### **Alkalmazások időzítőinek beállítása**

Korlátozhatja az egyes alkalmazások napi használati idejét egy időzítő beállításával. Amikor elérte a korlátot, az alkalmazás leáll, és Ön nem tudja használni.

- 1 A Beállítások képernyőn érintse meg a **Digitális jólét** <sup>→</sup> **Vezérlőpult** lehetőséget.
- 2 Érintse meg a **Nincs időzítő** elemet a kívánt alkalmazás mellett, és állítsa be az időt.

#### **A szürkeárnyalatos mód aktiválása**

Aktiválhatja a szürkeárnyalatos módot, hogy az alvás előtt csökkentse a szemfáradást, és megakadályozza az alvásának megzavarását.

- 1 A Beállítások képernyőn érintse meg a **Digitális jólét** <sup>→</sup> **Intenziás csökkentése** lehetőséget, és a bekapcsoláshoz érintse meg a **Bekapcsolás most** kapcsolót.
- 2 Kapcsolja be a kapcsolót a kívánt funkció aktiválásához.
	- **Szürkeárnyalatos**: A színeket a szürke árnyalataiként jeleníti meg a kijelzőn.
	- **Nezavzjanak**: Beállíthatja, hogy a készülék a beállított kivételeket leszámítva némítsa le a bejövő hívási és értesítési hangokat.
- $3$  Ahhoz, hogy beállítsa az időzítést a szürkeárnyalatos mód aktiválásához, érintse meg a **Bekapcsolás ütemezés szcerint** kapcsolót az aktiváláshoz, érintse meg a **Űtemezés beállítása** lehetőséget, majd állítsa be az időt.

# **Eszközkarbantartó**

A készülék karbantartási funkciója áttekintést ad a készülék akkumulátorának állapotáról, a tárhelyről, a memóriáról és a rendszerbiztonságról. Emellett egy érintéssel optimalizálhatja a készüléket.

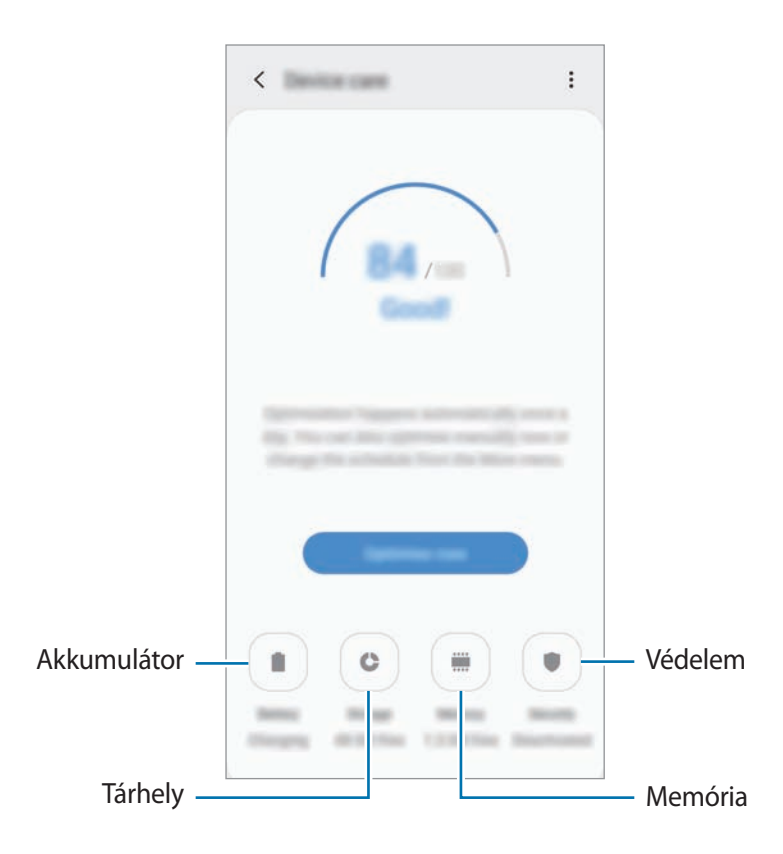

### **A gyors optimalizálás funkció használata**

A Beállítások képernyőn érintse meg az **Eszközkarbantartó** → **Javítás most** vagy **Optimalizálás most** lehetőséget.

A gyors optimalizálási funkció a következőkön keresztül növeli a készülék teljesítményét.

- Törlés a memóriából.
- Törli a felesleges fájlokat és bezárja a háttérben futó alkalmazásokat.
- Abnormális akkumulátor-fogyasztás kezelése.
- Összeomlott alkalmazások és vírusok keresése.

### **Akkumulátor**

Ellenőrizze az akkumulátor töltöttségi szintjét és a fennmaradó használati időt. Az alacsony töltöttségi szintű készülékek takarékoskodhatnak az akkumulátor energiájával az energiatakarékos funkciók bekapcsolásával.

A Beállítások képernyőn érintse meg az **Eszközkarbantartó** → **Akkumulátor** lehetőséget.

- 
- A fennmaradó használati idő azt mutatja, hogy mennyi idő elteltével merül le teljesen az akkumulátor. A fennmaradó használati idő függ a készülék beállításaitól és a használati feltételektől.
- Előfordulhat, hogy egyes energiatakarékos módot használó alkalmazásoktól nem lehet értesítéseket fogadni.

#### **Az akkumulátor-fogyasztás kezelése**

Válasszon olyan energiahasználati módot, amely megfelel a készülék használati céljának.

Érintse meg az **Energiahasználati mód** lehetőséget, és válasszon ki egy opciót.

- **Optimalizálva**: a készülék teljesítménye és az akkumulátor használata közötti egyensúly optimalizálása.
- **Közepesen energiatak.**: Az energiatakarékos mód bekapcsolása, így megnövelheti az akkumulátor használati idejét.
- **Max. energiatakarékos**: maximális energiatakarékos módban a készülék csökkenti az akkumulátor fogyasztását, s ehhez az éjszakai mód bekapcsolását, valamint az elérhető funkciók és alkalmazások korlátozását használja. A hálózati kapcsolatok a mobilhálózat kivételével kikapcsolásra kerülnek.

Beállíthatja, hogy a készülék gyorsabban töltse fel az akkumulátort. Érintse meg a  $\stackrel{\bullet}{\bullet} \rightarrow$  **Beállítások** lehetőséget, és érintse meg a **Kábeles gyorstöltés** kapcsolót a bekapcsoláshoz.

**Az egyes alkalmazások akkumulátor-fogyasztásának kezelése**

Csökkenthető az akkumulátor energiafogyasztása – megtiltható, hogy a háttérben futó, nem használt alkalmazások az akkumulátor energiáját használják. Válasszon ki alkalmazásokat a listából, és érintse meg az **Alkalmazás altatása** kapcsolót a funkció bekapcsolásához. Érintse meg a → **Beállítások** lehetőséget is, és állítsa be az **Alkalmazásteljesítmény kezelése** alatti opciókat.

### **Tárhely**

Megtekintheti a felhasznált és szabad memória állapotát.

A Beállítások képernyőn érintse meg az **Eszközkarbantartó** → **Tárhely** lehetőséget.

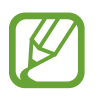

- Az elérhető tárhely valós kapacitása kisebb a megadottnál, mivel az operációs rendszer és az alapértelmezett alkalmazások a memória egy részét lefoglalják. A készülék frissítésekor változhat az elérhető kapacitás.
- A tárhely elérhető kapacitását a készülékének megfelelő műszaki adatoknál tekintheti meg a Samsung weboldalán.

#### **A tárhely kezelése**

Ha törölni kívánja a feleslegesen megmaradó fájlokat (például a gyorsítótárból), érintse meg a **Tisztítás** lehetőséget. Ha törölni kíván fájlokat vagy alkalmazásokat, melyeket már nem használ, válasszon kategóriát a **Felhasználói adatok** lehetőség alatt. Ezután jelölje be a választott elemeket és érintse meg a **TÖRLÉS** vagy **Eltávolítás** lehetőséget.

### **Memória**

A Beállítások képernyőn érintse meg az **Eszközkarbantartó** → **Memória** lehetőséget.

Ha szeretné felgyorsítani a készüléket a háttérben futó alkalmazások leállításával, jelöljön be alkalmazásokat az alkalmazások listájában, és érintse meg az **Eltávolítás** lehetőséget.

### **Biztonság**

Ellenőrizheti a készülék biztonságának állapotát. Ez a funkció megkeresi nincsenek-e a készüléken kártékony programok.

A Beállítások képernyőn érintse meg az **Eszközkarbantartó** → **Biztonság** → **TELEFON ELLENŐRZÉSE** lehetőséget.

# **Alkalmazások**

Kezelheti a készülék alkalmazásait, és módosíthatja a beállításaikat. Megtekintheti az alkalmazások használatának adatait, módosíthatja az értesítési és jogosultsági beállításokat, és törölheti vagy letilthatja a szükségtelen alkalmazásokat.

A Beállítások képernyőn érintse meg az **Alkalmazások** lehetőséget.

# **Általános kezelés**

A készülék rendszerbeállításai testreszabhatók, illetve a készülék visszaállítható.

A Beállítások képernyőn érintse meg az **Általános kezelés** lehetőséget.

- **Nyelv és bevitel**: kiválaszthatja a készülékek nyelvét, és módosíthatja a beállításokat, például a billentyűzetek és a hangos bevitel típusát. Bizonyos funkciók nem minden kiválasztott beviteli nyelvnél elérhetőek. További információhoz lásd a [Nyelvek hozzáadása](#page-176-0) részt.
- **Dátum és idő**: a készülék idő és dátum megjelenítésével kapcsolatos beállításainak megnyitása és módosítása.

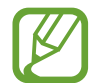

Amennyiben az akkumulátor teljesen lemerült állapotban marad, a dátum és időbeállítások alaphelyzetbe állnak vissza.

- **Kapcsolat**: tegyen fel kérdéseket, és tekintse meg a gyakran feltett kérdéseket. További információkért lásd: [Samsung Members.](#page-98-0)
- **Visszaállítás**: a készülék beállításainak vagy a gyári adatok visszaállítása. Azt is beállíthatja, hogy a készülék egy előre beállított időpontban újraindulva optimalizálja magát.

### <span id="page-176-0"></span>**Nyelvek hozzáadása**

Hozzáadhat a készüléken használni kívánt nyelveket.

1 A Beállítások képernyőn érintse meg az **Általános kezelés** <sup>→</sup> **Nyelv és bevitel** <sup>→</sup> **Nyelv** <sup>→</sup> **Nyelv hozzáadása** elemet.

Az összes hozzáadható nyelvet megtekintéséhez érintse meg az • → Összes nyelv lehetőséget.

- 2 Válassza ki a hozzáadni kívánt nyelvet.
- 3 A kiválasztott nyelv alapértelmezett nyelvként való beállításához érintse meg az **Alapértelmezett** lehetőséget. A jelenlegi nyelvi beállítás megtartásához érintse meg a **Visszavonás** lehetőséget.

A kiválasztott nyelv felkerül a nyelvek listájára. Ha megváltoztatta az alapértelmezett nyelvet, a kiválasztott nyelv a lista tetejére kerül.

Ha a nyelvek listájáról szeretné módosítani az alapértelmezett nyelvet, húzza a $\stackrel{\frown}{\downarrow}$ elemet a kívánt nyelv mellé, majd vigye a lista tetejére. Ezután érintse meg az **Alkalmaz** lehetőséget. Ha egy alkalmazás nem támogatja az alapértelmezett nyelvet, a lista következő támogatott nyelve kerül használatra.

# **Kisegítő lehetőségek**

Különféle beállításokat konfigurálhat a készülék kisegítő lehetőségeinek javításához.

A Beállítások képernyőn érintse meg a **Kisegítő lehetőségek** opciót.

- **Nyelv és bevitel**: A Voice Assistant funkció bekapcsolása, amely hangos visszajelzéseket nyújt. A funkció használatára vonatkozó súgó megtekintéséhez érintse meg a **Tankönyv**.
- **Láthatóság fokozása**: testreszabhatja a beállításokat a látásukban korlátozottak felhasználói élményének javítása érdekében.
- **Segítség hallássérülteknek**: testreszabhatja a beállításokat a halláskorlátozottak felhasználói élményének javítása érdekében.
- **Műveletek és kézügyesség**: a beállítások testreszabásával a csökkent kézügyességűek felhasználói élményét javíthatja.
- **Speciális beállítások**: Konfigurálja a Közvetlen hozzáférési és értesítési funkciók beállításait.
- **Telepített szolgáltatások**: A készülékre telepített kisegítő szolgáltatások megtekintése.

# **Szoftverfrissítés**

Frissítheti a készülék szoftverét a firmware vezeték nélkül (FOTA) szolgáltatással. Emellett szoftverfrissítéseket időzíthet.

A Beállítások képernyőn érintse meg a **Szoftverfrissítés** lehetőséget.

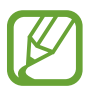

Ha vészhelyzeti szoftverfrissítések jelennek meg a készüléke biztonságos működéséhez, illetve új típusú biztonsági fenyegetések elhárításához, akkor ezek az Ön hozzájárulása nélkül is automatikusan települnek.

- **Letöltés és telepítés**: frissítések keresése és telepítése manuálisan.
- **Automatikus letöltés Wi-Fi-n**: Beállításával a készülék automatikusan letölti a frissítéseket, amikor Wi-Fi hálózathoz csatlakozik.
- **Utolsó frissítés**: Az utolsó szoftverfrissítéssel kapcsolatos adatok megtekintése.

#### **Biztonsági frissítésekkel kapcsolatos tájékoztatás**

A biztonsági frissítések célja a készüléke biztonságának megerősítése és az Ön személyes adatainak védelme. A modelljéhez készült biztonsági frissítésekért látogasson el a [security.samsungmobile.com](http://security.samsungmobile.com) oldalra.

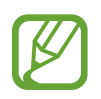

A weboldal csak néhány nyelvet támogat.

# **Felhasználói kézikönyv**

A készülék és az alkalmazások használatának, illetve a fontos beállítások megismeréséhez tekintse meg a súgót.

A Beállítások képernyőn érintse meg a **Felhasználói kézikönyv** lehetőséget.

# **A telefon névjegye**

Elérheti a készülék adatait.

A Beállítások képernyőn érintse meg **A telefon névjegye** lehetőséget.

Az eszköz nevének megváltoztatásához érintse meg a **Szerkesztés** lehetőséget.

- **Állapot**: megtekinthet különböző állapotadatokat, mint a SIM-kártya állapotát, a Wi-Fi MACcímét és a gyártási számot.
- **Jogi információ**: tekintse meg a készülékkel kapcsolatos jogi információkat, például a biztonsági információkat, és a nyílt forráskódú licencet.
- **Szoftver adatai**: a készülék szoftveradatainak, például az operációs rendszer és a firmware verziójának megtekintése.
- **Akkumulátoradatok**: a készülék akkumulátor állapotának és adatainak megtekintése.

# **Függelék**

### **Hibakeresés**

Mielőtt felveszi a kapcsolatot a Samsung szervizközponttal, próbálja meg a következő megoldásokat. Bizonyos helyzetek nem fordulhatnak elő az ön készülékével.

### **Az eszköz bekapcsoláskor, vagy amikor használja az eszközt a következő kódok valamelyikének megadását kéri:**

- Jelszó: az eszközvédelem funkció engedélyezése után az eszköz minden bekapcsolásakor meg kell adnia a jelszót.
- PIN: az eszköz első használatba vételekor, vagy amikor a PIN-kód használata be van kapcsolva, meg kell adnia a SIM-kártyához biztosított PIN-kódot. A funkció kikapcsolható a SIM-zár menüben.
- PUK: a SIM-kártya zárolása általában akkor következik be, ha számos alkalommal hibásan adták meg a PIN-kódot. Ekkor meg kell adni a szolgáltató által rendelkezésre bocsátott PUK-kódot.
- PIN2: amikor a PIN2-kódot igénylő menüt ér el, meg kell adnia a SIM-kártyához kapott PIN2 kódot. Bővebb információért keresse fel mobilszolgáltatóját.

### **Az eszköz hálózati vagy szolgáltatási hibaüzeneteket jelenít meg**

- Amikor olyan helyen tartózkodik, ahol gyenge a térerő, a vétel megszakadhat. Változtasson helyet, és próbálja újra. Mozgás közben a hibaüzenetek ismételten megjelenhetnek.
- Előfizetés nélkül bizonyos opciók nem elérhetők. Bővebb információért keresse fel mobilszolgáltatóját.

### **A készülék nem kapcsol be**

Amikor a készülék akkumulátora teljesen lemerült, akkor nem kapcsol be. A készülék bekapcsolása előtt töltse fel teljesen az akkumulátort.
#### **Az érintőképernyő lassan vagy hibásan reagál**

- Ha képernyővédő fóliát vagy kiegészítő tartozékot helyez az érintőképernyőre, akkor előfordulhat, hogy az érintőképernyő nem fog megfelelően működni.
- Előfordulhat, hogy az érintőképernyő nem működik megfelelően, ha az érintőképernyő érintése közben kesztyűt visel, vagy ha a keze nem tiszta, illetve ha éles tárggyal vagy az ujjhegyével érinti a képernyőt.
- Párás környezetben vagy ha víz kerül rá előfordulhat, hogy az érintőképernyő nem működik megfelelően.
- Az ideiglenes szoftverhibák törléséhez indítsa újra az eszközt.
- Győződjön meg róla, hogy az eszköz szoftvere az elérhető legfrissebb.
- Amennyiben az érintőképernyő karcos vagy sérült, vigye be a készüléket egy Samsung márkaszervizbe.

## **A készülék lefagy vagy kritikus hiba történik a rendszerben**

Próbálja meg a következő megoldásokat. Ha a probléma nem oldódott meg, vegye fel a kapcsolatot a Samsung szervizközponttal.

#### **A készülék újraindítása**

Amennyiben a készülék lefagy vagy összeomlik, akkor be kell zárnia alkalmazásokat vagy újra kell indítania a készüléket.

#### **Kényszerített újraindítás**

Amennyiben a készülék lefagyott, és nem reagál, az újraindításhoz tartsa hosszan lenyomva egyszerre a Bekapcsológombot és a Hangerő gombot lefele legalább 7 másodpercig.

#### **Az eszköz visszaállítása**

Amennyiben a fenti módszer nem oldja meg a problémát, állítsa vissza a gyári adatokat.

Indítsa el a **Beállítások** alkalmazást, és érintse meg az **Általános kezelés** → **Visszaállítás** → **Gyári adatok visszaállítása** → **Visszaáll.** → **Törli mindet** lehetőséget. A gyári alapértékekre visszaállítás előtt készítsen biztonsági másolatot a készüléken tárolt összes fontos adatról.

#### **A hívások nem jönnek létre**

- Győződjön meg róla, hogy a helyes mobilhálózathoz csatlakozik.
- Győződjön meg róla, hogy a hívott telefonszámhoz nincs híváskorlátozási beállítás érvényben.
- Győződjön meg róla, hogy a hívó telefonszámhoz nincs híváskorlátozási beállítás érvényben.

## **A másik fél nem hallja az Ön hangját hívás közben**

- Győződjön meg róla, hogy nem takarja a beépített mikrofont.
- Győződjön meg róla, hogy a mikrofon közel van a szájához.
- Fülhallgató használata esetén ellenőrizze a helyes csatlakoztatást.

#### **Hívás közben a hang visszhangos**

Állítsa át a hangerőt a Hangerő gombok megnyomásával, vagy menjen más helyre.

#### **A mobilhálózat vagy az internet gyakran szétkapcsol, vagy a hangminőség gyenge**

- Győződjön meg róla, hogy nem takarja az eszköz belső antennáját.
- Amikor olyan helyen tartózkodik, ahol gyenge a térerő, a vétel megszakadhat. Csatlakozási probléma lehetséges, amely a szolgáltató fejállomásának hibája miatt merül fel. Változtasson helyet, és próbálja újra.
- Amikor mozgás közben használja a készüléket, a vezeték nélküli szolgáltatások a szolgáltató hálózatának függvényében elérhetetlenné válhatnak.

## **Az akkumulátorikon üres**

Az akkumulátor lemerülőfélben van. Töltse fel az akkumulátort.

```
Függelék
```
#### **Az akkumulátor nem töltődik megfelelően (Samsung által jóváhagyott töltővel)**

- Ellenőrizze, hogy a töltő megfelelően lett-e csatlakoztatva.
- Keressen fel egy Samsung szervizközpontot, és cseréltesse ki az akkumulátort.

# **Az akkumulátor gyorsabban lemerül, mint új korában**

- Amikor a készülék vagy az akkumulátor nagyon hideg vagy meleg időjárási viszonyoknak van kitéve, a hasznos töltés csökkenhet.
- Bizonyos funkciók és alkalmazások használata során, például GPS használatánál, játékokban vagy internetezés közben megnő az akkumulátor-energiafogyasztás.
- Az akkumulátor fogyóeszköz, ezért a hasznos töltés idővel csökken.

# **A fényképezőgép indításakor hibaüzenetek jelennek meg**

A készüléknek elegendő memóriával és akkumulátortöltöttséggel kell rendelkeznie a fényképezőgép üzemeléséhez. Amennyiben hibaüzeneteket tapasztal, amikor elindítja a fényképezőgépet, próbálja meg a következőket:

- Töltse fel az akkumulátort.
- Memóriát szabadíthat fel a fájlok eszközről való törlésével vagy számítógépre való átvitelével.
- Indítsa újra a készüléket. Amennyiben ezen tanácsok kipróbálását követően is problémákba ütközik a fényképezőgép használatával kapcsolatban, vegye fel a kapcsolatot a Samsung szervizközpontjával.

## **A fénykép minősége gyengébb, mint az előnézeti képen**

- A fényképek minősége a környezet és a használt fényképészeti technikák függvényében eltérő lehet.
- Ha sötét környezetben, éjszaka, beltérben készít fényképet, akkor a képeken képzaj jelentkezhet és a képek életlenek lehetnek.

## **A multimédiafájlok megnyitásakor hibaüzenetek jelennek meg**

Ha hibaüzeneteket kap, vagy a multimédiafájl nem indul el, amikor megpróbál megnyitni egy fájlt az eszközön, próbálja a következőket:

- Memóriát szabadíthat fel a fájlok eszközről való törlésével vagy számítógépre való átvitelével.
- Győződjön meg róla, hogy a zenei fájl nem áll DRM- (digitális jogkezelési) védelem alatt. Amennyiben a fájl DRM-védelem alatt áll, győződjön meg róla, hogy rendelkezik a megfelelő licenccel vagy kulccsal a fájl lejátszásához.
- Győződjön meg arról, hogy a készülék támogatja a fájlformátumot. Ha a fájlformátum nem támogatott, mint a DivX vagy AC3, akkor telepítsen egy alkalmazást, amely ezeket támogatja. A készülék által támogatott fájlformátumok ellenőrzéséhez látogasson el a [www.samsung.com](http://www.samsung.com) oldalra.
- A készülék csak az általa készített fényképek és videók lejátszását támogatja. A más készülékekkel készült fényképek és videók nem biztos, hogy megfelelően fognak működni.
- A készülék támogatja a szolgáltató hálózata által jóváhagyott vagy a kiegészítő szolgáltatások által biztosított multimédiás fájlokat. Az interneten keringő bizonyos tartalmak, mint csengőhangok, videók vagy háttérképek nem biztos, hogy megfelelően fognak működni.

#### **A Bluetooth nem működik megfelelően**

Ha egy másik Bluetooth-készülék nem található meg, csatlakozási problémák vagy teljesítményhibák jelentkeznek, próbálkozzon az alábbiakkal:

- Győződjön meg róla, hogy a készülék, amelyhez csatlakozni kíván látható állapotban van-e és készen áll-e a csatlakozásra.
- Győződjön meg róla, hogy a készülék és a másik Bluetooth-készülék a Bluetooth maximális (10 m) távolságán belül vannak egymástól.
- A készülékén indítsa el a **Beállítások** alkalmazást, érintse meg a **Kapcsolatok** lehetőséget, majd érintse meg a **Bluetooth** kapcsolót az újbóli bekapcsoláshoz.
- A készülékén a hálózati beállítások visszaállításához indítsa el a **Beállítások** alkalmazást, érintse meg az **Általános kezelés** → **Visszaállítás** → **Hálózatbeállítások visszaállítása** → **Alapbeállítás visszaállítása** → **Visszaáll.** lehetőséget. A visszaállítás végrehajtásakor elveszíthet regisztrált adatokat.

Amennyiben a fenti tanácsok nem oldják meg a problémát, vegye fel a kapcsolatot a Samsung szervizközponttal.

```
Függelék
```
#### **A kapcsolat nem jön létre, amikor a készülék egy számítógéphez csatlakozik**

- Győződjön meg róla, hogy a használt USB-kábel kompatibilis a készülékkel.
- Győződjön meg róla, hogy a számítógépen a megfelelő és legfrissebb illesztőprogramok vannak telepítve.
- Amennyiben Windows XP-felhasználó, győződjön meg róla, hogy a számítógépen telepítve van a Windows XP Service Pack 3 vagy annál újabb verziója.

# **A készülék nem ismeri fel a pillanatnyi helyzetét**

Bizonyos helyeken, mint például beltérben a GPS-jelek nem vehetők megfelelően. Ezekben a helyzetekben állítsa be a készüléket a Wi-Fi vagy mobilhálózat használatára, hogy megtalálja az aktuális helyet.

# **A készüléken tárolt adatok elvesztek**

A készüléken tárolt minden fontos adatról készítsen biztonsági másolatot. Ellenkező esetben az adatok sérülése vagy elvesztése esetén nem fogja tudni visszaállítani azokat. A Samsung nem vállal felelősséget a készüléken tárolt adatok elvesztéséért.

# **A készülék tokja körül vékony rés jelenik meg**

- Ez a rés szükséges gyártási tulajdonság, ezért az alkatrészek bizonyos elmozdulása vagy vibrációja előfordulhat.
- Bizonyos idő elteltével az alkatrészek közötti súrlódás a rés bővülését eredményezheti.

# **A készülék tárhelyén nincs elegendő hely**

Tárhely felszabadításához a készülék karbantartási funkciójának segítségével töröljön felesleges adatokat, például a gyorsítótárat, vagy kézzel töröljön nem használt alkalmazásokat, fájlokat.

#### **Az Alkalmazások gomb nem jelenik meg a Kezdőképernyőn**

Az Alkalmazások gomb használata nélkül is megnyithatja az Alkalmazások képernyőt, ha lefelé vagy felfelé simít a Kezdőképernyőn. Az Alkalmazások gomb a Kezdőképernyő alján történő megjelenítéséhez indítsa el a **Beállítások** alkalmazást, érintse meg a **Kijelző** → **Kezdőképernyő** lehetőséget, majd a bekapcsoláshoz érintse meg az **Alkalmazások gomb** kapcsolót.

#### **A Kezdőlap gomb nem jelenik meg**

Bizonyos alkalmazások és funkciók használata közben a Kezdőlap gombot tartalmazó navigációs sáv eltűnhet. A navigációs sáv megtekintéséhez a képernyő aljától húzza az ujját felfelé.

#### **A képernyő fényerejét beállító sáv nem jelenik meg az értesítési panelen**

Az állapotsávot lefelé húzva nyissa meg az értesítési panelt, majd húzza lefelé az értesítési panelt. Érintse meg a jelet a fényerő-beállító sáv mellett, majd az aktiváláshoz érintse meg a **Szabályozó megjelenítése felül** kapcsolót.

#### **A Samsung Cloud nem működik**

- Ellenőrizze, hogy megfelelően csatlakozik-e a hálózathoz.
- Karbantartása során a Samsung Cloud nem használható. Próbálja újra később.

# **Az akkumulátor eltávolítása**

- **Az akkumulátor eltávolításához forduljon hivatalos márkaszervizhez. Az akkumulátor eltávolításával kapcsolatos utasításokhoz lásd: [www.samsung.com/global/ecodesign\\_energy.](http://www.samsung.com/global/ecodesign_energy)**
- Saját biztonsága érdekében **ne kísérelje meg eltávolítani** az akkumulátort. Ha az akkumulátort nem megfelelően távolítják el, az kárt tehet az akkumulátorban és a készülékben, ami személyi sérüléshez vezethet, és/vagy a készüléket veszélyessé teheti.
- A Samsung semmiféle olyan kárért vagy veszteségért nem vállal felelősséget (sem szerződéses, sem felelősségjogi alapon, beleértve ebbe a gondatlanság tényállását), amely abból ered, hogy ezen figyelmeztetéseket és utasításokat nem követték pontosan.

#### **Szerzői jog**

Copyright © 2019 Samsung Electronics

Ezt az útmutatót nemzetközi szerzői jogi törvények védik.

A Samsung Electronics előzetes írásbeli engedélye nélkül a használati útmutató egyetlen része sem reprodukálható, terjeszthető, fordítható le vagy küldhető el semmilyen formában és semmilyen elektronikus vagy mechanikus eszközzel, beleértve a fénymásolást, a hangfelvételt és a különféle adattároló eszközökön való tárolást és az azokról történő lekérést.

#### **Védjegyek**

- A SAMSUNG név és a SAMSUNG embléma a Samsung Electronics bejegyzett védjegye.
- A Bluetooth<sup>®</sup> a Bluetooth SIG, Inc. világszerte bejegyzett védjegye.
- A Wi-Fi®, Wi-Fi Protected Setup™, Wi-Fi Direct™, Wi-Fi CERTIFIED™, és a Wi-Fi logó a Wi-Fi Alliance bejegyzett védjegye.
- A gyártás a Dolby Laboratories licencengedélyével történt. A Dolby, Dolby Atmos, és dupla D szimbólum a Dolby Laboratories védjegyei.
- Az összes többi védjegy és szerzői jog a megfelelő tulajdonosok tulajdona.

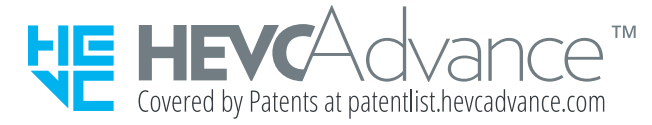